# Dell™ PowerEdge™ R815 Manuel du propriétaire

Modèle réglementaire : E05S Type réglementaire : E05S001

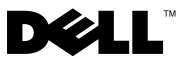

## Remarques, précautions et avertissements

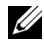

**ZZ REMARQUE :** une REMARQUE indique des informations importantes qui peuvent vous aider à mieux utiliser votre ordinateur.

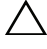

PRÉCAUTION : une PRÉCAUTION indique un risque de dommage matériel ou de perte de données en cas de non-respect des instructions.

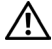

AVERTISSEMENT : un AVERTISSEMENT vous avertit d'un risque d'endommagement du matériel, de blessure corporelle ou de mort.

D'autres marques commerciales et noms de marque peuvent être utilisés dans ce document pour faire référence aux entités se réclamant de ces marques et de ces noms ou de leurs produits. Dell Inc. dénie tout intérêt propriétaire vis-à-vis des marques et des noms de marque autres que les siens.

Modèle réglementaire : E05S Type réglementaire : E05S001

Février 2010 Rév. A00

\_\_\_\_\_\_\_\_\_\_\_\_\_\_\_\_\_\_\_\_

**Les informations contenues dans ce document sont sujettes à modification sans préavis. © 2010 Dell Inc. Tous droits réservés.**

La reproduction de ce document de quelque manière que ce soit sans l'autorisation écrite de Dell Inc. est strictement interdite.

Marques mentionnées dans ce document : *Dell*, le logo *DELL* et *PowerEdge* sont des marques de Dell Inc. ; *Microsoft*, *Windows* et *Windows Server* sont des marques ou des marques déposées de Microsoft Corporation aux États-Unis et/ou dans d'autres pays.

# Table des matières

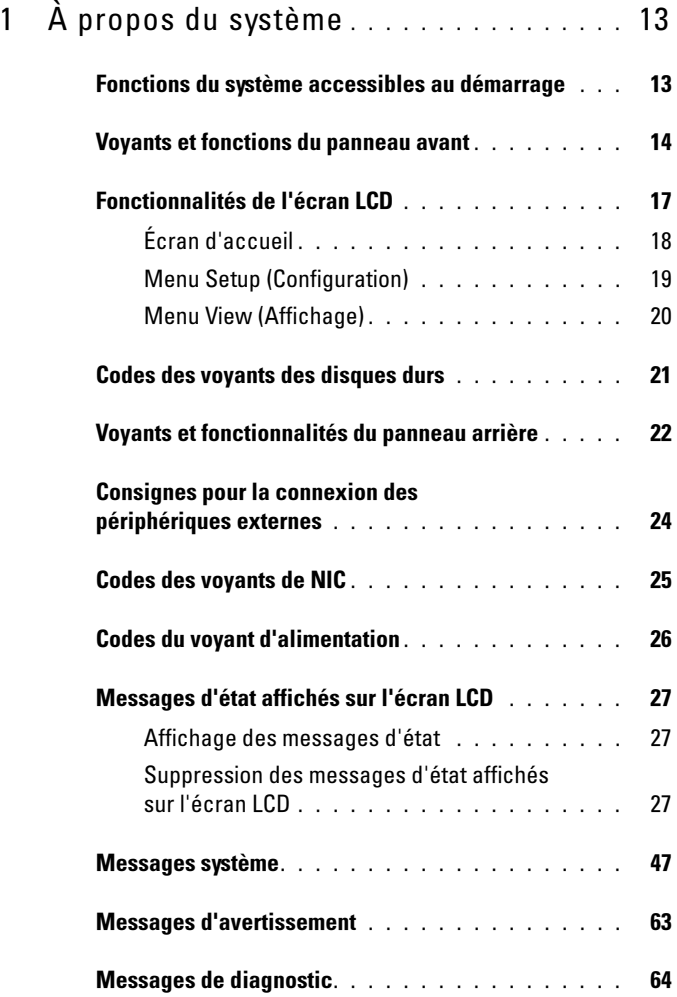

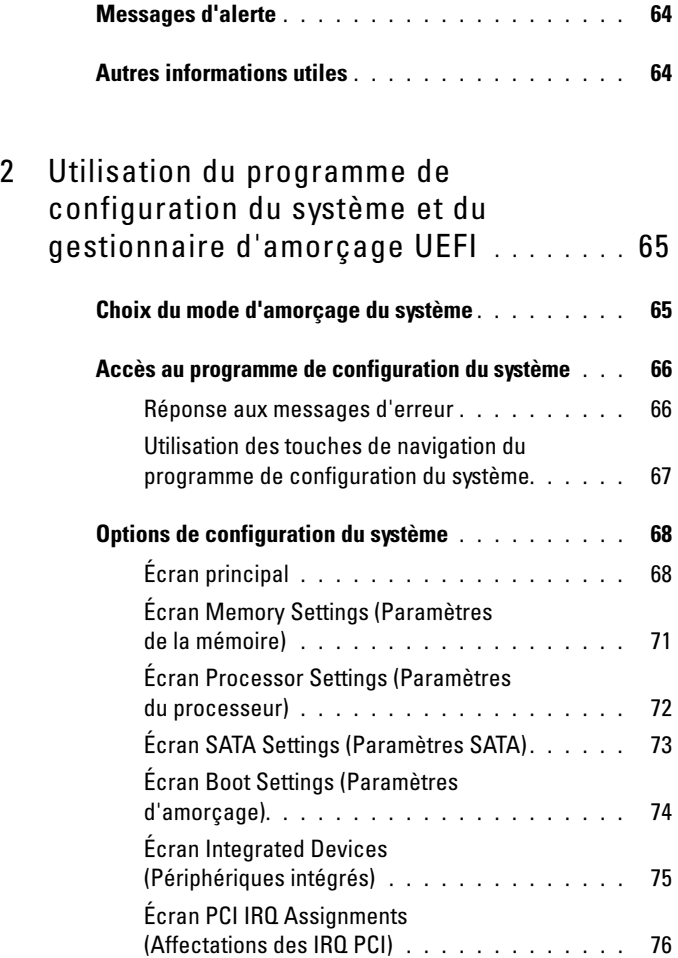

[Écran Serial Communication](#page-75-1) 

[Écran Power Management](#page-77-0) 

[\(Communications série\)](#page-75-1). . . . . . . . . . . . . . . 76

[\(Gestion de l'alimentation\)](#page-77-0) . . . . . . . . . . . . . 78 [Écran System Security \(Sécurité du système\)](#page-78-0) . . . 79 Écran Exit (Quitter) [. . . . . . . . . . . . . . . . .](#page-80-0) 81

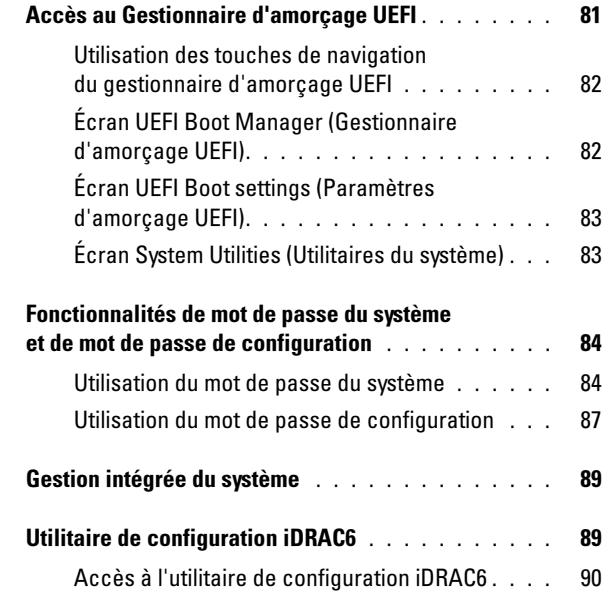

# 3 [Installation des composants](#page-90-0)

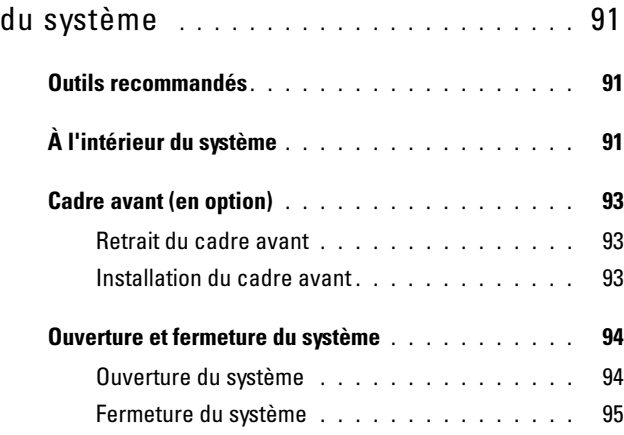

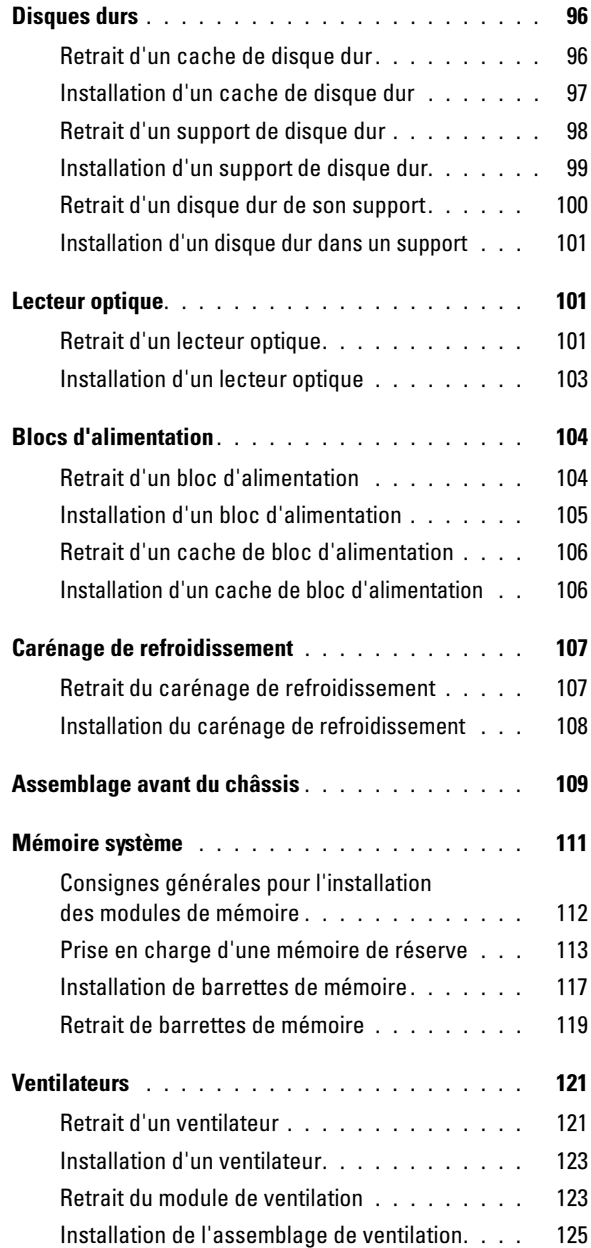

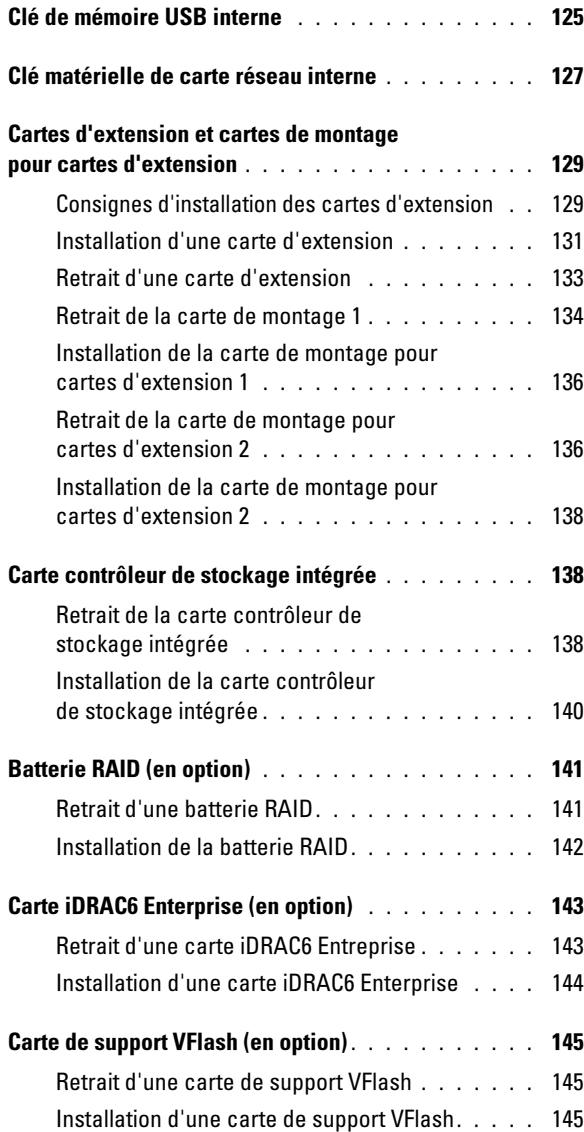

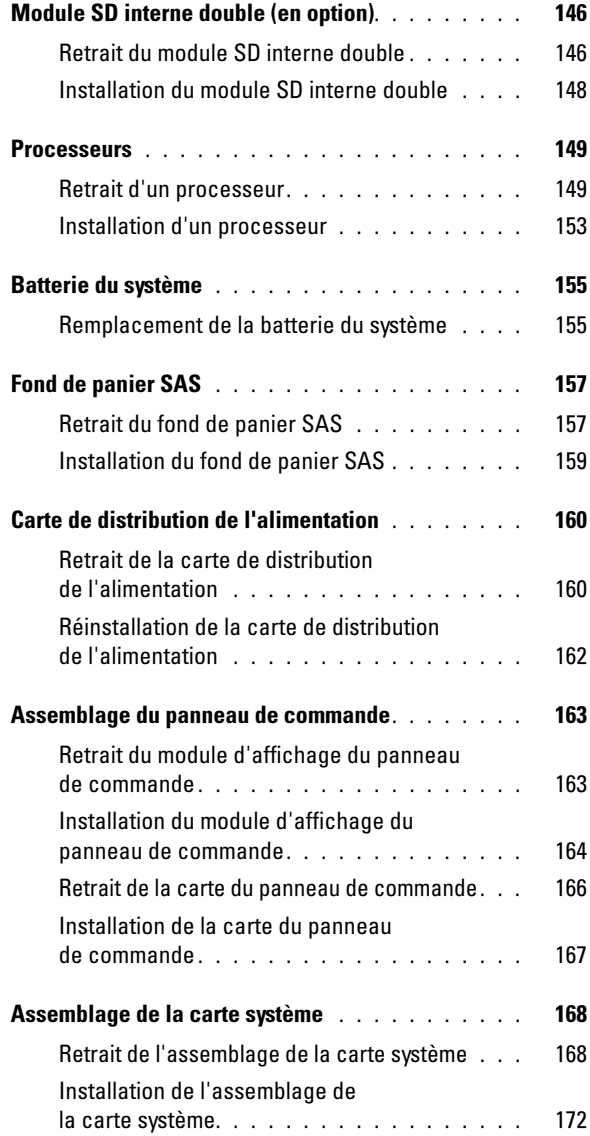

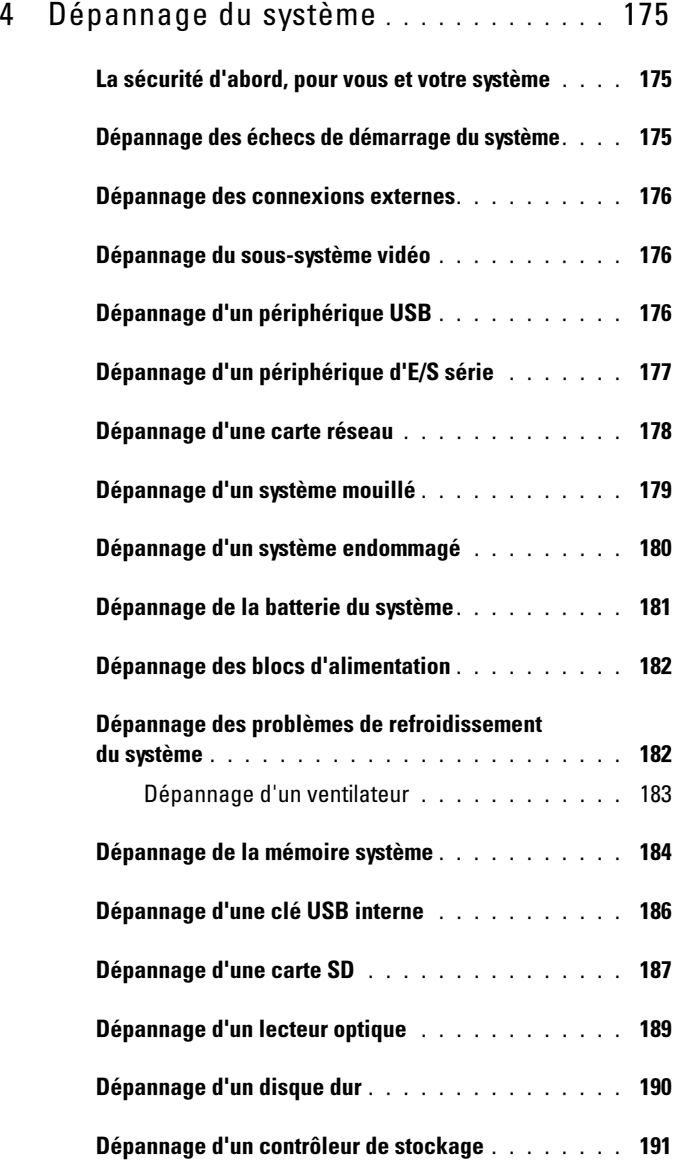

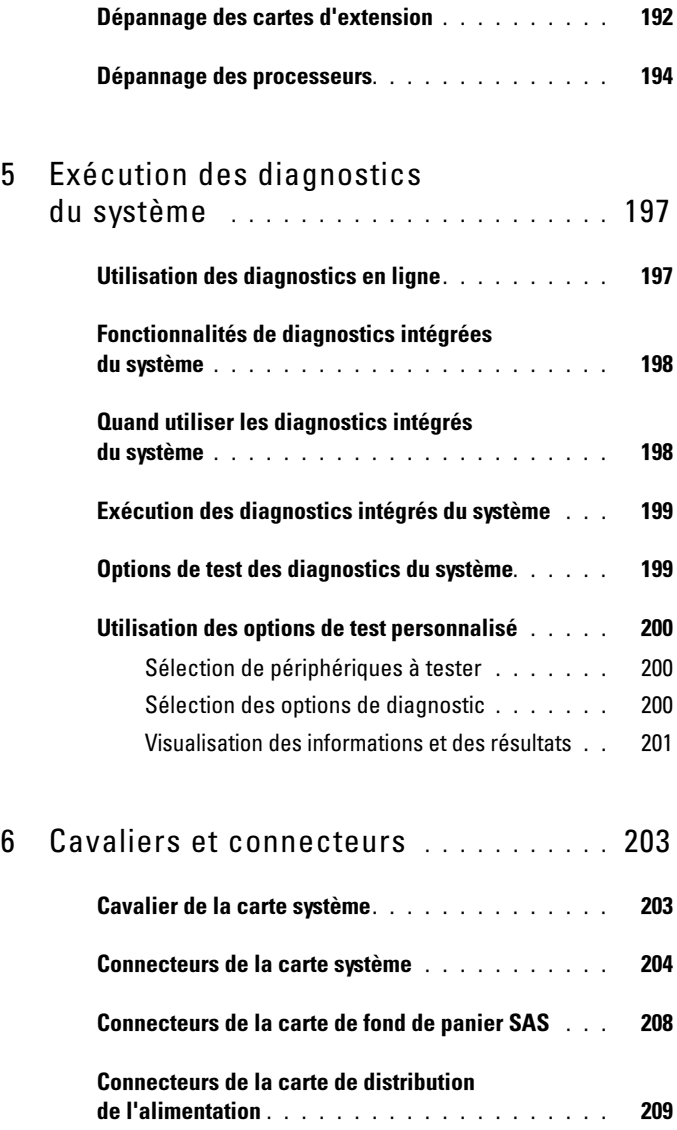

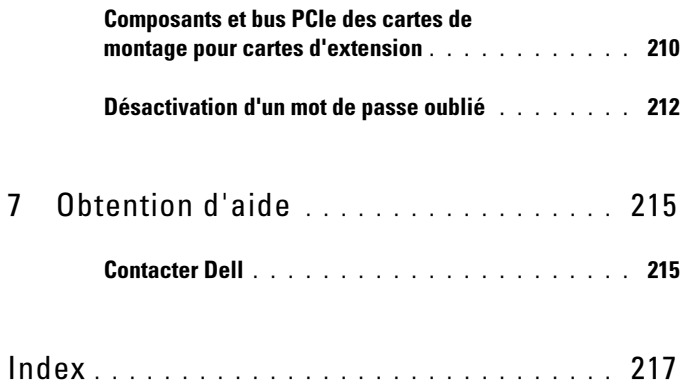

# <span id="page-12-0"></span>À propos du système

### <span id="page-12-1"></span>Fonctions du système accessibles au démarrage

Les touches suivantes permettent d'accéder aux fonctions du système au démarrage.

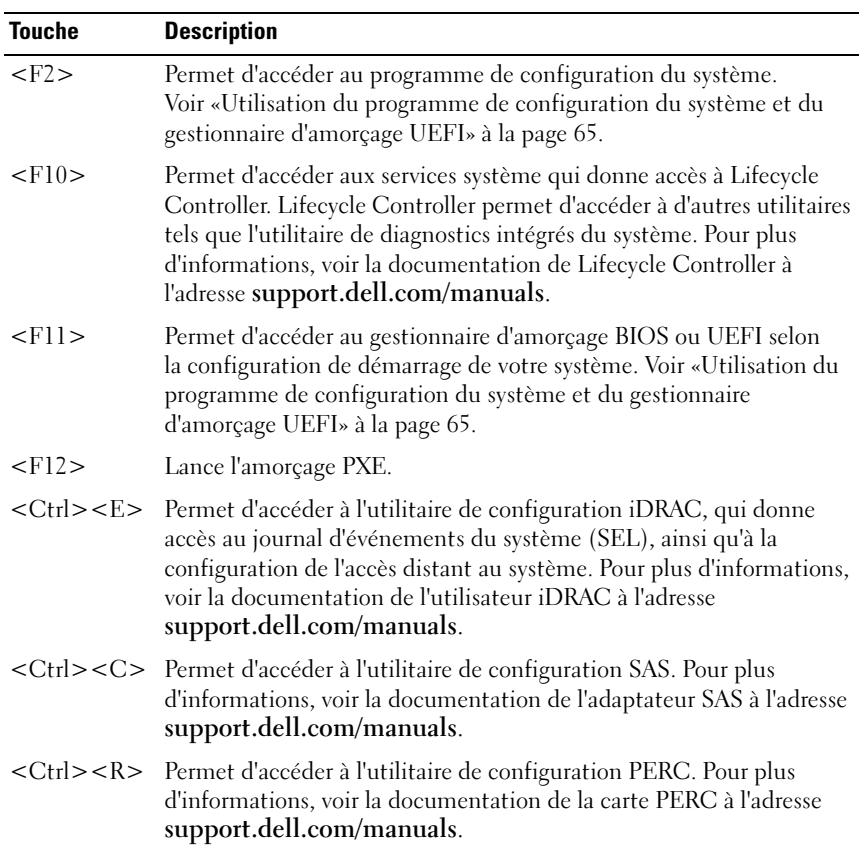

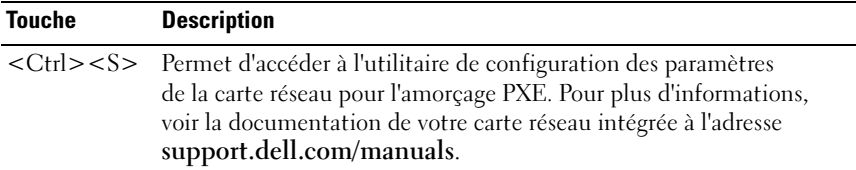

## <span id="page-13-0"></span>Voyants et fonctions du panneau avant

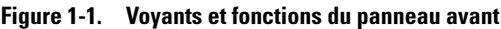

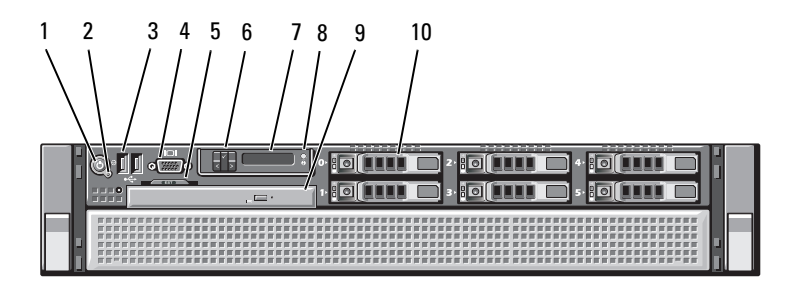

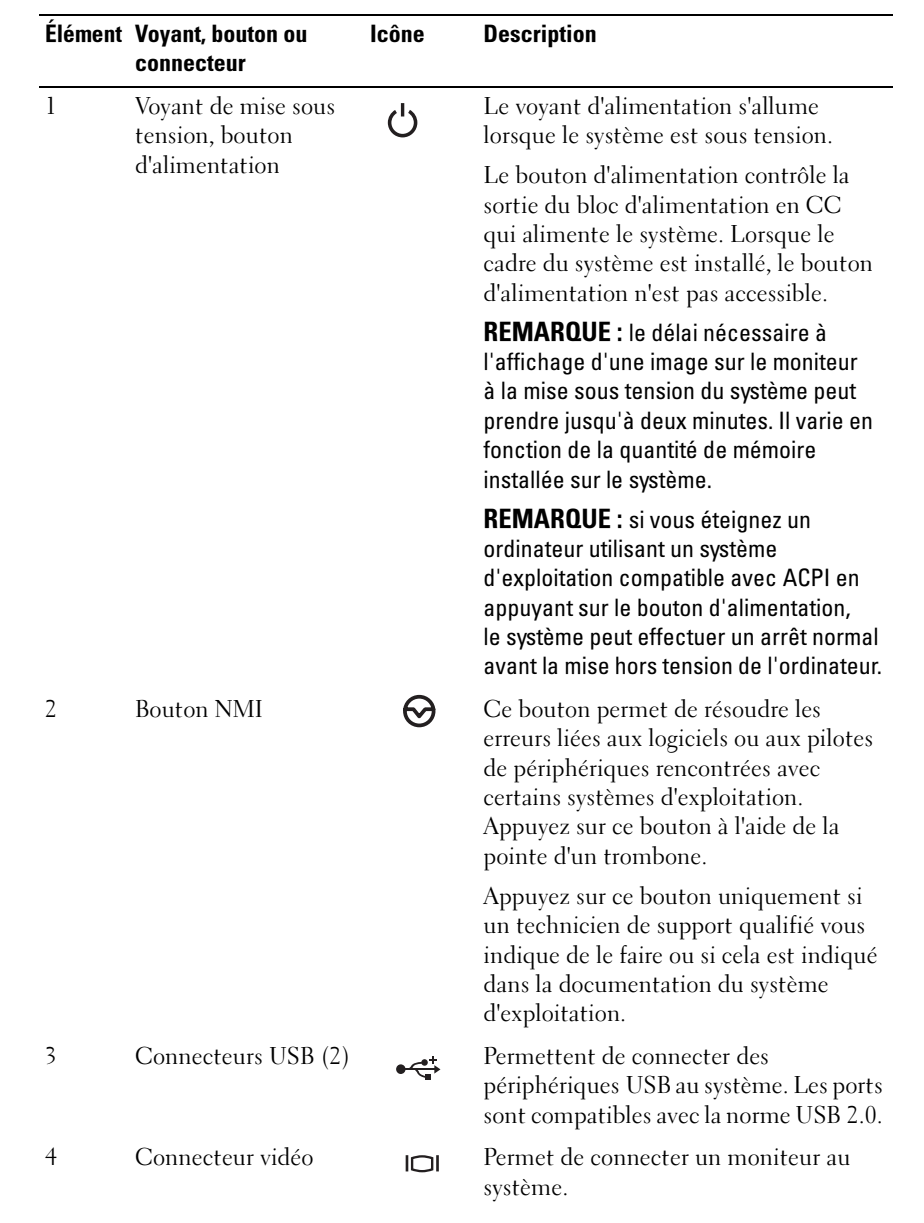

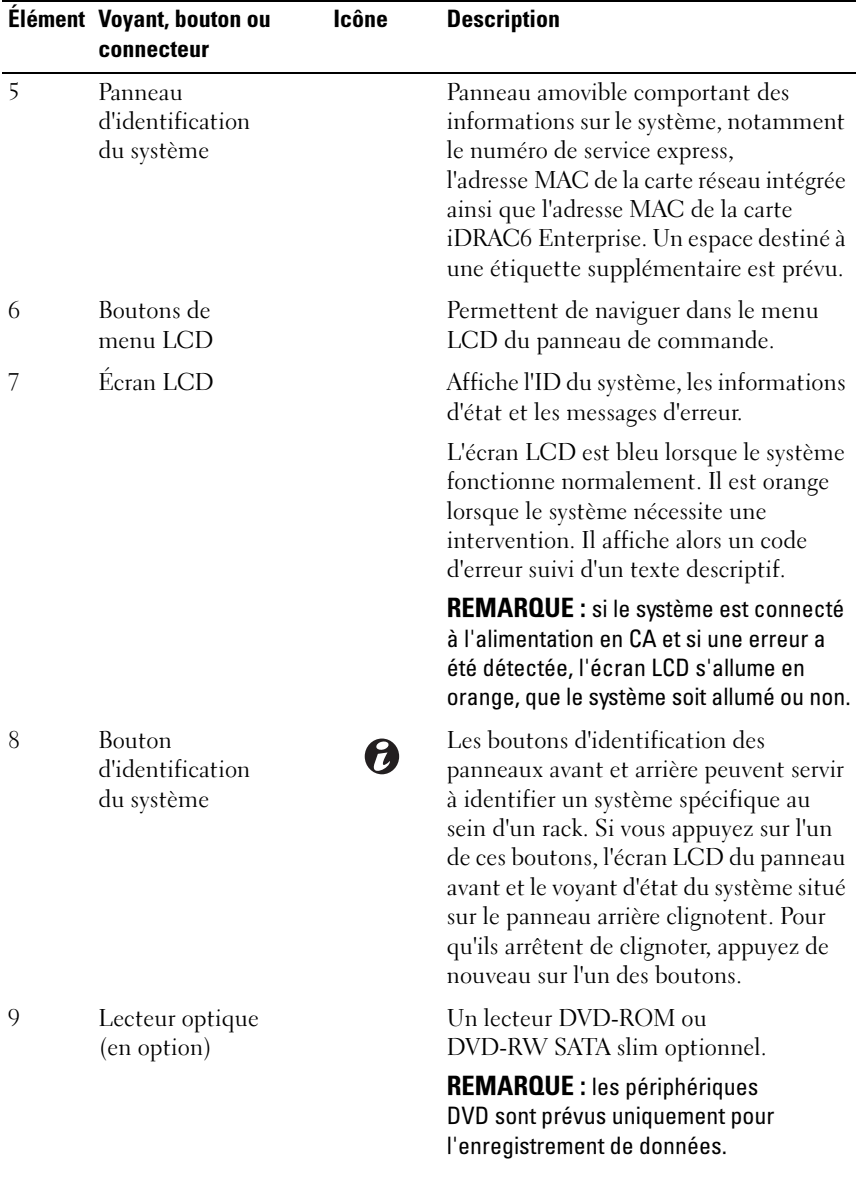

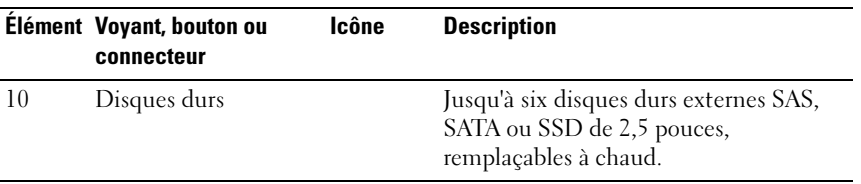

### <span id="page-16-0"></span>Fonctionnalités de l'écran LCD

L'écran LCD affiche les informations système et les messages d'erreur et d'état qui indiquent si le système fonctionne correctement ou s'il requiert une intervention. Voir [«Messages d'état affichés sur l'écran LCD» à la page 27](#page-26-0)  pour plus d'informations sur les codes d'état spécifiques.

Le rétro-éclairage de l'écran LCD est de couleur bleue en fonctionnement normal et orange en cas d'erreur. Lorsque le système est en mode veille, l'écran LCD n'est pas rétro-éclairé. Pour activer le rétro-éclairage, appuyez sur le bouton Sélectionner, Gauche ou Droite de l'écran LCD. Le rétro-éclairage de l'écran LCD reste inactif si l'affichage de messages a été désactivé via l'utilitaire iDRAC6, l'écran LCD ou d'autres outils.

#### Figure 1-2. Fonctionnalités de l'écran LCD

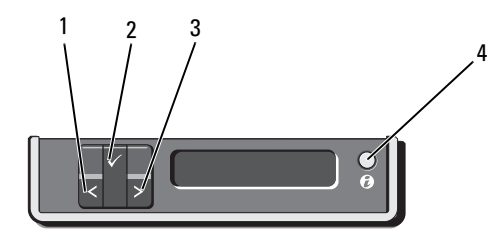

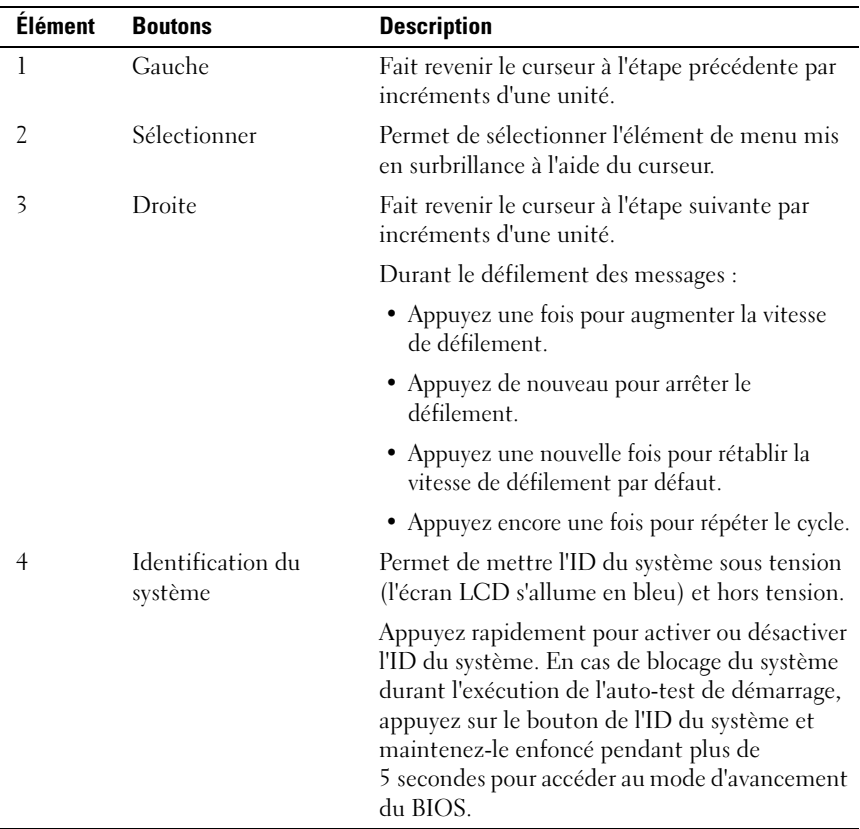

#### <span id="page-17-0"></span>Écran d'accueil

L'écran d'accueil affiche les informations sur le système que l'utilisateur peut configurer. L'affichage de cet écran a lieu durant le fonctionnement normal du système, lorsqu'aucun message d'état ou d'erreur n'est affiché. Lorsque le système est en mode veille, le rétro-éclairage de l'écran LCD se désactive au bout de 5 minutes d'inactivité, en l'absence de messages d'erreur. Appuyez sur l'un des trois boutons de navigation (Sélectionner, Gauche ou Droite) pour afficher l'écran d'accueil.

Pour accéder à l'écran d'accueil à partir d'un autre menu, sélectionnez la flèche vers le haut  $\hat{I}$  jusqu'à ce que l'icône Accueil  $\hat{I}$  s'affiche, puis sélectionnez l'icône Accueil.

Sur l'écran d'accueil, appuyez sur le bouton Select (Sélectionner) pour accéder au menu principal. Reportez-vous aux tableaux ci-dessous pour plus d'informations sur les sous-menus Setup (Configuration) et View (Affichage).

#### <span id="page-18-0"></span>Menu Setup (Configuration)

**REMARQUE** : si vous sélectionnez une option dans le menu Setup (Configuration), vous devez confirmer l'option avant de passer à l'étape suivante.

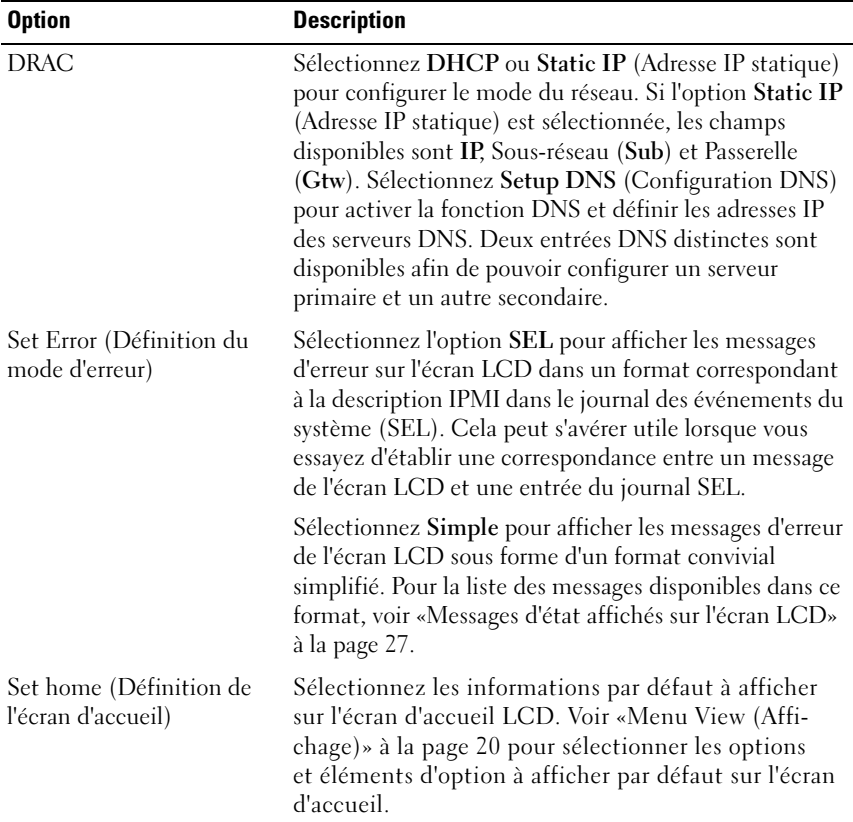

#### <span id="page-19-0"></span>Menu View (Affichage)

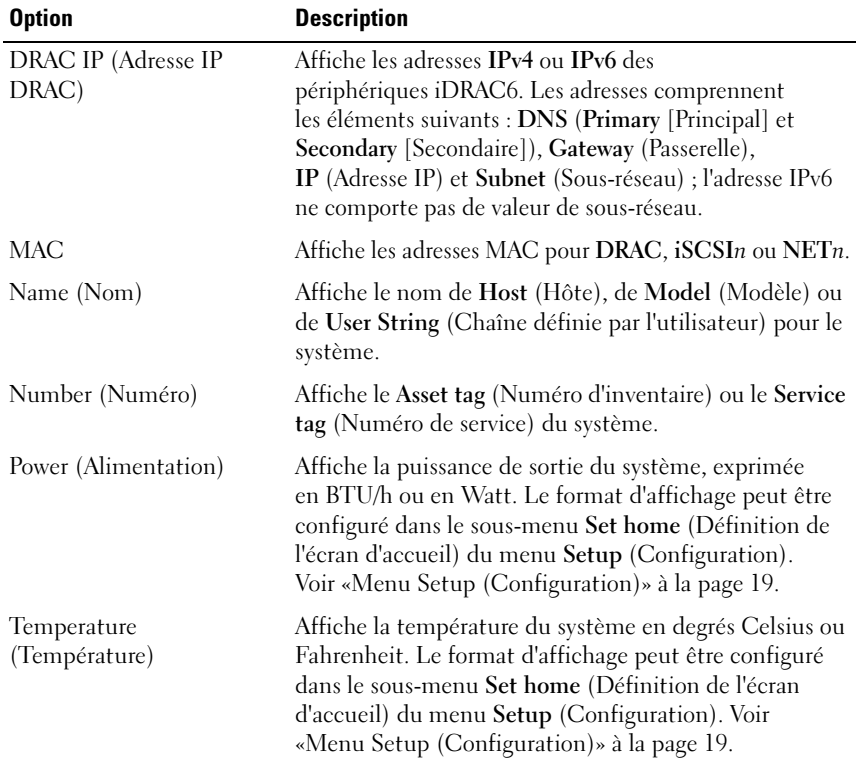

## <span id="page-20-0"></span>Codes des voyants des disques durs

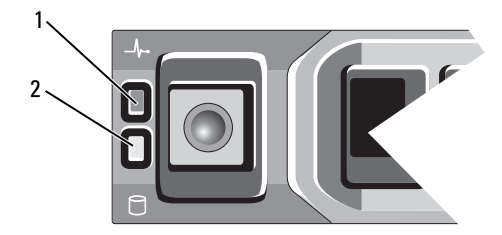

1 Voyant d'état du disque dur (vert et orange) 2 Voyant d'activité du disque dur (vert)

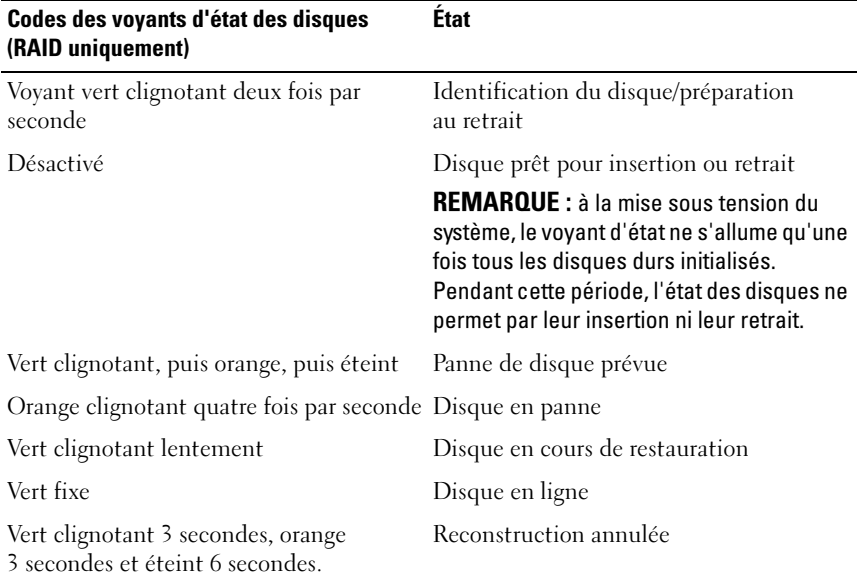

## <span id="page-21-0"></span>Voyants et fonctionnalités du panneau arrière

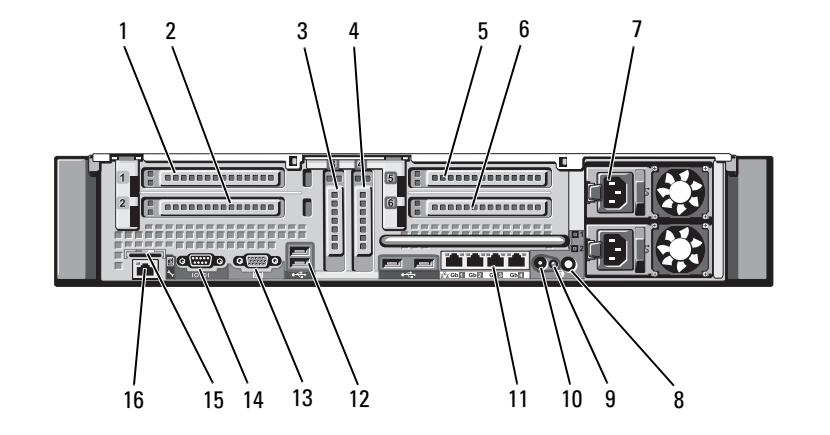

Figure 1-3. Voyants et fonctionnalités du panneau arrière

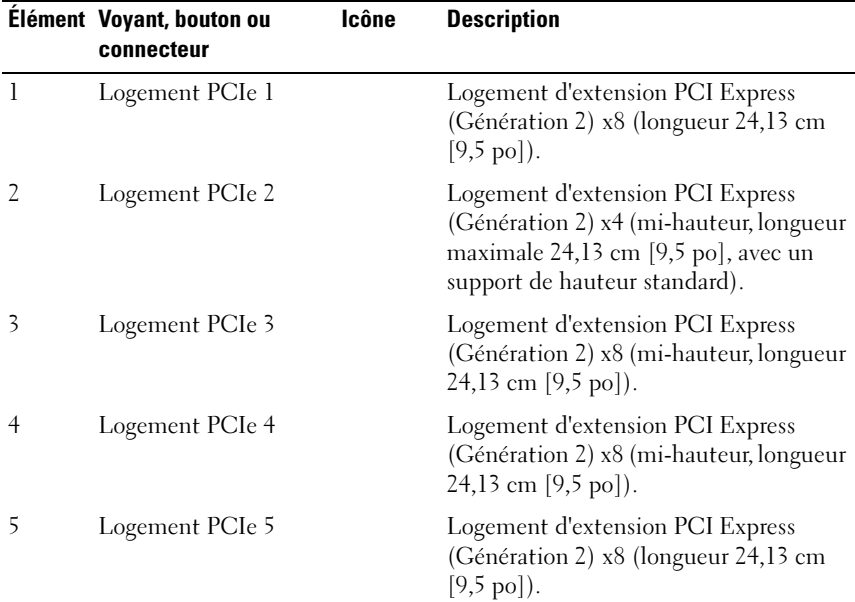

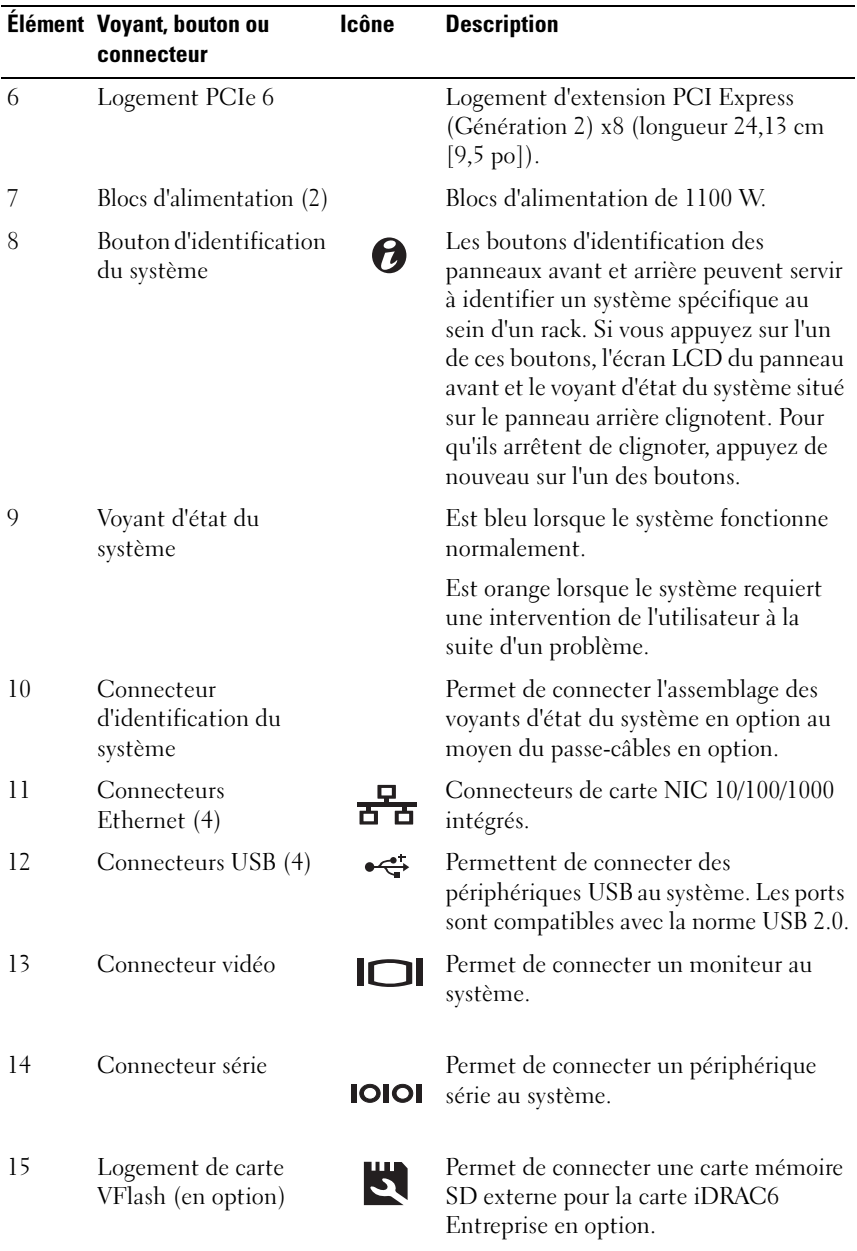

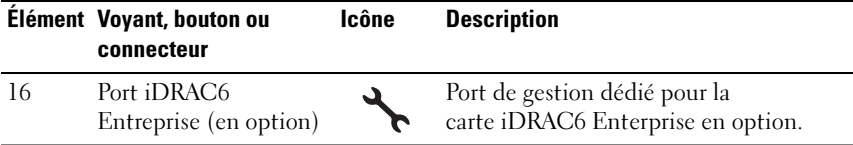

### <span id="page-23-0"></span>Consignes pour la connexion des périphériques externes

- Mettez le système et les périphériques externes hors tension avant de connecter un nouveau périphérique. Mettez ensuite les périphériques externes sous tension avant le système, à moins que la documentation du périphérique ne stipule le contraire.
- Assurez-vous que le pilote du nouveau périphérique connecté a été installé sur le système.
- Si vous devez activer les ports du système, voir [«Utilisation du programme](#page-64-2)  [de configuration du système et du gestionnaire d'amorçage UEFI](#page-64-2)» à la [page 65](#page-64-2).

## <span id="page-24-0"></span>Codes des voyants de NIC

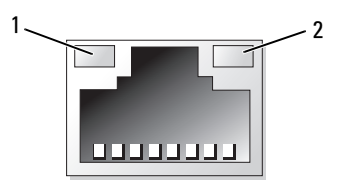

1 Voyant de liaison 2 Voyant d'activité

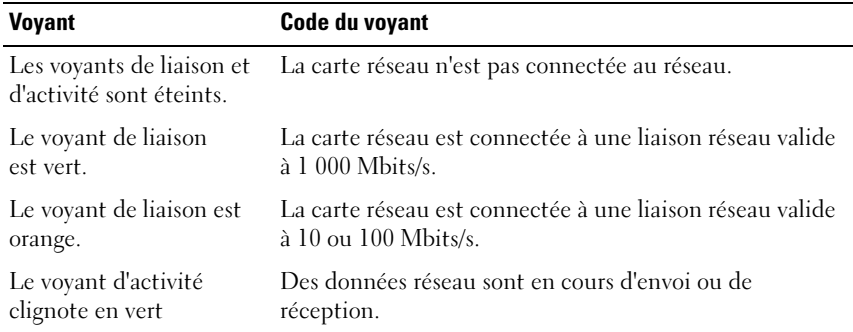

## <span id="page-25-0"></span>Codes du voyant d'alimentation

Les voyants des blocs d'alimentation indiquent si le système est alimenté ou si une panne d'alimentation s'est produite.

- Éteint : l'alimentation CA n'est pas connectée.
- Vert : en mode veille, un voyant vert indique qu'une source d'alimentation en CA valide est connectée au bloc d'alimentation et que ce dernier est opérationnel. Lorsque le système est sous tension, un voyant vert indique également que le bloc d'alimentation alimente le système en courant continu.
- Orange : indique qu'un problème lié au bloc d'alimentation s'est produit.

#### Figure 1-4. Voyant d'état du bloc d'alimentation

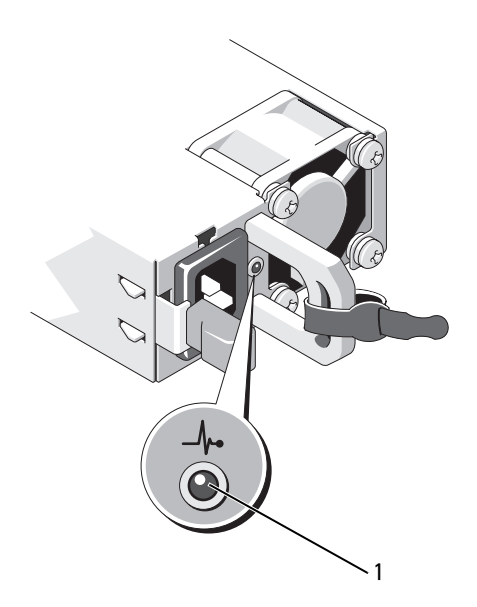

1 Voyant d'état du bloc d'alimentation

## <span id="page-26-0"></span>Messages d'état affichés sur l'écran LCD

Les messages de l'écran LCD consistent en une série de brefs messages textuels vous informant des événements consignés dans le journal des événements du système (SEL). Pour plus d'informations sur ce journal et sur la configuration des paramètres de gestion du système, voir la documentation du logiciel de gestion des systèmes.

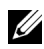

**EMARQUE** : si votre système ne démarre pas, maintenez le bouton de l'ID système enfoncé pendant au moins 5 secondes jusqu'à ce que le code d'erreur s'affiche sur l'écran LCD. Notez ce code, puis consultez la section [«Obtention](#page-214-2)  [d'aide» à la page 215.](#page-214-2)

#### <span id="page-26-1"></span>Affichage des messages d'état

En cas d'erreur sur le système, l'écran LCD adopte une couleur orange. Appuyez sur le bouton Select (Sélectionner) pour afficher la liste des messages d'erreur ou d'état. Utilisez les touches fléchées vers la droite et vers la gauche pour mettre en surbrillance un numéro d'erreur et appuyez sur Select (Sélectionner) pour afficher l'erreur.

#### <span id="page-26-2"></span>Suppression des messages d'état affichés sur l'écran LCD

Pour les pannes liées aux capteurs de température, de tension, de ventilateurs, etc., le message affiché sur l'écran LCD est automatiquement supprimé lorsque le capteur revient à son état normal. Pour les autres types de pannes, une intervention de l'utilisateur est requise :

- Clear the SEL (Effacer le journal d'événements système) : vous pouvez effectuer cette tâche à distance, mais vous perdrez alors la totalité de l'historique des événements système.
- Power cycle (Cycle d'alimentation) : mettez le système hors tension et débranchez-le de la prise secteur. Attendez environ 10 secondes, puis rebranchez le câble d'alimentation et redémarrez le système.

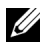

REMARQUE : les messages d'état LCD suivants s'affichent dans le format simple. Voir [«Menu Setup \(Configuration\)» à la page 19](#page-18-0) pour sélectionner le format dans lequel vous voulez afficher les messages.

| Code  | <b>Texte</b>                                                                | <b>Causes</b>                                                                                                    | <b>Actions correctives</b>                                                                                                    |
|-------|-----------------------------------------------------------------------------|----------------------------------------------------------------------------------------------------|----------------------------------------------------------------------------------------------------|
| E1000 | Failsafe<br>voltage<br>error.<br>Contact<br>support.                        | Vérifiez si des événements<br>critiques sont consignés<br>dans le journal des<br>événements du système.                                          | Coupez l'alimentation en<br>CA du système pendant<br>10 secondes, puis<br>redémarrez ce dernier.                                                             |
|       |                                                                             |                                                                                                    | Si le problème persiste,<br>voir «Obtention d'aide» à<br>la page 215.                                                                                        |
|       | E1114 Ambient Temp<br>exceeds<br>allowed<br>range.                          | La température ambiante a<br>atteint un niveau dépassant<br>les limites autorisées.                                                              | Voir «Dépannage des<br>problèmes de<br>refroidissement du<br>système» à la page 182.                                                                         |
|       | E1116 Memory<br>disabled,<br>temp above<br>range. Power<br>cycle AC.        | La température de la<br>mémoire dépasse les limites<br>autorisées. La mémoire a<br>été désactivée pour éviter<br>d'endommager les<br>composants. | Coupez l'alimentation en<br>CA du système pendant<br>10 secondes, puis<br>redémarrez ce dernier.                                                             |
|       |                                                                             |                                                                                                    | Voir «Dépannage des<br>problèmes de refroidis-<br>sement du système» à la<br>page 182. Si le problème<br>persiste, voir «Obtention<br>d'aide» à la page 215. |
|       | E1119 Chipset #<br>temp out of<br>range. Check<br>motherboard<br>heatsinks. | La température du jeu de<br>puces a atteint un niveau<br>dépassant les limites<br>autorisées.                                                    | Voir «Dépannage des<br>problèmes de<br>refroidissement du<br>système» à la page 182.                                                                         |
|       | E1210 Motherboard<br>battery<br>failure.<br>Check<br>battery.               | La batterie CMOS est<br>manquante ou la tension<br>dépasse les limites<br>autorisées.                                                            | Voir «Dépannage de la<br>batterie du système» à la<br>page 181.                                                                                              |

Tableau 1-1. Messages d'état affichés sur l'écran LCD

| Code       | <b>Texte</b>                                                   | <b>Causes</b>                                                                                                    | <b>Actions correctives</b>                                                                                                    |
|------------|----------------------------------------------------------------|----------------------------------------------------------------------------------------------------|----------------------------------------------------------------------------------------------------|
| E1211      | RAID<br>Controller<br>battery<br>failure.<br>Check<br>battery. | La batterie RAID est<br>inexistante ou<br>endommagée, ou bien elle<br>ne peut pas se recharger à la<br>suite de problèmes liés aux<br>conditions thermiques. | Réinstallez le connecteur<br>de la batterie RAID.<br>Voir «Module SD interne<br>double (en option)» à la<br>page 146et «Dépannage<br>des problèmes de<br>refroidissement du<br>système» à la page 182. |
| E1216      | 3.3V<br>Regulator<br>failure.<br>Reseat PCIe<br>cards.         | Panne du régulateur de<br>tension 3,3 V.                                                                                                    | Retirez les cartes<br>d'extension PCIe et<br>réinstallez-les. Si le<br>problème persiste, voir<br>«Dépannage des cartes<br>d'extension» à la page 192.                                                 |
| E1219 Disk | Backplane<br>power<br>failure.<br>Check BP<br>power cable.     | Panne du régulateur de<br>tension du fond de panier<br>de stockage.                                                                                          | Déconnectez puis<br>rebranchez le câble<br>d'alimentation du fond de<br>panier. Si le problème<br>persiste, voir «Obtention<br>d'aide» à la page 215.                                                  |
|            | E122C CPU Power<br>Fault, Power<br>cycle AC.                   | Une panne d'alimentation a<br>été détectée lors de la mise<br>sous tension du ou des<br>processeurs.                                                         | Coupez l'alimentation en<br>CA du système pendant<br>10 secondes, puis<br>redémarrez ce dernier.                                                                                                    |
|            |                                                                |                                                                                                    | Si le problème persiste,<br>voir «Obtention d'aide» à<br>la page 215.                                                                                                    |
| E122D      | Panne du<br>régulateur de<br>mémoire #.<br>Reseat DIMMs.       | Panne de l'un des<br>régulateurs de tension de<br>mémoire.                                                                                                   | Réinstallez les barrettes<br>de mémoire. Voir<br>«Dépannage de la<br>mémoire système» à la<br>page 184.                                                                                                |

Tableau 1-1. Messages d'état affichés sur l'écran LCD (suite)

| Code  | <b>Texte</b>                                             | <b>Causes</b>                                                                                                    | <b>Actions correctives</b>                                                                                                  |
|-------|----------------------------------------------------------|----------------------------------------------------------------------------------------------------|----------------------------------------------------------------------------------------------------|
|       | E122E On-board<br>requlator<br>failed. Call<br>support.  | Panne de l'un des<br>régulateurs de tension<br>intégrés.                                                                                         | Coupez l'alimentation en<br>CA du système pendant<br>10 secondes, puis<br>redémarrez ce dernier.                            |
|       |                                                          |                                                                                                    | Si le problème persiste,<br>voir «Obtention d'aide» à<br>la page 215.                                                       |
|       | E1243 CPU # VCORE<br>Regulator<br>failure.               | Panne du régulateur de<br>tension du processeur.                                                                                                 | Réinstallez le processeur.<br>Voir «Dépannage des<br>processeurs» à la page 194.                                            |
|       | Contact<br>Support.                                      |                                                                                                    | Si le problème persiste,<br>voir «Obtention d'aide» à<br>la page 215.                                                       |
|       | E1310 Fan ## RPM<br>exceeding<br>range. Check<br>fan.    | Le RPM du ventilateur<br>indiqué dépasse les limites<br>autorisées.                                                                              | Voir «Dépannage des<br>problèmes de<br>refroidissement du<br>système» à la page 182.                                        |
| E1313 | Fan<br>redundancy<br>lost. Check<br>fans.                | Les ventilateurs du système<br>ne sont plus redondants.<br>Une autre panne de<br>ventilateur pourrait<br>provoquer une surchauffe<br>du système. | Faites défiler l'écran LCD<br>pour obtenir d'autres<br>messages. Voir<br>«Dépannage d'un<br>ventilateur» à la page 183.     |
|       | E1314 Critical<br>system<br>cooling loss.<br>Check fans. | Tous les ventilateurs ont été<br>retirés du système.                                                                                             | Assurez-vous que les<br>ventilateurs sont<br>correctement installés.<br>Voir «Dépannage d'un<br>ventilateur» à la page 183. |

Tableau 1-1. Messages d'état affichés sur l'écran LCD (suite)

| Code | <b>Texte</b>                                                                      | <b>Causes</b>                                                                                                    | <b>Actions correctives</b>                                                                                                    |
|------|-----------------------------------------------------------------------------------|----------------------------------------------------------------------------------------------------|----------------------------------------------------------------------------------------------------|
|      | E1410 System Fatal<br>Error<br>detected.                                          | Une erreur fatale du système<br>a été détectée.                                                                                     | Faites défiler l'écran LCD<br>pour obtenir d'autres<br>messages. Coupez<br>l'alimentation en CA<br>du système pendant<br>10 secondes, puis<br>redémarrez ce dernier.                                                         |
|      |                                                                                   |                                                                                                    | Si le problème persiste,<br>voir «Obtention d'aide» à<br>la page 215.                                                                                                    |
|      | E1414 CPU # temp<br>exceeding<br>range. Check<br>CPU heatsink.                    | La température du<br>processeur spécifié dépasse<br>les limites thermiques<br>autorisées.                                           | Vérifiez que les<br>dissipateurs de chaleur du<br>processeur sont bien<br>installés. Voir «Dépannage<br>des processeurs» à la<br>page 194 et «Dépannage<br>des problèmes de<br>refroidissement du<br>système» à la page 182. |
|      | $E1418$ CPU # not<br>detected.<br>Check CPU is<br>seated<br>properly.             | Le processeur spécifié est<br>inexistant ou défectueux,<br>ou la configuration actuelle<br>du système n'est pas prise en<br>charge. | Assurez-vous que le<br>processeur indiqué est<br>correctement installé.<br>Voir «Dépannage des<br>processeurs» à la page 194.                                                                                                |
|      | E141C Unsupported<br>CPU confi-<br>quration.<br>Check CPU<br>or BIOS<br>revision. | La configuration des<br>processeurs n'est pas prise<br>en charge.                                                                   | Vérifiez que les<br>processeurs sont de même<br>type et conformes aux<br>caractéristiques<br>techniques décrites dans<br>le Guide de mise en route<br>du système.                                                            |

Tableau 1-1. Messages d'état affichés sur l'écran LCD (suite)

| Code  | <b>Texte</b>                                                                  | <b>Causes</b>                                                                      | <b>Actions correctives</b>                                                                       |
|-------|-------------------------------------------------------------------------------|------------------------------------------------------------------------------------|--------------------------------------------------------------------------------------------------|
| E141F | CPU #<br>protocol<br>error. Power<br>cycle AC.                                | Le BIOS du système a<br>reporté une erreur de<br>protocole du processeur.          | Coupez l'alimentation en<br>CA du système pendant<br>10 secondes, puis<br>redémarrez ce dernier. |
|       |                                                                               |                                                                                    | Si le problème persiste,<br>voir «Obtention d'aide» à<br>la page 215.                            |
|       | E1420 CPU Bus<br>parity error.<br>Power cycle<br>AC.                          | Le BIOS du système a<br>reporté une erreur de parité<br>liée au bus du processeur. | Coupez l'alimentation en<br>CA du système pendant<br>10 secondes, puis<br>redémarrez ce dernier. |
|       |                                                                               |                                                                                    | Si le problème persiste,<br>voir «Obtention d'aide» à<br>la page 215.                            |
|       | E1421 CPU #<br>initialization reporté une erreur<br>error. Power<br>cycle AC. | Le BIOS du système a<br>d'initialisation du<br>processeur.                         | Coupez l'alimentation en<br>CA du système pendant<br>10 secondes, puis<br>redémarrez ce dernier. |
|       |                                                                               |                                                                                    | Si le problème persiste,<br>voir «Obtention d'aide» à<br>la page 215.                            |
|       | E1422 CPU # machine<br>check error.<br>Power cycle<br>AC.                     | Le BIOS du système a<br>repoté une erreur de<br>vérification de l'ordinateur.      | Coupez l'alimentation en<br>CA du système pendant<br>10 secondes, puis<br>redémarrez ce dernier. |
|       |                                                                               |                                                                                    | Si le problème persiste,<br>voir «Obtention d'aide» à<br>la page 215.                            |
|       | E1610 Power Supply<br>(#### W)<br>#<br>missing.<br>Check power<br>supply.     | Le bloc d'alimentation<br>indiqué a été retiré ou est<br>absent du système.        | Voir «Dépannage des<br>blocs d'alimentation» à la<br>page 182.                                   |

Tableau 1-1. Messages d'état affichés sur l'écran LCD (suite)

| Code  | <b>Texte</b>                                                                 | <b>Causes</b>                                                                                                    | <b>Actions correctives</b>                                                                                                    |
|-------|------------------------------------------------------------------------------|----------------------------------------------------------------------------------------------------|----------------------------------------------------------------------------------------------------|
|       | E1614 Power Supply<br>(#### W)<br>#<br>error. Check<br>power supply.         | Panne du bloc<br>d'alimentation indiqué.                                                                                                    | Voir «Dépannage des<br>blocs d'alimentation» à la<br>page 182.                                                                                                    |
|       | E1618 Predictive<br>failure on<br>Power Supply<br># (#### W) .<br>Check PSU. | Une panne d'alimentation<br>d'un ventilateur, une<br>surchauffe ou une erreur de<br>communication avec le bloc<br>d'alimentation a provoqué<br>l'émission anticipée d'un<br>avertissement concernant<br>une panne imminente de<br>l'alimentation électrique. | Voir «Dépannage des<br>blocs d'alimentation» à la<br>page 182.                                                                                                    |
|       | E161C Power Supply<br># (#### W)<br>lost AC<br>power. Check<br>PSU cables.   | Le bloc d'alimentation<br>indiqué est installé mais<br>a perdu son alimentation<br>en CA.                                                                                                    | Vérifiez la source<br>d'alimentation en CA du<br>bloc d'alimentation<br>indiqué. Si le problème<br>persiste, voir «Dépannage<br>des blocs d'alimentation»<br>à la page 182. |
| E1620 | Power Supply<br># (#### W) AC<br>power error.<br>Check PSU<br>cables.        | L'alimentation en CA du<br>bloc d'alimentation indiqué<br>dépasse les limites<br>autorisées.                                                                                                    | Vérifiez la source<br>d'alimentation en CA<br>du bloc d'alimentation<br>indiqué. Si le problème<br>persiste, voir «Dépannage<br>des blocs d'alimentation»<br>à la page 182. |
|       | E1624 Lost power<br>supply<br>redundancy.<br>Check PSU<br>cables.            | Le bloc d'alimentation du<br>sous-système n'est plus<br>redondant. Si le bloc<br>d'alimentation restant<br>tombe en panne, le système<br>s'arrête.                                                                                                    | Voir «Dépannage des<br>blocs d'alimentation» à la<br>page 182.                                                                                                    |

Tableau 1-1. Messages d'état affichés sur l'écran LCD (suite)

| Code  | <b>Texte</b>                                                             | <b>Causes</b>                                                                                                    | <b>Actions correctives</b>                                                                                                    |
|-------|--------------------------------------------------------------------------|----------------------------------------------------------------------------------------------------|----------------------------------------------------------------------------------------------------|
| E1629 | Power<br>required ><br>PSU wattage.<br>Check PSU and<br>config.          | La configuration du système<br>requiert plus de puissance<br>que peuvent en produire les<br>blocs d'alimentation, même<br>avec la réduction des<br>performances.                                                         | Mettez le système hors<br>tension, vérifiez si<br>l'alimentation appropriée<br>est fournie par le système.<br>Pour des informations sur<br>les besoins en alimentation<br>du système, voir le Guide<br>de mise en route.                                                                                                |
|       | E1631 System power<br>draw exceeded<br>threshold.<br>Contact<br>support. | Les processeurs et la<br>limitation de mémoire ne<br>suffisent pas au maintien de<br>la consommation électrique<br>du système sous le niveau de<br>sécurité maximal avec la<br>configuration d'alimentation<br>actuelle. | Coupez l'alimentation en<br>CA du système pendant<br>10 secondes, puis<br>redémarrez ce dernier.<br>Si le problème persiste,<br>voir «Obtention d'aide» à<br>la page 215.                                                                                                    |
| E1632 | FailSafe<br>event.<br>Contact<br>support.                                | Les processeurs et la<br>mémoire ont été limités afin<br>de maintenir la<br>consommation électrique<br>du système sous le niveau de<br>sécurité maximal avec la<br>configuration d'alimentation<br>actuelle.             | Coupez l'alimentation en<br>CA du système pendant<br>10 secondes, puis<br>redémarrez ce dernier.<br>Si le problème persiste,<br>voir «Obtention d'aide» à<br>la page 215.                                                                                                    |
|       | E1710 I/O channel<br>check error.<br>Review &<br>clear SEL.              | Le BIOS du système a<br>signalé une vérification de<br>canal d'E/S.                                                                                                    | Recherchez des<br>informations<br>complémentaires dans le<br>journal des événements<br>du système, puis effacez le<br>contenu de celui-ci.<br>Coupez l'alimentation en<br>CA du système pendant<br>10 secondes, puis<br>redémarrez ce dernier.<br>Si le problème persiste,<br>voir «Obtention d'aide» à<br>la page 215. |

Tableau 1-1. Messages d'état affichés sur l'écran LCD (suite)

| Code | <b>Texte</b>                                                     | <b>Causes</b>                                                                                                    | <b>Actions correctives</b>                                                                                                    |
|------|------------------------------------------------------------------|----------------------------------------------------------------------------------------------------|----------------------------------------------------------------------------------------------------|
|      | E1711 PCI parity<br>error on Bus<br>## Device ##<br>Function ##. | Le BIOS du système a<br>reporté une erreur de parité<br>PCI liée à un composant<br>installé dans l'espace de<br>configuration PCI du bus<br>##, périphérique ##,<br>fonction $##$ . | Retirez les cartes<br>d'extension PCIe et<br>réinstallez-les. Si le<br>problème persiste, voir<br>«Dépannage des cartes<br>d'extension» à la page 192.                                                                                                    |
|      | PCI parity<br>error on Slot<br>#. Review &<br>clear SEL.         | Le BIOS du système a<br>reporté une erreur de parité<br>PCI liée à un composant<br>installé dans le logement<br>indiqué.                                                            | Retirez les cartes<br>d'extension PCIe et<br>réinstallez-les. Si le<br>problème persiste, voir<br>«Dépannage des cartes<br>d'extension» à la page 192.                                                                                                    |
|      | E1712 PCI system<br>error on Bus<br>## Device ##<br>Function ##. | Le BIOS du système a<br>reporté une erreur système<br>PCI liée à un composant<br>installé dans l'espace de<br>configuration PCI du bus<br>##, périphérique ##,<br>fonction ##.      | Retirez les cartes<br>d'extension PCIe et<br>réinstallez-les. Si le<br>problème persiste, voir<br>«Dépannage des cartes<br>d'extension» à la page 192.                                                                                                    |
|      | PCI system<br>error on Slot<br>#. Review &<br>clear SEL.         | Le BIOS du système a<br>reporté une erreur système<br>PCI liée à un composant<br>installé dans le logement<br>indiqué.                                                              | Retirez la carte de<br>montage pour cartes<br>d'extension du logement<br>indiqué puis réinstallez-la.<br>Voir «Cartes d'extension<br>et cartes de montage pour<br>cartes d'extension» à la<br>page 129. Si le problème<br>persiste, la carte de<br>montage ou la carte<br>système est défectueuse.<br>Voir «Obtention d'aide» à<br>la page 215. |

Tableau 1-1. Messages d'état affichés sur l'écran LCD (suite)

| Code | <b>Texte</b>                                        | <b>Causes</b>                                                         | <b>Actions correctives</b>                                                                                                    |
|------|-----------------------------------------------------|-----------------------------------------------------------------------|----------------------------------------------------------------------------------------------------|
|      | E1714 Unknown<br>error. Review<br>& clear SEL.      | Le BIOS du système a<br>détecté une erreur système<br>non identifiée. | Recherchez des<br>informations<br>complémentaires dans le<br>journal des événements<br>du système, puis effacez le<br>contenu de celui-ci.<br>Coupez l'alimentation en<br>CA du système pendant<br>10 secondes, puis<br>redémarrez ce dernier. |
|      |                                                     |                                                                       | Si le problème persiste,<br>voir «Obtention d'aide» à<br>la page 215.                                                                                                    |
|      | $E1715$ Fatal $I/O$<br>error Review<br>& clear SEL. | Le BIOS système a détecté<br>une erreur fatale dans le<br>système.    | Recherchez des<br>informations<br>complémentaires dans le<br>journal des événements<br>du système, puis effacez le<br>contenu de celui-ci.<br>Coupez l'alimentation en<br>CA du système pendant<br>10 secondes, puis<br>redémarrez celui-ci.   |
|      |                                                     |                                                                       | Si le problème persiste,<br>voir «Obtention d'aide» à<br>la page 215.                                                                                                    |

Tableau 1-1. Messages d'état affichés sur l'écran LCD (suite)
| Code | <b>Texte</b>                                                                        | <b>Causes</b>                                                                                                    | <b>Actions correctives</b>                                                                                                    |
|------|-------------------------------------------------------------------------------------|----------------------------------------------------------------------------------------------------|----------------------------------------------------------------------------------------------------|
|      | E1716 Chipset IERR<br>Bus $\#$ Dev $\#$ #<br>Function ##.<br>Review &<br>clear SEL. | Le BIOS système a signalé<br>une erreur interne liée au jeu<br>de puces sur le bus $##$ ,<br>périphérique $##$ , fonction<br>## | Recherchez des<br>informations<br>complémentaires dans le<br>journal des événements<br>du système, puis effacez le<br>contenu de celui-ci.<br>Coupez l'alimentation en<br>CA du système pendant<br>10 secondes, puis<br>redémarrez celui-ci. |
|      |                                                                                     |                                                                                                    | Si le problème persiste,<br>voir «Obtention d'aide» à<br>la page 215.                                                                                                    |
|      | E1717 CPU #<br>internal<br>error. Review<br>& clear SEL.                            | Le BIOS du système a<br>détecté que le processeur<br>indiqué présentait une<br>erreur interne.                                  | Recherchez des<br>informations<br>complémentaires dans le<br>journal des événements<br>du système, puis effacez le<br>contenu de celui-ci.<br>Coupez l'alimentation en<br>CA du système pendant<br>10 secondes, puis<br>redémarrez celui-ci. |
|      |                                                                                     |                                                                                                    | Si le problème persiste,<br>voir «Obtention d'aide» à<br>la page 215.                                                                                                    |

Tableau 1-1. Messages d'état affichés sur l'écran LCD (suite)

| Code | Texte                                                            | <b>Causes</b>                                                                                                    | <b>Actions correctives</b>                                                                                                    |
|------|------------------------------------------------------------------|----------------------------------------------------------------------------------------------------|----------------------------------------------------------------------------------------------------|
|      | E171F PCIe fatal<br>error on Bus<br>## Device ##<br>Function ##. | Le BIOS du système a<br>reporté une erreur fatale<br>PCIe liée à un composant<br>installé dans l'espace de<br>configuration PCI du bus<br>##, périphérique ##,<br>fonction $##$ . | Retirez les cartes<br>d'extension PCIe et<br>réinstallez-les. Si le<br>problème persiste, voir<br>«Dépannage des cartes<br>d'extension» à la page 192.                                                                                                    |
|      | PCIe fatal<br>error on Slot<br>#. Review &<br>clear SEL.         | Le BIOS du système a<br>reporté une erreur fatale<br>PCIe liée à un composant<br>installé dans le logement<br>indiqué.                                                            | Retirez la carte de<br>montage pour cartes<br>d'extension puis<br>réinstallez-la. Voir «Cartes<br>d'extension et cartes de<br>montage pour cartes<br>d'extension» à la page 129.<br>Si le problème persiste, la<br>carte de montage ou la<br>carte système est<br>défectueuse. Voir<br>«Obtention d'aide» à la<br>page 215. |
|      | E1810 Hard drive ##<br>fault, Review<br>& clear SEL.             | Le disque dur indiqué est en Voir «Dépannage d'un<br>panne.                                                                                                    | disque dur» à la page 190.                                                                                                    |
|      | E1812 Hard drive ##<br>removed.<br>Check drive.                  | Le disque dur indiqué a été<br>retiré du système.                                                                                                    | Pour information<br>uniquement.                                                                                                    |

Tableau 1-1. Messages d'état affichés sur l'écran LCD (suite)

| Code  | Texte                                                                     | Causes                                                                                                    | <b>Actions correctives</b>                                                                                                    |
|-------|---------------------------------------------------------------------------|----------------------------------------------------------------------------------------------------|----------------------------------------------------------------------------------------------------|
| E1A11 | PCI Riser<br>hardware &<br>configuration<br>mismatch.<br>Reconfigure.     | Les cartes de montage PCIe<br>ne sont pas correctement<br>configurées. Certaines<br>configurations non valides<br>peuvent empêcher la mise<br>sous tension du système. | Réinstallez la carte de<br>montage pour cartes<br>d'extension. Voir «Cartes<br>d'extension et cartes de<br>montage pour cartes<br>d'extension» à la page 129.                                                                                    |
|       |                                                                           |                                                                                                    | Si le problème persiste,<br>la carte de montage ou<br>la carte système est<br>défectueuse. Voir<br>«Obtention d'aide» à la<br>page 215.                                                                                                    |
|       | E1A12 PCI Riser not<br>detected.<br>Check Riser.                          | L'une ou les deux cartes<br>de montage PCIe sont<br>manquantes. Ceci empêche<br>la mise sous tension du<br>système.                                                    | Réinstallez la ou les cartes<br>de montage manquantes.<br>Voir «Installation de la<br>carte de montage pour<br>cartes d'extension 1» à la<br>page 136 et «Installation<br>de la carte de montage<br>pour cartes d'extension 2»<br>à la page 138. |
| E1813 | Internal Dual<br>SD Module<br>Card #                                      | Panne de la carte du module<br>SD interne double.                                                                                                    | Réinstallez la carte du<br>module SD interne<br>double.                                                                                                    |
|       | failed. Check<br>SD card.                                                 |                                                                                                    | Si le problème persiste,<br>voir «Obtention d'aide» à<br>la page 215.                                                                                                    |
| E1814 | Internal SD<br>Module Card #<br>write-<br>protected.<br>Check SD<br>card. | La carte du module SD<br>interne double est protégée<br>en écriture et ne peut pas<br>être utilisée.                                                                   | Modifiez le paramètre de<br>protection en écriture sur<br>la carte SD.                                                                                                    |

Tableau 1-1. Messages d'état affichés sur l'écran LCD (suite)

| Code  | <b>Texte</b>                                       | <b>Causes</b>                                                                 | <b>Actions correctives</b>                                                                                                    |
|-------|----------------------------------------------------|-------------------------------------------------------------------------------|----------------------------------------------------------------------------------------------------|
| E1815 | Internal Dual<br>SD Module<br>redundancy           | Le support d'amorçage du<br>module SD interne double<br>n'est plus redondant. | Réinstallez la carte du<br>module SD interne<br>double.                                                                                                    |
|       | lost. Check<br>SD cards.                           |                                                                               | Si le problème persiste,<br>voir «Obtention d'aide» à<br>la page 215.                                                                                                    |
|       | E1A14 SAS cable A<br>failure.<br>Check             | Le câble SAS A est<br>manquant ou endommagé.                                  | Rebranchez le câble.<br>Si problème persiste,<br>remplacez le câble.                                                                                                    |
|       | connection.                                        |                                                                               | Si le problème persiste,<br>voir «Obtention d'aide» à<br>la page 215.                                                                                                    |
|       | E1A15 SAS cable B<br>failure.<br>Check             | Le câble SAS B est<br>manquant ou endommagé.                                  | Rebranchez le câble.<br>Si le problème persiste,<br>remplacez le câble.                                                                                                    |
|       | connection.                                        |                                                                               | Si le problème persiste,<br>voir «Obtention d'aide» à<br>la page 215.                                                                                                    |
|       | E1A1D Control panel<br>USB cable not<br>detected.  | Le câble USB du panneau<br>de commande est manquant<br>ou endommagé.          | Rebranchez le câble.<br>Si le problème persiste,<br>remplacez le câble.                                                                                                    |
|       | Check cable.                                       |                                                                               | Si le problème persiste,<br>voir «Obtention d'aide» à<br>la page 215.                                                                                                    |
|       | E2010 Memory not<br>detected.<br>Inspect<br>DIMMs. | Aucune barrette de mémoire<br>n'a été détectée dans le<br>système.            | Installez ou remettez en<br>place les barrettes de<br>mémoire. Voir «Installa-<br>tion de barrettes de<br>mémoire» à la page 117 ou<br>«Dépannage de la<br>mémoire système» à la<br>page 184. |

Tableau 1-1. Messages d'état affichés sur l'écran LCD (suite)

| Code      | <b>Texte</b>                                                | <b>Causes</b>                                                                                                    | <b>Actions correctives</b>                                                                       |
|-----------|-------------------------------------------------------------|----------------------------------------------------------------------------------------------------|--------------------------------------------------------------------------------------------------|
|           | E2011 Memory<br>failure.<br>Check DIMMs.                    | Mémoire détectée, mais<br>configuration non configurable. Erreur<br>détectée au cours de la<br>configuration de la<br>mémoire. | Voir «Dépannage de la<br>mémoire système» à la<br>page 184.                                      |
|           | E2012 Memory<br>configured<br>but unusable.<br>Check DIMMs. | Mémoire configurée mais<br>inutilisable.                                                                                       | Voir «Dépannage de la<br>mémoire système» à la<br>page 184.                                      |
|           | E2013 BIOS unable<br>to shadow<br>memory. Check<br>DIMMs.   | Le BIOS du système ne peut<br>pas copier son image flash<br>en mémoire.                                                        | Voir «Dépannage de la<br>mémoire système» à la<br>page 184.                                      |
|           | E2014 CMOS RAM<br>failure.<br>Power cycle<br>AC.            | Panne CMOS. La RAM<br>CMOS ne fonctionne pas<br>correctement.                                                                  | Coupez l'alimentation en<br>CA du système pendant<br>10 secondes, puis<br>redémarrez ce dernier. |
|           |                                                             |                                                                                                    | Si le problème persiste,<br>voir «Obtention d'aide» à<br>la page 215.                            |
| E2015 DMA | Controller<br>failure.<br>Power cycle                       | Panne du contrôleur DMA.                                                                                                    | Coupez l'alimentation en<br>CA du système pendant<br>10 secondes, puis<br>redémarrez ce dernier. |
|           | AC.                                                         |                                                                                                    | Si le problème persiste,<br>voir «Obtention d'aide» à<br>la page 215.                            |
|           | E2016 Interrupt<br>Controller<br>failure.<br>Power cycle    | Panne du contrôleur<br>d'interruptions.                                                                                        | Coupez l'alimentation en<br>CA du système pendant<br>10 secondes, puis<br>redémarrez ce dernier. |
|           | AC.                                                         |                                                                                                    | Si le problème persiste,<br>voir «Obtention d'aide» à<br>la page 215.                            |

Tableau 1-1. Messages d'état affichés sur l'écran LCD (suite)

| Code  | <b>Texte</b>                                              | <b>Causes</b>                                        | <b>Actions correctives</b>                                                                       |
|-------|-----------------------------------------------------------|------------------------------------------------------|--------------------------------------------------------------------------------------------------|
| E2017 | Timer refresh<br>failure.<br>Power cycle<br>AC.           | Échec de l'actualisation de<br>l'horloge.            | Coupez l'alimentation en<br>CA du système pendant<br>10 secondes, puis<br>redémarrez ce dernier. |
|       |                                                           |                                                      | Si le problème persiste,<br>voir «Obtention d'aide» à<br>la page 215.                            |
|       | E2018 Programmable<br>Timer error.<br>Power cycle<br>AC.  | Echec du temporisateur<br>d'intervalle programmable. | Coupez l'alimentation en<br>CA du système pendant<br>10 secondes, puis<br>redémarrez ce dernier. |
|       |                                                           |                                                      | Si le problème persiste,<br>voir «Obtention d'aide» à<br>la page 215.                            |
|       | E2019 Parity error.<br>Power cycle<br>AC.                 | Erreur de parité.                                    | Coupez l'alimentation en<br>CA du système pendant<br>10 secondes, puis<br>redémarrez ce dernier. |
|       |                                                           |                                                      | Si le problème persiste,<br>voir «Obtention d'aide» à<br>la page 215.                            |
|       | E201A SuperIO<br>failure.<br>Power cycle<br>AC.           | Panne du SIO.                                        | Coupez l'alimentation en<br>CA du système pendant<br>10 secondes, puis<br>redémarrez ce dernier. |
|       |                                                           |                                                      | Si le problème persiste,<br>voir «Obtention d'aide» à<br>la page 215.                            |
|       | E201B Keyboard<br>Controller<br>error. Power<br>cycle AC. | Panne du contrôleur du<br>clavier.                   | Coupez l'alimentation en<br>CA du système pendant<br>10 secondes, puis<br>redémarrez ce dernier. |
|       |                                                           |                                                      | Si le problème persiste,<br>voir «Obtention d'aide» à<br>la page 215.                            |

Tableau 1-1. Messages d'état affichés sur l'écran LCD (suite)

| Code      | <b>Texte</b>                                                         | Causes                                                                                      | <b>Actions correctives</b>                                                                                           |
|-----------|----------------------------------------------------------------------|---------------------------------------------------------------------------------------------|----------------------------------------------------------------------------------------------------|
| E201C SMI | failure.<br>Power cycle                                              | Échec d'initialisation de<br>initialization l'interruption de gestion de<br>systèmes (SMI). | Coupez l'alimentation en<br>CA du système pendant<br>10 secondes, puis<br>redémarrez ce dernier.                     |
|           | AC.                                                                  |                                                                                             | Si le problème persiste,<br>voir «Obtention d'aide» à<br>la page 215.                                                |
|           | E201D Shutdown test<br>failure.<br>Power cycle<br>AC.                | Échec du test d'arrêt du<br>BIOS.                                                           | Coupez l'alimentation en<br>CA du système pendant<br>10 secondes, puis<br>redémarrez ce dernier.                     |
|           |                                                                      |                                                                                             | Si le problème persiste,<br>voir «Obtention d'aide» à<br>la page 215.                                                |
|           | E201E POST memory<br>test failure.<br>Check DIMMs.                   | Échec du test mémoire<br>pendant l'autotest de<br>démarrage du BIOS.                        | Voir «Dépannage de la<br>mémoire système» à la<br>page 184.                                                          |
|           |                                                                      |                                                                                             | Si le problème persiste,<br>voir «Obtention d'aide» à<br>la page 215.                                                |
| E2020 CPU | configuration processeur.<br>failure.<br>Check screen<br>message.    | Échec de configuration du                                                                   | Vérifiez les messages<br>d'erreur affichés à l'écran.<br>Voir «Dépannage des<br>processeurs» à la page 194.          |
| E2021     | Incorrect<br>memory<br>configuration.<br>Review User<br>Guide.       | Configuration de la<br>mémoire incorrecte.                                                  | Vérifiez les messages<br>d'erreur affichés à l'écran.<br>Voir «Dépannage de la<br>mémoire système» à la<br>page 184. |
|           | E2022 General<br>failure<br>during POST.<br>Check screen<br>message. | Panne générale après<br>l'affichage vidéo.                                                  | Vérifiez les messages<br>d'erreur affichés à l'écran.                                                                |

Tableau 1-1. Messages d'état affichés sur l'écran LCD (suite)

| Code | <b>Texte</b>                                                                | <b>Causes</b>                                                                                                    | <b>Actions correctives</b>                                                                                                    |
|------|-----------------------------------------------------------------------------|----------------------------------------------------------------------------------------------------|----------------------------------------------------------------------------------------------------|
|      | E2026 Memory<br>initialization non valide.<br>error.<br>Contact<br>support. | Configuration de mémoire                                                                                                    | Assurez-vous que la<br>configuration des<br>barrettes de mémoire<br>installées est valide.<br>Voir «Consignes générales<br>pour l'installation des<br>modules de mémoire» à la<br>page 112. Voir «Obtention<br>d'aide» à la page 215. |
|      | E2110 Multibit<br>Error on DIMM<br>##. Reseat                               | Une erreur multi-bits<br>(MBE) liée à la barrette de<br>mémoire située dans le                                                                                                    | Replacez la barrette de<br>mémoire dans son<br>support.                                                                                                    |
|      | DIMM.                                                                       | logement «##» s'est<br>produite.                                                                                                    | Si le problème persiste,<br>voir «Dépannage de la<br>mémoire système» à la<br>page 184.                                                                                                    |
|      | E2111 SBE log<br>disabled on<br>DIMM ##.<br>Reseat DIMM.                    | Le BIOS du système a<br>désactivé la journalisation<br>des erreurs de mémoire<br>portant sur un seul bit<br>(SBE) jusqu'au prochain<br>redémarrage du système.<br>«##» représente la barrette<br>de mémoire indiquée par<br>le BIOS. | Replacez la barrette<br>de mémoire dans son<br>support.<br>Si le problème persiste,<br>voir «Dépannage de la<br>mémoire système» à la<br>page 184.                                                                                    |
|      | E2112 Memory spared<br>on Card x<br>DIMM ##.<br>Power cycle                 | Le BIOS du système a activé Coupez l'alimentation en<br>la mémoire de réserve car il a<br>détecté un nombre d'erreurs<br>trop important lié à la                                                                                     | CA du système pendant<br>10 secondes, puis<br>redémarrez ce dernier.                                                                                                    |
|      | AC.                                                                         | mémoire.                                                                                                    | Si le problème persiste,<br>voir «Dépannage de la<br>mémoire système» à la<br>page 184.                                                                                                    |

Tableau 1-1. Messages d'état affichés sur l'écran LCD (suite)

| Code  | <b>Texte</b>                                                                   | <b>Causes</b>                                                                                                    | <b>Actions correctives</b>                                                                                                    |
|-------|--------------------------------------------------------------------------------|----------------------------------------------------------------------------------------------------|----------------------------------------------------------------------------------------------------|
| I1910 | Intrusion<br>detected.<br>Check chassis<br>cover.                              | Le capot du système a<br>été retiré.                                                                                                   | Replacez le capot du<br>châssis et veillez à ce qu'il<br>soit correctement installé.<br>Voir «Fermeture du<br>système» à la page 95.                         |
|       | I1911 LCD Log Full.<br>Check SEL to<br>review all<br>Errors.                   | Message de surcharge de<br>l'écran LCD. L'écran LCD<br>ne peut afficher que dix<br>messages d'erreur à la suite.<br>Le onzième message | Reportez-vous au journal<br>des événements du<br>système pour plus de<br>détails sur les événements.                                                         |
|       |                                                                                | indique à l'utilisateur de<br>consulter le journal<br>d'événements du système<br>pour plus de détails sur ces<br>derniers.             | Coupez l'alimentation en<br>CA du système pendant<br>10 secondes ou effacez le<br>contenu du journal des<br>événements du système.                           |
|       | I1912 SEL full.<br>Review &<br>clear log.                                      | Le journal d'événements du<br>système est plein et n'est<br>plus en mesure d'enregistrer<br>d'autres événements.                       | Recherchez des<br>informations<br>complémentaires dans le<br>journal des événements<br>du système, puis effacez le<br>contenu de celui-ci.                   |
|       | W1100 CPU VCORE<br>Regulator<br>temp<br>exceeding<br>range. Check<br>fans.     | La température du<br>régulateur a atteint un<br>niveau en dehors des limites<br>autorisées.                                            | Voir «Dépannage des<br>problèmes de refroidisse-<br>ment du système» à la<br>page 182. Si le problème<br>persiste, voir «Obtention<br>d'aide» à la page 215. |
|       | W1102 Mem Voltage<br>Regulator<br>temp<br>exceeding<br>range.<br>Check<br>fans | La température du<br>régulateur a atteint un<br>niveau en dehors des limites<br>autorisées.                                            | Voir «Dépannage des<br>problèmes de refroidisse-<br>ment du système» à la<br>page 182. Si le problème<br>persiste, voir «Obtention<br>d'aide» à la page 215. |

Tableau 1-1. Messages d'état affichés sur l'écran LCD (suite)

| Code         | <b>Texte</b>                                                    | <b>Causes</b>                                                                  | <b>Actions correctives</b>                                                                                                    |
|--------------|-----------------------------------------------------------------|--------------------------------------------------------------------------------|----------------------------------------------------------------------------------------------------|
| <b>W1228</b> | <b>RAID</b><br>Controller<br>battery<br>capacity <              | Prévient que la batterie<br>RAID dispose de moins de<br>24 heures de charge.   | Chargez complètement<br>la batterie RAID de sorte<br>que son autonomie<br>dépasse 24 heures.                                   |
|              | 24hr.                                                           |                                                                                | Si le problème persiste,<br>remplacez la<br>batterie RAID. Voir<br>«Module SD interne<br>double (en option)» à la<br>page 146. |
| W1630        | Power supply<br>redundancy<br>degraded.<br>Check PSU<br>cables. | Le bloc d'alimentation du<br>sous-système n'est plus<br>entièrement redondant. | Réinstallez les blocs<br>d'alimentation. Voir<br>«Dépannage des blocs<br>d'alimentation» à la<br>page 182.                     |
|              |                                                                 |                                                                                | Si le problème persiste,<br>voir «Obtention d'aide» à<br>la page 215.                                                          |

Tableau 1-1. Messages d'état affichés sur l'écran LCD (suite)

REMARQUE : pour obtenir le nom complet d'une abréviation ou connaître la signification d'un sigle utilisé dans ce tableau, reportez-vous au *Glossaire* à l'adresse : support.dell.com/manuals.

### <span id="page-46-0"></span>Messages système

Les messages système vous informe à l'écran qu'un incident s'est produit.

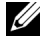

REMARQUE : si vous recevez un message système qui n'est pas répertorié dans le tableau, reportez-vous à la documentation de l'application que vous utilisiez au moment où le message est apparu. Vous pouvez aussi vous référer à la documentation du système d'exploitation pour obtenir une explication du message et l'action conseillée.

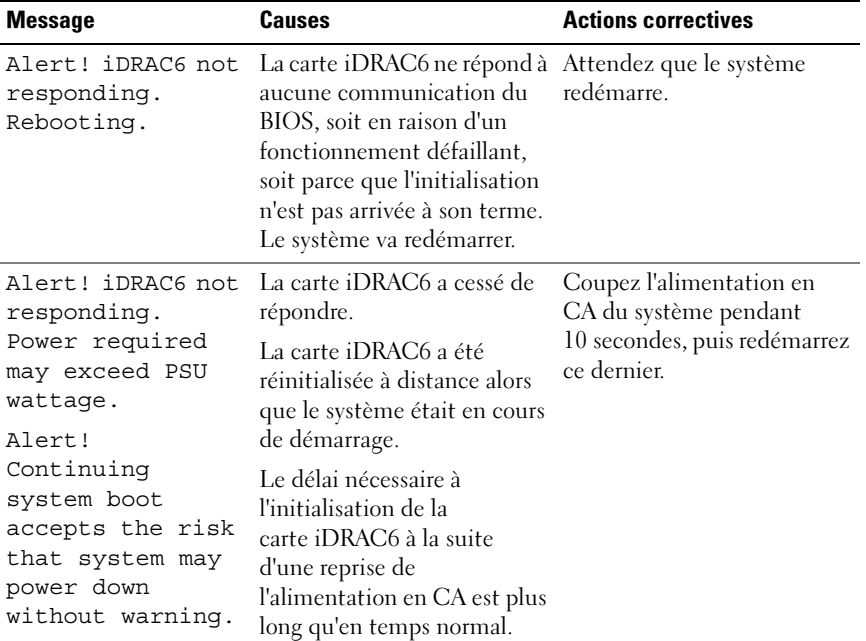

#### Tableau 1-2. Messages système

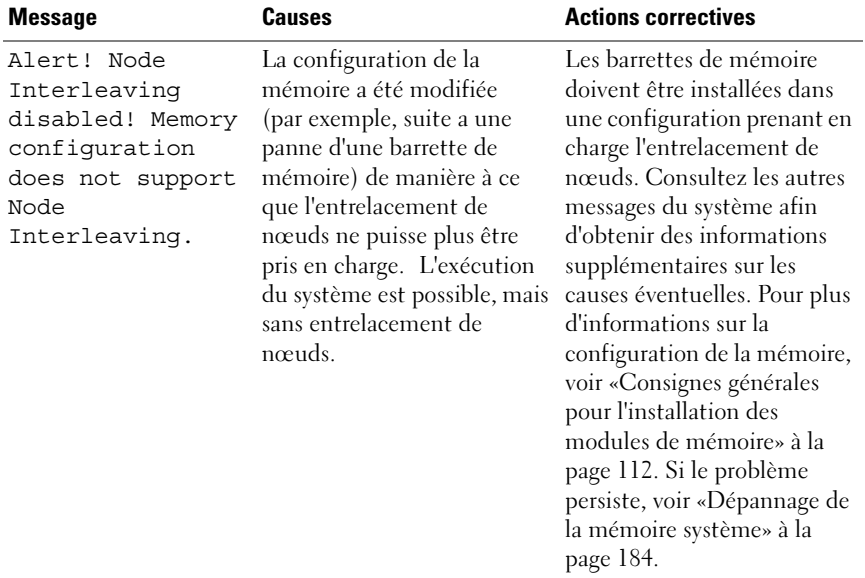

#### Tableau 1-2. Messages système (suite)

| <b>Message</b>                                                                                                    | <b>Causes</b>                                                                                                    | <b>Actions correctives</b>                                                                                                    |
|----------------------------------------------------------------------------------------------------|----------------------------------------------------------------------------------------------------|----------------------------------------------------------------------------------------------------|
| Alert! Power<br>required exceeds<br>PSU wattage.<br>Check PSU and<br>system<br>configuration.<br>Alert!<br>Continuing<br>system boot<br>accepts the risk<br>that system may<br>power down<br>without warning. | Il se peut que la<br>configuration système des<br>processeurs, des barrettes de<br>mémoire et des cartes<br>d'extension ne soit pas<br>prise en charge par les<br>blocs d'alimentation.                                                       | Si la mise à niveau d'un<br>composant du système vient<br>d'être effectuée, rétablissez<br>la configuration antérieure.<br>Si l'amorçage du système<br>s'effectue sans émettre cet<br>avertissement, cela indique<br>que les composants ayant été<br>remplacés ne sont pas pris en<br>charge par ce bloc<br>d'alimentation. Si des blocs<br>d'alimentation à<br>consommation intelligente<br>(Energy Smart) sont<br>installés, remplacez-les par<br>des blocs d'alimentation<br>haute performance (High<br>Output) afin de pouvoir<br>utiliser les composants.<br>Voir «Blocs d'alimentation» à<br>la page 104. |
| Alert! Redundant<br>memory disabled!<br>Memory<br>configuration<br>does not support<br>redundant<br>memory.                                                                                                   | La mémoire redondante a été<br>activée dans le programme de<br>configuration du système,<br>mais la configuration actuelle<br>ne prend pas en charge la<br>redondance de la mémoire.<br>Une barrette de mémoire est<br>peut-être défectueuse. | Assurez-vous que les<br>barrettes de mémoire ne sont<br>pas défectueuses. Voir<br>«Dépannage de la mémoire<br>système» à la page 184.<br>Réinitialisez le paramètre de<br>la mémoire, le cas échéant.<br>Voir «Utilisation du<br>programme de configuration<br>du système et du<br>gestionnaire d'amorçage<br>UEFI» à la page 65.                                                                                                    |
| Alert! System<br>fatal error<br>during previous<br>boot.                                                                                                    | Une erreur a provoqué le<br>redémarrage du système.                                                                                                    | Consultez les autres<br>messages du système afin<br>d'obtenir des informations<br>supplémentaires sur les<br>causes éventuelles.                                                                                                    |

Tableau 1-2. Messages système (suite)

| <b>Message</b>                                                                                                    | <b>Causes</b>                                                                                                    | <b>Actions correctives</b>                                                                                                    |
|----------------------------------------------------------------------------------------------------|----------------------------------------------------------------------------------------------------|----------------------------------------------------------------------------------------------------|
| <b>BIOS</b><br>MANUFACTURING<br>MODE detected.<br>MANUFACTURING<br>MODE will be<br>cleared before<br>the next boot.<br>System reboot<br>required for<br>normal<br>operation. | Le système est en mode<br>usine.                                                                                                    | Redémarrez le système pour<br>désactiver le mode usine.                                                                                                    |
| BIOS Update<br>Attempt Failed!                                                                                                    | La tentative de mise à jour à<br>distance du BIOS a échoué.                                                                           | Faites une nouvelle tentative<br>de mise à jour du BIOS. Si le<br>problème persiste, voir<br>«Obtention d'aide» à la<br>page 215.                                                                                                    |
| Caution!<br>NVRAM CLR jumper<br>is installed on<br>system board.                                                                                                    | Le cavalier NVRAM CLR<br>est installé en position de<br>réinitialisation. Le CMOS a<br>été réinitialisé.                              | Placez le cavalier<br>NVRAM CLR sur la position<br>par défaut (broches 3 et 5).<br>Pour identifier<br>l'emplacement du cavalier,<br>voir la figure 6-1. Redémarrez<br>le système et entrez de<br>nouveau les paramètres du<br>BIOS. Voir «Utilisation du<br>programme de configuration<br>du système et du<br>gestionnaire d'amorçage<br>UEFI» à la page 65. |
| CPU set to<br>minimum<br>frequency.                                                                                                    | La vitesse du processeur peut<br>être définie<br>intentionnellement sur une<br>valeur plus faible afin de<br>réduire la consommation. | Si ce paramètre n'a pas été<br>défini intentionnellement,<br>recherchez la présence<br>éventuelle d'autres messages<br>système pouvant indiquer les<br>causes du problème.                                                                                                    |

Tableau 1-2. Messages système (suite)

| <b>Message</b>                                                                                                    | <b>Causes</b>                                                                                                    | <b>Actions correctives</b>                                                                                                    |
|----------------------------------------------------------------------------------------------------|----------------------------------------------------------------------------------------------------|----------------------------------------------------------------------------------------------------|
| CPUs with<br>different cache<br>sizes detected.<br>CPUs with<br>different core<br>sizes detected!<br>System halted.<br>CPUs with<br>different power<br>rating detected!<br>System halted. | Des processeurs non<br>compatibles entre eux ont<br>été installés sur le système.                                                                                                    | Assurez-vous que tous les<br>processeurs présentent des<br>caractéristiques identiques<br>en termes de capacité de<br>mémoire cache, de nombre<br>de cœurs et de fréquence<br>d'alimentation. Assurez-vous<br>que les processeurs sont<br>correctement installés. Voir<br>«Processeurs» à la page 149. |
| Current boot mode<br>is set to UEFI.<br>Please ensure<br>compatible<br>bootable media is<br>available. Use<br>the system setup<br>program to change<br>the boot mode as<br>needed.        | L'amorçage du système a<br>échoué, car le mode<br>d'amorçage UEFI est activé<br>dans le BIOS alors que le<br>paramètre défini dans le<br>système d'exploitation est<br>autre que le mode UEFI.                      | Assurez-vous que le mode<br>d'amorçage est correctement<br>défini et que le support<br>d'amorçage approprié est<br>disponible. Voir «Utilisation<br>du programme de configura-<br>tion du système et du<br>gestionnaire d'amorçage<br>UEFI» à la page 65.                                              |
| Decreasing<br>available<br>memory.                                                                                                    | Barrettes de mémoire<br>défectueuses ou mal<br>installées.                                                                                                    | Réinstallez les barrettes de<br>mémoire. Voir «Dépannage<br>de la mémoire système» à la<br>page 184.                                                                                                    |
| Embedded NICx and<br>NICy:<br>OS NIC= <enabled<br>DISABLED&gt;,<br/>Management<br/>Shared NIC=<br/><enabled<br>DISABLED&gt;</enabled<br></enabled<br>                                     | L'interface de carte réseau du<br>système d'exploitation est<br>définie dans le BIOS. La<br>configuration de l'interface<br>de la carte réseau partagée de<br>gestion s'effectue à l'aide des<br>outils de gestion. | Vérifiez les paramètres de la<br>carte réseau dans le logiciel<br>de gestion du système ou<br>dans le programme de<br>configuration du système.<br>Si un problème est indiqué,<br>voir «Dépannage d'une carte<br>réseau» à la page 178.                                                                |

Tableau 1-2. Messages système (suite)

| <b>Message</b>                                                                                                    | <b>Causes</b>                                                                                                    | <b>Actions correctives</b>                                                                                                    |
|----------------------------------------------------------------------------------------------------|----------------------------------------------------------------------------------------------------|----------------------------------------------------------------------------------------------------|
| Error 8602<br>Auxiliary Device<br>Failure. Verify<br>that mouse and<br>keyboard are<br>securely<br>attached to<br>correct<br>connectors. | Le câble de la souris ou du<br>clavier n'est pas correctement la souris ou du clavier.<br>connecté.                                            | Rebranchez le câble de                                                                                                    |
|                                                                                                    | Clavier ou souris défectueux. Vérifiez que la souris ou                                                                                        | le clavier fonctionne.<br>Voir «Dépannage d'un<br>périphérique USB» à la<br>page 176.                                                                                                    |
| Gate A20 failure. Contrôleur du clavier                                                                                                  | défectueux ; carte système<br>défectueuse.                                                                                                    | Voir «Obtention d'aide» à la<br>page 215.                                                                                                    |
| General failure.                                                                                                    | Le système d'exploitation<br>ne peut pas exécuter la<br>commande.                                                                              | Ce message est<br>habituellement suivi<br>d'informations spécifiques.<br>Notez ces informations et<br>prenez les mesures adéquates<br>pour résoudre le problème.                                                           |
| Invalid<br>configuration<br>information -<br>please run SETUP<br>program.                                                                | Une configuration système<br>non valide a provoqué un<br>arrêt du système.                                                                     | Exécutez le programme de<br>configuration du système et<br>vérifiez les paramètres en<br>cours. Voir «Utilisation du<br>programme de configuration<br>du système et du gestion-<br>naire d'amorçage UEFI» à la<br>page 65. |
| Invalid PCIe card<br>found in the<br>Internal_Storage<br>slot!                                                                           | Le système s'est arrêté, car<br>une carte d'extension PCIe<br>non valide est installée dans<br>le logement dédié au<br>contrôleur de stockage. | Retirez la carte d'extension<br>PCIe installée dans le<br>logement dédié et<br>remplacez-la par le<br>contrôleur de stockage<br>intégré. Voir «Carte de<br>support VFlash (en option)»<br>à la page 145.                   |

Tableau 1-2. Messages système (suite)

| <b>Message</b>                                                                                                    | <b>Causes</b>                                                                                           | <b>Actions correctives</b>                                                                                                    |
|----------------------------------------------------------------------------------------------------|----------------------------------------------------------------------------------------------------|----------------------------------------------------------------------------------------------------|
| Keyboard<br>controller<br>failure.                                                                                                    | Contrôleur du clavier<br>défectueux ; carte système<br>défectueuse.                                     | Voir «Obtention d'aide» à la<br>page 215.                                                                                                    |
| Keyboard data<br>line failure<br>Keyboard stuck<br>key failure                                                                                                    | Le connecteur du câble du<br>clavier n'est pas branché<br>correctement ou le clavier est<br>défectueux. | Rebranchez le câble du<br>clavier. Si le problème<br>persiste, voir «Dépannage<br>d'un périphérique USB» à la<br>page 176.                                                                                                    |
| Keyboard fuse has<br>failed.                                                                                                    | Surtension détectée au<br>niveau du connecteur de<br>clavier.                                           | Voir «Obtention d'aide» à la<br>page 215.                                                                                                    |
| Local keyboard<br>may not work<br>because all user<br>accessible USB<br>ports are<br>disabled. If<br>operating<br>locally, power<br>cycle the system<br>and enter system<br>setup program to<br>change settings. | Les ports USB sont<br>désactivés dans le BIOS du<br>système.                                            | Éteignez et redémarrez le<br>système au moyen du bouton<br>d'alimentation, puis accédez<br>au programme de<br>configuration du système<br>pour activer le ou les<br>ports USB. Voir «Accès au<br>programme de configuration<br>du système» à la page 66. |
| Manufacturing<br>mode detected.                                                                                                    | Le système est en mode<br>usine.                                                                        | Redémarrez le système pour<br>désactiver le mode usine.                                                                                                    |
| Memory tests<br>terminated by<br>keystroke.                                                                                                    | Test de la mémoire de<br>l'auto-test de démarrage<br>interrompu à l'aide de la<br>touche espace.        | Pour information<br>uniquement.                                                                                                    |

Tableau 1-2. Messages système (suite)

| <b>Message</b>                   | Causes                                                                                                    | <b>Actions correctives</b>                                                                                                    |
|----------------------------------|----------------------------------------------------------------------------------------------------|----------------------------------------------------------------------------------------------------|
| No boot device<br>available.     | Sous-système du lecteur<br>optique ou du disque dur<br>défectueux ou manquant ;<br>disque dur défectueux ou<br>manquant ; clé USB non<br>amorçable installée. | Utilisez une clé USB, un CD<br>ou un disque dur amorçable.<br>Si le problème persiste, voir<br>«Dépannage d'une clé USB<br>interne» à la page 186,<br>«Dépannage d'un<br>périphérique USB» à la<br>page 176, «Dépannage d'un<br>lecteur optique» à la<br>page 189 et «Dépannage d'un<br>disque dur» à la page 190.<br>Pour plus d'informations<br>sur la définition de la<br>séquence d'amorçage<br>des périphériques, voir<br>«Utilisation du programme<br>de configuration du système<br>et du gestionnaire<br>d'amorçage UEFI» à la<br>page 65. |
| No boot sector on<br>hard drive. | Paramètres de configuration<br>incorrects dans le programme<br>de configuration du système<br>ou aucun système<br>d'exploitation sur le<br>disque dur.        | Vérifiez les paramètres de<br>configuration des disques<br>durs dans le programme de<br>configuration du système.<br>Voir «Utilisation du<br>programme de configuration<br>du système et du<br>gestionnaire d'amorçage<br>UEFI» à la page 65.<br>Si nécessaire, installez le<br>système d'exploitation sur le<br>disque dur. Voir la<br>documentation du système<br>d'exploitation.                                                                                                    |
| No timer tick<br>interrupt.      | Carte système défectueuse.                                                                                                    | Voir «Obtention d'aide» à la<br>page 215.                                                                                                    |

Tableau 1-2. Messages système (suite)

| <b>Message</b>                                                                     | <b>Causes</b>                                                                                                    | <b>Actions correctives</b>                                                                                                    |
|------------------------------------------------------------------------------------|----------------------------------------------------------------------------------------------------|----------------------------------------------------------------------------------------------------|
| PCI BIOS failed<br>to install.                                                     | Un échec de la somme de<br>contrôle du BIOS du<br>périphérique PCIe (ROM en<br>option) a été détecté lors de<br>la duplication miroir.<br>Connexion incorrecte des<br>câbles d'une ou de plusieurs<br>cartes d'extension ; une ou<br>plusieurs cartes d'extension<br>défectueuses ou mal<br>installées. | Réinstallez la ou les cartes<br>d'extension. Vérifiez que<br>tous les câbles sont<br>correctement branchés sur<br>la ou les carte(s) d'extension.<br>Si le problème persiste, voir<br>«Dépannage des cartes<br>d'extension» à la page 192.                                                |
| PCIe Training<br>Error: Expected<br>Link Width is x,<br>Actual Link Width<br>is y. | Carte PCIe défectueuse ou<br>mal installée dans le<br>logement spécifié.                                                                                                    | Réinstallez la carte PCIe<br>dans le logement indiqué.<br>Voir «Dépannage des cartes<br>d'extension» à la page 192.<br>Si le problème persiste, voir<br>«Obtention d'aide» à la<br>page 215.                                                                                              |
| Plug & Play<br>Configuration<br>Error.                                             | Une erreur s'est produite lors<br>de l'initialisation d'un<br>périphérique PCIe ; la carte<br>système est défectueuse.                                                                                                    | Installez le cavalier<br>NVRAM CLR dans la<br>position de réinitialisation<br>(broches 1 et 3) et<br>redémarrez le système. Pour<br>identifier l'emplacement du<br>cavalier, voir la figure 6-1.<br>Si le problème persiste,<br>voir «Dépannage des cartes<br>d'extension» à la page 192. |

Tableau 1-2. Messages système (suite)

| <b>Message</b>                                   | <b>Causes</b>                                                                                                    | <b>Actions correctives</b>                                                                                                    |
|--------------------------------------------------|----------------------------------------------------------------------------------------------------|----------------------------------------------------------------------------------------------------|
| Read fault.<br>Requested sector<br>not found.    | Le système d'exploitation<br>ne peut pas lire le disque dur,<br>le lecteur optique ou le<br>périphérique USB, le système<br>n'a pas pu trouver un secteur<br>spécifique sur le disque ou le<br>secteur demandé est<br>défectueux. | Remplacez le support<br>optique ou le<br>support/périphérique USB.<br>Assurez-vous que les câbles<br>du fond de panier SAS,<br>USB ou SATA sont<br>correctement branchés.<br>Voir «Dépannage d'un<br>périphérique USB» à la<br>page 176, «Dépannage d'un<br>lecteur optique» à la<br>page 189 ou«Dépannage d'un<br>disque dur» à la page 190<br>selon $le(s)$ lecteur(s)<br>$intall \in (s)$ sur votre système. |
| Périphérique du<br>port SATA x non<br>trouvé.    | Aucun périphérique n'est<br>connecté au port SATA<br>spécifié.                                                                                                    | Pour information<br>uniquement.                                                                                                    |
| SATA port x<br>device auto-<br>sensing error.    | Le périphérique connecté au Remplacez le périphérique<br>port SATA spécifié est<br>défectueux.                                                                                                    | défectueux.                                                                                                    |
| SATA port x<br>device<br>configuration<br>error. |                                                                                                    |                                                                                                    |
| SATA port 0<br>device failure.                   |                                                                                                    |                                                                                                    |

Tableau 1-2. Messages système (suite)

| <b>Message</b>                                                             | <b>Causes</b>                                                                                  | <b>Actions correctives</b>                                                                                                    |
|----------------------------------------------------------------------------|------------------------------------------------------------------------------------------------|----------------------------------------------------------------------------------------------------|
| Requested sector<br>not found.<br>Seek error.<br>Seek operation<br>failed. | Disque dur, périphérique<br>USB ou support USB<br>défectueux.                                  | Remplacez le support USB<br>ou le périphérique. Assurez-<br>vous que les câbles USB ou<br>du fond de panier SAS sont<br>correctement connectés.<br>Voir «Dépannage d'un péri-<br>phérique USB» à la page 176<br>ou «Dépannage d'un disque<br>dur» à la page 190 selon le(s)<br>$lecteur(s)$ installé(s) dans<br>votre système.                                                                                                    |
| Shutdown<br>failure.                                                       | Erreur système générale.                                                                       | Voir «Obtention d'aide» à la<br>page 215.                                                                                                    |
| The amount of<br>system memory has<br>changed.                             | De la mémoire a été ajoutée<br>ou supprimée, ou une<br>barrette de mémoire est<br>défectueuse. | Si vous venez d'ajouter ou de<br>supprimer de la mémoire,<br>ce message s'affiche<br>uniquement pour<br>information. Vous pouvez ne<br>pas en tenir compte. Dans le<br>cas contraire, consultez le<br>journal d'événements du<br>système pour identifier les<br>erreurs détectées (un bit ou<br>plusieurs bits) et remplacez<br>la barrette de mémoire<br>défectueuse. Voir<br>«Dépannage de la mémoire<br>système» à la page 184. |
| Time-of-day<br>clock stopped.                                              | Batterie ou puce<br>défectueuse.                                                               | Voir «Dépannage de la<br>batterie du système» à la<br>page 181.                                                                                                    |

Tableau 1-2. Messages système (suite)

| <b>Message</b>                                                                                                    | <b>Causes</b>                                                                                                    | <b>Actions correctives</b>                                                                                                    |
|----------------------------------------------------------------------------------------------------|----------------------------------------------------------------------------------------------------|----------------------------------------------------------------------------------------------------|
| Time-of-day not<br>set - please run<br>SETUP program.                                                                                                  | Paramètres d'heure ou de<br>date incorrects; batterie du<br>système défectueuse.                                                                                                    | Vérifiez les paramètres<br>d'heure et de date. Voir<br>«Utilisation du programme<br>de configuration du système<br>et du gestionnaire<br>d'amorçage UEFI» à la<br>page 65. Si le problème<br>persiste, remplacez la<br>batterie du système. Voir<br>«Batterie du système» à la<br>page 155. |
| Timer chip<br>counter 2 failed.                                                                                                    | Carte système défectueuse.                                                                                                    | Voir «Obtention d'aide» à la<br>page 215.                                                                                                    |
| TPM or TCM<br>configuration<br>operation<br>honored. System<br>will now reset.                                                                         | Une commande de<br>configuration de module de<br>plateforme sécurisée (TPM)<br>ou de module de plateforme<br>sécurisé chinoise (TCM) a<br>été saisie. Le système va<br>redémarrer et exécuter la<br>commande. | Pour information<br>uniquement.                                                                                                    |
| TPM or TCM<br>configuration<br>operation is<br>pending. Press<br>(I) to Ignore OR<br>(M) to Modify to<br>allow this change<br>and reset the<br>system. | Ce message s'affiche lors<br>du redémarrage du système<br>après la saisie d'une<br>commande de configuration<br>TPM ou TCM. Une<br>intervention de l'utilisateur<br>est nécessaire pour<br>poursuivre.        | Utilisez I ou M pour<br>poursuivre.                                                                                                    |
| WARNING:<br>Modifying could<br>prevent<br>security.                                                                                                    |                                                                                                    |                                                                                                    |
| TPM or TCM<br>failure.                                                                                                    | Une fonction TPM ou TCM<br>a échoué.                                                                                                    | Voir «Obtention d'aide» à la<br>page 215.                                                                                                    |

Tableau 1-2. Messages système (suite)

| <b>Message</b>                                                                 | <b>Causes</b>                                                                                                    | <b>Actions correctives</b>                                                                                                    |
|--------------------------------------------------------------------------------|----------------------------------------------------------------------------------------------------|----------------------------------------------------------------------------------------------------|
| Unable to launch<br>System Services<br>image. System<br>halted!                | Le système s'est arrêté après<br>l'activation de la touche<br><f10>, car l'image des<br/>services système est<br/>corrompue dans le<br/>micrologiciel du système ou<br/>a été perdu en raison du<br/>changement de la carte<br/>système.</f10> | Redémarrez le système et<br>mettez à jour la logithèque<br>de Lifecycle Controller afin<br>de restaurer toutes les<br>fonctionnalités. Pour plus<br>d'informations, voir la<br>documentation relative à<br>Lifecycle Controller.                                                |
|                                                                                | Il se peut que la mémoire<br>flash de la carte iDRAC6<br>Enterprise soit altérée.                                                                                                    | Restaurez la mémoire Flash<br>en téléchargeant la version la<br>plus récente depuis le site<br>support.dell.com. Reportez-<br>vous au guide d'utilisation de<br>la carte iDRAC6 pour<br>obtenir des instructions<br>concernant le remplacement<br>sur site de la mémoire Flash. |
| Unexpected<br>interrupt in<br>protected mode.                                  | Barrettes de mémoire mal<br>installées ou puce du<br>contrôleur de clavier/souris<br>défectueux.                                                                                                    | Réinstallez les barrettes de<br>mémoire. Voir «Dépannage<br>de la mémoire système» à la<br>page 184. Si le problème<br>persiste, voir «Obtention<br>d'aide» à la page 215.                                                                                                    |
| Unsupported CPU<br>combination<br>Unsupported CPU<br>stepping<br>detected.     | Le ou les processeurs ne sont<br>pas pris en charge par le<br>système.                                                                                                    | Installez un processeur ou<br>une combinaison de<br>processeurs pris en charge.<br>Voir «Processeurs» à la<br>page 149.                                                                                                    |
| Unsupported DIMM<br>detected. The<br>following DIMM<br>has been<br>disabled: x | Configuration de mémoire<br>non valide. Le système<br>fonctionne, mais la barrette<br>de mémoire spécifiée a été<br>désactivée.                                                                                                    | Assurez-vous que la<br>configuration des barrettes<br>de mémoire est valide. Voir<br>«Consignes générales pour<br>l'installation des modules de<br>mémoire» à la page 112.                                                                                                    |

Tableau 1-2. Messages système (suite)

| <b>Message</b>                                                                                          | <b>Causes</b>                                                                                                    | <b>Actions correctives</b>                                                                                                    |
|----------------------------------------------------------------------------------------------------|----------------------------------------------------------------------------------------------------|----------------------------------------------------------------------------------------------------|
| Unsupported<br>memory<br>configuration.<br>DIMM mismatch<br>across slots<br>detected:<br>$X, X, \ldots$ | Configuration de mémoire<br>non valide. Les barrettes de<br>mémoire installées dans les<br>logements spécifiés ne<br>correspondent pas. | Assurez-vous que la<br>configuration des barrettes<br>de mémoire est valide.<br>Voir «Consignes générales<br>pour l'installation des<br>modules de mémoire» à la<br>page 112.                                                                                                    |
| Warning: A fatal<br>error has caused<br>system reset!<br>Please check the<br>system event log!          | Une erreur fatale a provoqué<br>le redémarrage du système.                                                                              | Consultez les informations<br>qui ont été consignées dans<br>le journal des événements du<br>système lorsque cette erreur<br>s'est produite. Si le journal<br>signale que des composants<br>sont défectueux, voir la<br>section de dépannage<br>correspondante dans<br>«Dépannage du système» à la<br>page 175. |
| Warning: Front<br>Control Panel is<br>not installed.                                                    | Le panneau de commande<br>n'est pas installé ou son câble<br>n'est pas correctement<br>connecté.                                        | Installez le panneau de<br>commande, ou vérifiez le<br>câblage entre la carte du<br>panneau de commande et<br>la carte système. Voir<br>«Assemblage du panneau de<br>commande» à la page 163.                                                                                                    |
| Warning! No micro<br>code update<br>loaded for<br>processor n.                                          | La mise à jour du microcode<br>a échoué.                                                                                                | Mettez le BIOS à jour.<br>Voir «Obtention d'aide» à la<br>page 215.                                                                                                    |

Tableau 1-2. Messages système (suite)

| <b>Message</b>                                                                                                    | <b>Causes</b>                                                                                                    | <b>Actions correctives</b>                                                                                                    |
|----------------------------------------------------------------------------------------------------|----------------------------------------------------------------------------------------------------|----------------------------------------------------------------------------------------------------|
| Warning! Power<br>required exceeds<br>PSU wattage.<br>Check PSU and<br>system<br>configuration.<br>Warning!<br>Performance<br>degraded. CPU and<br>memory set to<br>minimum<br>frequencies to<br>meet PSU wattage.<br>System will<br>reboot. | Il se peut que la<br>configuration système des<br>processeurs, des barrettes de<br>mémoire et des cartes<br>d'extension ne soit pas prise<br>en charge par les blocs<br>d'alimentation. | Si la mise à niveau d'un<br>composant du système vient<br>d'être effectuée, rétablissez<br>la configuration antérieure.<br>Si l'amorçage du système<br>s'effectue sans émettre cet<br>avertissement, cela indique<br>que les composants ayant été<br>remplacés ne sont pas pris en<br>charge par ce bloc<br>d'alimentation. Si des blocs<br>d'alimentation à<br>consommation intelligente<br>(Energy Smart) sont<br>installés, remplacez-les par<br>des blocs d'alimentation<br>haute performance (High<br>Output) afin de pouvoir<br>utiliser les composants. Voir<br>«Blocs d'alimentation» à la<br>page 104. |
| Write fault<br>Write fault on<br>selected drive.                                                                                                    | Périphérique USB,<br>support USB, assemblage du<br>lecteur optique, disque dur<br>ou sous-système de disque<br>dur défectueux.                                                          | Remplacez le support USB<br>ou le périphérique. Assurez-<br>vous que les câbles USB, du<br>fond de panier SAS ou SATA<br>sont correctement branchés.<br>Voir «Dépannage d'un péri-<br>phérique USB» à la page 176,<br>«Dépannage d'une clé USB<br>interne» à la page 186 et<br>«Dépannage d'un disque<br>dur» à la page 190.                                                                                                    |

Tableau 1-2. Messages système (suite)

| <b>Message</b>                                                                                            | <b>Causes</b>                                                                                                    | <b>Actions correctives</b>                                                                                                    |
|----------------------------------------------------------------------------------------------------|----------------------------------------------------------------------------------------------------|----------------------------------------------------------------------------------------------------|
| Incorrect memory<br>configuration<br>CPU n.                                                               | La configuration du groupe<br>de barrettes DIMM associé à<br>l'UC n est incorrecte, ce qui a<br>provoqué l'arrêt du système.                                      | Pour plus d'informations sur<br>la configuration de la<br>mémoire, voir «Consignes<br>générales pour l'installation<br>des modules de mémoire» à<br>la page 112. Si le problème<br>persiste, voir «Dépannage de<br>la mémoire système» à la<br>page 184.                                                                |
| HyperTransport<br>error caused a<br>system reset!<br>Please check the<br>system event log<br>for details! | Une erreur fatale a provoqué<br>le redémarrage du système.                                                                                                    | Consultez les informations<br>qui ont été consignées dans<br>le journal des événements du<br>système lorsque cette erreur<br>s'est produite. Si le journal<br>signale que des composants<br>sont défectueux, reportez-<br>vous à la section<br>correspondante de la section<br>«Dépannage du système» à la<br>page 175. |
| Warning:<br>Following faulty<br>DIMMs are<br>disabled:<br>DIMM n1 n2<br>Total memory size<br>is reduced.  | Barrette(s) de mémoire<br>défectueuse(s) ou mal<br>installée(s). Vérifiez les deux<br>barrettes DIMM dans le<br>même canal pour détecter<br>une éventuelle panne. | Voir «Dépannage du<br>système» à la page 175.                                                                                                    |
| Warning:<br>Following faulty<br>DIMMs are<br>disabled:<br>DIMM n1 n2<br>Total memory size<br>is reduced.  | Barrette(s) de mémoire<br>défectueuse(s) ou mal<br>installée(s). Vérifiez les deux<br>barrettes DIMM dans le<br>même canal pour détecter<br>une éventuelle panne. | Voir «Dépannage du<br>système» à la page 175.                                                                                                    |

Tableau 1-2. Messages système (suite)

| <b>Message</b>                                                                                                    | Causes                                                                                             | <b>Actions correctives</b>                                                                                                    |
|----------------------------------------------------------------------------------------------------|----------------------------------------------------------------------------------------------------|----------------------------------------------------------------------------------------------------|
| Warning: The<br>installed memory<br>configuration is<br>not optimal. For<br>more information<br>on valid memory<br>configurations,<br>please see the<br>system<br>documentation on<br>the technical<br>support web site. | Configuration de mémoire<br>non valide. Le système<br>fonctionne, mais à<br>performances réduites. | Assurez-vous que la<br>configuration des barrettes<br>de mémoire est valide.<br>Voir «Consignes générales<br>pour l'installation des<br>modules de mémoire» à la<br>page 112. Si le problème<br>persiste, voir «Dépannage de<br>la mémoire système» à la<br>page 184. |

Tableau 1-2. Messages système (suite)

REMARQUE : pour obtenir le nom complet d'une abréviation ou connaître la signification d'un sigle utilisé dans ce tableau, reportez-vous au *Glossaire* à l'adresse : support.dell.com/manuals.

### Messages d'avertissement

Un message d'avertissement vous prévient d'un problème possible et vous invite à réagir avant que le système ne poursuive une tâche. Par exemple, avant de formater une disquette, un message vous avertit que toutes les données contenues sur la disquette seront perdues. Les messages d'avertissement interrompent la tâche en cours et vous demandent de répondre en tapant y (yes [oui]) ou n (no [non]).

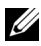

**EMARQUE** : les messages d'avertissement sont générés par une application ou par le système d'exploitation. Pour plus d'informations, reportez-vous à la documentation fournie avec le système d'exploitation ou l'application.

# Messages de diagnostic

Les utilitaires de diagnostic du système peuvent générer des messages si vous exécutez des tests de diagnostic sur votre système. Pour plus d'informations sur les diagnostics du système, voir [«Exécution des diagnostics du système» à](#page-196-0)  [la page 197](#page-196-0).

## Messages d'alerte

Le logiciel de gestion des systèmes génère des messages d'alerte pour votre système. Ce sont des messages d'information, d'état, d'avertissement ou de signalisation de panne relatifs aux lecteurs, à la température, aux ventilateurs et à l'alimentation. Pour plus d'informations, voir la documentation du logiciel de gestion des systèmes à l'adresse support.dell.com/manuals.

## Autres informations utiles

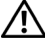

 $\sqrt{N}$  AVERTISSEMENT : voir les informations sur la sécurité et les réglementations fournies avec votre système. Les informations sur la garantie se trouvent dans ce document ou dans un document distinct.

- La documentation fournie avec le rack indique comment installer le système dans un rack.
- Le Guide de mise en route présente les fonctionnalités du système, les procédures de configuration et les spécifications techniques.
- La documentation relative à l'application de gestion des systèmes Dell, disponible à l'adresse support.dell.com/manuals, fournit des informations sur l'installation et l'utilisation du logiciel de gestion des systèmes.
- Tous les supports fournis avec le système contiennent de la documentation et des outils permettant de configurer et de gérer le système, notamment les supports du système d'exploitation, du logiciel de gestion du système, des mises à jour système et des composants système que vous avez achetés avec le système.

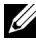

**EXEMARQUE** : vérifiez toujours si des mises à jour sont disponibles sur le site support.dell.com/manuals et lisez-les en premier, car elles remplacent souvent les informations contenues dans les autres documents.

# <span id="page-64-0"></span>Utilisation du programme de configuration du système et du gestionnaire d'amorçage UEFI

Le programme de configuration du système vous permet de gérer le matériel du système et de définir les options aux niveaux du BIOS. À partir du programme de configuration du système, vous pouvez effectuer les tâches suivantes :

- Modifier les paramètres NVRAM après l'ajout ou la suppression de matériel
- Afficher la configuration matérielle du système
- Activer ou désactiver les périphériques intégrés
- Définir les seuils de gestion de l'alimentation et des performances
- Gérer la sécurité du système

# Choix du mode d'amorçage du système

Le programme de configuration du système vous permet de spécifier le mode d'amorçage pour l'installation du système d'exploitation :

- Le mode d'amorçage du BIOS (par défaut) est l'interface standard d'amorçage au niveau du BIOS.
- Le mode d'amorçage UEFI est une interface d'amorçage 64 bits améliorée, basée sur les spécifications UEFI (Unified Extensible Firmware Interface) et superposée au BIOS du système. Pour plus d'informations sur cette interface, voir [«Accès au Gestionnaire d'amorçage UEFI» à la page 81.](#page-80-0)

La sélection du mode d'amorçage s'effectue dans le champ Boot Mode (Mode d'amorçage) de l'[«Écran Boot Settings \(Paramètres d'amorçage\)»](#page-73-0) du programme de configuration du système. Une fois le mode d'amorçage spécifié, vous pouvez procéder à l'installation de votre système d'exploitation dans ce mode. Par la suite, démarrez le système dans le même mode d'amorçage (BIOS ou UEFI) pour accéder au système d'exploitation installé. Si vous tentez de démarrer le système d'exploitation à partir d'un autre mode d'amorçage, le système s'arrêtera immédiatement au démarrage.

**EXALCIEE** : les systèmes d'exploitation doivent être compatibles avec le mode UEFI (par exemple, Microsoft® Windows Server® 2008 version 64 bits) pour être installés en utilisant ce mode d'amorçage. Les systèmes d'exploitation 32 bits et DOS ne prennent pas en charge le mode d'amorçage UEFI et ne peuvent être installés qu'à partir du mode d'amorçage du BIOS.

### <span id="page-65-0"></span>Accès au programme de configuration du système

- 1 Allumez ou redémarrez votre système.
- 2 Appuyez sur <F2> dès que vous avez vu le message suivant :

```
<F2> = System Setup (Configuration du système)
```
Si le système d'exploitation commence à se charger alors que vous n'avez pas encore appuyé sur <F2>, attendez qu'il finisse de démarrer, puis redémarrez-le et réessayez.

#### Réponse aux messages d'erreur

Si un message d'erreur s'affiche lors du démarrage du système, notez-en le contenu. Voir [«Messages système» à la page 47](#page-46-0) pour obtenir une explication du message, ainsi que des suggestions pour corriger les erreurs.

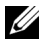

**EMARQUE** : il est normal qu'un message s'affiche lorsque vous redémarrez le système après avoir installé une mise à niveau de mémoire.

#### Utilisation des touches de navigation du programme de configuration du système

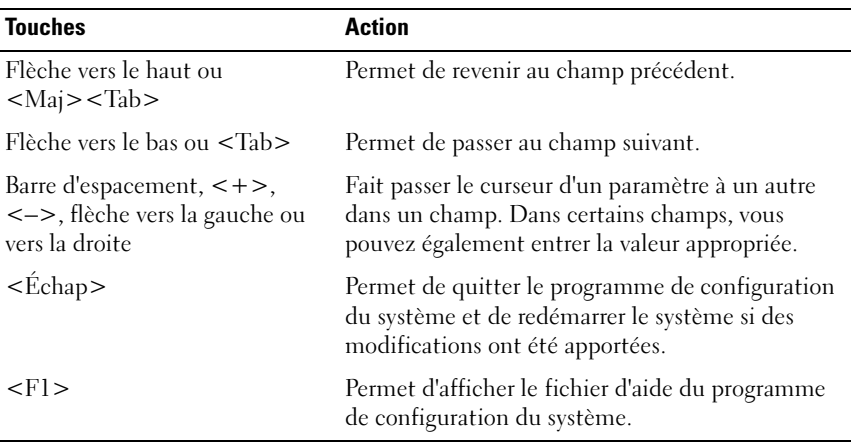

**EXAGRICIE** : pour la plupart des options, les modifications effectuées sont enregistrées mais ne prennent effet qu'au redémarrage du système.

### Options de configuration du système

### Écran principal

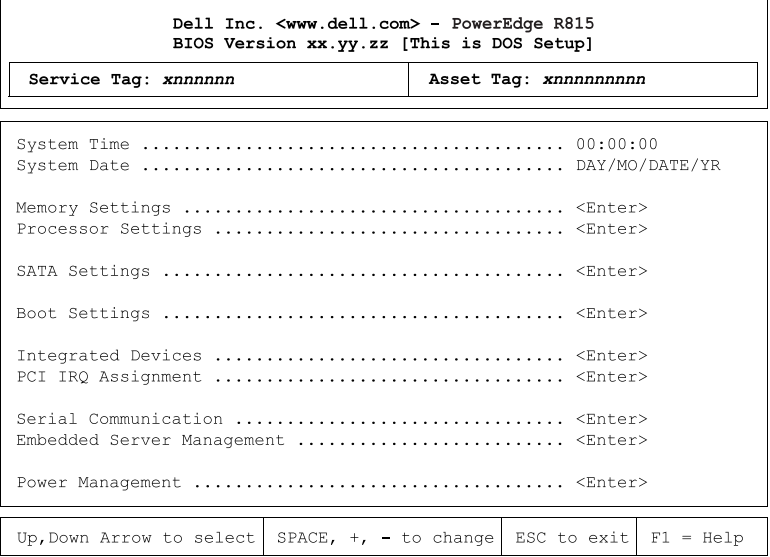

**REMARQUE :** les options du programme de configuration du système varient en fonction de la configuration du système.

**EXA:** REMARQUE : les valeurs par défaut du programme de configuration du système sont répertoriées sous l'option correspondante dans les sections suivantes, le cas échéant.

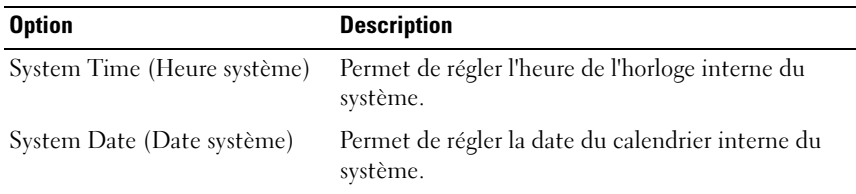

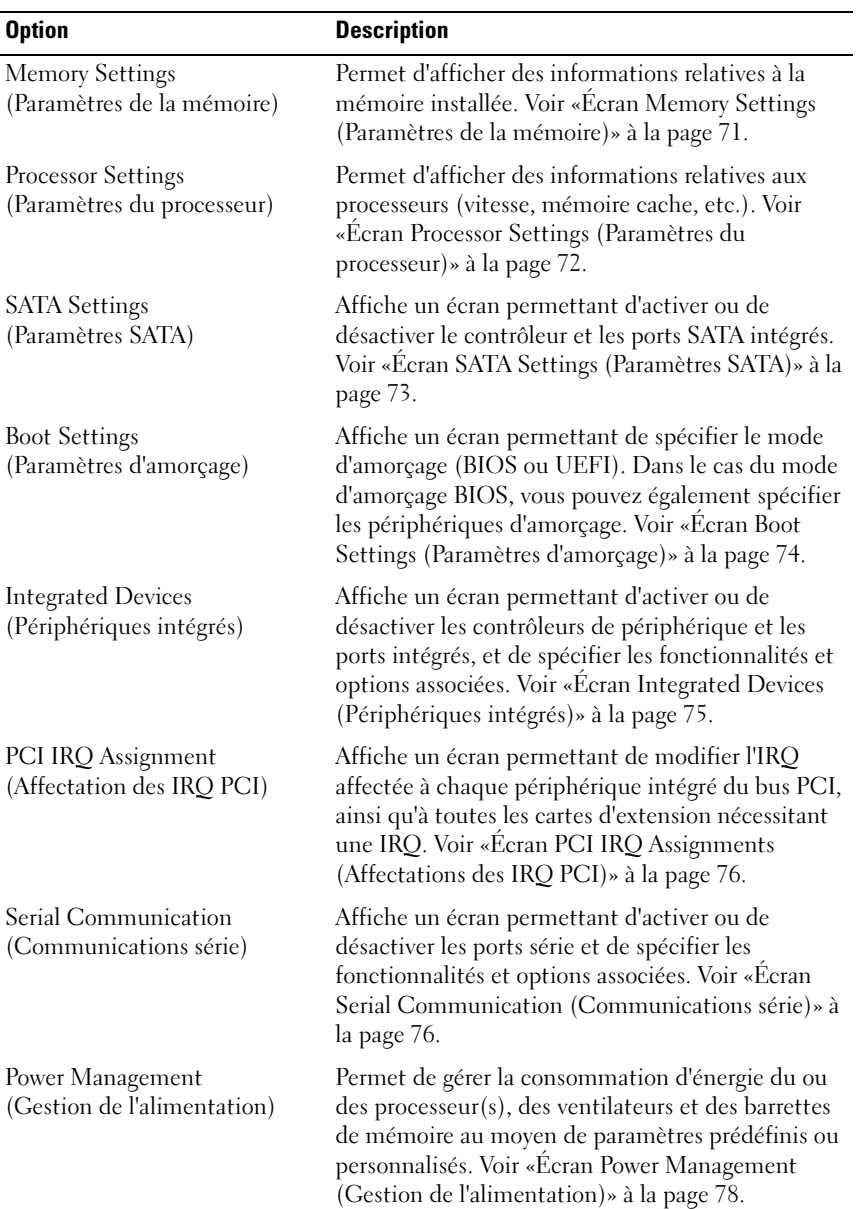

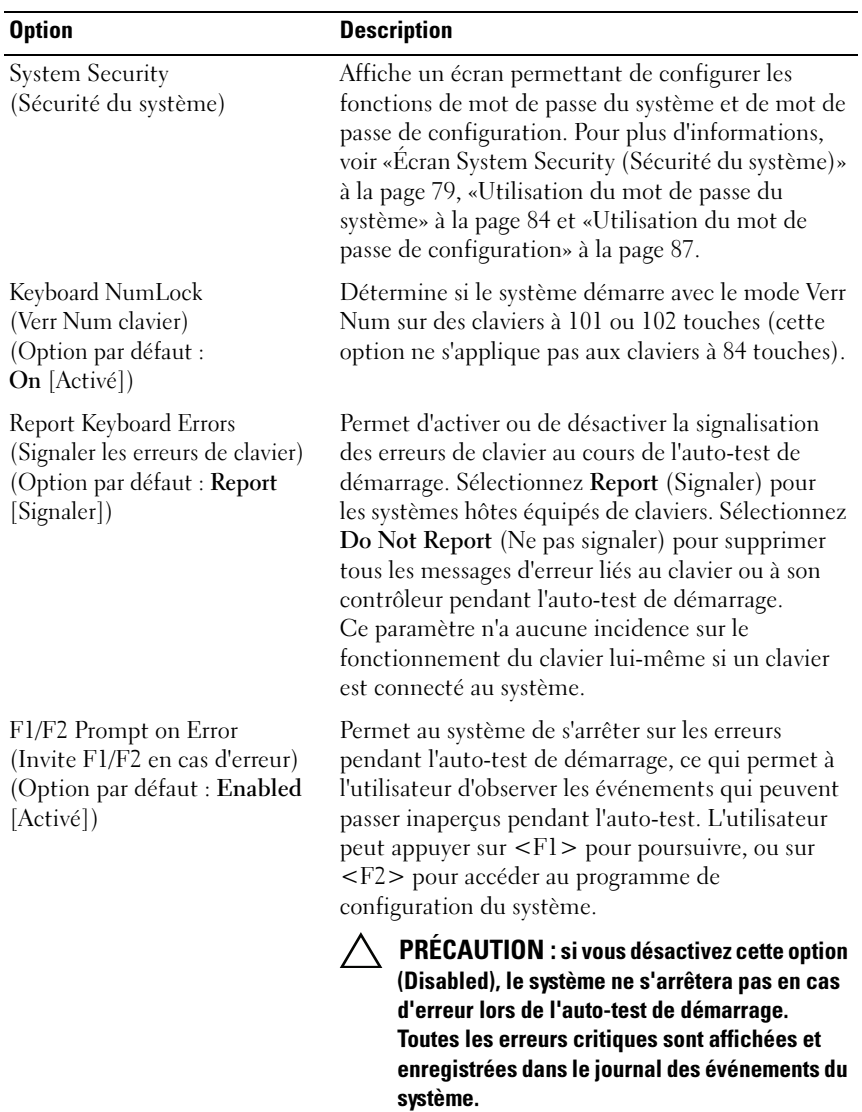

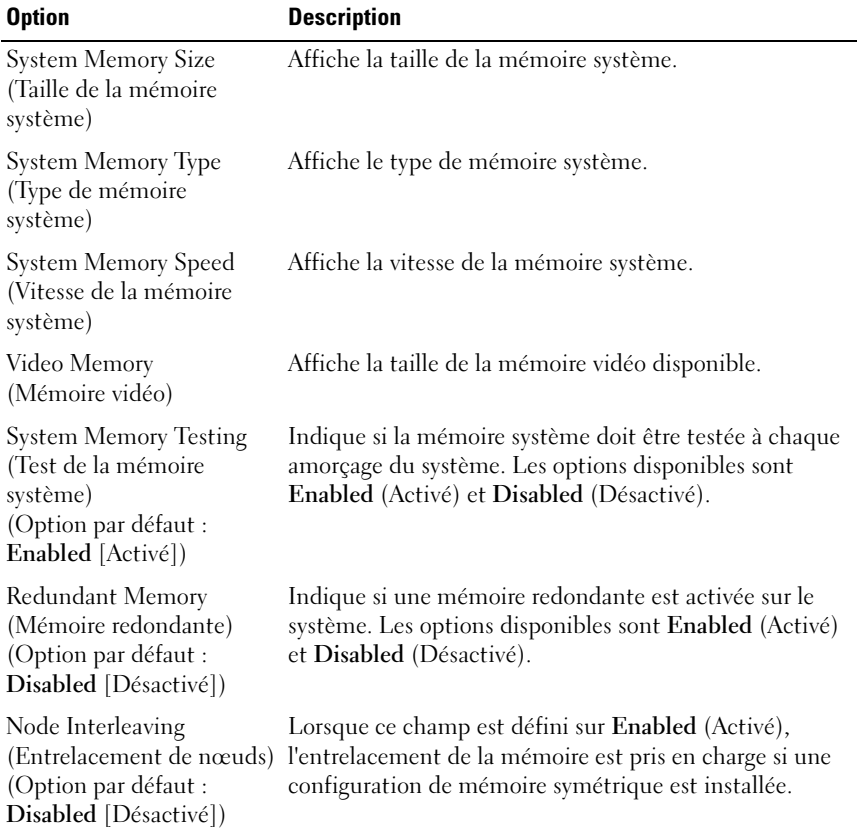

#### <span id="page-70-0"></span>Écran Memory Settings (Paramètres de la mémoire)

### <span id="page-71-0"></span>Écran Processor Settings (Paramètres du processeur)

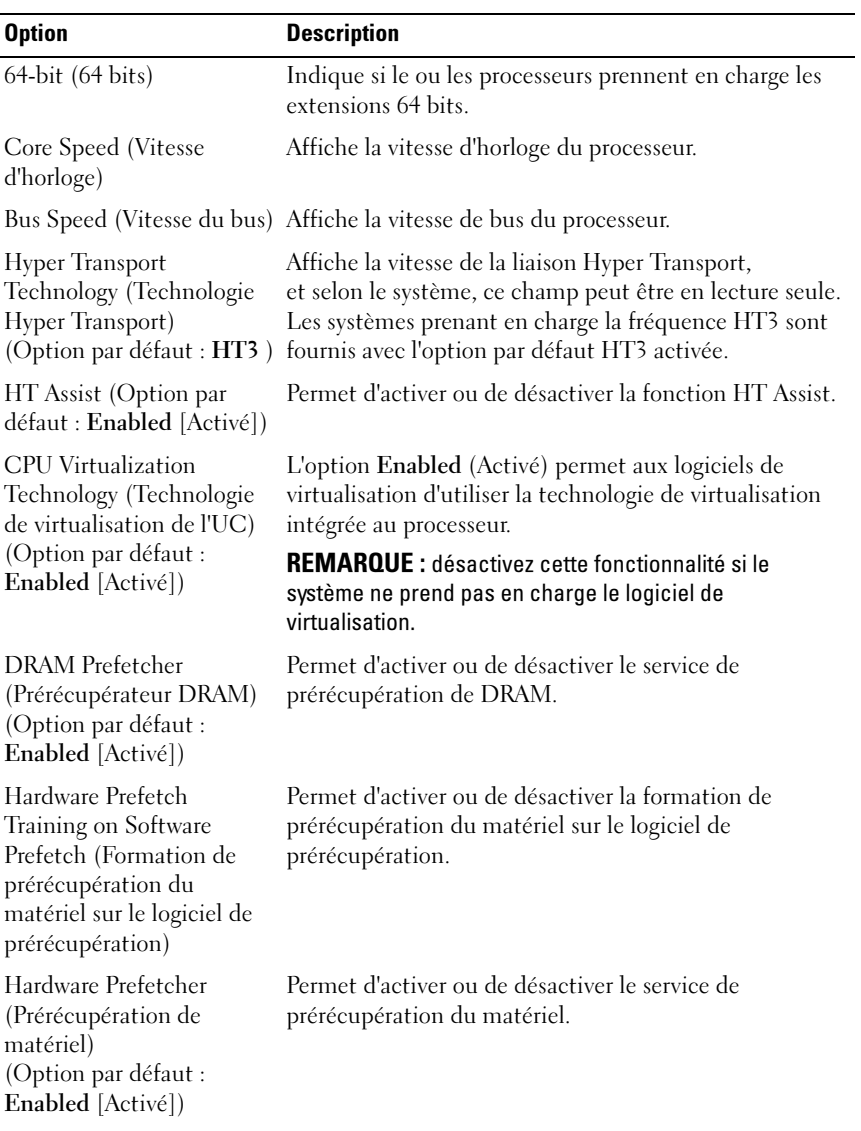
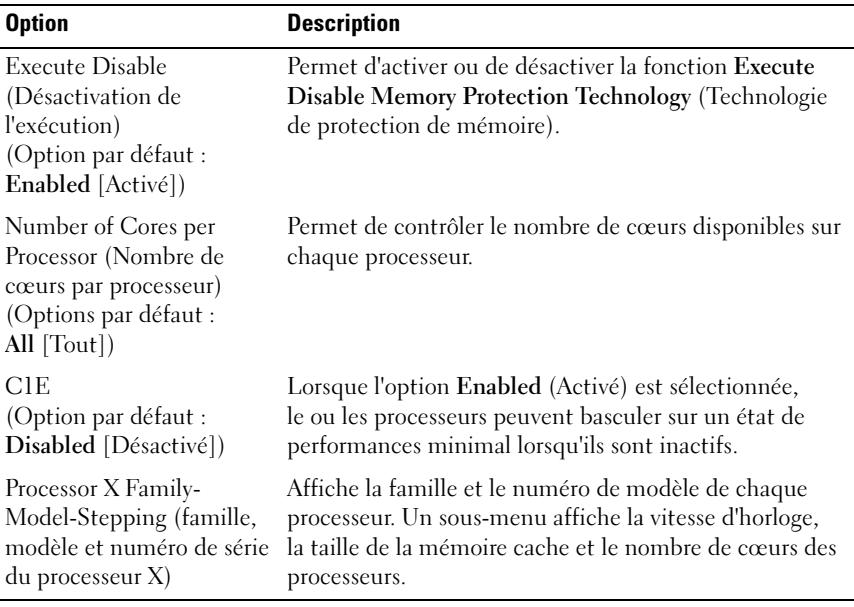

### Écran SATA Settings (Paramètres SATA)

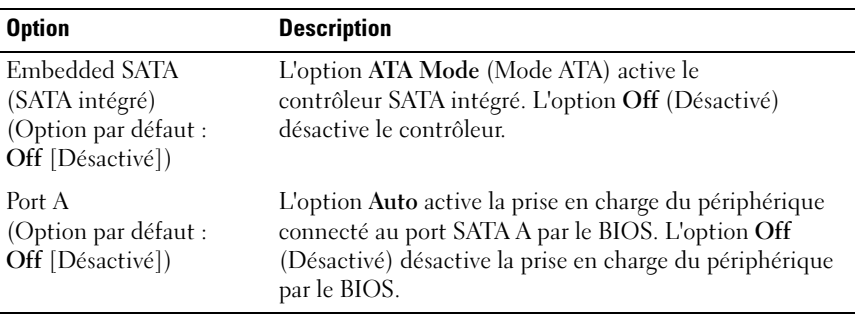

### Écran Boot Settings (Paramètres d'amorçage)

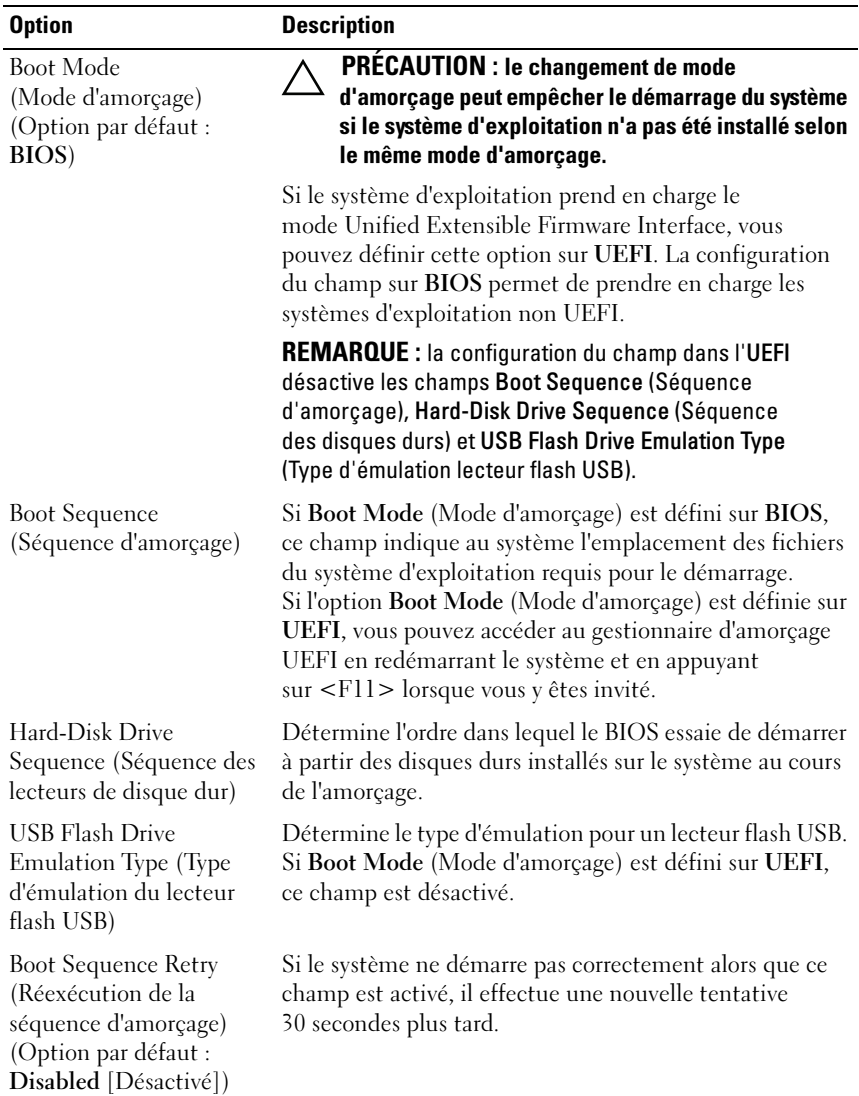

### Écran Integrated Devices (Périphériques intégrés)

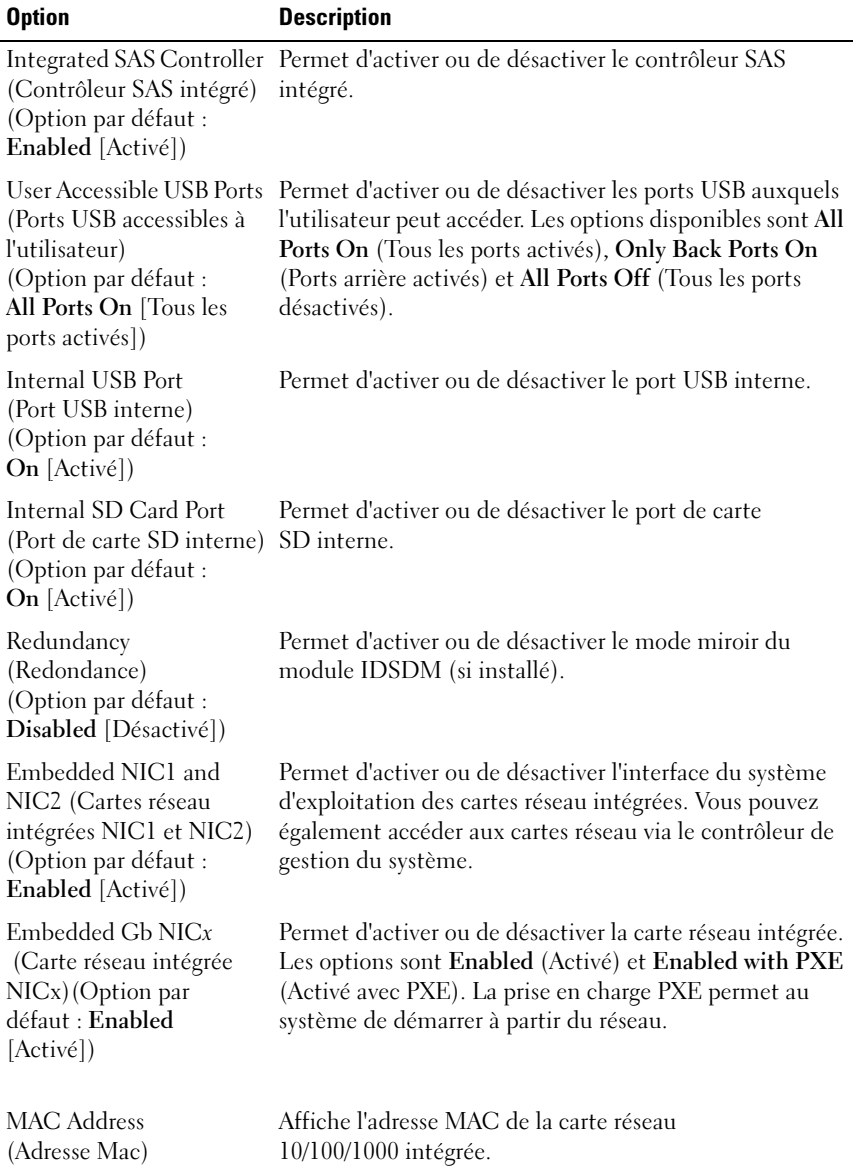

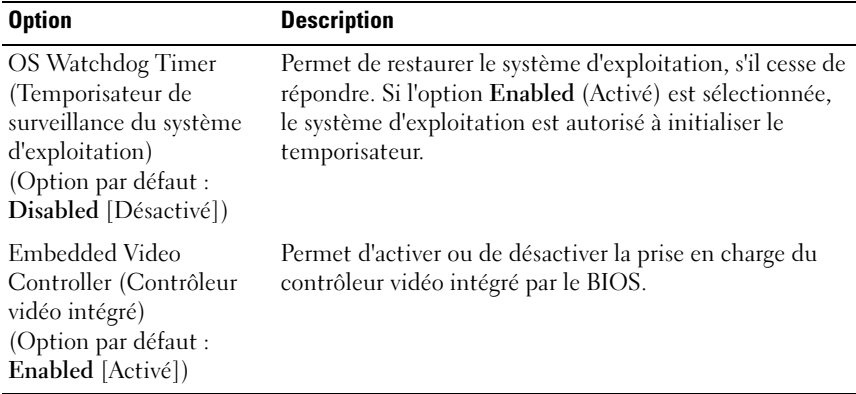

### Écran PCI IRQ Assignments (Affectations des IRQ PCI)

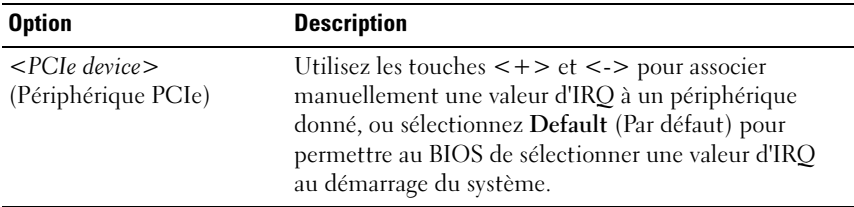

### Écran Serial Communication (Communications série)

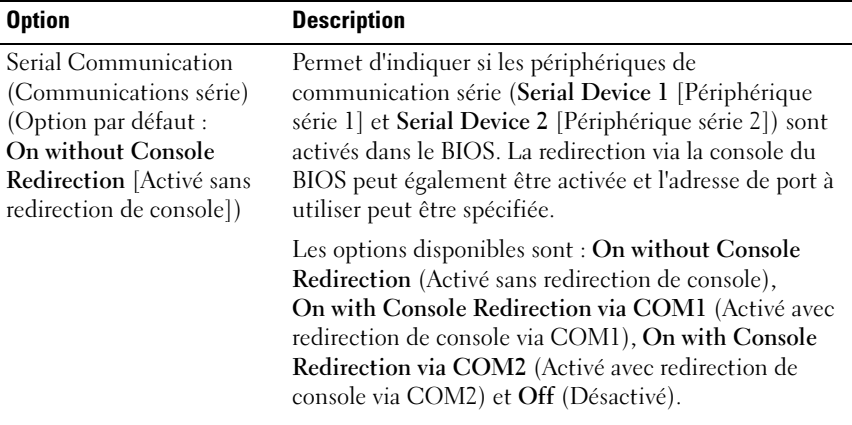

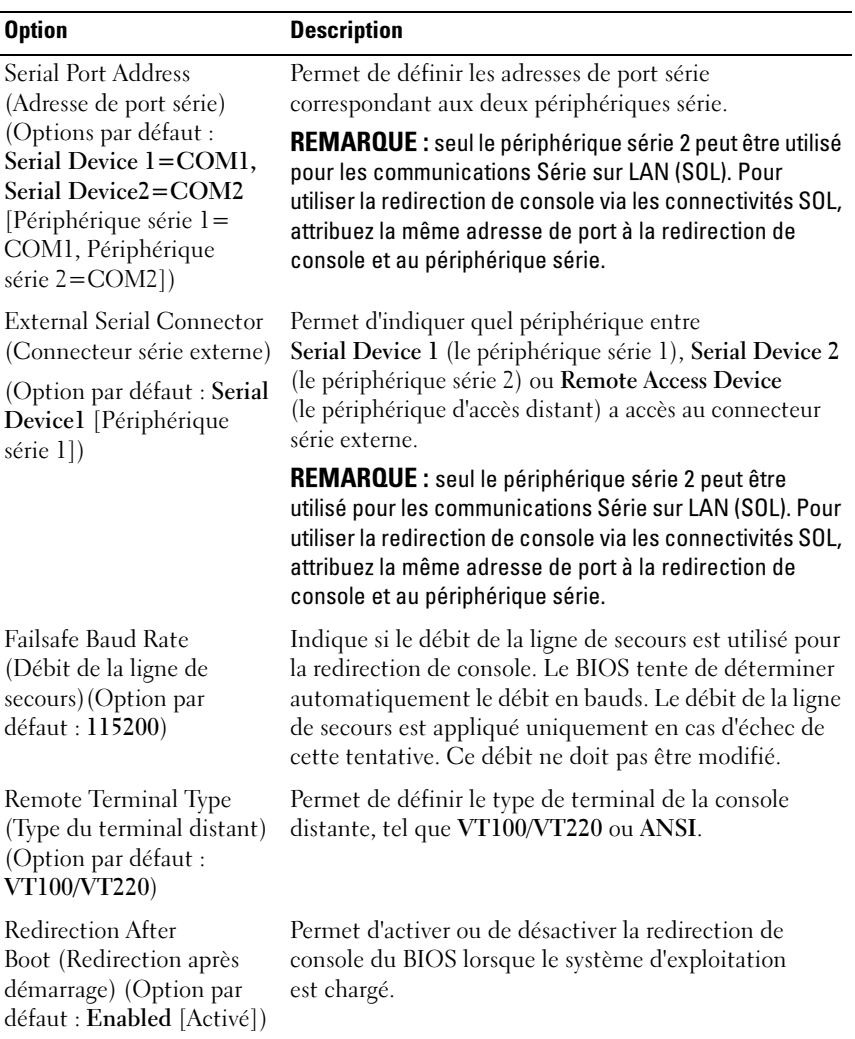

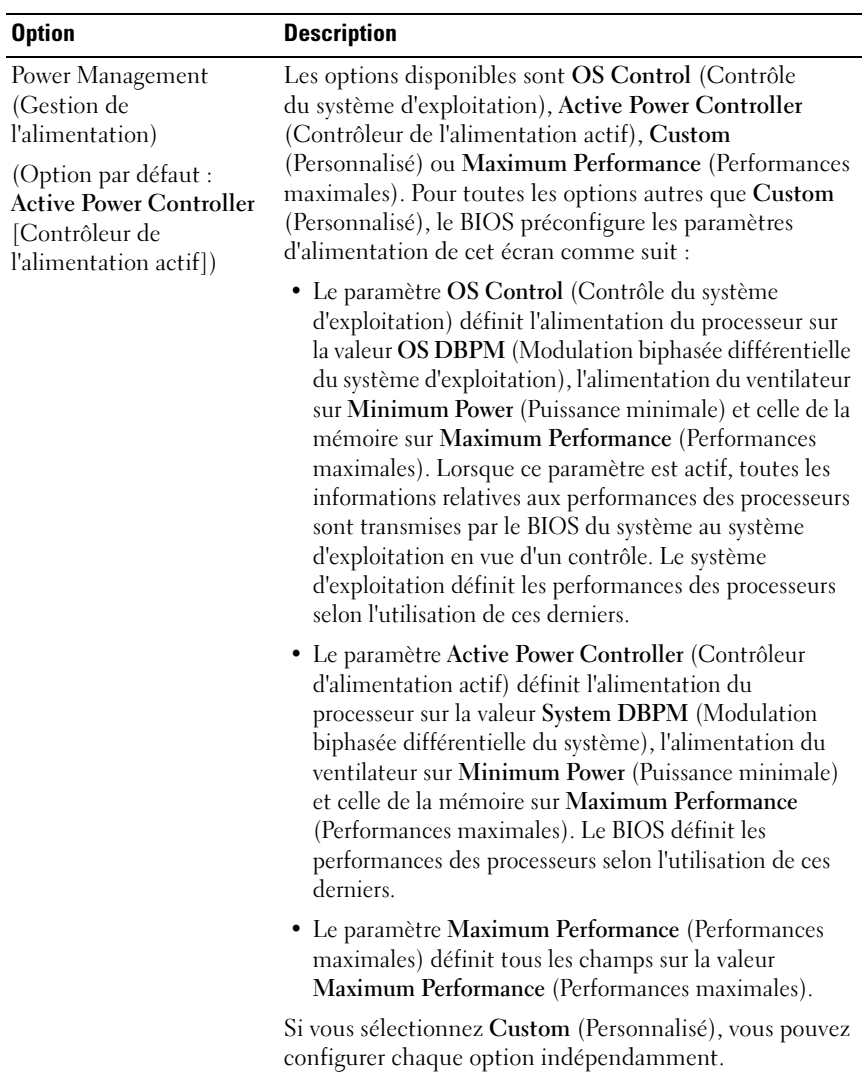

### Écran Power Management (Gestion de l'alimentation)

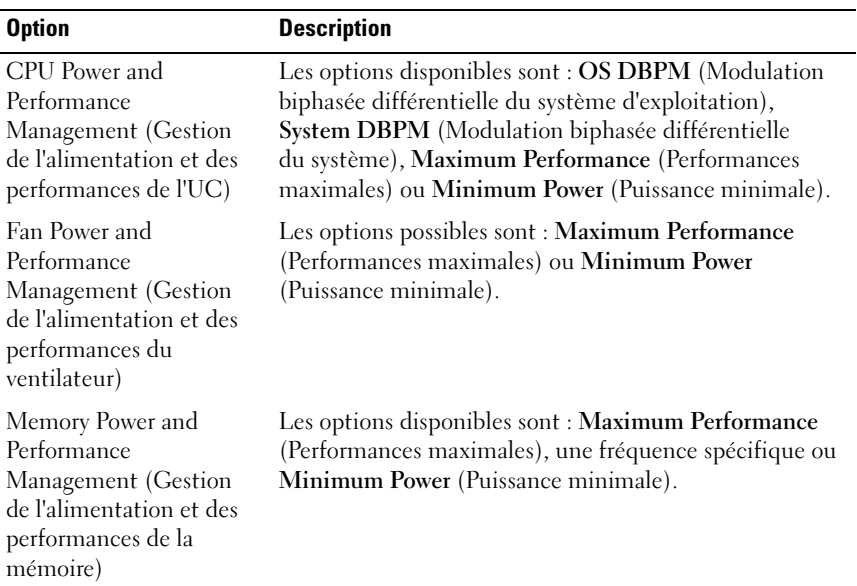

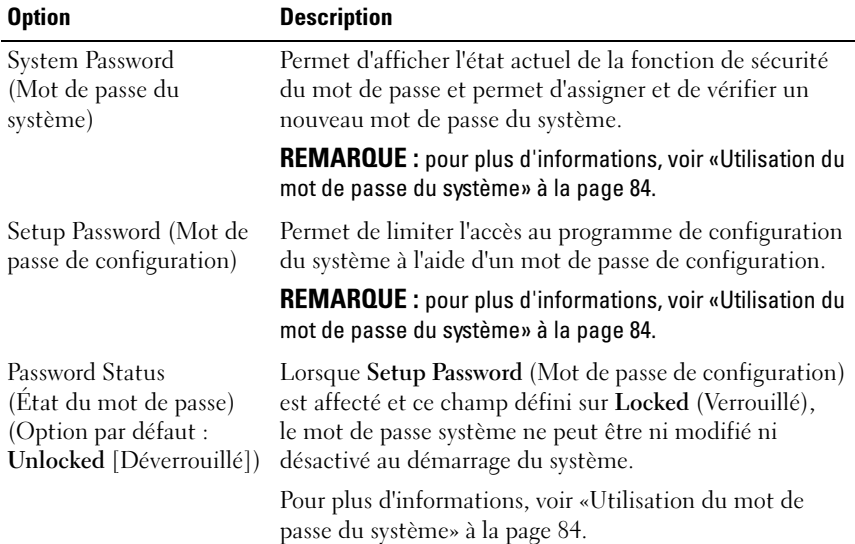

### Écran System Security (Sécurité du système)

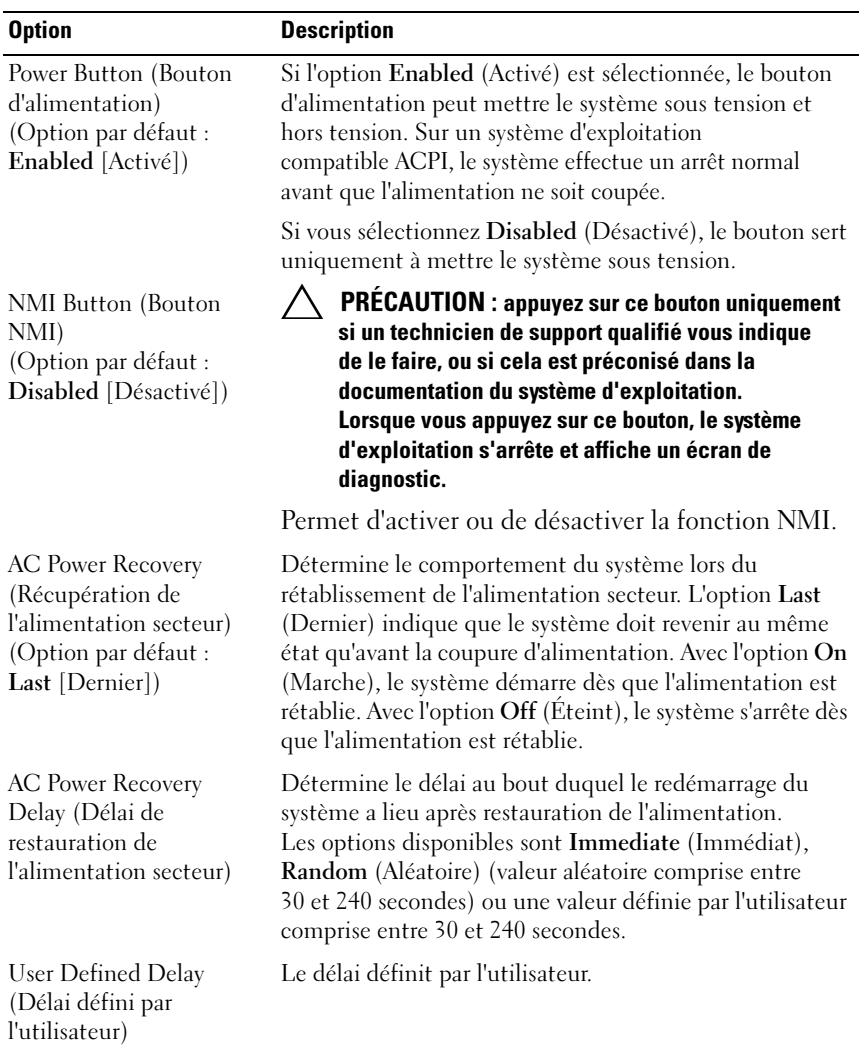

### Écran Exit (Quitter)

Appuyez sur <Échap> pour quitter le programme de configuration du système. L'écran Exit (Quitter) affiche les options suivantes :

- Save Changes and Exit (Enregistrer les modifications et quitter)
- Discard Changes and Exit (Annuler les modifications et quitter)
- Return to Setup (Retourner au programme de configuration)

## Accès au Gestionnaire d'amorçage UEFI

**EXAMARQUE** : les systèmes d'exploitation doivent être compatibles avec une version UEFI 64 bits (par exemple, Microsoft Windows Server 2008 version x64) pour pouvoir être installés à partir du mode d'amorçage UEFI. L'installation des systèmes d'exploitation DOS et 32 bits est possible uniquement en utilisant le mode d'amorçage BIOS.

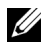

REMARQUE : l'option Boot Mode (Mode d'amorçage) doit être définie sur UEFI dans le programme de configuration du système pour permettre l'accès au gestionnaire d'amorçage UEFI.

Le gestionnaire d'amorçage UEFI permet d'effectuer les opérations suivantes :

- Ajouter, supprimer et organiser les options d'amorçage
- Accéder au programme de configuration du système et aux options d'amorçage BIOS sans avoir à redémarrer
- 1 Allumez ou redémarrez votre système.
- 2 Appuyez sur <F11> dès l'apparition du message suivant :

<F11> = UEFI Boot Manager (Gestionnaire d'amorçage UEFI)

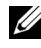

**EMARQUE :** le système ne répond pas tant que le clavier USB n'est pas actif.

Si le système d'exploitation commence à se charger alors que vous n'avez pas encore appuyé sur <F11>, attendez que le système finisse de démarrer, puis redémarrez-le et réessayez.

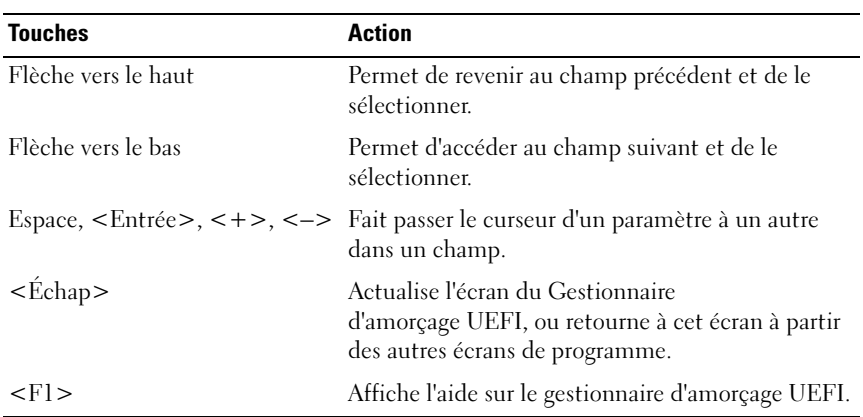

### Utilisation des touches de navigation du gestionnaire d'amorçage UEFI

### Écran UEFI Boot Manager (Gestionnaire d'amorçage UEFI)

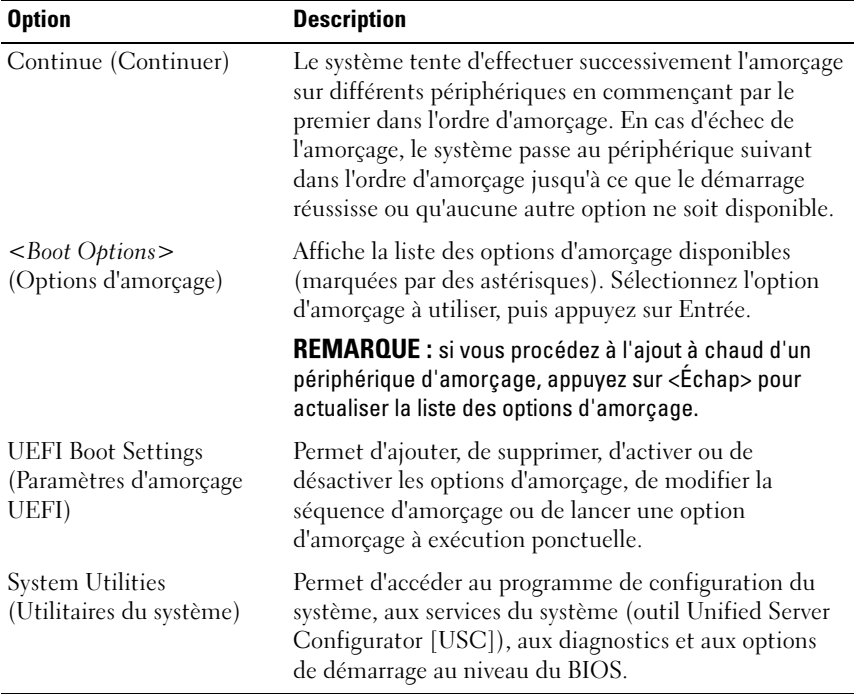

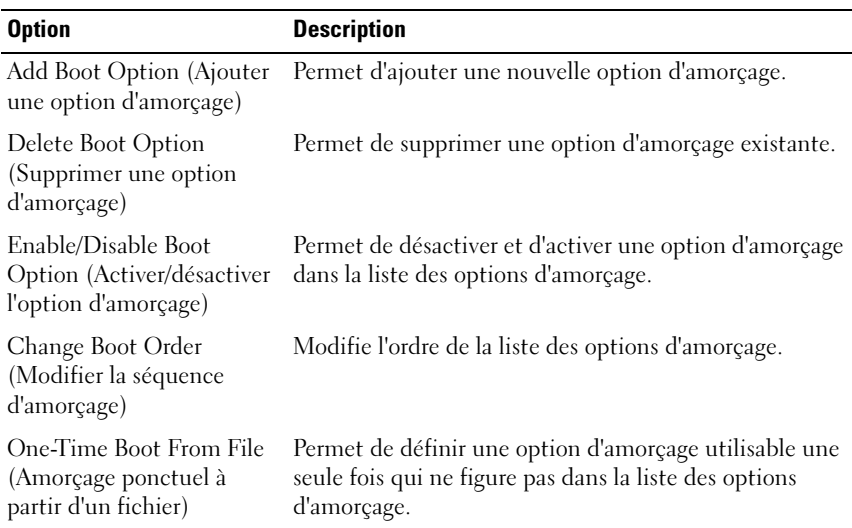

### Écran UEFI Boot settings (Paramètres d'amorçage UEFI)

### Écran System Utilities (Utilitaires du système)

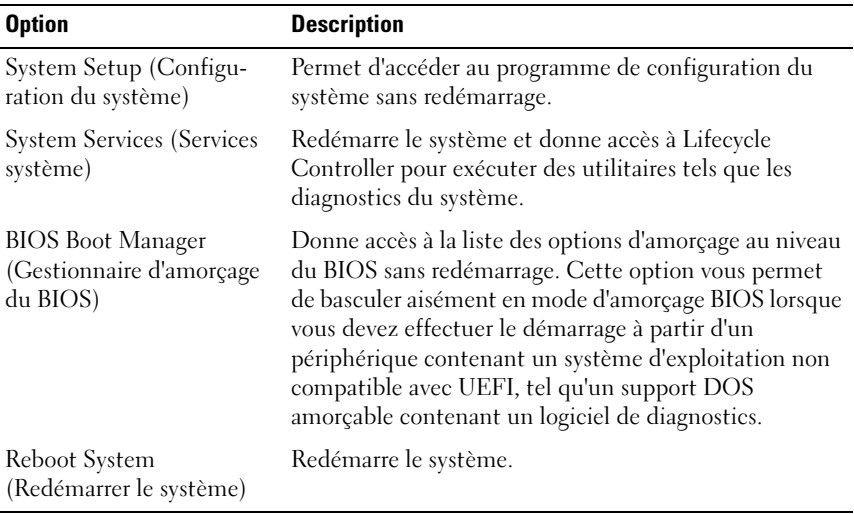

### Fonctionnalités de mot de passe du système et de mot de passe de configuration

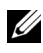

**EMARQUE** : en cas d'oubli d'un mot de passe, voir la section «Désactivation d'un [mot de passe oublié» à la page 212](#page-211-0).

À la livraison du système, la fonctionnalité de mot de passe du système n'est pas activée. Utilisez le système uniquement avec la protection par mot de passe.

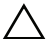

 $\bigwedge$  PRÉCAUTION : les fonctionnalités de mot de passe assurent la sécurité de base des données de votre système.

 $\bigwedge$  PRÉCAUTION : n'importe qui peut accéder aux données enregistrées sur votre système si celui-ci est en cours de fonctionnement et sans surveillance.

### <span id="page-83-0"></span>Utilisation du mot de passe du système

Lorsqu'un mot de passe est attribué à un système, le système demande à l'utilisateur de fournir ce mot de passe au démarrage.

### Attribution d'un mot de passe du système

Avant d'attribuer un mot de passe à un système, accédez au programme de configuration du système et vérifiez l'option System Password (Mot de passe du système).

Si un mot de passe est attribué, l'option System Password (Mot de passe du système) est définie sur Enabled (Activé). Si l'option Password Status (État du mot de passe) indique Unlocked (Déverrouillé), vous pouvez changer le mot de passe du système. Si l'option Locked (Verrouillé) est sélectionnée, vous ne pouvez pas changer le mot de passe du système. La désactivation du cavalier de mot de passe, situé sur la carte système, définit l'option System Password (Mot de passe du système) sur Disabled (Désactivé), ce qui vous empêche de modifier ou de saisir un nouveau mot de passe du système.

Si aucun mot de passe du système n'est défini et si le cavalier de mot de passe est en position activée sur la carte système, la valeur de l'option System Password (Mot de passe du système) est Not Enabled (Non activé) et celle de l'option Password Status (État du mot de passe) est Unlocked (Déverrouillé).

Pour attribuer un mot de passe du système :

- 1 Vérifiez que l'option Password Status (État du mot de passe) est Unlocked (Déverrouillé).
- 2 Sélectionnez l'option System Password (Mot de passe du système), puis appuyez sur <Entrée>.
- 3 Saisissez votre nouveau mot de passe du système.

Votre mot de passe peut contenir jusqu'à 32 caractères.

Lorsque vous tapez le mot de passe, des espaces réservés apparaissent dans le champ.

L'attribution de mot de passe n'est pas sensible à la casse. Certaines combinaisons de touches ne sont pas valides. Si vous en saisissez une, le système émet un signal sonore. Pour supprimer un caractère, appuyez sur la touche <Retour> ou sur la touche fléchée vers la gauche.

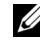

**EXAGUE :** pour quitter le champ sans attribuer de mot de passe, appuyez sur <Entrée> pour passer à un autre champ ou sur <Échap> à tout moment avant d'effectuer l'[étape 5](#page-84-0).

- 4 Appuyez sur <Entrée>.
- <span id="page-84-0"></span>5 Pour confirmer le mot de passe, saisissez-le une seconde fois, puis appuyez sur <Entrée>

L'option System Password (Mot de passe du système) indique alors Enabled (Activé). Quittez le programme de configuration du système et commencez à utiliser votre système.

6 Vous pouvez redémarrer le système immédiatement pour activer la protection par mot de passe ou continuer à travailler.

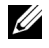

**EMARQUE** : la protection par mot de passe ne prend effet que lorsque vous redémarrez le système.

### Protection du système à l'aide d'un mot de passe

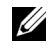

**EXT** REMARQUE : si vous avez attribué un mot de passe de configuration (voir [«Utilisation du mot de passe de configuration» à la page 87](#page-86-0)), le système l'accepte également comme mot de passe du système.

Lorsque l'option Password Status (État du mot de passe) indique Unlocked (Déverrouillé), vous avez la possibilité de laisser la protection par mot de passe activée ou de la désactiver.

Pour laisser la protection par mot de passe activée :

- 1 Démarrez le système ou redémarrez-le en appuyant sur  $<$ Ctrl $>$  $<$ Alt $>$  $<$ Suppr $>$ .
- 2 Saisissez le mot de passe, puis appuyez sur <Entrée>.

Pour désactiver la protection par mot de passe :

- 1 Démarrez le système ou redémarrez-le en appuyant sur  $<$ Ctrl $>$  $<$ Alt $>$  $<$ Suppr $>$ .
- 2 Saisissez le mot de passe, puis appuyez sur <Ctrl><Entrée>.

Si Password Status (État du mot de passe) indique Locked (Verrouillé), vous devez taper le mot de passe, puis appuyer sur <Entrée> lorsque le système vous y invite au redémarrage.

Si vous entrez un mot de passe erroné, le système affiche un message et vous invite à l'entrer de nouveau. Vous disposez de trois tentatives pour entrer le mot de passe correct. Après une troisième tentative infructueuse, le système affiche un message d'erreur indiquant que le système est arrêté et qu'il s'éteindra.

Même une fois le système arrêté et redémarré, le message d'erreur continue à s'afficher tant que vous n'avez pas entré le mot de passe approprié.

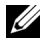

**REMARQUE :** vous pouvez utiliser l'option Password Status (État du mot de passe) conjointement avec les options System Password (Mot de passe du système) et Setup Password (Mot de passe de configuration) pour mieux protéger le système contre toute modification non autorisée.

### Suppression ou modification d'un mot de passe système existant

- 1 Accédez au programme de configuration du système, puis sélectionnez l'option System Security (Sécurité du système).
- **2** Sélectionnez l'option Setup Password (Mot de passe de configuration), puis appuyez sur <Entrée> pour accéder à la fenêtre du mot de passe de configuration. Appuyez sur <Entrée> deux fois pour effacer le mot de passe de configuration existant.

Le paramètre prend la valeur Not Enabled (Non activé).

3 Si vous souhaitez attribuer un nouveau mot de passe de configuration, suivez les étapes décrites à la section [«Attribution d'un mot de passe de](#page-86-1)  [configuration» à la page 87](#page-86-1).

### <span id="page-86-0"></span>Utilisation du mot de passe de configuration

### <span id="page-86-1"></span>Attribution d'un mot de passe de configuration

Vous ne pouvez attribuer un mot de passe de configuration que si l'option Setup Password (Mot de passe de configuration) indique Not Enabled (Non activé). Pour attribuer un mot de passe de configuration, sélectionnez l'option Setup Password (Mot de passe de configuration), puis appuyez sur la touche <+> ou <–>. Le système vous invite à entrer et à confirmer le mot de passe.

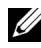

**REMARQUE** : le mot de passe de configuration peut être identique au mot de passe du système. Si les deux mots de passe sont différents, le mot de passe de configuration peut également être utilisé à la place du mot de passe du système. En revanche, le mot de passe du système ne peut pas être utilisé à la place du mot de passe de configuration.

Votre mot de passe peut contenir jusqu'à 32 caractères.

Lorsque vous tapez le mot de passe, des espaces réservés apparaissent dans le champ.

L'attribution de mot de passe n'est pas sensible à la casse. Certaines combinaisons de touches ne sont pas valides. Si vous en saisissez une, le système émet un signal sonore. Pour supprimer un caractère, appuyez sur la touche <Retour> ou sur la touche fléchée vers la gauche.

Une fois le mot de passe confirmé, l'option Setup Password (Mot de passe de configuration) indique Enabled (Activé). La prochaine fois que vous entrerez dans le programme de configuration du système, le système vous demandera d'entrer le mot de passe de configuration.

La modification de l'option Setup Password (Mot de passe de configuration) prend effet immédiatement (il n'est pas nécessaire de redémarrer le système).

### Utilisation du système avec un mot de passe de configuration activé

Si l'option Setup Password (Mot de passe de configuration) indique Enabled (Activé), vous devez entrer ce mot de passe avant de modifier la plupart des options de configuration du système.

Si vous n'entrez pas le bon mot de passe après trois tentatives, vous pourrez afficher les écrans de configuration du système, mais vous ne pourrez y apporter aucune modification. La seule exception est la suivante : si l'option System Password (Mot de passe du système) n'est ni définie sur Enabled (Activé) ni verrouillée via l'option Password Status (État du mot de passe), vous pouvez attribuer un mot de passe du système. Vous ne pouvez ni désactiver ni modifier un mot de passe du système existant.

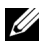

**EMARQUE**: il est possible d'utiliser conjointement les options Password Status (État du mot de passe) et Setup Password (Mot de passe de configuration) pour empêcher toute modification du mot de passe du système.

### Suppression ou modification d'un mot de passe de configuration

- 1 Accédez au programme de configuration du système, puis sélectionnez l'option System Security (Sécurité du système).
- 2 Sélectionnez l'option Setup Password (Mot de passe de configuration), puis appuyez sur <Entrée> pour accéder à la fenêtre du mot de passe de configuration. Appuyez sur <Entrée> deux fois pour effacer le mot de passe de configuration existant.

Le paramètre prend la valeur Not Enabled (Non activé).

3 Si vous souhaitez attribuer un nouveau mot de passe de configuration, suivez les étapes décrites à la section [«Attribution d'un mot de passe de](#page-86-1)  [configuration» à la page 87](#page-86-1).

# Gestion intégrée du système

L'utilitaire intégré Lifecycle Controller permet d'effectuer les tâches de gestion des systèmes depuis un environnement intégré tout au long du cycle de vie du serveur.

Lifecycle Controller peut être lancé au cours de la séquence d'amorçage. Il peut fonctionner indépendamment du système d'exploitation.

### **REMARQUE** : certaines configurations de plate-forme ne prennent pas en charge l'ensemble des fonctionnalités de Lifecycle Controller.

Pour plus d'informations sur la configuration de Lifecycle Controller, la configuration du matériel et du micrologiciel et le déploiement du système d'exploitation, voir la documentation relative à Lifecycle Controller, disponible sur le site Internet du support de Dell, à l'adresse suivante : support.dell.com/manuals.

# Utilitaire de configuration iDRAC6

L'utilitaire de configuration iDRAC6 est un environnement de configuration de prédémarrage vous permettant d'afficher et de définir les paramètres d'iDRAC6 et du serveur géré.

L'utilitaire de configuration iDRAC6 offre les fonctions suivantes :

- Consigne les incidents et alertes SNMP
- Donne accès au journal d'événements du système et à l'état des capteurs
- Fonctionne indépendamment du système d'exploitation du système

En outre, l'utilitaire de configuration iDRAC6 permet d'effectuer les opérations suivantes :

- Configurer, activer ou désactiver le réseau local iDRAC6 via le port dédié de la carte iDRAC6 Enterprise ou la carte réseau intégrée NIC1
- Activer ou désactiver IPMI sur le réseau local (LAN)
- Activer une destination d'interruption d'événements sur plate-forme (PET) LAN
- Connecter ou déconnecter les périphériques de média virtuel
- Changer le nom d'utilisateur et le mot de passe de l'administrateur et gérer les privilèges des utilisateurs
- Afficher ou effacer les messages du journal des événements système (SEL)
- Rétablir les paramètres iDRAC6 par défaut

Pour des informations supplémentaires sur l'utilisation de la carte iDRAC6, voir la documentation de ce périphérique et celle des applications de gestion de systèmes.

### Accès à l'utilitaire de configuration iDRAC6

- 1 Allumez ou redémarrez votre système.
- 2 Appuyez sur <Ctrl><E> lorsque vous y êtes invité pendant l'autodémarrage du système.

Si le système d'exploitation commence à se charger alors que vous n'avez pas encore appuyé sur <Ctrl><E>, attendez qu'il finisse de démarrer, puis redémarrez-le et réessayez.

# Installation des composants du système

# Outils recommandés

Vous pouvez avoir besoin des outils suivants pour réaliser les procédures décrites dans cette section :

- Clé du verrouillage à clé du système
- Tournevis cruciformes n° 1 et n° 2
- Tournevis Torx T8 et T10
- Bracelet antistatique

# À l'intérieur du système

 $\bigwedge$  AVERTISSEMENT : demandez toujours de l'aide avant de soulever le système. N'essayez pas de le soulever seul, car vous risqueriez de vous blesser.

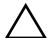

 $\triangle$  PRÉCAUTION : la plupart des réparations ne peuvent être effectuées que par un technicien de maintenance agréé. N'effectuez que les opérations de dépannage et les petites réparations autorisées par la documentation de votre produit ou suivez les instructions fournies en ligne ou par téléphone par l'équipe de maintenance et d'assistance technique. Tout dommage causé par une réparation non autorisée par Dell n'est pas couvert par votre garantie. Lisez et respectez les consignes de sécurité fournies avec votre produit.

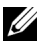

**EMARQUE** : l'utilisation systématique d'un tapis et d'un bracelet antistatiques est recommandée pour manipuler les composants internes du système.

Figure 3-1. À l'intérieur du système

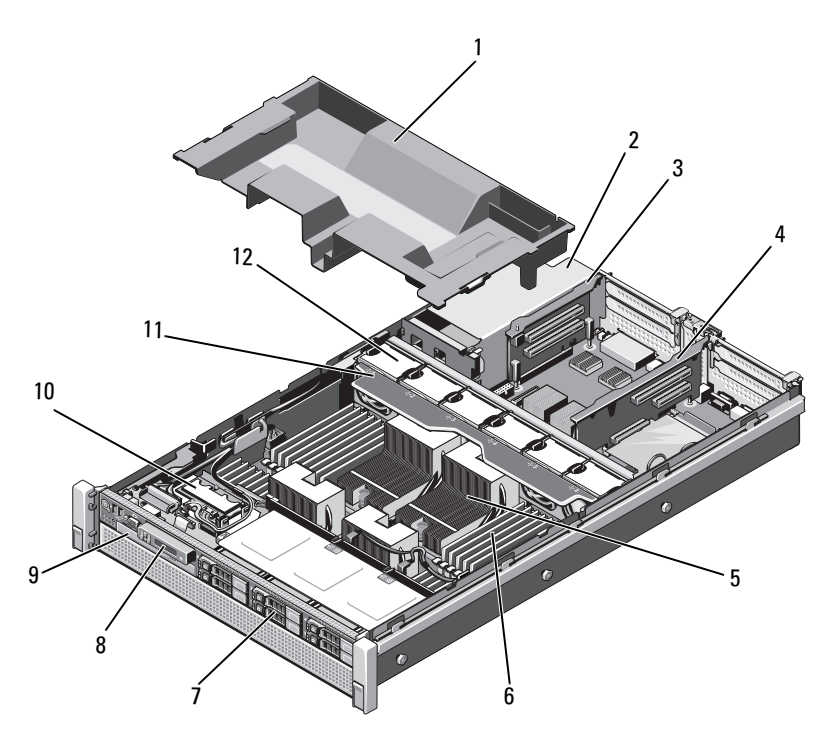

- 1 Protecteur de ventilation 2 Baies d'alimentation (2)
- 
- 
- 7 Disques durs (6 au maximum) 8 Panneau de commande
- 9 Lecteur optique (en option) 10 Module SD
- 11 Module de ventilation 12 Ventilateurs (6)
- 
- 3 Carte de montage 2 4 Carte de montage 1
- 5 Dissipateurs de chaleur (2 ou 4) 6 Barrettes de mémoire (8 à 32)
	-
	-
	-

## Cadre avant (en option)

### <span id="page-92-1"></span>Retrait du cadre avant

- 1 Ouvrez le verrouillage à clé situé à l'extrémité gauche du cadre.
- 2 Soulevez le loquet de dégagement situé près du verrouillage à clé.
- 3 Faites pivoter l'extrémité gauche du cadre pour écarter celui-ci du panneau avant.
- 4 Décrochez l'extrémité droite du cadre, puis retirez le cadre du système. Voir la [figure 3-2.](#page-92-0)

#### <span id="page-92-0"></span>Figure 3-2. Retrait et installation du cadre avant

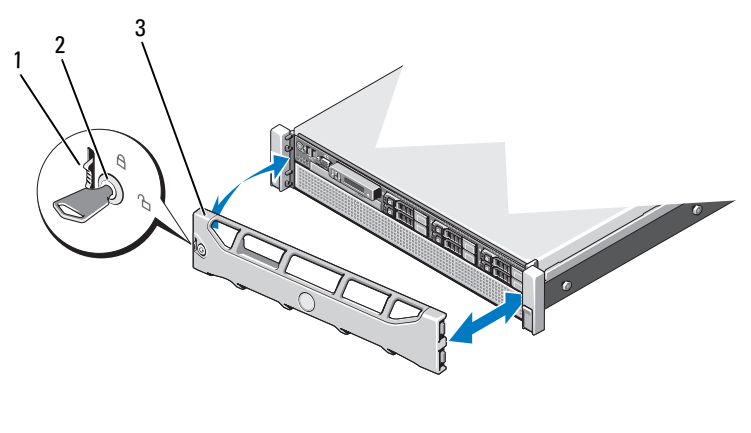

1 Loquet de dégagement 2 Verrouillage à clé

3 Cadre avant

### <span id="page-92-2"></span>Installation du cadre avant

- 1 Accrochez l'extrémité droite du cadre au châssis.
- 2 Fixez l'extrémité libre du cadre au châssis.
- 3 Fixez le cadre à l'aide du verrouillage à clé. Voir la [figure 3-2](#page-92-0).

### <span id="page-93-1"></span>Ouverture et fermeture du système

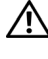

 $\bigwedge$  AVERTISSEMENT : demandez toujours de l'aide avant de soulever le système. N'essayez pas de le soulever seul, car vous risqueriez de vous blesser.

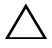

 $\triangle$  PRÉCAUTION : la plupart des réparations ne peuvent être effectuées que par un technicien de maintenance agréé. N'effectuez que les opérations de dépannage et les petites réparations autorisées par la documentation de votre produit ou suivez les instructions fournies en ligne ou par téléphone par l'équipe de maintenance et d'assistance technique. Tout dommage causé par une réparation non autorisée par Dell n'est pas couvert par votre garantie. Lisez et respectez les consignes de sécurité fournies avec votre produit.

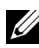

**EMARQUE** : l'utilisation systématique d'un tapis et d'un bracelet antistatiques est recommandée pour manipuler les composants internes du système.

### <span id="page-93-0"></span>Ouverture du système

- 1 Mettez le système et les périphériques connectés hors tension, puis débranchez le système de la prise secteur et des périphériques.
- 2 Tournez le verrou du loquet de dégagement dans le sens inverse des aiguilles d'une montre pour le déverrouiller. Voir la [figure 3-3](#page-94-0).
- 3 Soulevez le loquet et faites glisser le capot vers l'arrière du système.
- 4 Saisissez le capot de chaque côté et soulevez-le pour le retirer du système. Voir la [figure 3-3.](#page-94-0)

#### <span id="page-94-0"></span>Figure 3-3. Ouverture et fermeture du système

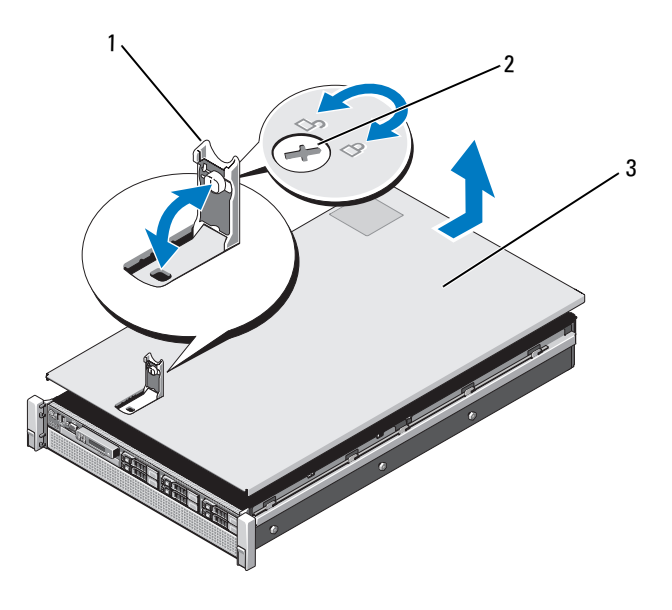

- 
- 1 Loquet 2 Verrou du loquet de dégagement
- 3 Capot

### <span id="page-94-1"></span>Fermeture du système

1 Placez le capot sur le châssis en le décalant légèrement vers l'arrière du système de façon à ce que les logements sur les bords du capot s'emboîtent dans les crochets des bords du châssis. Voir la [figure 3-3](#page-94-0).

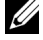

 $\mathbb Z$  **REMARQUE** : pour fermer correctement système, assurez-vous que les pattes du carénage de ventilation soient insérées dans le logement du châssis. Voir la [figure 3-9.](#page-107-0)

- 2 Faites glisser le capot vers l'avant du châssis jusqu'à ce qu'il s'enclenche.
- 3 Rabattez le loquet pour faire pivoter le capot en position fermée.
- 4 Tournez le verrou du loquet de dégagement dans le sens des aiguilles d'une montre pour fermer le capot.
- 5 Rebranchez le système à la prise secteur et mettez-le sous tension, ainsi que les périphériques qui y sont connectés.

# Disques durs

Tous les disques sont connectés à la carte système par l'intermédiaire du fond de panier SAS/SATA monté sur l'assemblage avant du châssis. Les disques durs sont fournis sur des supports de disques remplaçables à chaud qui s'insèrent dans les baies de disque dur.

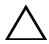

PRÉCAUTION : avant de retirer ou d'installer un disque pendant que le système est en cours de fonctionnement, reportez-vous à la documentation relative à la carte contrôleur SAS pour vérifier que l'adaptateur hôte est configuré de manière à pouvoir prendre en charge le retrait et l'insertion de disques à chaud.

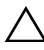

 $\bigwedge$  PRÉCAUTION : pendant le formatage du disque, vous ne devez pas éteindre ni redémarrer le système. Cela risquerait d'endommager le disque.

REMARQUE : utilisez uniquement des disques durs ayant été testés et approuvés pour une utilisation avec le fond de panier SAS/SATA.

Lorsque vous formatez un disque dur, prévoyez suffisamment de temps pour que le formatage s'exécute entièrement. N'oubliez pas que le formatage d'un disque dur haute capacité peut prendre plusieurs heures.

### <span id="page-95-0"></span>Retrait d'un cache de disque dur

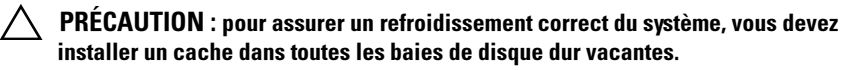

- 1 Retirez le cadre avant s'il est installé. Voir [«Retrait du cadre avant» à la](#page-92-1)  [page 93](#page-92-1).
- 2 Saisissez l'avant du cache de disque dur, appuyez sur le bouton de dégagement et extrayez le cache hors de la baie du disque. Voir la [figure 3-4.](#page-96-0)

#### <span id="page-96-0"></span>Figure 3-4. Retrait et installation d'un cache de disque dur

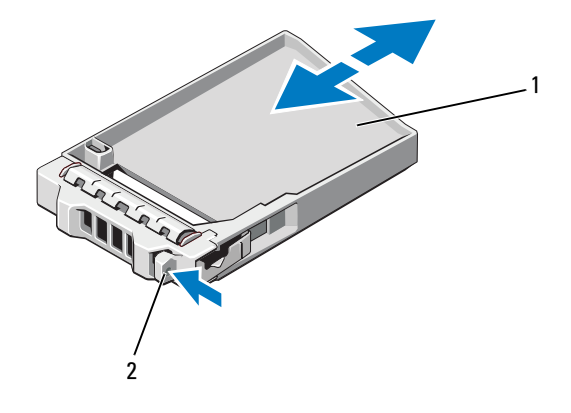

1 Cache de disque dur 2 Bouton de dégagement

### <span id="page-96-1"></span>Installation d'un cache de disque dur

- 1 Retirez le cadre avant s'il est installé. Voir [«Retrait du cadre avant» à la](#page-92-1)  [page 93](#page-92-1).
- 2 Insérez le cache de disque dans la baie de disque dur jusqu'à ce que le bouton de dégagement s'enclenche.
- 3 Le cas échéant, replacez le cadre avant. Voir [«Installation du cadre avant» à](#page-92-2)  [la page 93.](#page-92-2)

### Retrait d'un support de disque dur

- PRÉCAUTION : vérifiez que votre système d'exploitation prend en charge l'installation de disques durs remplaçables à chaud. Consultez la documentation fournie avec le système d'exploitation.
- 1 Retirez le cadre avant s'il est installé. Voir [«Retrait du cadre avant» à la](#page-92-1)  [page 93](#page-92-1).
- 2 Préparez le retrait du disque dur à l'aide du logiciel de gestion. Attendez que les voyants de disque dur situés sur le support de disque signalent que le disque peut être retiré en toute sécurité. Pour plus d'informations sur le retrait d'un disque remplaçable à chaud, voir la documentation de votre contrôleur.

Si le lecteur était en ligne, le voyant d'activité/panne vert clignote pendant sa mise hors tension. Une fois les deux voyants éteints, vous pouvez retirer le disque.

3 Appuyez sur le bouton de dégagement situé à l'avant du support de disque dur et ouvrez la poignée.

La poignée du support de disque dur s'ouvre.

4 Retirez le support de disque dur de la baie de disque. Voir la [figure 3-5](#page-98-0).

### $\wedge$  PRÉCAUTION : pour assurer un refroidissement correct du système, vous devez installer un cache dans toutes les baies de disque dur vacantes.

- 5 Insérez un cache de disque dur dans la baie de disque vacante. Voir [«Installation d'un cache de disque dur» à la page 97](#page-96-1).
- 6 Le cas échéant, replacez le cadre avant. Voir [«Installation du cadre avant» à](#page-92-2)  [la page 93](#page-92-2).

<span id="page-98-0"></span>Figure 3-5. Retrait et installation d'un support de disque dur

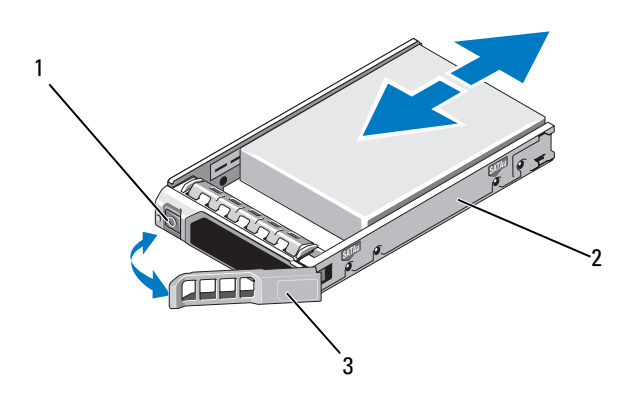

1 Bouton de dégagement 2 Support du disque dur

3 Poignée du support de disque dur

### Installation d'un support de disque dur

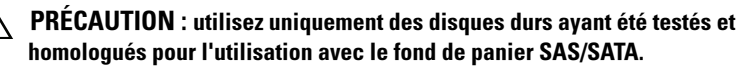

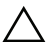

PRÉCAUTION : lorsque vous installez un disque dur, assurez-vous que les disques adjacents sont complètement installés. Si vous insérez un support de disque dur et tentez d'en verrouiller la poignée alors qu'un support de disque dur voisin n'est que partiellement installé, vous risquez d'endommager le ressort de protection de ce dernier et de le rendre inutilisable.

### $\triangle$  PRÉCAUTION : vérifiez que votre système d'exploitation prend en charge l'installation de disques durs remplaçables à chaud. Consultez la documentation fournie avec votre système d'exploitation.

- 1 Retirez le cadre avant s'il est installé. Voir [«Retrait du cadre avant» à la](#page-92-1)  [page 93](#page-92-1).
- 2 Si un cache de disque est présent dans la baie, retirez-le. Voir [«Retrait d'un](#page-95-0)  [cache de disque dur» à la page 96](#page-95-0).
- 3 Appuyez sur le bouton de dégagement situé à l'avant du support de disque dur et ouvrez la poignée.
- 4 Insérez le support de disque dans la baie jusqu'à ce qu'il touche le fond de panier.
- 5 Fermez la poignée du support de disque dur pour verrouiller le disque.

### Retrait d'un disque dur de son support

Retirez les vis situées sur les rails coulissants du support de disque dur, puis retirez le disque dur du support. Voir la [figure 3-6](#page-99-0).

### <span id="page-99-0"></span>Figure 3-6. Retrait ou installation d'un disque dur remplaçable à chaud dans un support de disque dur

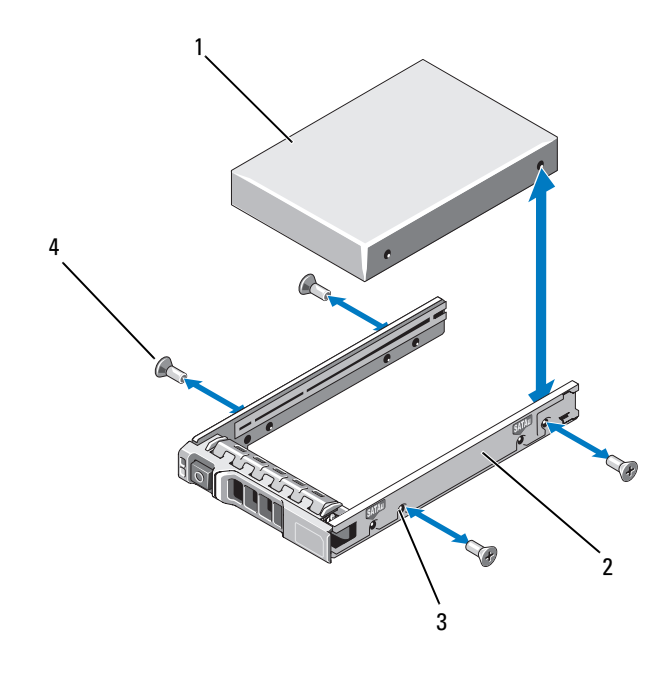

- 1 Disque dur 2 Support du disque dur
	-
- 3 Trou de vis SAS/SATA 4 Vis (4)
- 

### Installation d'un disque dur dans un support

- 1 Insérez le disque dur dans le support, connecteur vers l'arrière. Voir la [figure 3-6](#page-99-0).
- 2 Alignez les trous de vis du disque dur sur ceux de l'arrière du support.
- 3 Fixez le disque dur sur le support à l'aide des quatre vis.

### Lecteur optique

Votre système est fournit avec un lecteur optique slim DVD-ROM ou DVD+/-RW en option.

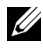

**EMARQUE** : les périphériques DVD sont uniquement des périphériques de données

### Retrait d'un lecteur optique

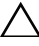

 $\triangle$  PRÉCAUTION : la plupart des réparations ne peuvent être effectuées que par un technicien de maintenance agréé. N'effectuez que les opérations de dépannage et les petites réparations autorisées par la documentation de votre produit ou suivez les instructions fournies en ligne ou par téléphone par l'équipe de maintenance et d'assistance technique. Tout dommage causé par une réparation non autorisée par Dell n'est pas couvert par votre garantie. Lisez et respectez les consignes de sécurité fournies avec votre produit.

- 1 Retirez le cadre avant s'il est installé. Voir [«Retrait du cadre avant» à la](#page-92-1)  [page 93](#page-92-1).
- 2 Éteignez le système et les périphériques connectés, puis débranchez-le de la prise de courant.
- 3 Ouvrez le système. Voir [«Ouverture du système» à la page 94](#page-93-0).
- 4 Débranchez le câble d'alimentation/de données situé à l'arrière du lecteur.

Faites attention au cheminement du câble d'alimentation/de données situés à l'intérieur du système lorsque vous les retirez de la carte système et du lecteur. Vous devrez ensuite les replacer dans la même disposition pour éviter qu'ils ne soient coincés ou écrasés. Pour plus d'informations, voir [«Assemblage avant du châssis» à la page 109](#page-108-0).

- 5 Pour retirer le lecteur, appuyez et poussez la patte de dégagement bleue vers l'avant du système. Voir la [figure 3-7](#page-101-0).
- 6 Extrayez le lecteur optique en le faisant glisser hors de la baie.
- 7 Si vous n'envisagez pas d'installer un nouveau lecteur optique, installez un cache.
- 8 Refermez le système. Voir [«Fermeture du système» à la page 95.](#page-94-1)
- 9 Rebranchez le système à la prise secteur et mettez-le sous tension, ainsi que les périphériques qui y sont connectés.
- 10 Le cas échéant, replacez le cadre avant. Voir [«Installation du cadre avant» à](#page-92-2)  [la page 93](#page-92-2).

#### <span id="page-101-0"></span>Figure 3-7. Retrait et installation du lecteur optique

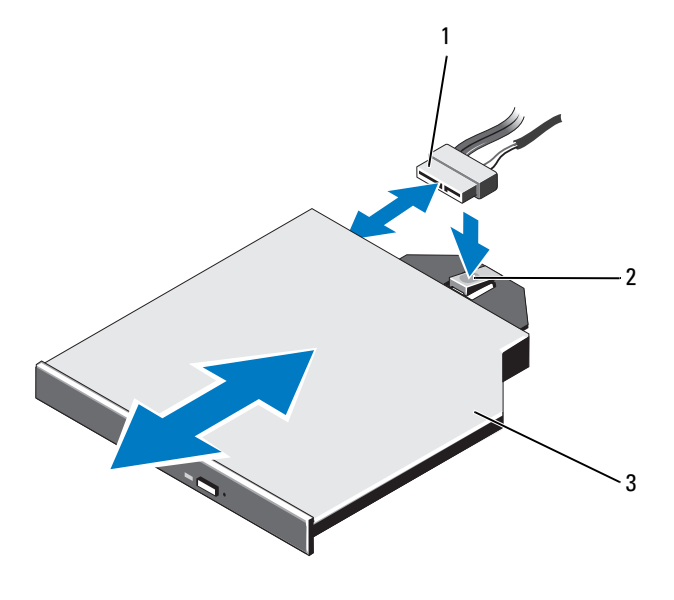

- 1 Câble d'alimentation/de données 2 Patte de dégagement
- 

3 Lecteur optique

### Installation d'un lecteur optique

- $\triangle$  PRÉCAUTION : la plupart des réparations ne peuvent être effectuées que par un technicien de maintenance agréé. N'effectuez que les opérations de dépannage et les petites réparations autorisées par la documentation de votre produit ou suivez les instructions fournies en ligne ou par téléphone par l'équipe de maintenance et d'assistance technique. Tout dommage causé par une réparation non autorisée par Dell n'est pas couvert par votre garantie. Lisez et respectez les consignes de sécurité fournies avec votre produit.
	- 1 Retirez le cadre avant s'il est installé. Voir [«Retrait du cadre avant» à la](#page-92-1)  [page 93](#page-92-1).
	- 2 Éteignez le système et les périphériques connectés, puis débranchez-le de la prise de courant.
	- 3 Ouvrez le système. Voir [«Ouverture du système» à la page 94](#page-93-0).
	- 4 Faites glisser le lecteur optique dans sa baie jusqu'à ce que la patte de dégagement de couleur bleue s'enclenche. Voir la [figure 3-7](#page-101-0).
	- 5 Connectez le câble d'alimentation/de données à l'arrière du lecteur et au connecteur de la carte système.

Acheminez correctement à l'intérieur du système pour éviter qu'ils soient coincés ou écrasés. Pour plus d'informations, voir [«Assemblage avant du](#page-108-0)  [châssis» à la page 109](#page-108-0).

- 6 Refermez le système. Voir [«Fermeture du système» à la page 95.](#page-94-1)
- 7 Rebranchez le système à la prise secteur et mettez-le sous tension, ainsi que les périphériques qui y sont connectés.
- 8 Le cas échéant, replacez le cadre avant. Voir [«Installation du cadre avant» à](#page-92-2)  [la page 93.](#page-92-2)

# Blocs d'alimentation

Le système prend en charge deux blocs d'alimentation de 1100 W remplaçables à chaud.

Si deux blocs sont installés, le second est utilisé comme source d'alimentation redondante. En mode redondant, le système répartit la charge de la puissance entre les deux blocs d'alimentation pour une plus grande efficacité. Si vous retirez un bloc d'alimentation alors que le système est sous tension, la totalité de la charge de la puissance est puisée sur le bloc d'alimentation restant. Le [tableau 3-1](#page-103-0) répertorie les modes de redondance de l'alimentation.

<span id="page-103-0"></span>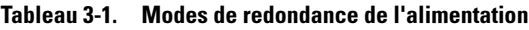

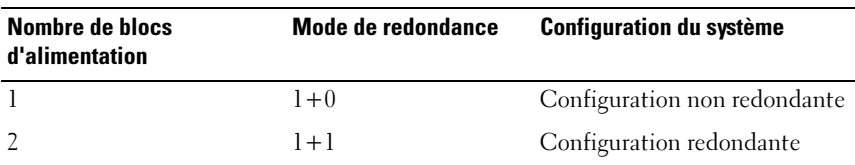

### Retrait d'un bloc d'alimentation

- <span id="page-103-1"></span> $\triangle$  PRÉCAUTION : le système nécessite un bloc d'alimentation pour fonctionner normalement. Sur des systèmes de redondance de l'alimentation, ne retirez et ne remplacez qu'un seul bloc d'alimentation à la fois lorsque le système est sous tension.
	- 1 Débranchez le câble d'alimentation de la source d'alimentation électrique.
	- 2 Déconnectez le câble d'alimentation du bloc d'alimentation et retirez les bandes Velcro utilisées pour attacher les câbles du système.

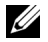

**EXALCIPE** : vous devrez peut-être débloquer et relever le passe-câbles en option, s'il gêne le retrait du bloc d'alimentation. Pour plus d'informations sur le passe-câbles, voir la documentation du système relative au rack.

3 Appuyez sur la patte de dégagement et tirez le bloc d'alimentation vers l'extérieur pour le libérer de la carte de distribution de l'alimentation et du châssis.

Si vous retirez définitivement le bloc d'alimentation, vous devez installer un cache de bloc d'alimentation pour assurer un refroidissement correct du système. Voir [«Installation d'un cache de bloc d'alimentation» à la](#page-105-0)  [page 106.](#page-105-0)

<span id="page-104-0"></span>Figure 3-8. Retrait et installation d'un bloc d'alimentation

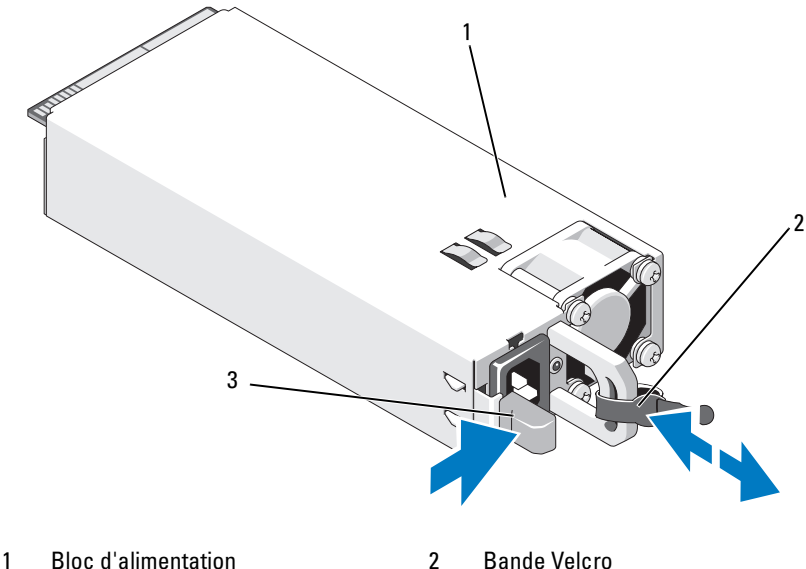

3 Loquet de dégagement

### Installation d'un bloc d'alimentation

1 Vérifiez que les blocs d'alimentation sont de même type et qu'ils possèdent la même puissance maximale de sortie.

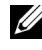

**EMARQUE** : la puissance maximale (en watts) est indiquée sur l'étiquette du bloc d'alimentation.

2 Le cas échéant, retirez le cache du bloc d'alimentation. Voir [«Retrait d'un](#page-105-1)  [cache de bloc d'alimentation» à la page 106](#page-105-1).

3 Faites glisser le bloc d'alimentation dans le châssis jusqu'à ce qu'il s'emboîte complètement et que le loquet de dégagement s'enclenche. Voir la [figure 3-8.](#page-104-0)

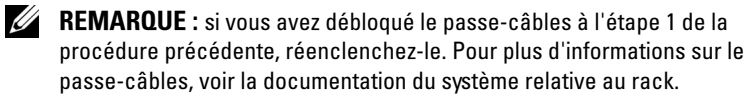

4 Branchez le câble d'alimentation sur le bloc d'alimentation et branchez son autre extrémité sur une prise électrique.

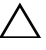

### $\bigwedge$  PRÉCAUTION : lors du branchement du câble d'alimentation, fixez celui-ci à l'aide de la bande Velcro.

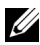

**EXT** REMARQUE : lors de l'installation, du remplacement ou de l'ajout à chaud d'un nouveau bloc d'alimentation dans un système, patientez quelques secondes, le temps que le système identifie le bloc d'alimentation et détermine son état. Le voyant d'état du bloc d'alimentation s'allume en vert si le bloc d'alimentation fonctionne normalement.

### <span id="page-105-1"></span>Retrait d'un cache de bloc d'alimentation

Si vous installez un bloc d'alimentation, retirez le cache en le tirant vers l'extérieur.

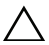

 $\triangle$  PRÉCAUTION : pour assurer un refroidissement correct du système, vous devez, dans le cas d'une configuration non redondante, installer un cache de bloc d'alimentation sur la baie PS2. Retirez le cache uniquement si vous installez un second bloc d'alimentation.

### <span id="page-105-0"></span>Installation d'un cache de bloc d'alimentation

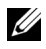

 $\mathbb Z$  **REMARQUE** : le cache de bloc d'alimentation ne doit être installé que sur la baie d'alimentation PS2.

Pour installer le cache de bloc d'alimentation, alignez-le avec la baie d'alimentation et insérez-le dans le châssis jusqu'à ce qu'il s'enclenche.

## Carénage de refroidissement

Le carénage de refroidissement recouvre les barrettes de mémoire et assure la ventilation du système.

### Retrait du carénage de refroidissement

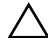

 $\triangle$  PRÉCAUTION : la plupart des réparations ne peuvent être effectuées que par un technicien de maintenance agréé. N'effectuez que les opérations de dépannage et les petites réparations autorisées par la documentation de votre produit ou suivez les instructions fournies en ligne ou par téléphone par l'équipe de maintenance et d'assistance technique. Tout dommage causé par une réparation non autorisée par Dell n'est pas couvert par votre garantie. Lisez et respectez les consignes de sécurité fournies avec votre produit.

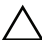

PRÉCAUTION : ne faites jamais fonctionner le système si le carénage de refroidissement a été retiré. Le système risquerait de surchauffer rapidement, ce qui entraînerait son arrêt et la perte de données.

- 1 Mettez le système et les périphériques qui y sont connectés hors tension, puis débranchez le système de la prise secteur.
- 2 Ouvrez le système. Voir [«Ouverture et fermeture du système» à la page 94.](#page-93-1)
- 3 Retirez la batterie RAID du support de la batterie. Voir la [figure 3-9.](#page-107-0)
- 4 Saisissez les ergots, puis soulevez délicatement le carénage de refroidissement du système. Voir la [figure 3-9](#page-107-0).

<span id="page-107-0"></span>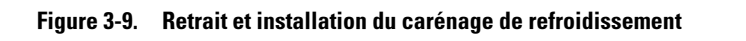

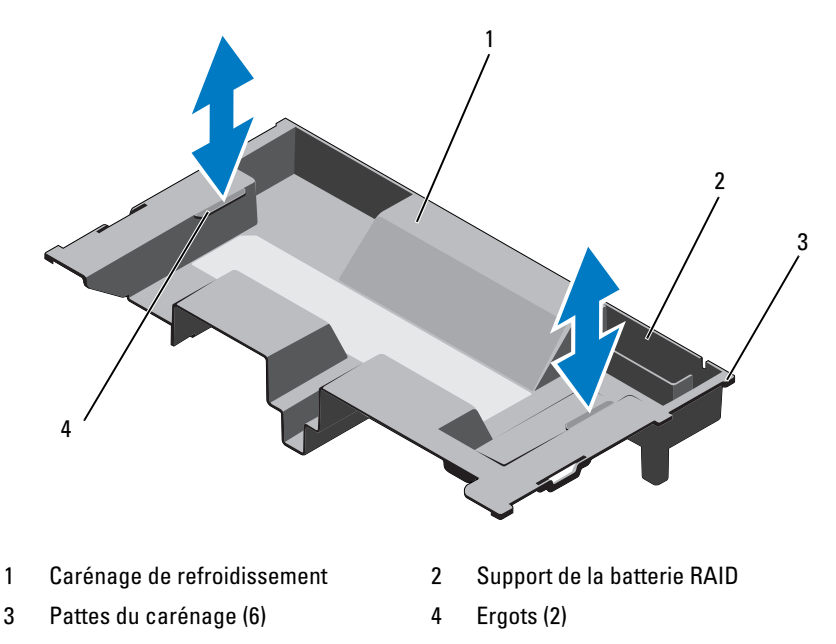

### Installation du carénage de refroidissement

U

REMARQUE : pour un alignement correct du carénage de refroidissement dans le système, veillez à ce que les câbles soient correctement acheminés le long des parois du châssis. Voir la [figure 3-10.](#page-109-0)

- 1 Abaissez le carénage de refroidissement dans le système et alignez les pattes du carénage de refroidissement avec les logements du système. Voir la [figure 3-9.](#page-107-0)
- 2 Insérez la batterie RAID dans le support de la batterie situé dans le carénage de refroidissement. Voir [«Installation de la batterie RAID» à la](#page-141-0)  [page 142.](#page-141-0)
- 3 Refermez le système. Voir [«Ouverture et fermeture du système» à la](#page-93-1)  [page 94](#page-93-1).
# <span id="page-108-0"></span>Assemblage avant du châssis

L'assemblage avant du châssis se compose des disques durs, du fond de panier SAS/SATA, du lecteur optique, de l'assemblage du panneau de commande et de l'affichage du panneau avant. Il est monté sur des rails coulissants fixés sur les parois du châssis.

Pour extraire l'assemblage du châssis :

- 1 Retirez le cadre avant s'il est installé. Voir [«Retrait du cadre avant» à la](#page-92-0)  [page 93](#page-92-0).
- 2 Mettez le système et les périphériques qui y sont connectés hors tension, puis débranchez le système de la prise secteur.
- 3 Ouvrez le système. Voir [«Ouverture du système» à la page 94](#page-93-0).
- 4 Retirez le carénage de refroidissement. Voir [«Retrait du carénage de](#page-106-0)  [refroidissement» à la page 107](#page-106-0).

#### $\triangle$  PRÉCAUTION : pour éviter d'endommager les barrettes de mémoire, veillez à ce que rien n'entrave le cheminement des câbles connectés à l'assemblage.

- 5 Si besoin, libérez les câbles d'alimentation/données des parois du châssis.
- 6 Si besoin, retirez les câbles SAS branchés au fond du panier. Voir la [figure 3-10.](#page-109-0)
- 7 Poussez les pattes de dégagement vers l'intérieur et faites glisser l'assemblage hors du châssis. Voir la [figure 3-10](#page-109-0).

<span id="page-109-0"></span>Figure 3-10. Glissement de l'assemblage avant du châssis

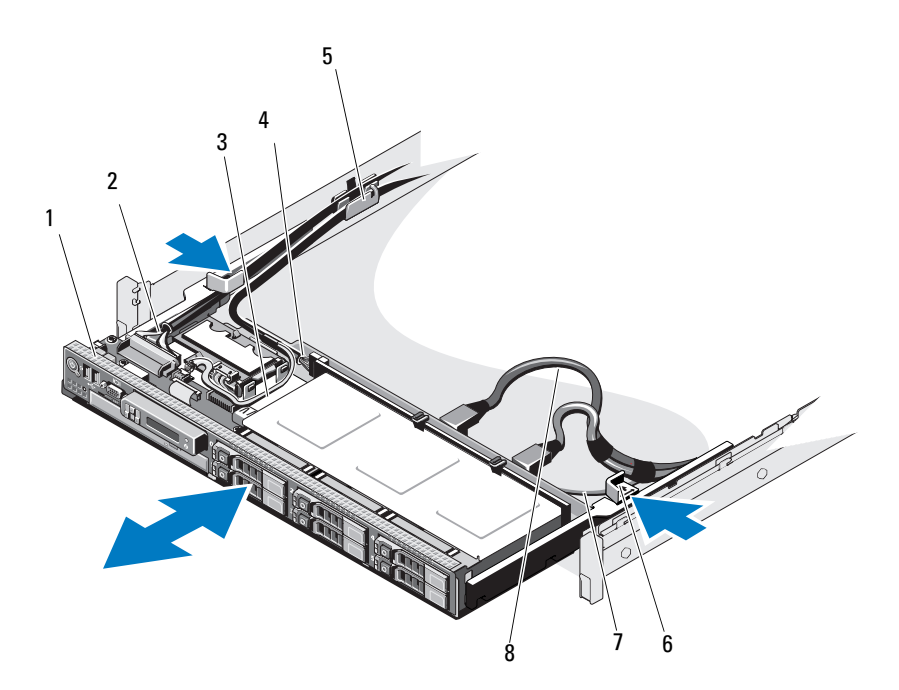

- 
- 
- 
- 
- 1 Assemblage avant du châssis 2 Câble du panneau de commande
- 3 Câble USB 4 Câble d'alimentation du fond de panier SAS
- 5 Serre-câble 6 Pattes de dégagement (2)
- 7 Câble SATA 8 Câbles SAS (2)

Pour réinsérer l'assemblage avant du châssis en place :

- 1 Faites glisser l'assemblage jusqu'à ce qu'il s'enclenche en position.
	- **EXA:** REMARQUE : pour assurer un refroidissement correct du système, veillez à ce que les câbles à l'intérieur du système n'empêchent pas l'air de circuler.
- 2 Acheminez les câbles SAS et SATA le long de la paroi du châssis. Voir la [figure 3-10.](#page-109-0)

3 Acheminez les câbles d'alimentation du fond de panier SAS/USB/lecteur optique à travers le serre-câble. Acheminez le câble du panneau de commande à travers le serre-câble puis le long de la paroi du châssis. Voir la [figure 3-10.](#page-109-0)

#### $\triangle$  PRECAUTION : pour éviter d'endommager les barrettes de mémoire, veillez à ce que rien n'entrave le cheminement des câbles connectés à l'assemblage avant du châssis.

- 4 Connectez les câbles SAS au fond de panier SAS, le cas échéant.
- 5 Réinstallez le carénage de refroidissement. Voir [«Installation du carénage](#page-107-0)  [de refroidissement» à la page 108](#page-107-0).
- 6 Refermez le système. Voir [«Fermeture du système» à la page 95.](#page-94-0)
- 7 Rebranchez le système à la prise secteur et mettez-le sous tension, ainsi que les périphériques qui y sont connectés.
- 8 Le cas échéant, replacez le cadre avant. Voir [«Installation du cadre avant» à](#page-92-1)  [la page 93.](#page-92-1)

# Mémoire système

Votre système prend en charge les barettes de mémoire DIMM ECC DDR3 à registres (RDIMM) et des barretes DIMM à registres sans tampon (UDIMM). Les barrettes DIMM à quadruple rangée de 1066 MHZ et les barettes DIMM à une ou deux rangées de 1333 MHz sont également prises en charge. Les barrettes RDIMM de 2, 4 et 8 Go sont prises en charge, dans une limite de 256 Go.

Le système comporte 32 logements de mémoire répartis sur quatre groupes de huit logements ; un groupe par processeur. Chaque groupe de huit logements de mémoire est lui-même réparti en quatre canaux de mémoire DDR3. Le premier logement de chaque canal de mémoire DDR3 est signalé par un levier d'éjection blanc.

Chaque canal prend en charge jusqu'à deux barrettes RDIMM à une, deux ou quatre rangées ou deux barrettes UDIMM. L'interface utilise également des barrettes de 2, 4 ou 8 Go et des barrettes UDIMM de 1, 2 ou 8 Go.

Les fonctionnalités suivantes (liées à la mémoire) sont disponibles :

- Chaque processeur possède quatre canaux DDR3 qui prennent en charge une vitesse pouvant aller jusqu'à 1 333 MHz.
- Les barrettes UDIMM et RDIMM ne peuvent pas être mélangées.
- Les types de barrettes DIMM à quadruple rangée prennent en charge une vitesse pouvant aller jusqu'à 1 066 MHz.
- Le système peut prendre en charge une mémoire de réserve en ligne.
- Le mélange des tailles et des rangées de mémoire est autorisé pour plus de flexibilité
- Jusqu'à 256 Go de mémoire (avec 32 barrettes RDIMM de 8 Go)

# Consignes générales pour l'installation des modules de mémoire

Pour optimiser les performances du système, observez les consignes générales suivantes lors de la configuration de la mémoire système.

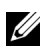

**REMARQUE** : le non-respect de ces consignes de configuration de mémoires peut empêcher le système de démarrer ou de générer une sortie vidéo.

- Les barrettes de mémoire DIMM doivent être installées par paires identiques pour chaque processeur (par exemple, A1/A2, A3/A4). Le système ne fonctionnera pas si une seule barrette de mémoire DIMM est installée par processeur.
- Tous les canaux de mémoire du processeur doivent contenir les mêmes barrettes de mémoire (même vitesse, taille et type).
- Pour des performances optimales, la configuration des barrettes de mémoire doit être identique pour chaque processeur.
- Les barrettes de mémoire doivent être installées en commençant par le logement A1 ou A2 pour le processeur 1, suivi du logement B1 ou B2 pour le processeur 2, du logement C1 ou C2 pour le processeur 3 et du logement D1 ou D2 pour le processeur 4.
- Si vous voulez installer des barrettes de mémoire avec des nombres de rangées différents, installez d'abord les barrettes avec le plus grand nombre de rangées (dans les logements avec les leviers d'éjection blancs).
- Si les vitesses des barrettes de mémoire installées sont différentes, elles fonctionnent à la vitesse de la ou des barrettes de mémoire les plus lentes.
- Si la mémoire de réserve en ligne est activée, des barrettes DIMM doivent être installées dans les mêmes logements pour chaque canal.

Le système prend en charge les fonctions ECC avancées, l'imbrication de la mémoire et la mémoire de réserve en ligne. Pour plus d'informations que les configurations de la mémoire, voir le [tableau 3-2](#page-113-0) et le [tableau 3-3.](#page-114-0)

## Prise en charge d'une mémoire de réserve

La mémoire de réserve est prise en charge sur les systèmes possédant l'une des configurations complètes présentées dans le [tableau 3-2](#page-113-0) et le [tableau 3-3](#page-114-0). La fonction de la mémoire de réserve doit être activée dans l'écran Memory Information (Informations sur la mémoire) du programme de configuration du système. Voir [«Utilisation du programme de configuration du système et](#page-64-0)  [du gestionnaire d'amorçage UEFI» à la page 65.](#page-64-0)

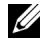

**EMARQUE :** les fonctions de mémoire de réserve et d'imbrication de nœuds ne peuvent pas être utilisées en même temps. Pour utiliser la mémoire de réserve, vous devez désactiver l'option Node Interleaving (Imbrication des nœuds) du programme de configuration du système.

Les huit logements de barrettes DIMM de chaque UC doivent être remplis afin de prendre en charge la mémoire de réserve. Lorsqu'elle est activée, la mémoire de réserve alloue et réserve une rangée de mémoire des barrettes DIMM installées et elle doit avoir suffisamment d'espace pour agir en tant que mémoire de réserve dans le cas d'une défaillance de la rangée de mémoire où le contenu de la rangée endommagée est copiée sur la rangée de réserve.

#### <span id="page-113-0"></span>Tableau 3-2. Configurations de la mémoire (deux processeurs)

**EXAGE AREMARQUE** : les barrettes de mémoire DIMM A1-A8 sont affectées au processeur 1, les barrettes de mémoire DIMM B1-B8 sont affectées au processeur 2, et ainsi de suite.

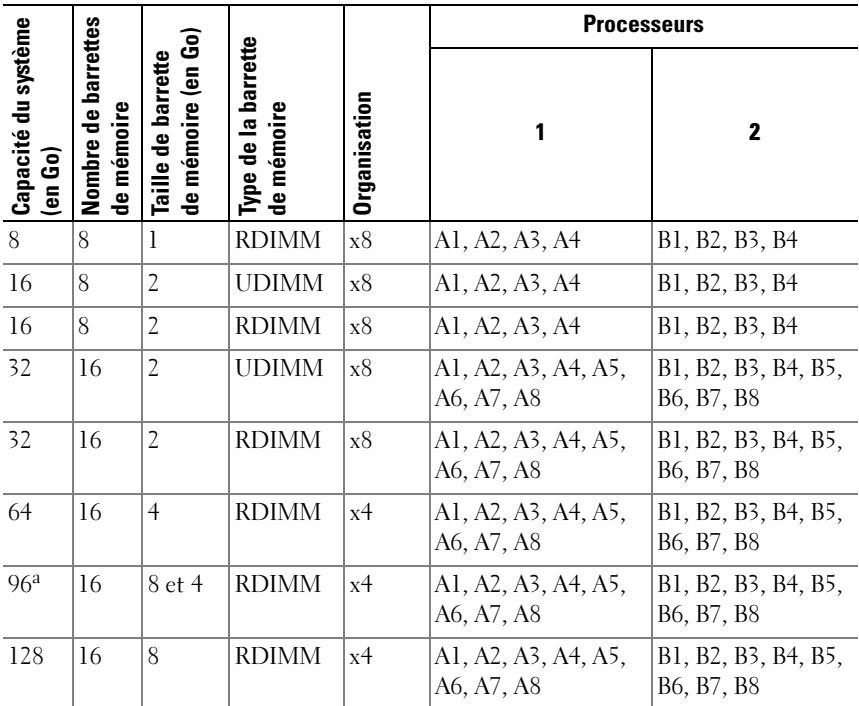

a. Huit barrettes DIMM de 8 Go sont installées dans les logements A1-A8 et huit barrettes DIMM de 4 Go sont installées dans les logements B1-B8.

|                     |                                   |                                         |                                   |                | <b>Processeurs</b>                       |                                                                  |                                                                                            |                                                                   |
|---------------------|-----------------------------------|-----------------------------------------|-----------------------------------|----------------|------------------------------------------|------------------------------------------------------------------|--------------------------------------------------------------------------------------------|-------------------------------------------------------------------|
| Capacité du système | Nombre de barrettes<br>de mémoire | de mémoire (en Go<br>Taille de barrette | Type de la barrette<br>de mémoire | Organisation   | 1                                        | $\mathbf 2$                                                      | 3                                                                                          | 4                                                                 |
| 16                  | 16                                | 1                                       | <b>UDIMM</b>                      | x8             | Al, A2,<br>A3, A4                        | B1, B2,<br>B3, B4                                                | C1, C2,<br>C3, C4,                                                                         | D1, D2,<br>D3, D4                                                 |
| 16                  | 16                                | 1                                       | <b>RDIMM</b>                      | х8             | Al, A2,<br>A3, A4                        | B1, B2,<br>B3, B4                                                | C1, C2,<br>C3, C4,                                                                         | D1, D2,<br>D3, D4                                                 |
| 32                  | 16                                | $\overline{2}$                          | <b>UDIMM</b>                      | x8             | Al, A2,<br>A3, A4                        | B1, B2,<br>B3, B4                                                | C1, C2,<br>C3, C4,                                                                         | D1, D2,<br>D3, D4                                                 |
| 32                  | 16                                | $\overline{2}$                          | <b>RDIMM</b>                      | x8             | Al, A2,<br>A3, A4                        | B1, B2,<br>B3, B4                                                | C1, C2,<br>C3, C4,                                                                         | D1, D2,<br>D3, D4                                                 |
| 64                  | 32                                | $\overline{2}$                          | <b>UDIMM</b>                      | x8             | Al, A2,<br>A23, A4,<br>A5, A6,<br>A7, A8 | B1, B2,<br>B3, B4,<br>B5, B6,<br>B7, B8                          | C1, C2,<br>C3, C4,<br>C5, C6,<br>C7, C8                                                    | D1, D2,<br>D3, D4,<br>D5, D6,<br>D7, D8                           |
| 64                  | 32                                | $\overline{2}$                          | <b>RDIMM</b>                      | $\mathbf{x}8$  | Al, A5,<br>A2, A6,<br>A3, A7,<br>A4, A8  | B1, B5,<br>B2, B6,<br>B3, B7,<br>B <sub>4</sub> , B <sub>8</sub> | C1, C5,<br>C <sub>2</sub> , C <sub>6</sub> ,<br>C3, C7,<br>C <sub>4</sub> , C <sub>8</sub> | D1, D5,<br>D2, D6,<br>D3, D7,<br>D <sub>4</sub> , D <sub>8</sub>  |
| 64                  | 16                                | $\overline{4}$                          | <b>RDIMM</b>                      | x4             | Al, A2,<br>A3, A4                        | B1, B2, B3,<br>B <sub>4</sub>                                    | C1, C2,<br>C3, C4,                                                                         | D1, D2,<br>D3, D4                                                 |
| 96 <sup>a</sup>     | 32                                | $\overline{4}$<br>et 2                  | <b>RDIMM</b>                      | x4             | Al, A5,<br>A2, A6,<br>A3, A7,<br>A4, A8  | B1, B5,<br>B2, B6,<br>B3, B7,<br><b>B4, B8</b>                   | C1, C5,<br>C <sub>2</sub> , C <sub>6</sub> ,<br>C3, C7,<br>C4, C8                          | D1, D5,<br>D2, D6,<br>D3, D7,<br>D <sub>4</sub> , D <sub>8</sub>  |
| 128                 | 32                                | $\overline{4}$                          | <b>RDIMM</b>                      | x <sup>4</sup> | Al, A5,<br>A2, A6,<br>A3, A7,<br>A4, A8  | B1, B5,<br>B2, B6,<br>B3, B7,<br>B <sub>4</sub> , B <sub>8</sub> | C1, C5,<br>C <sub>2</sub> , C <sub>6</sub> ,<br>C3, C7,<br>C4, C8                          | D1, D5<br>, D2, D6,<br>D3, D7,<br>D <sub>4</sub> , D <sub>8</sub> |

<span id="page-114-0"></span>Tableau 3-3. Configurations de la mémoire (quatre processeurs)

|                     |                                   |                                            |                                      |              | <b>Processeurs</b>                      |                                                                                          |                                                                   |                                                                                            |
|---------------------|-----------------------------------|--------------------------------------------|--------------------------------------|--------------|-----------------------------------------|------------------------------------------------------------------------------------------|-------------------------------------------------------------------|--------------------------------------------------------------------------------------------|
| Capacité du système | Nombre de barrettes<br>de mémoire | mémoire (en Go)<br>Taille de barrette<br>음 | barrette<br>de mémoire<br>Type de la | Organisation |                                         | $\mathbf{2}$                                                                             | 3                                                                 | 4                                                                                          |
| 160 <sup>b</sup>    | 32                                | 8<br>et 2                                  | <b>RDIMM</b>                         | x4           | Al, A5,<br>A2, A6,<br>A3, A7,<br>A4, A8 | B1, B5,<br>B <sub>2</sub> , B <sub>6</sub><br>B3, B7,<br>B <sub>4</sub> , B <sub>8</sub> | C1, C5,<br>C <sub>2</sub> , C <sub>6</sub> ,<br>C3, C7,<br>C4, C8 | D1, D5,<br>D <sub>2</sub> , D <sub>6</sub><br>D3, D7,<br>D <sub>4</sub> , D <sub>8</sub>   |
| 192 <sup>c</sup>    | 32                                | 8<br>et 4                                  | <b>RDIMM</b>                         | x4           | Al, A5,<br>A2, A6,<br>A3, A7,<br>A4, A8 | B1, B5,<br>B <sub>2</sub> , B <sub>6</sub> ,<br>B3, B7,<br><b>B4, B8</b>                 | Cl, C5,<br>C <sub>2</sub> , C <sub>6</sub> ,<br>C3, C7,<br>C4, C8 | D1, D5,<br>D <sub>2</sub> , D <sub>6</sub> ,<br>D3, D7,<br>D <sub>4</sub> , D <sub>8</sub> |
| 256                 | 32                                | 8                                          | RDIMM                                | x4           | Al, A5,<br>A2, A6,<br>A3, A7,<br>A4, A8 | B1, B5,<br>B <sub>2</sub> , B <sub>6</sub> ,<br>B3, B7,<br><b>B4, B8</b>                 | C1, C5,<br>C <sub>2</sub> , C <sub>6</sub> ,<br>C3, C7,<br>C4, C8 | D1, D5,<br>D <sub>2</sub> , D <sub>6</sub> ,<br>D3, D7,<br>D <sub>4</sub> , D <sub>8</sub> |

Tableau 3-3. Configurations de la mémoire (quatre processeurs) (suite)

a. Huit barrettes de mémoire DIMM de 4 Go sont installées dans les logements A1-A8, huit barrettes de mémoire DIMM de 4 Go sont installées dans les logements B1-B8, huit barrettes de mémoire DIMM de 2 Go sont installées dans les logements C1-C8 et huit barrettes de mémoire DIMM de 2 Go sont installées dans les logements D1-D8.

b. Huit barrettes de mémoire DIMM de 8 Go sont installées dans les logements A1-A8, huit barrettes de mémoire DIMM de 8 Go sont installées dans les logements B1-B8, huit barrettes de mémoire DIMM de 2 Go sont installées dans les logements C1-C8 et huit barrettes de mémoire DIMM de 2 Go sont installées dans les logements D1-D8.

c. Huit barrettes de mémoire DIMM de 8 Go sont installées dans les logements A1-A8, huit barrettes de mémoire DIMM de 8 Go sont installées dans les logements B1-B8, huit barrettes de mémoire DIMM de 4 Go sont installées dans les logements C1-C8 et huit barrettes de mémoire DIMM de 4 Go sont installées dans les logements D1-D8.

### Installation de barrettes de mémoire

AVERTISSEMENT : les barrettes de mémoire restent chaudes un certain temps après la mise hors tension du système. Attendez qu'elles refroidissent avant de les manipuler. Manipulez les barrettes de mémoire par les bords. Evitez tout contact avec les composants sur la barrette de mémoire et les connecteurs.

 $\triangle$  PRÉCAUTION : la plupart des réparations ne peuvent être effectuées que par un technicien de maintenance agréé. N'effectuez que les opérations de dépannage et les petites réparations autorisées par la documentation de votre produit ou suivez les instructions fournies en ligne ou par téléphone par l'équipe de maintenance et d'assistance technique. Tout dommage causé par une réparation non autorisée par Dell n'est pas couvert par votre garantie. Lisez et respectez les consignes de sécurité fournies avec votre produit.

- 1 Retirez le cadre avant s'il est installé. Voir [«Retrait du cadre avant» à la](#page-92-0)  [page 93](#page-92-0).
- 2 Mettez le système et les périphériques qui y sont connectés hors tension, puis débranchez le système de la prise secteur.
- <span id="page-116-1"></span>3 Ouvrez le système. Voir [«Ouverture du système» à la page 94](#page-93-0).
- 4 Retirez le carénage de refroidissement. Voir [«Retrait du carénage de](#page-106-0)  [refroidissement» à la page 107](#page-106-0).
- 5 Retirez l'assemblage avant du châssis du châssis, le cas échéant. Voir [«Assemblage avant du châssis» à la page 109.](#page-108-0)
- <span id="page-116-0"></span>6 Appuyez sur les pattes d'éjection situées de part et d'autre du support en les écartant pour éjecter le cache de barrette de mémoire. Voir la [figure 3-11.](#page-117-0)

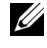

**EMARQUE** : veillez à conserver les caches de barrette de mémoire pour une utilisation future.

 $\backslash$  PRÉCAUTION : tenez chaque module par les bords, en vous assurant de ne pas toucher les composants de la barrette de mémoire ou les connecteurs.

<span id="page-117-0"></span>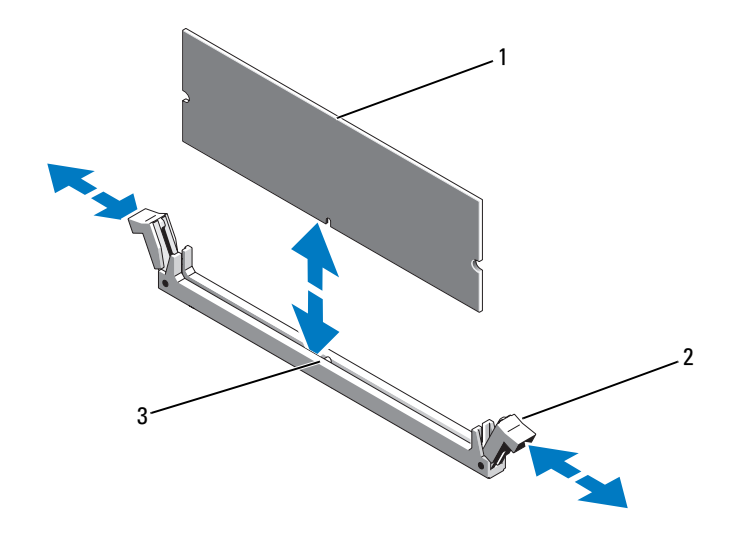

Figure 3-11. Installation et retrait d'une barrette de mémoire

1 Barrette de mémoire 2 Pattes de dégagement du support de barrette de mémoire (2)

- 3 Repère
- 7 Alignez le connecteur de bord de la barrette de mémoire sur le repère du support, puis insérez la barrette dans le support.

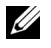

 $\mathbb Z$  **REMARQUE** : le support de barrette de mémoire est doté d'un repère qui permet d'insérer la barrette dans le bon sens.

<span id="page-117-1"></span>8 Appuyez sur la barrette de mémoire avec les pouces afin de l'enclencher dans le support.

Si la barrette de mémoire est installée correctement, les pattes d'éjection du support s'alignent sur celles des autres supports pourvus de barrettes de mémoire.

- 9 Répétez la procédure de l'[étape 6](#page-116-0) à l'[étape 8](#page-117-1) pour installer les barrettes restantes. Voir le [tableau 3-2.](#page-113-0)
- 10 Replacez l'assemblage avant du châssis du châssis, le cas échéant. Voir [«Assemblage avant du châssis» à la page 109.](#page-108-0)
- 11 Réinstallez le carénage de refroidissement. Voir [«Installation du carénage](#page-107-0)  [de refroidissement» à la page 108](#page-107-0).
- 12 Refermez le système. Voir [«Fermeture du système» à la page 95.](#page-94-0)
- 13 Rebranchez le système à la prise secteur et mettez-le sous tension, ainsi que les périphériques qui y sont connectés.
- 14 Le cas échéant, replacez le cadre avant. Voir [«Installation du cadre avant» à](#page-92-1)  [la page 93.](#page-92-1)
- <span id="page-118-0"></span>15 Démarrez le système, appuyez sur <F2> pour accéder au programme de configuration du système et vérifiez le paramètre System Memory (Mémoire système) dans l'écran principal System Setup (Configuration du système).

Le système doit normalement avoir déjà modifié la valeur pour prendre en compte la mémoire qui vient d'être installée.

- 16 Si la valeur est incorrecte, il se peut qu'une ou plusieurs des barrettes de mémoire ne soient pas installées correctement. Recommencez la procédure de l'[étape 3](#page-116-1) à l'[étape 15](#page-118-0) en vérifiant que les barrettes de mémoire sont correctement emboîtées dans leurs supports.
- 17 Exécutez le test de mémoire des diagnostics du système. Voir [«Exécution](#page-198-0)  [des diagnostics intégrés du système» à la page 199.](#page-198-0)

### Retrait de barrettes de mémoire

- $\bigwedge$  AVERTISSEMENT : les barrettes de mémoire restent chaudes un certain temps après la mise hors tension du système. Attendez qu'elles refroidissent avant de les manipuler. Tenez-les par les bords en évitant de toucher leurs composants.
- $\wedge\hspace{0.1cm}$  PRECAUTION : la plupart des réparations ne peuvent être effectuées que par un technicien de maintenance agréé. N'effectuez que les opérations de dépannage et les petites réparations autorisées par la documentation de votre produit ou suivez les instructions fournies en ligne ou par téléphone par l'équipe de maintenance et d'assistance technique. Tout dommage causé par une réparation non autorisée par Dell n'est pas couvert par votre garantie. Lisez et respectez les consignes de sécurité fournies avec votre produit.

 $\triangle$  PRÉCAUTION : pour assurer un refroidissement correct du système, vous devez installer un cache dans chaque support de barrette de mémoire vacant. Ne retirez un cache que si vous envisagez d'installer une barrette de mémoire à sa place.

- 1 Mettez le système et les périphériques qui y sont connectés hors tension, puis débranchez le système de la prise secteur.
- 2 Retirez le cadre avant s'il est installé. Voir [«Retrait du cadre avant» à la](#page-92-0)  [page 93](#page-92-0).
- 3 Ouvrez le système. Voir [«Ouverture du système» à la page 94.](#page-93-0)

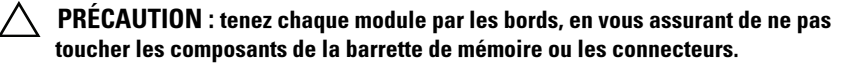

- 4 Retirez le carénage de refroidissement. Voir [«Retrait du carénage de](#page-106-0)  [refroidissement» à la page 107.](#page-106-0)
- 5 Retirez l'assemblage avant du châssis du châssis, le cas échéant. Voir [«Assemblage avant du châssis» à la page 109.](#page-108-0)
- 6 Appuyez sur les pattes d'éjection situées de part et d'autre du support pour éjecter la barrette de mémoire. Voir la [figure 3-11](#page-117-0).
- 7 Extrayez la barrette de mémoire.

**EXALCORDUE** : si vous n'envisagez pas de remettre en place la barrette de mémoire, insérez un cache dans son support.

- 8 Replacez l'assemblage avant du châssis du châssis, le cas échéant. Voir [«Assemblage avant du châssis» à la page 109.](#page-108-0)
- 9 Refermez le système. Voir [«Fermeture du système» à la page 95.](#page-94-0)
- 10 Le cas échéant, replacez le cadre avant. Voir [«Installation du cadre avant» à](#page-92-1)  [la page 93](#page-92-1).
- 11 Rebranchez le système à la prise secteur et mettez-le sous tension, ainsi que les périphériques qui y sont connectés.

# **Ventilateurs**

Votre système comporte six ventilateurs remplaçables à chaud montés dans un module de ventilation et permet de refroidir les processeurs, les cartes d'extension et les barrettes de mémoire.

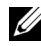

**EMARQUE** : en cas de problème dû à un ventilateur spécifique, le logiciel de gestion du système référence les numéros de ventilateur. Ceci facilite l'identification et le remplacement d'un ventilateur défectueux au sein du module de ventilation.

# Retrait d'un ventilateur

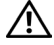

AVERTISSEMENT : ouvrir ou retirer le capot du système lorsque celui-ci est sous tension est dangereux. Vous risqueriez de recevoir une décharge électrique. Manipulez avec précaution les ventilateurs lorsque vous les retirez ou les **installez** 

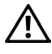

AVERTISSEMENT : attendez que le ventilateur arrête de tourner après l'avoir retiré du système.

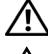

AVERTISSEMENT : n'utilisez pas le système sans les ventilateurs.

PRÉCAUTION : la plupart des réparations ne peuvent être effectuées que par un technicien de maintenance agréé. N'effectuez que les opérations de dépannage et les petites réparations autorisées par la documentation de votre produit ou suivez les instructions fournies en ligne ou par téléphone par l'équipe de maintenance et d'assistance technique. Tout dommage causé par une réparation non autorisée par Dell n'est pas couvert par votre garantie. Lisez et respectez les consignes de sécurité fournies avec votre produit.

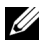

**EMARQUE** : la procédure de retrait est la même pour chaque ventilateur du module de ventilation.

- 1 Ouvrez le système. Voir [«Ouverture du système» à la page 94](#page-93-0).
- 2 Appuyez sur la patte de dégagement et sortez le ventilateur hors du module de ventilation. Voir la [figure 3-12](#page-121-0).

<span id="page-121-0"></span>Figure 3-12. Retrait et installation d'un ventilateur

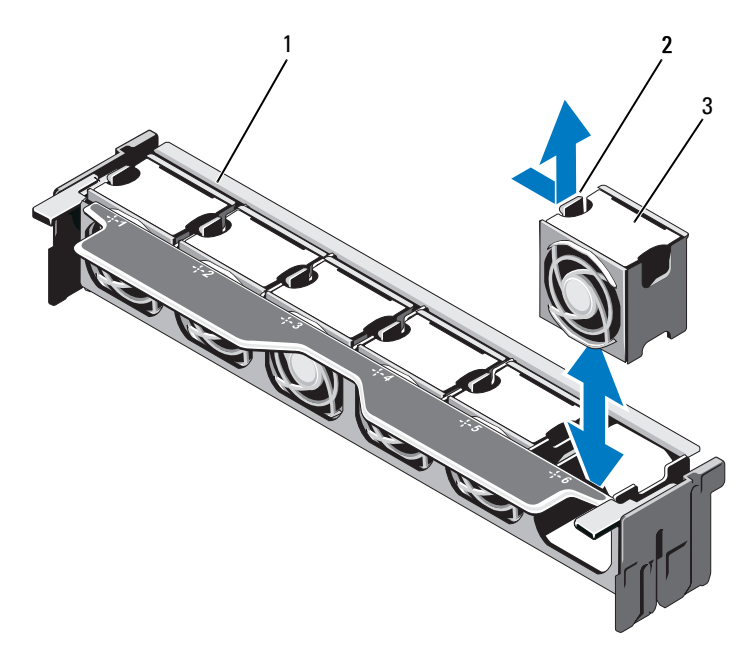

- 1 Assemblage de ventilation 2 Patte de dégagement
	-

3 Module de ventilation

### Installation d'un ventilateur

AVERTISSEMENT : ouvrir ou retirer le capot du système lorsque celui-ci est sous tension est dangereux. Vous risqueriez de recevoir une décharge électrique. Manipulez avec précaution les ventilateurs lorsque vous les retirez ou les installez.

 $\triangle$  PRÉCAUTION : la plupart des réparations ne peuvent être effectuées que par un technicien de maintenance agréé. N'effectuez que les opérations de dépannage et les petites réparations autorisées par la documentation de votre produit ou suivez les instructions fournies en ligne ou par téléphone par l'équipe de maintenance et d'assistance technique. Tout dommage causé par une réparation non autorisée par Dell n'est pas couvert par votre garantie. Lisez et respectez les consignes de sécurité fournies avec votre produit.

- 1 Alignez le connecteur du ventilateur sur celui de la carte système. Voir la [figure 6-1.](#page-203-0)
- 2 Insérez le ventilateur dans l'assemblage de ventilation jusqu'à ce que la patte de dégagement s'enclenche. Voir la [figure 3-12](#page-121-0).
- 3 Refermez le système. Voir [«Fermeture du système» à la page 95.](#page-94-0)

#### <span id="page-122-0"></span>Retrait du module de ventilation

- $\triangle$  PRÉCAUTION : la plupart des réparations ne peuvent être effectuées que par un technicien de maintenance agréé. N'effectuez que les opérations de dépannage et les petites réparations autorisées par la documentation de votre produit ou suivez les instructions fournies en ligne ou par téléphone par l'équipe de maintenance et d'assistance technique. Tout dommage causé par une réparation non autorisée par Dell n'est pas couvert par votre garantie. Lisez et respectez les consignes de sécurité fournies avec votre produit.
	- 1 Éteignez le système et les périphériques connectés, puis débranchez-le de la prise de courant.
	- 2 Ouvrez le système. Voir [«Ouverture du système» à la page 94](#page-93-0).
	- 3 Relevez les leviers d'éjection bleu pour dégager l'assemblage de ventilation du châssis. Voir la [figure 3-13.](#page-123-0)
	- 4 Saisissez les leviers d'éjection bleus et retirez l'assemblage de ventilation du système. Voir la [figure 3-13](#page-123-0).

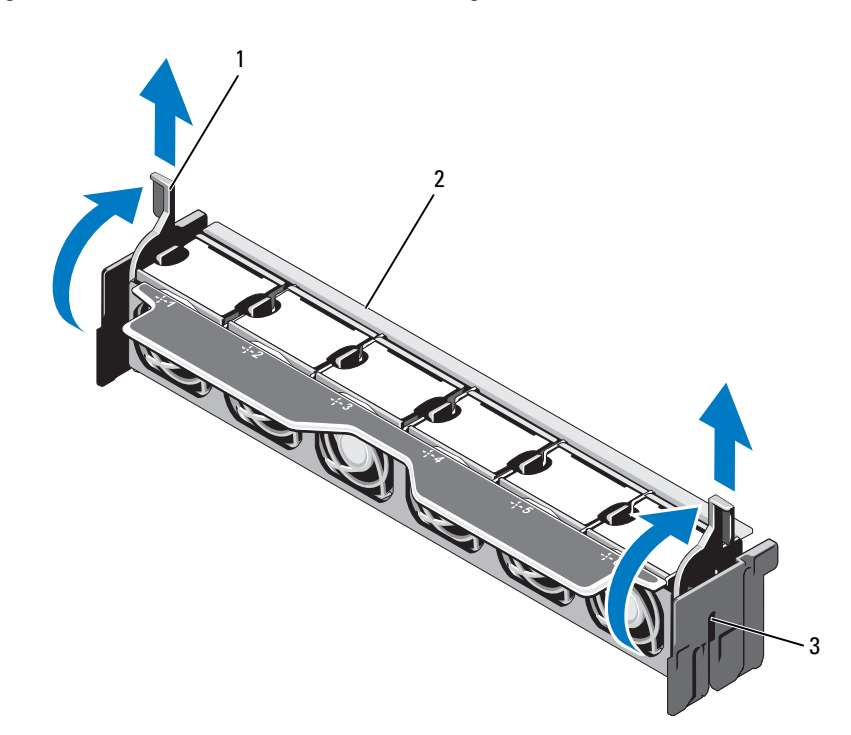

#### <span id="page-123-0"></span>Figure 3-13. Retrait et installation de l'assemblage de ventilation

- 
- 3 Fentes (2)
- 1 Leviers de d'éjection (2) 2 Asemblage de ventilation

# <span id="page-124-0"></span>Installation de l'assemblage de ventilation

- $\triangle$  PRÉCAUTION : la plupart des réparations ne peuvent être effectuées que par un technicien de maintenance agréé. N'effectuez que les opérations de dépannage et les petites réparations autorisées par la documentation de votre produit ou suivez les instructions fournies en ligne ou par téléphone par l'équipe de maintenance et d'assistance technique. Tout dommage causé par une réparation non autorisée par Dell n'est pas couvert par votre garantie. Lisez et respectez les consignes de sécurité fournies avec votre produit.
	- 1 Orientez l'assemblage de ventilation comme présenté à la [figure 3-1.](#page-91-0)
	- 2 Alignez les fentes de part et d'autre l'assemblage de ventilation avec les pattes du châssis du système. Voir la [figure 3-13](#page-123-0).
	- 3 Insérez l'assemblage de ventilation dans le système et abaissez les leviers de d'éjection bleus pour le mettre en place.
	- 4 Refermez le système. Voir [«Fermeture du système» à la page 95.](#page-94-0)
	- 5 Rebranchez le système à la prise secteur et mettez-le sous tension, ainsi que les périphériques qui y sont connectés.

# Clé de mémoire USB interne

Une clé de mémoire USB en option installée à l'intérieur du système peut servir de périphérique d'amorçage, de clé de sécurité ou de périphérique de stockage de masse. Le connecteur USB doit être activé à l'aide de l'option Internal USB Port (Port USB interne) de l'écran Integrated Devices (Périphériques intégrés) du programme de configuration du système.

Pour pouvoir démarrer le système à partir de la clé de mémoire USB, configurez cette dernière avec une image d'amorçage, puis ajoutez la clé à la séquence d'amorçage définie dans le programme de configuration du système.

 $\triangle$  PRÉCAUTION : la plupart des réparations ne peuvent être effectuées que par un technicien de maintenance agréé. N'effectuez que les opérations de dépannage et les petites réparations autorisées par la documentation de votre produit ou suivez les instructions fournies en ligne ou par téléphone par l'équipe de maintenance et d'assistance technique. Tout dommage causé par une réparation non autorisée par Dell n'est pas couvert par votre garantie. Lisez et respectez les consignes de sécurité fournies avec votre produit.

- 1 Mettez le système et les périphériques qui y sont connectés hors tension, puis débranchez le système de la prise secteur.
- 2 Ouvrez le système. Voir [«Ouverture du système» à la page 94.](#page-93-0)
- 3 Localisez le connecteur USB sur la carte du panneau de commande. Voir la [figure 3-29.](#page-164-0)
- 4 Insérez la clé de mémoire USB dans le connecteur USB. Voir la [figure 3-14.](#page-125-0)
- 5 Refermez le système. Voir [«Fermeture du système» à la page 95.](#page-94-0)
- 6 Rebranchez le système à la prise secteur et mettez-le sous tension, ainsi que les périphériques qui y sont connectés.
- 7 Accédez au programme de configuration du système et vérifiez que la clé USB a été détectée par le système. Voir [«Utilisation du programme de](#page-64-0)  [configuration du système et du gestionnaire d'amorçage UEFI» à la](#page-64-0)  [page 65](#page-64-0).

#### <span id="page-125-0"></span>Figure 3-14. Retrait et installation d'une clé de mémoire USB

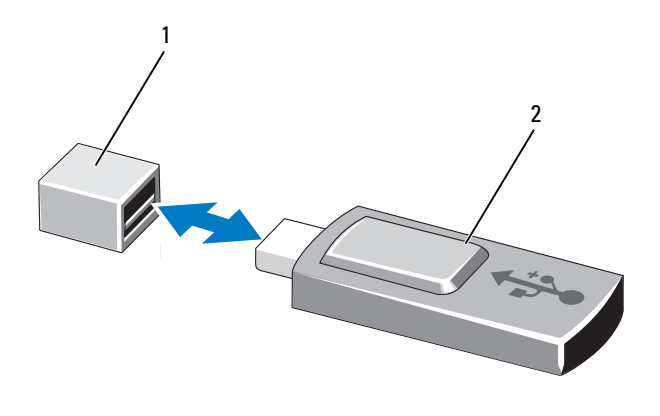

1 Connecteur de clé de mémoire USB 2 Clé de mémoire USB

# Clé matérielle de carte réseau interne

Toute fonctionnalité supplémentaire pour les cartes réseau intégrés du système est activée via l'installation d'une clé matérielle de carte réseau (en option) dans le connecteur iSCSI\_KEY de la carte système. Voir la [figure 6-1.](#page-203-0)

- $\triangle$  PRÉCAUTION : la plupart des réparations ne peuvent être effectuées que par un technicien de maintenance agréé. N'effectuez que les opérations de dépannage et les petites réparations autorisées par la documentation de votre produit ou suivez les instructions fournies en ligne ou par téléphone par l'équipe de maintenance et d'assistance technique. Tout dommage causé par une réparation non autorisée par Dell n'est pas couvert par votre garantie. Lisez et respectez les consignes de sécurité fournies avec votre produit.
	- 1 Éteignez le système et les périphériques connectés, puis débranchez-le de la prise de courant.
	- 2 Ouvrez le système. Voir [«Ouverture du système» à la page 94](#page-93-0).
	- 3 Repérez le connecteur ISCSI KEY sur la carte système. Voir la [figure 6-1.](#page-203-0)
	- 4 Insérez la clé matérielle de la carte réseau dans le connecteur de la carte système. Voir la [figure 3-15](#page-127-0).

#### <span id="page-127-0"></span>Figure 3-15. Retrait et installation d'une clé matérielle de la carte réseau

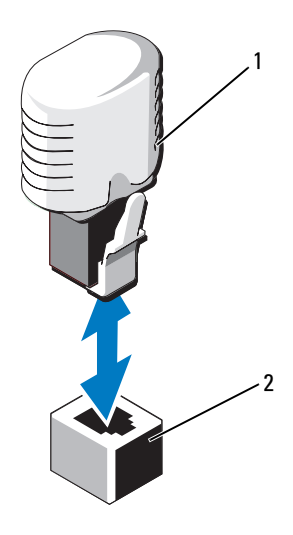

- 1 Clé matérielle de la carte réseau 2 Connecteur ISCSI\_KEY
- 5 Refermez le système. Voir [«Fermeture du système» à la page 95.](#page-94-0)
- 6 Rebranchez le système à la prise secteur et mettez-le sous tension, ainsi que les périphériques qui y sont connectés.

# Cartes d'extension et cartes de montage pour cartes d'extension

# Consignes d'installation des cartes d'extension

Votre système prend en charge jusqu'à six cartes d'extension PCIe Génération 2 utilisant des connecteurs sur la carte système et deux cartes de montage pour cartes d'extension. Pour repérer les connecteurs de carte d'extension sur la carte système, reportez-vous à la [figure 6-1](#page-203-0) ; pour repérer les connecteurs de carte d'extension sur les cartes de montage pour cartes d'extension, reportez-vous à la [figure 6-4](#page-209-0) et à la [figure 6-5.](#page-210-0)

Les configurations des logements sur les cartes de montage pour cartes d'extension et la carte système sont indiquées ci-dessous :

- carte de montage 1
	- Logement 1 : logement d'extension x8 (longueur 24,13 cm [9,5 po])
	- Logement 2 : logement d'extension x4 mi-hauteur, longueur maximale 24,13 cm [9,5 po] avec un support de hauteur standard)
- Carte mère
	- Logement 3 : logement d'extension x8 (mi-hauteur, longueur 24,13 cm [9,5 po])
	- Logement 4 : logement d'extension x8 (mi-hauteur, longueur 24,13 cm [9,5 po])
- carte de montage 2
	- Logement 5 : logement d'extension x8 (longueur 24,13 cm [9,5 po])
	- Logement 6 : logement d'extension x8 (longueur 24,13 cm [9,5 po])

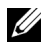

**EXAGEMARQUE :** la longueur spécifiée ci-dessous correspondent à la longueur des cartes d'extension.

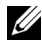

**EXEMARQUE** : vérifiez que les cartes de montage 1 et 2 sont installées dans le système avant de mettre celui-ci sous tension.

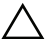

 $\triangle$  PRÉCAUTION : pour assurer un refroidissement correct du système, seule deux des six cartes d'extension peuvent avoir une consommation électrique supérieure à 15 W (jusqu'à 25 W au maximum), contrôleur de stockage intégré exclu.

Le [tableau 3-4](#page-129-0) propose un guide d'installation des cartes d'extension afin d'assurer une installation et un refroidissement correct. Il convient d'installer d'abord, dans le logement indiqué, les cartes d'extension dont le niveau de priorité est le plus élevé. Toutes les autres cartes d'extension doivent être installées selon leur ordre de priorité en suivant celui des logements.

| Carte<br><b>Priorité</b> | Type de carte                  | Logement<br><b>Priorité</b> | <b>Maximum</b><br>autorisé |
|--------------------------|--------------------------------|-----------------------------|----------------------------|
| -1                       | PERC H800                      | 6, 5                        | 2                          |
| $\overline{2}$           | PERC 6/E                       | 6, 5                        | $\overline{2}$             |
| 3                        | SAS 5/E                        | 6, 5                        | 2                          |
| 4                        | Cartes réseau 10 Gb            | 6, 5, 1, 2                  | 2                          |
| 5                        | Adaptateurs côté réseau (CNA)  | 6, 5, 1, 2                  | $\overline{2}$             |
| 6                        | Fibre Channel 8G (port unique) | 6, 5, 1, 2                  | $\overline{4}$             |
| 7                        | HBA SAS 6 Gbit/s               | 6, 5, 1, 2                  | $\overline{2}$             |
| 8                        | Fibre Channel 8G (port double) | 6, 5, 1, 2                  | 2                          |
| 9                        | Fibre Channel 4G (port unique) | 2, 1, 6, 5                  | $2 - 4$                    |
| 10                       | Fibre Channel 4G (port double) | 2, 1, 6, 5                  | $2 - 4$                    |
| 11                       | <b>HBA SCSI</b>                | 2, 1, 6, 5                  | $\overline{2}$             |
| 12                       | Cartes réseau 1 Gb             | 2,1, 6, 5, 3, 4             | $2 - 4$                    |

<span id="page-129-0"></span>Tableau 3-4. Priorité d'installation des cartes d'extension

### <span id="page-130-1"></span>Installation d'une carte d'extension

- PRÉCAUTION : la plupart des réparations ne peuvent être effectuées que par un technicien de maintenance agréé. N'effectuez que les opérations de dépannage et les petites réparations autorisées par la documentation de votre produit ou suivez les instructions fournies en ligne ou par téléphone par l'équipe de maintenance et d'assistance technique. Tout dommage causé par une réparation non autorisée par Dell n'est pas couvert par votre garantie. Lisez et respectez les consignes de sécurité fournies avec votre produit.
- 1 Déballez la carte d'extension et préparez-la en vue de son installation.

Pour connaître la marche à suivre, consultez la documentation fournie avec la carte.

- 2 Mettez le système et les périphériques qui y sont connectés hors tension, puis débranchez le système de la prise secteur.
- 3 Ouvrez le système. Voir [«Ouverture du système» à la page 94](#page-93-0).
- 4 Repérez le connecteur de la carte d'extension sur la carte de montage/système. Voir la [figure 6-1](#page-203-0) et la [figure 3-16.](#page-131-0)
- 5 Ouvrez le loquet de la carte d'extension et retirez la plaque de recouvrement. Voir la [figure 3-16.](#page-131-0)

**EMARQUE** : pour installer une carte d'extension dans le connecteur de carte d'extension de la carte système, passez à l'[étape 7](#page-130-0).

- 6 En tenant la carte par les bords, positionnez-la en alignant son connecteur latéral avec le connecteur de la carte d'extension.
- <span id="page-130-0"></span>7 Enfoncez le connecteur latéral dans le connecteur de carte d'extension jusqu'à ce que la carte soit correctement emboîtée.
- 8 Réinstallez le loquet de la carte d'extension. Voir la [figure 3-16](#page-131-0).

<span id="page-131-0"></span>Figure 3-16. Installation et retrait d'une carte d'extension

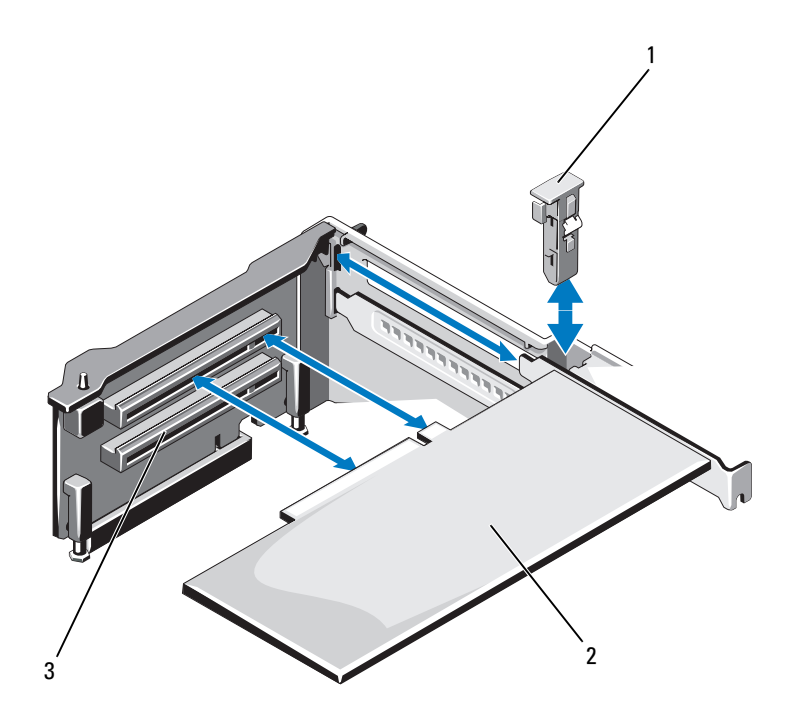

1 Loquet de la carte d'extension 2 Carte d'extension

- 3 Connecteur de carte d'extension
- 9 Connectez les câbles à la carte d'extension, le cas échéant.
- 10 Réinstallez le loquet de la carte d'extension.
- 11 Refermez le système. Voir [«Fermeture du système» à la page 95.](#page-94-0)
- 12 Rebranchez le système à la prise secteur et mettez-le sous tension, ainsi que les périphériques qui y sont connectés.
- 13 Installez tous les pilotes de périphériques requis pour la carte, comme indiqué dans sa documentation.

### <span id="page-132-0"></span>Retrait d'une carte d'extension

- $\triangle$  PRÉCAUTION : la plupart des réparations ne peuvent être effectuées que par un technicien de maintenance agréé. N'effectuez que les opérations de dépannage et les petites réparations autorisées par la documentation de votre produit ou suivez les instructions fournies en ligne ou par téléphone par l'équipe de maintenance et d'assistance technique. Tout dommage causé par une réparation non autorisée par Dell n'est pas couvert par votre garantie. Lisez et respectez les consignes de sécurité fournies avec votre produit.
	- 1 Mettez le système et les périphériques qui y sont connectés hors tension, puis débranchez le système de la prise secteur.
	- 2 Ouvrez le système. Voir [«Ouverture du système» à la page 94](#page-93-0).
	- 3 Le cas échéant, débranchez tous les câbles de la carte.
	- 4 Soulevez le loquet de la carte d'extension. Voir la [figure 3-16.](#page-131-0)
	- 5 Tenez la carte d'extension par les bords et retirez-la doucement de son connecteur.
	- 6 Si vous retirez définitivement les cartes, installez une plaque de recouvrement métallique au dessus du logement vacant de la carte d'extension sur le châssis.
	- 7 Réinstallez le loquet de la carte d'extension.
		- **EXAMPRICE** : l'installation de plaques de recouvrement sur les logements d'extension vacants est obligatoire pour la conformité du système à l'homologation FCC (Federal Communications Commission). Ces plaques empêchent la poussière et les saletés de pénétrer dans le système, et facilitent le refroidissement et la ventilation de ce dernier.
	- 8 Refermez le système. Voir [«Fermeture du système» à la page 95.](#page-94-0)
	- 9 Rebranchez le système à la prise secteur et mettez-le sous tension, ainsi que les périphériques qui y sont connectés.

### Retrait de la carte de montage 1

- PRÉCAUTION : la plupart des réparations ne peuvent être effectuées que par un technicien de maintenance agréé. N'effectuez que les opérations de dépannage et les petites réparations autorisées par la documentation de votre produit ou suivez les instructions fournies en ligne ou par téléphone par l'équipe de maintenance et d'assistance technique. Tout dommage causé par une réparation non autorisée par Dell n'est pas couvert par votre garantie. Lisez et respectez les consignes de sécurité fournies avec votre produit.
- 1 Mettez le système et les périphériques qui y sont connectés hors tension, puis débranchez le système de la prise secteur.
- 2 Ouvrez le système. Voir [«Ouverture du système» à la page 94.](#page-93-0)
- 3 Si des cartes d'extension sont installées, retirez-les de leur logement. Voir [«Retrait d'une carte d'extension» à la page 133.](#page-132-0)
- 4 Si une carte contrôleur de stockage est installée, retirez-la. Voir [«Retrait de](#page-137-0)  [la carte contrôleur de stockage intégrée» à la page 138.](#page-137-0)
- 5 Pour retirer la carte de montage, appuyez sur la patte bleue de la carte de montage et dégagez la carte de son connecteur sur la carte système. Voir la [figure 3-17.](#page-134-0)

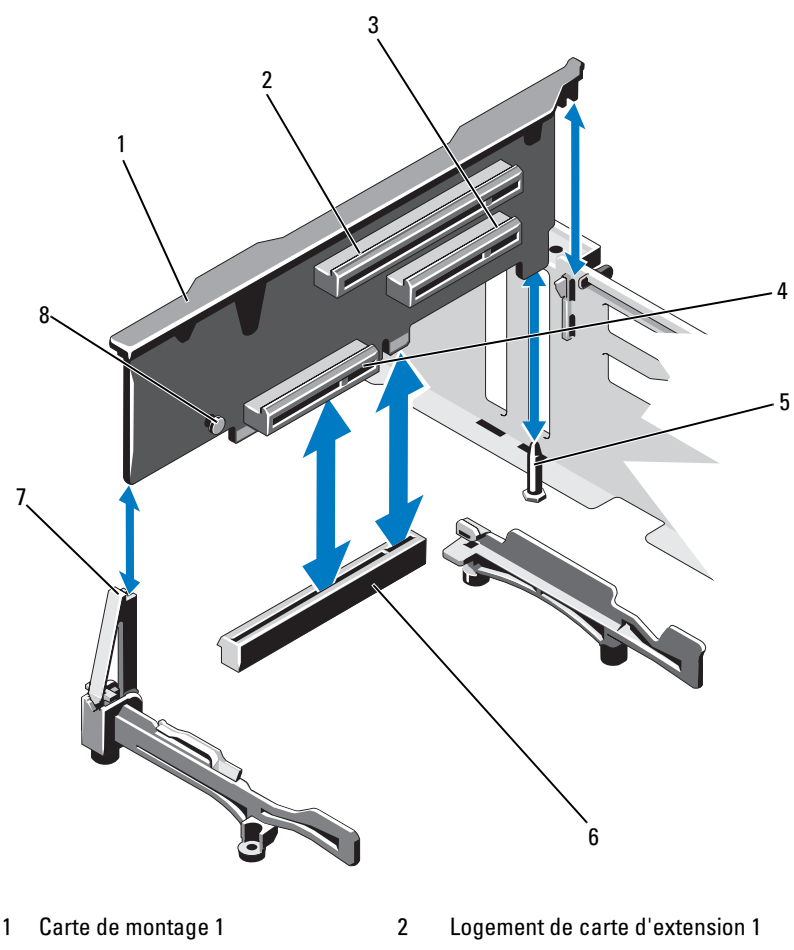

<span id="page-134-0"></span>Figure 3-17. Installation et retrait de la carte de montage pour cartes d'extension 1

- 
- 
- 
- 7 Montant de la carte de montage
- 3 Logement de carte d'extension 2 4 connecteur de carte de contrôleur de stockage intégrée
- 5 Broche de guidage 6 connecteur de la carte système
	- 8 Patte bleue

### Installation de la carte de montage pour cartes d'extension 1

- PRÉCAUTION : la plupart des réparations ne peuvent être effectuées que par un technicien de maintenance agréé. N'effectuez que les opérations de dépannage et les petites réparations autorisées par la documentation de votre produit ou suivez les instructions fournies en ligne ou par téléphone par l'équipe de maintenance et d'assistance technique. Tout dommage causé par une réparation non autorisée par Dell n'est pas couvert par votre garantie. Lisez et respectez les consignes de sécurité fournies avec votre produit.
- 1 Alignez la carte de montage pour cartes d'extension avec la fente du montant et la broche de guidage sur la carte système. Voir la [figure 3-17.](#page-134-0)

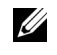

**REMARQUE** : si le montant de la carte de montage est horizontal, tournez-le dans la bonne position. Voir la [figure 3-17](#page-134-0).

- 2 Abaissez la carte de montage pour cartes d'extension jusqu'à ce que son connecteur soit complètement enclenché.
- 3 Le cas échéant, réinstallez la carte contrôleur de stockage. Voir [«Installation de la carte contrôleur de stockage intégrée» à la page 140.](#page-139-0)
- 4 Le cas échéant, réinstallez la ou les cartes d'extension. Voir [«Installation](#page-130-1)  [d'une carte d'extension» à la page 131](#page-130-1) à la page 72.
- 5 Refermez le système. Voir [«Fermeture du système» à la page 95.](#page-94-0)
- 6 Rebranchez le système à la prise secteur et mettez-le sous tension, ainsi que les périphériques qui y sont connectés.

### Retrait de la carte de montage pour cartes d'extension 2

- $\bigwedge$  PRÉCAUTION : la plupart des réparations ne peuvent être effectuées que par un technicien de maintenance agréé. N'effectuez que les opérations de dépannage et les petites réparations autorisées par la documentation de votre produit ou suivez les instructions fournies en ligne ou par téléphone par l'équipe de maintenance et d'assistance technique. Tout dommage causé par une réparation non autorisée par Dell n'est pas couvert par votre garantie. Lisez et respectez les consignes de sécurité fournies avec votre produit.
	- 1 Mettez le système et les périphériques qui y sont connectés hors tension, puis débranchez le système de la prise secteur.
- 2 Ouvrez le système. Voir [«Ouverture du système» à la page 94](#page-93-0).
- 3 Si une carte d'extension est installée, retirez-la de son logement. Voir [«Retrait d'une carte d'extension» à la page 133](#page-132-0).
- 4 Pour retirer la carte de montage pour cartes d'extension, dégagez celle-ci du connecteur sur la carte système. Voir la [figure 3-18](#page-136-0).

<span id="page-136-0"></span>Figure 3-18. Installation et retrait de la carte de montage pour cartes d'extension 2

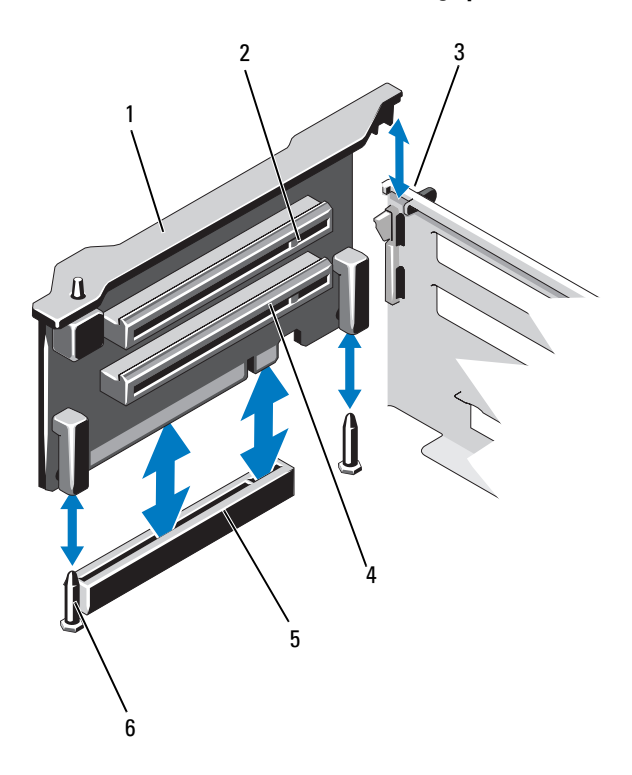

- 1 Carte de montage pour cartes d'extension 2
- 
- 5 Connecteur de la carte de montage 2 sur la carte système
- 2 Logement de carte d'extension 5
- 3 Fente sur le châssis 4 Logement de carte d'extension 6
	- 6 Broches de guidage (2)

# Installation de la carte de montage pour cartes d'extension 2

- 1 Alignez la carte de montage pour cartes d'extension avec les broches de guidage sur la carte système et la fente du châssis. Voir la [figure 3-17.](#page-134-0)
- 2 Abaissez la carte de montage pour cartes d'extension jusqu'à ce que son connecteur soit complètement enclenché.
- 3 Le cas échéant, réinstallez la ou les cartes d'extension. Voir [«Installation](#page-130-1)  [d'une carte d'extension» à la page 131](#page-130-1) à la page 72.
- 4 Refermez le système. Voir [«Fermeture du système» à la page 95.](#page-94-0)
- 5 Rebranchez le système à la prise secteur et mettez-le sous tension, ainsi que les périphériques qui y sont connectés.

# Carte contrôleur de stockage intégrée

Le système comporte un logement de carte d'extension dédié sur la carte de montage pour cartes d'extension 1 pour une carte contrôleur intégrée qui constitue le sous-système de stockage intégré des disques durs internes du système. Le contrôleur prend en charge les disques SAS et SATA et permet en outre de les inclure dans les configurations RAID prises en charge par la version du contrôleur de stockage installée sur votre système.

# <span id="page-137-0"></span>Retrait de la carte contrôleur de stockage intégrée

- $\triangle$  PRÉCAUTION : la plupart des réparations ne peuvent être effectuées que par un technicien de maintenance agréé. N'effectuez que les opérations de dépannage et les petites réparations autorisées par la documentation de votre produit ou suivez les instructions fournies en ligne ou par téléphone par l'équipe de maintenance et d'assistance technique. Tout dommage causé par une réparation non autorisée par Dell n'est pas couvert par votre garantie. Lisez et respectez les consignes de sécurité fournies avec votre produit.
	- 1 Mettez le système et les périphériques qui y sont connectés hors tension, puis débranchez le système de la prise secteur.
	- 2 Ouvrez le système. Voir [«Ouverture du système» à la page 94.](#page-93-0)
	- 3 Retirez le carénage de refroidissement. Voir [«Retrait du carénage de](#page-106-0)  [refroidissement» à la page 107.](#page-106-0)
	- 4 Retirez l'assemblage de ventilation. Voir [«Retrait du module de](#page-122-0)  [ventilation» à la page 123](#page-122-0).
- 5 Débranchez les câbles connectés à la carte. Voir la [figure 3-19](#page-138-0).
- 6 Écartez les deux guides situés aux extrémités de la carte contrôleur de stockage, puis tirez celle-ci pour l'extraire du connecteur. Voir la [figure 3-19.](#page-138-0)
- 7 Refermez le système. Voir [«Fermeture du système» à la page 95.](#page-94-0)

#### <span id="page-138-0"></span>Figure 3-19. Retrait et installation de la carte contrôleur de stockage intégrée

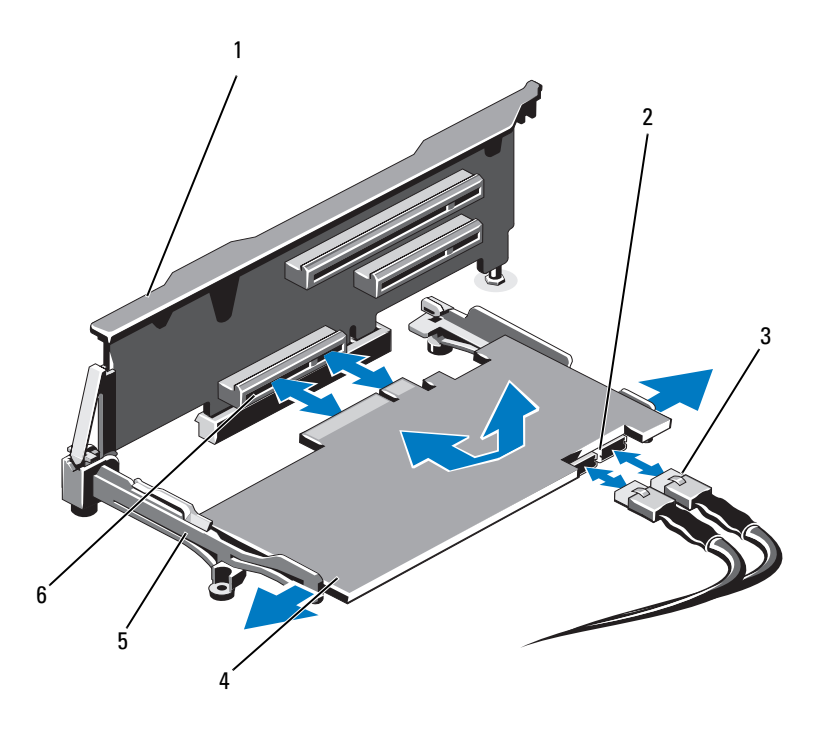

- 1 Carte de montage pour cartes d'extension 1
- 
- 
- 2 Connecteurs des câbles de données SAS (2)
- 3 Câbles de données SAS (2) 4 Carte contrôleur de stockage intégrée
- 5 Guides d'alignement (2) 6 Connecteur de la carte contrôleur de stockage intégrée

# <span id="page-139-0"></span>Installation de la carte contrôleur de stockage intégrée

- $\bigwedge$ PRÉCAUTION : la plupart des réparations ne peuvent être effectuées que par un technicien de maintenance agréé. N'effectuez que les opérations de dépannage et les petites réparations autorisées par la documentation de votre produit ou suivez les instructions fournies en ligne ou par téléphone par l'équipe de maintenance et d'assistance technique. Tout dommage causé par une réparation non autorisée par Dell n'est pas couvert par votre garantie. Lisez et respectez les consignes de sécurité fournies avec votre produit.
	- 1 Mettez le système et les périphériques qui y sont connectés hors tension, puis débranchez le système de la prise secteur.
	- 2 Ouvrez le système. Voir [«Ouverture du système» à la page 94.](#page-93-0)
	- 3 Retirez le carénage de refroidissement. Voir [«Retrait du carénage de](#page-106-0)  [refroidissement» à la page 107.](#page-106-0)
	- 4 Retirez l'assemblage de ventilation. Voir [«Retrait du module de](#page-122-0)  [ventilation» à la page 123](#page-122-0).
	- 5 Tenez la carte par les bords et orientez-la de manière à ce qu'elle s'insère entre les guides d'alignement sur la carte de montage 1. Voir la [figure 3-1](#page-91-0).
	- 6 Connectez le câble de données SAS dans la carte contrôleur de stockage intégrée. Voir la [figure 3-19.](#page-138-0)

**EMARQUE** : veillez à respecter le sens d'insertion indiqué par les libellés figurant sur les connecteurs du câble. S'il est inversé, le câble ne fonctionnera pas correctement.

- 7 Connectez le câble de batterie RAID, le cas échéant. Voir la [figure 3-20](#page-141-0).
- 8 Acheminez le câble de données SAS dans le canal situé sur la paroi interne du châssis.
- 9 Branchez le câble «SAS A» au connecteur SAS A du fond de panier, puis le câble «SAS B» au connecteur SAS B du fond du panier. Voir la [figure 3-19](#page-138-0).
- 10 Remettez en place l'assemblage de ventilation. Voir [«Installation de](#page-124-0)  [l'assemblage de ventilation» à la page 125](#page-124-0).
- 11 Réinstallez le carénage de refroidissement. Voir [«Installation du carénage](#page-107-0)  [de refroidissement» à la page 108.](#page-107-0)
- 12 Refermez le système. Voir [«Fermeture du système» à la page 95.](#page-94-0)
- 13 Rebranchez le système à la prise secteur et mettez-le sous tension, ainsi que les périphériques qui y sont connectés.

# Batterie RAID (en option)

Les informations de cette section concernent uniquement les systèmes dotés de cartes PERC en option sans batterie de secours intégrée.

# Retrait d'une batterie RAID

- 1 Mettez le système et les périphériques qui y sont connectés hors tension, puis débranchez le système de la prise secteur.
- 2 Ouvrez le système. Voir [«Ouverture du système» à la page 94](#page-93-0).
- 3 Retirez l'assemblage de ventilation. Voir [«Retrait du module de](#page-122-0)  [ventilation» à la page 123](#page-122-0).
- 4 Appuyez sur la patte du connecteur du câble de batterie RAID, puis retirez le câble du connecteur sur la carte de stockage.
- 5 Libérez le câble de batterie RAID de son emplacement dans le support de batterie. Voir la [figure 3-20.](#page-141-0)
- 6 Retirez la batterie RAID du support de batterie.

<span id="page-141-0"></span>Figure 3-20. Retrait et installation de la batterie RAID

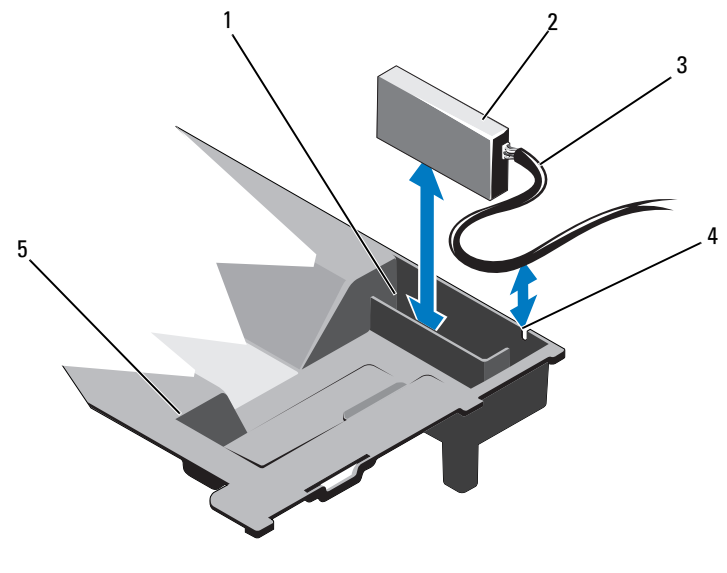

- 1 Support de la batterie RAID 2 Batterie RAID
	-
- 
- 3 Câble de la batterie RAID 4 Fentes d'insertion du support de la batterie RAID
- 5 Carénage de refroidissement

# Installation de la batterie RAID

- 1 Insérez la batterie RAID dans le support de la batterie situé dans le carénage de refroidissement. Voir la [figure 3-20](#page-141-0).
- 2 Acheminez le câble de batterie RAID le long de la paroi du châssis dans la fente du support de batterie.
- 3 Rentrez toute tension de câble dans la zone face à la fente du support de batterie.
- 4 Reliez le câble de batterie au connecteur situé sur la carte contrôleur de stockage intégrée.
- 5 Remettez en place l'assemblage de ventilation. Voir [«Installation de](#page-124-0)  [l'assemblage de ventilation» à la page 125](#page-124-0).
- 6 Refermez le système. Voir [«Fermeture du système» à la page 95.](#page-94-0)
- 7 Rebranchez le système à la prise secteur et mettez-le sous tension, ainsi que les périphériques qui y sont connectés.

# Carte iDRAC6 Enterprise (en option)

# Retrait d'une carte iDRAC6 Entreprise

- $\triangle$  PRÉCAUTION : la plupart des réparations ne peuvent être effectuées que par un technicien de maintenance agréé. N'effectuez que les opérations de dépannage et les petites réparations autorisées par la documentation de votre produit ou suivez les instructions fournies en ligne ou par téléphone par l'équipe de maintenance et d'assistance technique. Tout dommage causé par une réparation non autorisée par Dell n'est pas couvert par votre garantie. Lisez et respectez les consignes de sécurité fournies avec votre produit.
	- 1 Mettez le système et les périphériques qui y sont connectés hors tension, puis débranchez le système de la prise secteur.
	- 2 Le cas échéant, débranchez le câble Ethernet du connecteur de la carte iDRAC6 Enterprise situé sur le panneau arrière du système. Voir la [figure 1-3.](#page-21-0)
	- 3 Ouvrez le système. Voir [«Ouverture du système» à la page 94](#page-93-0).
	- 4 Retirez la carte de support VFlash (le cas échéant) de la carte iDRAC6 Enterprise. Voir [«Retrait d'une carte de support VFlash» à la page 145.](#page-144-0)
	- 5 Tirez doucement en arrière les deux pattes situées sur le bord avant de la carte et soulevez doucement celui-ci pour dégager la carte des picots de fixation. Voir la [figure 3-21.](#page-143-0)

Lorsque la carte est dégagée des picots de fixation, le connecteur situé sous la carte se désengage du connecteur de la carte système.

- 6 Faites glisser la carte vers l'avant jusqu'à ce que le connecteur RJ-45 se dégage du panneau arrière du système, puis retirez-la.
- 7 Refermez le système. Voir [«Fermeture du système» à la page 95.](#page-94-0)
- 8 Rebranchez le système et les périphériques à la prise secteur, puis mettez le système et les périphériques sous tension.

<span id="page-143-0"></span>Figure 3-21. Installation et retrait d'une carte iDRAC6 Enterprise (en option)

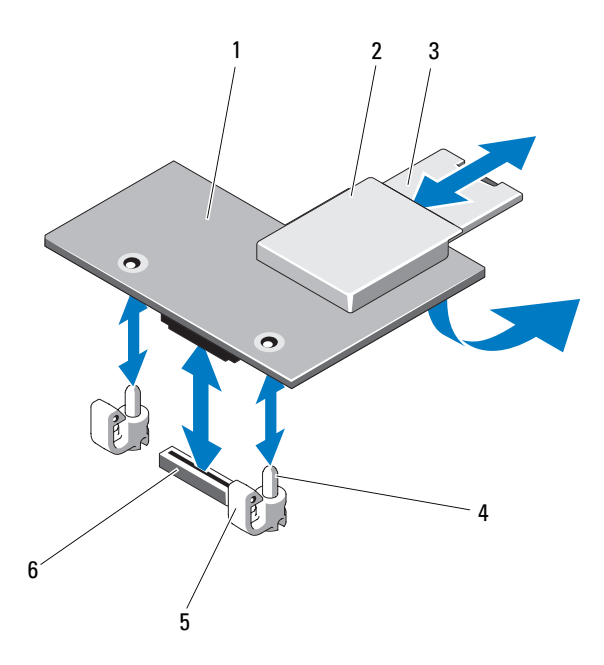

- 
- 
- 5 Pattes des picots de fixation (2) 6 Connecteur de la carte iDRAC6
- 1 Carte iDRAC6 Entreprise 2 Logement de carte de support VFlash
- 3 Carte SD VFlash 4 Picots de fixation (2)
	- Entreprise

# Installation d'une carte iDRAC6 Enterprise

- PRÉCAUTION : la plupart des réparations ne peuvent être effectuées que par un technicien de maintenance agréé. N'effectuez que les opérations de dépannage et les petites réparations autorisées par la documentation de votre produit ou suivez les instructions fournies en ligne ou par téléphone par l'équipe de maintenance et d'assistance technique. Tout dommage causé par une réparation non autorisée par Dell n'est pas couvert par votre garantie. Lisez et respectez les consignes de sécurité fournies avec votre produit.
- 1 Mettez le système et les périphériques qui y sont connectés hors tension, puis débranchez le système de la prise secteur.
- 2 Ouvrez le système. Voir [«Ouverture du système» à la page 94.](#page-93-0)
- 3 Retirez la plaque de recouvrement en plastique du port iDRAC6 Entreprise du panneau arrière du système. Voir la [figure 1-3](#page-21-0).
- 4 Alignez le bord avant de la carte avec les deux picots de fixation en plastique situés à côté du connecteur iDRAC6 de la carte système, puis insérez la carte. Voir la [figure 3-21](#page-143-0) et la [figure 6-1.](#page-203-0)

Lorsque l'avant de la carte est en place, les picots en plastique s'emboîtent sur le rebord de la carte.

- 5 Le cas échéant, branchez le câble Ethernet du connecteur de la carte iDRAC6 Enterprise sur le panneau arrière du système. Voir la [figure 1-3.](#page-21-0)
- 6 Refermez le système. Voir [«Fermeture du système» à la page 95.](#page-94-0)
- 7 Rebranchez le système à la prise secteur et mettez-le sous tension, ainsi que les périphériques qui y sont connectés.
- 8 Accédez à l'utilitaire de configuration de la carte iDRAC6 et sélectionnez le mode Ethernet. Voir [«Utilitaire de configuration iDRAC6» à la page 89](#page-88-0).

# Carte de support VFlash (en option)

La carte de support VFlash est une carte SD qui se connecte dans la carte iDRAC6 Enterprise en option dans le coin arrière du système.

### Retrait d'une carte de support VFlash

Pour retirer la carte de support VFlash, appuyez dessus pour la libérer, puis retirez-la de son logement.

#### Installation d'une carte de support VFlash

- 1 Localisez le logement de la carte de support VFlash dans le coin arrière du système. Voir la [figure 1-3.](#page-21-0)
- 2 L'étiquette orientée vers le haut, insérez les broches de contact de la carte SD dans le logement correspondant du module.

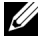

**EMARQUE** : le logement est muni d'un repère qui permet d'insérer la carte dans le bon sens.

3 Appuyez sur la carte pour qu'elle s'enclenche dans son logement.

# Module SD interne double (en option)

### Retrait du module SD interne double

Lorsque l'option Redundancy (Redondance) est définie sur Mirror Mode (Mode miroir) dans l'écran Integrated Devices (Périphériques intégrés), l'information est répliquée d'une carte SD à l'autre. Voir [«Écran Integrated](#page-74-0)  [Devices \(Périphériques intégrés\)» à la page 75.](#page-74-0)

- $\bigwedge$  PRÉCAUTION : la plupart des réparations ne peuvent être effectuées que par un technicien de maintenance agréé. N'effectuez que les opérations de dépannage et les petites réparations autorisées par la documentation de votre produit ou suivez les instructions fournies en ligne ou par téléphone par l'équipe de maintenance et d'assistance technique. Tout dommage causé par une réparation non autorisée par Dell n'est pas couvert par votre garantie. Lisez et respectez les consignes de sécurité fournies avec votre produit.
	- 1 Mettez le système et les périphériques qui y sont connectés hors tension, puis débranchez le système de la prise secteur.
	- 2 Ouvrez le système. Voir [«Ouverture du système» à la page 94.](#page-93-0)
	- 3 Si des cartes SD sont installées, retirez-les du module SD interne double. Voir la [figure 3-1.](#page-91-0)
	- 4 Débranchez le câble du module SD interne double. Voir la [figure 3-22.](#page-146-0)
	- 5 Soulevez le loquet maintenant en place le module SD interne double à l'assemblage avant du châssis et retirez le module de l'assemblage. Voir la [figure 3-22.](#page-146-0)
	- 6 Refermez le système. Voir [«Fermeture du système» à la page 95.](#page-94-0)
	- 7 Rebranchez le système à la prise secteur et mettez-le sous tension, ainsi que les périphériques qui y sont connectés.

<span id="page-146-0"></span>Figure 3-22. Retrait et installation du module SD interne double

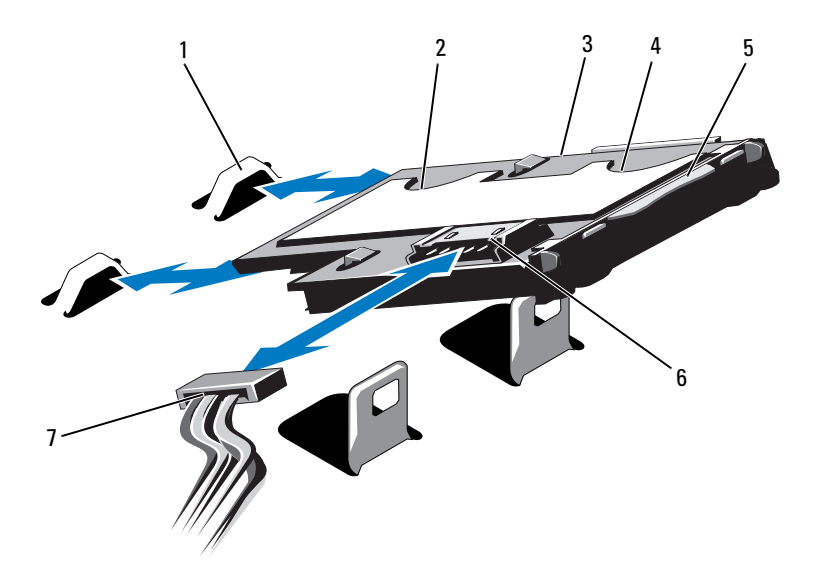

- 
- 3 Module SD interne double 4 Logement de carte SD 1
- 
- 7 Câble d'alimentation
- 1 Crochets de retenue (2) 2 Logement de carte SD 2
	-
- 5 Loquet 6 Connecteur de câble

### Installation du module SD interne double

- PRÉCAUTION : la plupart des réparations ne peuvent être effectuées que par un technicien de maintenance agréé. N'effectuez que les opérations de dépannage et les petites réparations autorisées par la documentation de votre produit ou suivez les instructions fournies en ligne ou par téléphone par l'équipe de maintenance et d'assistance technique. Tout dommage causé par une réparation non autorisée par Dell n'est pas couvert par votre garantie. Lisez et respectez les consignes de sécurité fournies avec votre produit.
- 1 Mettez le système et les périphériques qui y sont connectés hors tension, puis débranchez le système de la prise secteur.
- 2 Ouvrez le système. Voir [«Ouverture du système» à la page 94.](#page-93-0)
- 3 Positionnez le module de sorte que les pattes situées sous le plateau s'insèrent dans les crochets de l'assemblage avant du châssis, puis abaissez le bord opposé de la carte afin de mettre celle-ci en place. Voir la [figure 3-1](#page-91-0)  et la [figure 3-22](#page-146-0).
- 4 Branchez le câble du module SD interne double au connecteur de la carte du panneau de commande.
- 5 Refermez le système. Voir [«Fermeture du système» à la page 95.](#page-94-0)
- 6 Rebranchez le système à la prise secteur et mettez-le sous tension, ainsi que les périphériques qui y sont connectés.

### **Processeurs**

#### <span id="page-148-0"></span>Retrait d'un processeur

- $\triangle$  PRÉCAUTION : la plupart des réparations ne peuvent être effectuées que par un technicien de maintenance agréé. N'effectuez que les opérations de dépannage et les petites réparations autorisées par la documentation de votre produit ou suivez les instructions fournies en ligne ou par téléphone par l'équipe de maintenance et d'assistance technique. Tout dommage causé par une réparation non autorisée par Dell n'est pas couvert par votre garantie. Lisez et respectez les consignes de sécurité fournies avec votre produit.
	- 1 Avant de mettre votre système à niveau, téléchargez la dernière version du BIOS du système à partir du site support.dell.com. Suivez ensuite les instructions contenues dans le fichier compressé pour installer la mise à jour.
	- 2 Mettez le système et les périphériques qui y sont connectés hors tension, puis débranchez le système de la prise secteur. Une fois le système débranché de l'alimentation en CA, appuyez sur le bouton d'alimentation et maintenez-le enfoncé pendant trois secondes afin de décharger complètement le système, avant d'en retirer le capot.
	- 3 Ouvrez le système. Voir [«Ouverture du système» à la page 94](#page-93-0).
	- 4 Retirez le carénage de refroidissement. Voir [«Retrait du carénage de](#page-106-0)  [refroidissement» à la page 107](#page-106-0).
	- 5 Faites glisser l'assemblage avant du châssis, le cas échéant.
	- 6 Retirez l'assemblage de ventilation, le cas échéant. Voir [«Retrait du module](#page-122-0)  [de ventilation» à la page 123](#page-122-0).

#### $\bigwedge$  AVERTISSEMENT : le dissipateur de chaleur et le processeur restent chauds un certain temps après la mise hors tension du système. Laissez-les refroidir avant de les manipuler.

#### $\triangle$  PRÉCAUTION : ne retirez jamais le dissipateur de chaleur d'un processeur, sauf si vous comptez retirer ce dernier. Le dissipateur de chaleur est nécessaire pour préserver des conditions thermiques idéales.

- 7 À l'aide d'un tournevis cruciforme n° 2, desserrez les vis de fixation du dissipateur de chaleur. Voir la [figure 3-23.](#page-149-0)
- 8 Séparez délicatement le dissipateur de chaleur du processeur et posez-le à l'envers (face enduite de pâte thermique vers le haut).

<span id="page-149-0"></span>Figure 3-23. Retrait et installation du dissipateur de chaleur

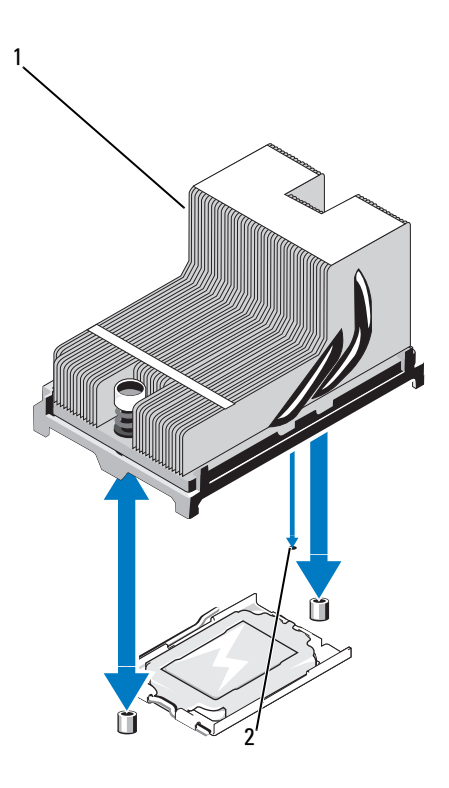

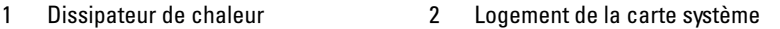

#### PRÉCAUTION : la pression exercée pour maintenir le processeur dans son support est très forte. Si vous ne maintenez pas fermement le levier d'éjection, il risque de se redresser brusquement.

- 9 Avec le pouce, appuyez fermement sur le levier d'éjection du support du processeur, puis déverrouillez-le en exerçant une pression pour l'extraire de dessous la patte. Faites pivoter le levier d'éjection de 90 degrés jusqu'à ce que le processeur sorte de son support. Voir la [figure 3-24](#page-150-0).
- 10 Relevez le cadre de protection pour dégager le processeur. Voir la [figure 3-24.](#page-150-0)

<span id="page-150-0"></span>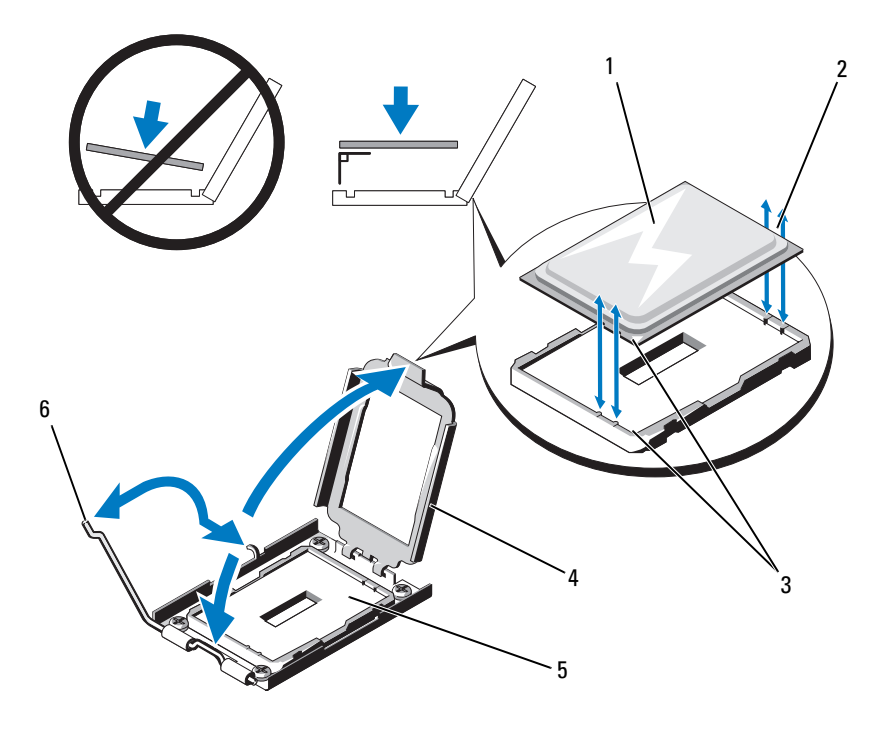

Figure 3-24. Retrait et installation d'un processeur

- 
- 
- 
- 1 Processeur 2 Encoches du processeur
- 3 Indicateurs de broche 1 (2) 4 Cadre de protection du processeur
- 5 Support ZIF 6 Levier d'éjection

<span id="page-151-0"></span>Figure 3-25. Retrait et installation d'un cache de processeur

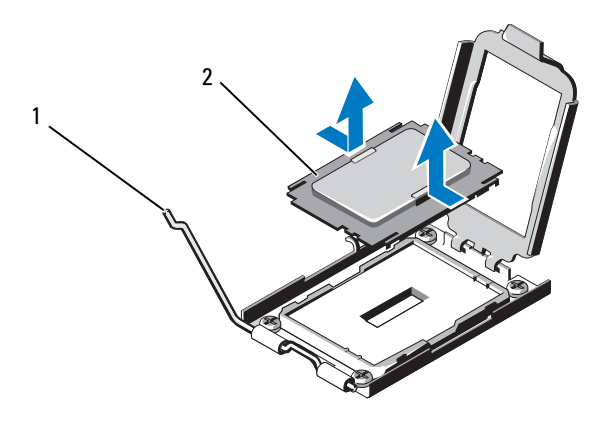

1 Levier d'éjection 2 Cache de processeur

#### PRÉCAUTION : veillez à ne pas tordre les broches du support ZIF lors du retrait du processeur. Vous risqueriez d'endommager de façon irréversible la carte système.

11 Extrayez délicatement le processeur de son support et laissez le levier de d'éjection ouvert pour installer le nouveau processeur.

Après avoir retiré le processeur, placez-le dans un emballage antistatique en vue de sa réutilisation, d'un éventuel retour ou d'un stockage temporaire. Ne touchez pas sa face inférieure. Tenez-le uniquement par ses bords.

Si vous retirez le processeur de manière permanente, vous devez installer un cache de processeur dans le support de processeur afin de protéger les broches de ce dernier. Voir la [figure 3-25.](#page-151-0) La procédure d'installation d'un cache de processeur est similaire à celle d'un processeur. Voir [«Installation](#page-152-0)  [d'un processeur» à la page 153](#page-152-0).

### <span id="page-152-0"></span>Installation d'un processeur

- $\triangle$  PRÉCAUTION : la plupart des réparations ne peuvent être effectuées que par un technicien de maintenance agréé. N'effectuez que les opérations de dépannage et les petites réparations autorisées par la documentation de votre produit ou suivez les instructions fournies en ligne ou par téléphone par l'équipe de maintenance et d'assistance technique. Tout dommage causé par une réparation non autorisée par Dell n'est pas couvert par votre garantie. Lisez et respectez les consignes de sécurité fournies avec votre produit.
	- 1 Si vous ajoutez pour la première fois un troisième ou quatrième processeur, retirez le cache de processeur des supports de processeur vacants. La procédure de retrait des caches est similaire à celle d'un processeur. Voir [«Retrait d'un processeur» à la page 149.](#page-148-0)
	- 2 Retirez le processeur de son emballage en le tenant par les bords. Ne touchez pas sa face inférieure. Tenez-le avec précaution par ses bords. Pour évitez que le processeur ne tombe sur le sol, placez votre main libre sous ce dernier lorsque vous l'insérez dans le système.
	- 3 Repérez l'indicateur de broche 1 sur le support de la carte système.
	- 4 Repérez l'indicateur de broche 1 sur le dessus du processeur. L'emplacement de cet indicateur est marqué par un triangle. Voir la [figure 3-24.](#page-150-0)

#### $\bigwedge$  PRÉCAUTION : un positionnement incorrect du processeur peut endommager de façon irréversible la carte système ou le processeur. Veillez à ne pas tordre les broches du support.

5 Placez le processeur sur le support, les broches 1 alignées avec les broches de guidage du support de processeur. Voir la [figure 3-24](#page-150-0).

#### $\bigwedge$  PRÉCAUTION : ne forcez pas lorsque vous installez le processeur. S'il est positionné correctement, il s'insère très facilement dans le support.

- 6 Alignez les encoches du processeur sur les repères du support ZIF. Voir la [figure 3-24](#page-150-0).
- 7 Installez le processeur dans le support. Maintenez-le en position (voir la [figure 3-24](#page-150-0)) et insérez-le directement dans le support. Le processeur doit être simplement posé sur les broches. Il sera maintenu en place par son cadre de protection.
- 8 Vérifiez que le processeur est correctement aligné et installé.
- 9 Refermez le cadre de protection du processeur. Voir la [figure 3-24.](#page-150-0)
- 10 Abaissez le levier d'éjection du support jusqu'à ce qu'il s'enclenche. Voir la [figure 3-24](#page-150-0).
	-

 $\mathbb Z$  **REMARQUE** : votre kit peut contenir un dissipateur de chaleur de rechange utilisable en cas d'installation d'un processeur qui consomme plus d'énergie. Le nouveau dissipateur de chaleur peut être différent de l'ancien ; néanmoins, vous devez l'utiliser, car il offre de meilleures performances en termes de dissipation thermique.

11 À l'aide d'un chiffon propre et non pelucheux, essuyez la pâte thermique du dissipateur de chaleur.

#### $\triangle$  PRÉCAUTION : si vous appliquez trop de pâte thermique, celle-ci risque d'atteindre et de contaminer le support de processeur.

- 12 Maintenez la broche du dissipateur de chaleur alignée avec le logement de la carte système, placez le dissipateur de chaleur sur le processeur. Voir la [figure 3-23](#page-149-0).
- 13 À l'aide d'un tournevis cruciforme n° 2, serrez les deux vis de fixation du dissipateur de chaleur. Voir la [figure 3-23](#page-149-0).
- 14 Réinstallez l'assemblage de ventilation, le cas échéant. Voir [«Installation de](#page-124-0)  [l'assemblage de ventilation» à la page 125](#page-124-0).
- 15 Réinstallez le carénage de refroidissement. Voir [«Installation du carénage](#page-107-0)  [de refroidissement» à la page 108.](#page-107-0)
- 16 Replacez l'assemblage avant du châssis, le cas échéant. Voir [«Assemblage](#page-108-0)  [avant du châssis» à la page 109](#page-108-0).
- 17 Refermez le système. Voir [«Fermeture du système» à la page 95.](#page-94-0)
- 18 Rebranchez le système et les périphériques aux les prises secteur, puis mettez le système sous tension.
- 19 Appuyez sur <F2> pour accéder au programme de configuration du système et vérifier que les informations relatives au processeur correspondent bien à la nouvelle configuration. Voir [«Accès au programme de configuration du](#page-65-0)  [système» à la page 66.](#page-65-0)
- 20 Lancez les diagnostics du système pour vérifier que le nouveau processeur fonctionne correctement.

Pour plus d'informations sur le lancement des diagnostics, voir [«Exécution](#page-198-0)  [des diagnostics intégrés du système» à la page 199](#page-198-0).

### Batterie du système

#### Remplacement de la batterie du système

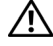

 $\bigwedge$  AVERTISSEMENT : une nouvelle batterie peut exploser si elle n'est pas installée correctement. Ne remplacez la batterie que par une batterie identique ou d'un type équivalent recommandé par le fabricant. Pour plus d'informations, voir les consignes de sécurité.

 $\triangle$  PRÉCAUTION : la plupart des réparations ne peuvent être effectuées que par un technicien de maintenance agréé. N'effectuez que les opérations de dépannage et les petites réparations autorisées par la documentation de votre produit ou suivez les instructions fournies en ligne ou par téléphone par l'équipe de maintenance et d'assistance technique. Tout dommage causé par une réparation non autorisée par Dell n'est pas couvert par votre garantie. Lisez et respectez les consignes de sécurité fournies avec votre produit.

- 1 Mettez le système et les périphériques qui y sont connectés hors tension, puis débranchez le système de la prise secteur.
- 2 Ouvrez le système. Voir [«Ouverture du système» à la page 94](#page-93-0).

#### Figure 3-26. Remplacement de la batterie du système

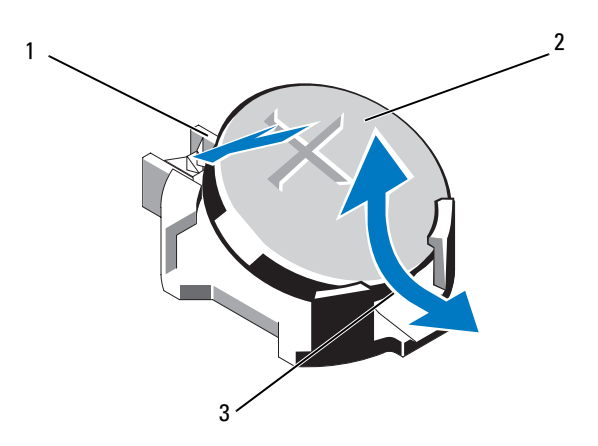

- 1 Pôle positif du connecteur de la batterie 2 Batterie du système
- 3 Pôle négatif du connecteur de la batterie
- 3 Repérez le support de la batterie. Voir la [figure 6-1.](#page-203-0)
- 4 Si une carte contrôleur de stockage intégrée est installée, retirez-la. Voir [«Retrait de la carte contrôleur de stockage intégrée» à la page 138.](#page-137-0)

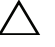

#### $\bigwedge$  PRÉCAUTION : pour ne pas endommager le connecteur de la batterie, maintenez-le fermement en place lorsque vous installez ou retirez la batterie.

- 5 Pour retirer la batterie, maintenez le connecteur de la batterie en place en appuyant fermement sur le pôle positif du connecteur.
- 6 Extrayez la batterie des pattes de fixation du pôle négatif du connecteur et soulevez-la.
- 7 Pour installer une nouvelle batterie, maintenez le connecteur de la batterie en place en appuyant fermement sur le côté positif du connecteur.
- 8 Tenez la batterie pôle positif «+» vers le haut, puis glissez-la sous les pattes de fixation du pôle positif de connecteur.
- 9 Appuyez sur la batterie pour l'emboîter dans le connecteur.
- 10 Le cas échéant, réinstallez la carte contrôleur de stockage intégrée. Voir [«Installation de la carte contrôleur de stockage intégrée» à la page 140](#page-139-0).
- 11 Refermez le système. Voir [«Fermeture du système» à la page 95.](#page-94-0)
- 12 Rebranchez le système sur la prise secteur et mettez-le sous tension, ainsi que les périphériques qui y sont connectés.
- 13 Accédez au programme de configuration du système pour vérifier que la batterie fonctionne normalement. Voir [«Utilisation du programme de](#page-64-0)  [configuration du système et du gestionnaire d'amorçage UEFI» à la](#page-64-0)  [page 65](#page-64-0).
- 14 Entrez l'heure et la date exactes dans les champs Time (Heure) et Date du programme de configuration du système.
- 15 Quittez le programme de configuration du système.

# Fond de panier SAS

### Retrait du fond de panier SAS

- $\triangle$  PRÉCAUTION : la plupart des réparations ne peuvent être effectuées que par un technicien de maintenance agréé. N'effectuez que les opérations de dépannage et les petites réparations autorisées par la documentation de votre produit ou suivez les instructions fournies en ligne ou par téléphone par l'équipe de maintenance et d'assistance technique. Tout dommage causé par une réparation non autorisée par Dell n'est pas couvert par votre garantie. Lisez et respectez les consignes de sécurité fournies avec votre produit.
	- 1 Retirez le cadre avant s'il est installé. Voir [«Retrait du cadre avant» à la](#page-92-0)  [page 93](#page-92-0).
	- 2 Mettez le système et les périphériques qui y sont connectés hors tension, puis débranchez le système de la prise secteur.
	- 3 Ouvrez le système. Voir [«Ouverture du système» à la page 94](#page-93-0).

 $\bigwedge$  PRÉCAUTION : pour éviter d'endommager les disques durs et le fond de panier, retirez du système les disques durs avant d'enlever le fond de panier.

 $\triangle$  PRÉCAUTION : avant de retirer chaque disque dur, notez son numéro d'emplacement et étiquetez-le temporairement afin de pouvoir ensuite le réinstaller au même endroit.

- 4 Retirez le carénage de refroidissement. Voir [«Retrait du carénage de](#page-106-0)  [refroidissement» à la page 107](#page-106-0).
- 5 Retirez tous les disques durs. Voir [«Retrait d'un support de disque dur» à la](#page-97-0)  [page 98](#page-97-0).
- 6 Débranchez le(s) câble(s) de données SAS et le câble d'alimentation du fond de panier. Voir la [figure 3-27](#page-157-0).
- 7 Poussez les pattes de dégagement bleues vers les flèches et faites glisser le fond de panier vers le haut.
- 8 Tirez le fond de panier hors du système jusqu'à ce que les fentes de fixation soient libérées des pattes sur l'assemblage avant du châssis.

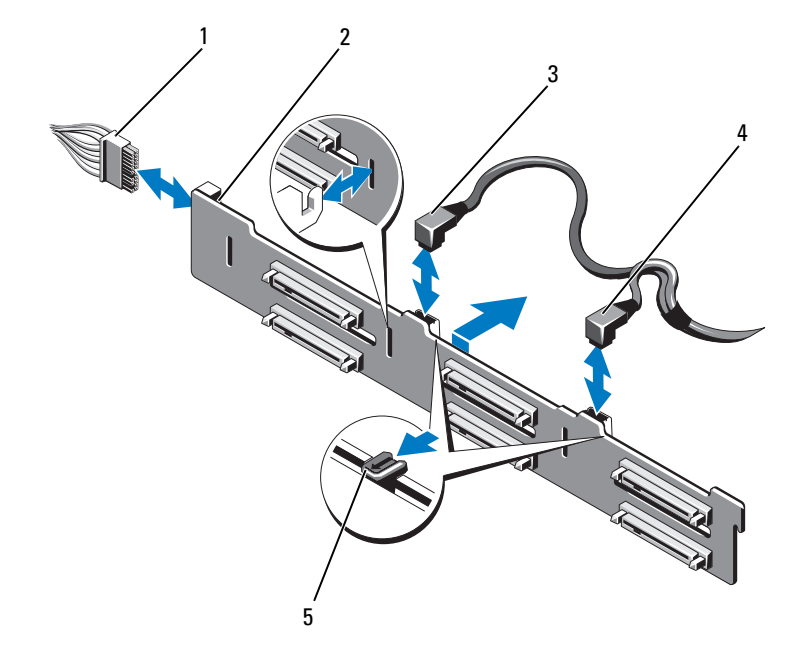

<span id="page-157-0"></span>Figure 3-27. Retrait et installation d'un fond de panier SAS

- 1 Câble d'alimentation 2 Fond de panier SAS
- 
- 5 Pattes de dégagement (2)
- 
- 3 Câble SAS A 4 Câble SAS B

### Installation du fond de panier SAS

- 1 Alignez les fentes du fond de panier SAS avec les pattes de l'assemblage avant du châssis.
- 2 Enfoncez le fond de panier SAS jusqu'à ce que les pattes de dégagement bleues s'enclenchent.
- 3 Branchez le(s) câble(s) de données SAS et le câble d'alimentation sur le fond de panier. Voir la [figure 3-27](#page-157-0).
- 4 Installez les disques durs à leur emplacement d'origine. Voir [«Installation](#page-98-0)  [d'un support de disque dur» à la page 99](#page-98-0).
- 5 Le cas échéant, faites passer les câbles d'alimentation et de données le long de la paroi du châssis. Voir [«Assemblage avant du châssis» à la page 109](#page-108-0).
- 6 Réinstallez le carénage de refroidissement. Voir [«Installation du carénage](#page-107-0)  [de refroidissement» à la page 108](#page-107-0).
- 7 Refermez le système. Voir [«Fermeture du système» à la page 95.](#page-94-0)
- 8 Rebranchez le système à la prise secteur et mettez-le sous tension, ainsi que les périphériques qui y sont connectés.
- 9 Le cas échéant, replacez le cadre avant. Voir [«Installation du cadre avant» à](#page-92-1)  [la page 93.](#page-92-1)

# Carte de distribution de l'alimentation

### Retrait de la carte de distribution de l'alimentation

- $\triangle$  PRÉCAUTION : la plupart des réparations ne peuvent être effectuées que par un technicien de maintenance agréé. N'effectuez que les opérations de dépannage et les petites réparations autorisées par la documentation de votre produit ou suivez les instructions fournies en ligne ou par téléphone par l'équipe de maintenance et d'assistance technique. Tout dommage causé par une réparation non autorisée par Dell n'est pas couvert par votre garantie. Lisez et respectez les consignes de sécurité fournies avec votre produit.
	- 1 Mettez le système et les périphériques qui y sont connectés hors tension, puis débranchez le système de la prise secteur.
	- 2 Retirez les blocs d'alimentation du système. Voir [«Retrait d'un bloc](#page-103-0)  [d'alimentation» à la page 104](#page-103-0).
	- 3 Ouvrez le système. Voir [«Ouverture du système» à la page 94.](#page-93-0)
	- 4 Retirez l'assemblage de ventilation. Voir [«Retrait du module de](#page-122-0)  [ventilation» à la page 123](#page-122-0).
	- 5 Retirez les câbles de la carte de distribution de l'alimentation, le cas échéant.
	- 6 Séparez la carte système de la carte d'E/S pour rompre l'interconnexion entre la carte de distribution de l'alimentation et la carte d'E/S :
		- a Soulevez légèrement la patte sur le connecteur haute vitesse pour libérer les leviers d'éjection. Voir la [figure 3-30](#page-170-0).
		- b Écartez les leviers d'éjection du connecteur en les faisant pivoter de 90 degrés pour séparer la carte système et la carte de distribution de l'alimentation de la carte d'E/S. Voir la [figure 3-30.](#page-170-0)
	- 7 Appuyez sur la patte de dégagement vers la flèche puis faites glisser la carte vers le haut. Voir la [figure 3-28](#page-160-0).
	- 8 Tirez la carte de distribution de l'alimentation vers le haut jusqu'à ce que les fentes de fixation soient libérées des pattes du châssis. Voir la [figure 3-28.](#page-160-0)

<span id="page-160-0"></span>Figure 3-28. Retrait et installation de la carte de distribution de l'alimentation

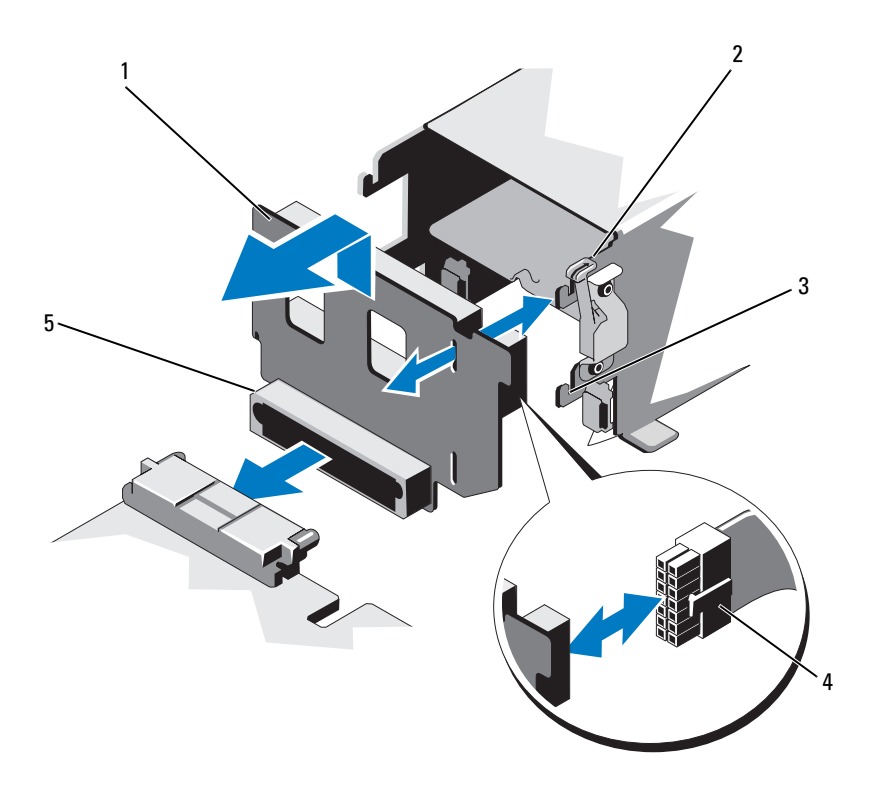

- 1 Carte de distribution de l'alimentation 2 Patte de dégagement
- 
- 5 Connecteur de la carte de distribution de l'alimentation
- 
- 3 Fente de fixation 4 Câble d'alimentation

### Réinstallation de la carte de distribution de l'alimentation

- PRÉCAUTION : la plupart des réparations ne peuvent être effectuées que par un technicien de maintenance agréé. N'effectuez que les opérations de dépannage et les petites réparations autorisées par la documentation de votre produit ou suivez les instructions fournies en ligne ou par téléphone par l'équipe de maintenance et d'assistance technique. Tout dommage causé par une réparation non autorisée par Dell n'est pas couvert par votre garantie. Lisez et respectez les consignes de sécurité fournies avec votre produit.
- 1 Déballez la nouvelle carte de distribution de l'alimentation.
- 2 Alignez les fentes de fixation de la carte de distribution de l'alimentation sur les pattes du châssis.
- 3 Tirez légèrement la patte de dégagement vers l'arrière du système et enfoncez la carte vers le bas jusqu'à ce qu'elle se mette en place. Voir la [figure 3-28.](#page-160-0)
- 4 Connectez la carte système et la carte d'E/S pour établir l'interconnexion entre la carte de distribution de l'alimentation et la carte d'E/S :
	- a Alignez les broches de guidage sur une moitié du connecteur avec les fentes sur l'autre moitié du connecteur. Voir la [figure 3-30](#page-170-0).
	- b Poussez les leviers d'éjection vers l'intérieur jusqu'à ce qu'ils se remettent en place. Voir la [figure 3-30](#page-170-0).
- 5 Branchez le câble à la carte de distribution de l'alimentation.
- 6 Remettez en place l'assemblage de ventilation. Voir [«Installation de](#page-124-0)  [l'assemblage de ventilation» à la page 125](#page-124-0).
- 7 Réinstallez les blocs d'alimentation dans le système. Voir [«Installation d'un](#page-104-0)  [bloc d'alimentation» à la page 105.](#page-104-0)
- 8 Refermez le système. Voir [«Fermeture du système» à la page 95.](#page-94-0)
- 9 Rebranchez le système à la prise secteur et mettez-le sous tension, ainsi que les périphériques qui y sont connectés.

# Assemblage du panneau de commande

#### Retrait du module d'affichage du panneau de commande

- $\triangle$  PRÉCAUTION : la plupart des réparations ne peuvent être effectuées que par un technicien de maintenance agréé. N'effectuez que les opérations de dépannage et les petites réparations autorisées par la documentation de votre produit ou suivez les instructions fournies en ligne ou par téléphone par l'équipe de maintenance et d'assistance technique. Tout dommage causé par une réparation non autorisée par Dell n'est pas couvert par votre garantie. Lisez et respectez les consignes de sécurité fournies avec votre produit.
	- 1 Retirez le cadre avant s'il est installé. Voir [«Retrait du cadre avant» à la](#page-92-0)  [page 93](#page-92-0).
	- 2 Mettez le système et les périphériques qui y sont connectés hors tension, puis débranchez le système de la prise secteur.
	- 3 Ouvrez le système. Voir [«Ouverture du système» à la page 94](#page-93-0).
	- 4 Débranchez le câble du module d'affichage de la carte du panneau de commande. Voir la [figure 3-29.](#page-164-0)

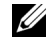

**EXAMPRANCIPE** : utilisez un petit tournevis ou un couteau pour soulever les bords du logement du câble et pour libérer le serre-câble.

- 5 Insérez la lame d'un couteau ou un tournevis à tête plate sous le panneau frontal de l'écran et extrayez le panneau en vous servant de la lame comme d'un levier. Voir la [figure 3-29](#page-164-0).
- 6 Soulevez le panneau pour accéder aux vis de montage.
- 7 À l'aide d'un tournevis Torx T10, retirez les deux vis qui fixent le module d'affichage au système.
- 8 Retirez le module d'affichage de l'ouverture du châssis.

### Installation du module d'affichage du panneau de commande

- PRÉCAUTION : la plupart des réparations ne peuvent être effectuées que par un technicien de maintenance agréé. N'effectuez que les opérations de dépannage et les petites réparations autorisées par la documentation de votre produit ou suivez les instructions fournies en ligne ou par téléphone par l'équipe de maintenance et d'assistance technique. Tout dommage causé par une réparation non autorisée par Dell n'est pas couvert par votre garantie. Lisez et respectez les consignes de sécurité fournies avec votre produit.
- 1 Insérez le module d'affichage dans l'ouverture du châssis et fixez-le à l'aide des deux vis Torx. Voir la [figure 3-29.](#page-164-0)
- 2 Fixez le panneau de rechange sur la partie avant du module d'affichage.
- 3 Enfichez le câble du module d'affichage dans la carte du panneau de commande. Voir la [figure 3-29](#page-164-0).

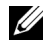

**EMARQUE** : veillez à libérer le serre-câble avant de connecter le câble puis fermez le serre-câble après l'avoir connecté.

- 4 Refermez le système. Voir [«Fermeture du système» à la page 95.](#page-94-0)
- 5 Rebranchez le système à la prise secteur et mettez-le sous tension, ainsi que les périphériques qui y sont connectés.
- 6 Le cas échéant, replacez le cadre avant. Voir [«Installation du cadre avant» à](#page-92-1)  [la page 93](#page-92-1).

1 2 3 4 5√ահ 3 .<br>6 7

<span id="page-164-0"></span>Figure 3-29. Retrait et installation du module d'affichage du panneau de commande

- 
- 
- 
- 7 Module d'affichage
- 1 Vis T8 Torx 2 Vis T10 Torx (3)
- 3 Câble du module d'affichage  $\overline{a}$  4 Câble du panneau de commande
- 5 Câble d'alimentation 6 Carte du panneau de commande

#### Retrait de la carte du panneau de commande

- $\bigwedge$ PRÉCAUTION : la plupart des réparations ne peuvent être effectuées que par un technicien de maintenance agréé. N'effectuez que les opérations de dépannage et les petites réparations autorisées par la documentation de votre produit ou suivez les instructions fournies en ligne ou par téléphone par l'équipe de maintenance et d'assistance technique. Tout dommage causé par une réparation non autorisée par Dell n'est pas couvert par votre garantie. Lisez et respectez les consignes de sécurité fournies avec votre produit.
	- 1 Mettez le système et les périphériques qui y sont connectés hors tension, puis débranchez le système de la prise secteur.
	- 2 Ouvrez le système. Voir [«Ouverture du système» à la page 94.](#page-93-0)
	- 3 Débranchez les câbles connectés à la carte du panneau de commande. Voir la [figure 3-29.](#page-164-0)

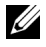

**EMARQUE** : veillez à libérer le serre-câble avant de connecter le câble puis fermez le serre-câble après l'avoir connecté.

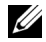

**EXT** REMARQUE : prenez note de la disposition des câbles sur le côté du système lorsque vous les retirez de la carte du panneau de commande. Vous devrez ensuite reproduire la même disposition pour éviter que les câbles soient coincés ou écrasés.

- 4 Le cas échéant, retirez la clé de mémoire USB. Voir [«Clé de mémoire USB](#page-124-1)  [interne» à la page 125.](#page-124-1)
- 5 À l'aide d'un tournevis Torx T10, retirez les trois vis qui fixent la carte du panneau de commande à l'assemblage avant du châssis. Voir la [figure 3-29](#page-164-0).
- 6 À l'aide d'un tournevis Torx T8, retirez la vis qui fixe la carte du panneau de commande à l'avant du système. Voir la [figure 3-29](#page-164-0).
- 7 Faites glisser l'assemblage du panneau de commande vers l'arrière du système et retirez-le.

### Installation de la carte du panneau de commande

- $\triangle$  PRÉCAUTION : la plupart des réparations ne peuvent être effectuées que par un technicien de maintenance agréé. N'effectuez que les opérations de dépannage et les petites réparations autorisées par la documentation de votre produit ou suivez les instructions fournies en ligne ou par téléphone par l'équipe de maintenance et d'assistance technique. Tout dommage causé par une réparation non autorisée par Dell n'est pas couvert par votre garantie. Lisez et respectez les consignes de sécurité fournies avec votre produit.
	- 1 Alignez les trous de vis de la carte du panneau de commande sur ceux de l'assemblage avant du châssis.
	- 2 À l'aide d'un tournevis Torx T10, remettez en place les trois vis qui fixent la carte du panneau de commande à l'assemblage avant du châssis. Voir la [figure 3-29.](#page-164-0)
	- 3 À l'aide d'un tournevis Torx T8, remettez en place la vis qui fixe la carte du panneau de commande à l'avant du système. Voir la [figure 3-29](#page-164-0).
	- 4 Le cas échéant, réinstallez la clé de mémoire USB. Voir [«Clé de mémoire](#page-124-1)  [USB interne» à la page 125](#page-124-1).
	- 5 Branchez tous les câbles à la carte du panneau de commande.

**EMARQUE** : veillez à libérer le serre-câble avant de connecter le câble puis fermez le serre-câble après l'avoir connecté.

- 6 Le cas échéant, faites passer les câbles d'alimentation et de données le long de la paroi du châssis. Voir [«Assemblage avant du châssis» à la page 109](#page-108-0).
- 7 Refermez le système. Voir [«Fermeture du système» à la page 95.](#page-94-0)
- 8 Le cas échéant, replacez le cadre avant. Voir [«Installation du cadre avant» à](#page-92-1)  [la page 93.](#page-92-1)
- 9 Rebranchez le système à la prise secteur et mettez-le sous tension, ainsi que les périphériques qui y sont connectés.

# Assemblage de la carte système

L'assemblage de la carte système est divisé en deux cartes qui sont reliées par un connecteur haute vitesse.

- Carte des processeurs : comprend les connecteurs des barrettes de mémoire, les blocs d'alimentation et les processeurs.
- Carte d'E/S : comprend les connecteurs des cartes de montage pour cartes d'extension et des cartes d'extension.

### Retrait de l'assemblage de la carte système

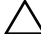

 $\triangle$  PRÉCAUTION : la plupart des réparations ne peuvent être effectuées que par un technicien de maintenance agréé. N'effectuez que les opérations de dépannage et les petites réparations autorisées par la documentation de votre produit ou suivez les instructions fournies en ligne ou par téléphone par l'équipe de maintenance et d'assistance technique. Tout dommage causé par une réparation non autorisée par Dell n'est pas couvert par votre garantie. Lisez et respectez les consignes de sécurité fournies avec votre produit.

PRÉCAUTION : si vous utilisez la puce de module de plate-forme sécurisée (TPM) avec une clé de cryptage, il est possible que vous soyez invité à créer une clé de restauration lors de l'installation du système ou d'un programme. Vous devez créer cette clé et la conserver en lieu sûr. Si vous êtes un jour amené à remplacer la carte système, vous devrez fournir cette clé lors du redémarrage du système ou du programme afin de pouvoir accéder aux données cryptées qui se trouvent sur les disques durs.

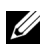

**EXEMARQUE**: vous pouvez retirer ou remplacer la carte de processeurs sans avoir à retirer la carte d'E/S.

- 1 Mettez le système et les périphériques qui y sont connectés hors tension, puis débranchez le système de la prise secteur.
- 2 Retirez le cadre avant s'il est installé. Voir [«Retrait du cadre avant» à la](#page-92-0)  [page 93](#page-92-0).
- 3 Ouvrez le système. Voir [«Ouverture du système» à la page 94.](#page-93-0)
- 4 Retirez le carénage de refroidissement. Voir [«Retrait du carénage de](#page-106-0)  [refroidissement» à la page 107.](#page-106-0)
- 5 Sortez l'assemblage avant du châssis du système. Voir [«Assemblage avant](#page-108-0)  [du châssis» à la page 109](#page-108-0).
- 6 Retirez le serre-câble. Voir la [figure 3-10.](#page-109-0)
- 7 Retirez les barrettes de mémoire. Voir [«Retrait de barrettes de mémoire» à](#page-118-0)  [la page 119](#page-118-0).
- 8 Retirez l'assemblage de ventilation. Voir [«Retrait du module de](#page-122-0)  [ventilation» à la page 123](#page-122-0).

 $\sqrt{N}$  AVERTISSEMENT : les dissipateurs de chaleur restent chauds un certain temps après la mise hors tension du système. Assurez-vous de ne pas toucher le(s) dissipateur(s) de chaleur lorsque vous retirez la carte d'E/S ou la carte de processeurs.

- 9 Retirez les dissipateurs de chaleur, les caches de processeur et les processeurs. Voir [«Retrait d'un processeur» à la page 149.](#page-148-0)
- 10 Su vous retirez la carte d'E/S, retirez également toutes les cartes d'extension et la carte contrôleur de stockage intégrée. Voir [«Retrait d'une](#page-132-0)  [carte d'extension» à la page 133](#page-132-0) et [«Retrait de la carte contrôleur de](#page-137-0)  [stockage intégrée» à la page 138.](#page-137-0)
- 11 Si vous retirez la carte d'E/S, retirez également les cartes de montage pour cartes d'extension. Voir la [«Retrait de la carte de montage 1» à la page 134](#page-133-0)  et la [«Retrait de la carte de montage pour cartes d'extension 2» à la](#page-135-0)  [page 136](#page-135-0).
- 12 Le cas échéant, retirez la clé matérielle de la carte réseau de la carte d'E/S. Voir la [«Clé matérielle de carte réseau interne» à la page 127](#page-126-0).
- 13 Débranchez les câbles de l'assemblage de la carte système, du fond de panier SAS, de la carte du panneau de commande, du lecteur optique et des autres composants.
- 14 Soulevez la patte sur le connecteur haute vitesse pour libérer les leviers d'éjection Voir la [figure 3-30](#page-170-0).
- 15 Écartez les leviers d'éjection du connecteur en les faisant pivoter de 90 degrés pour séparer la carte de processeurs de la carte d'E/S. Voir la [figure 3-30.](#page-170-0)

16 Poussez la carte des processeurs vers l'avant du système pour libérer les broches de guidage sur une moitié du connecteur des fentes sur l'autre moitié du connecteur.

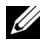

**EXTEREMARQUE :** le connecteur de la carte de distribution de l'alimentation se dissocie de la carte des processeurs lorsque la carte des processeurs est séparée de la carte d'E/S.

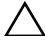

#### $\triangle$  PRÉCAUTION : ne soulevez pas l'assemblage de la carte système en saisissant une barrette de mémoire, un processeur ou tout autre composant.

- 17 Tenez le processeur pas la poignée et les bords de la carte (voir la [figure 3-30\)](#page-170-0). Orientez la carte des processeurs vers l'arrière du système et retirez-la du châssis.
- 18 Pour retirer la carte d'E/S, tirez le plot de dégagement et faites glisser la carte d'E/S vers l'avant du système. Soulevez délicatement la carte d'E/S pour la retirer du châssis.

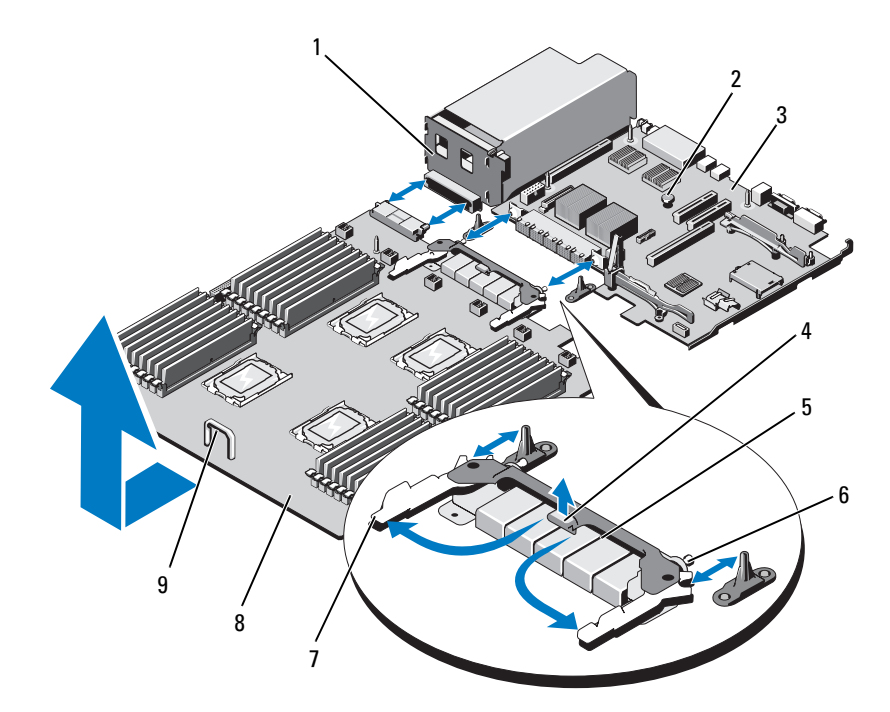

#### <span id="page-170-0"></span>Figure 3-30. Retrait et installation de l'assemblage de la carte système

- 1 Carte de distribution de l'alimentation 2 Plot de dégagement
- 3 Carte d'E/S 4 Patte
- 5 Connecteur haute vitesse 6 Broches de guidage (2)
- 7 Leviers de d'éjection (2) 8 Carte des processeurs
- 9 Poignée
- 
- 
- 
- 

### Installation de l'assemblage de la carte système

- 1 Déballez le nouvel assemblage de la carte système. Si la carte d'E/S n'a pas été retirée, rendez-vous à l'[étape 5](#page-171-0).
- 2 Tenez la carte d'E/S par le bord et le plot de dégagement et placez-la dans le châssis.
- 3 Positionnez la carte d'E/S à plat au fond du châssis.
- 4 Poussez la carte d'E/S vers l'arrière du système en veillant à insérer les connecteurs dans les ouvertures du panneau arrière du châssis.
- <span id="page-171-0"></span>5 Tout en tenant la poignée et le bord de la carte des processeurs (voir la [figure 3-30\)](#page-170-0), placez-la dans le châssis. Positionnez la carte des processeurs à plat au fond du châssis.
- 6 Faites pivoter les leviers à 90 degrés et faites glisser la carte des processeurs vers l'arrière afin que les broches de guidage afin que la moitié du connecteur haute vitesse s'emboîte avec les broches de guidage et l'autre moitié avec les fentes. Voir la [figure 3-30](#page-170-0).
- 7 Poussez les leviers d'éjection vers l'intérieur jusqu'à ce qu'ils se remettent en place. Voir la [figure 3-30](#page-170-0).
- 8 Réinstallez les processeurs et les dissipateurs de chaleur sur la nouvelle carte des processeurs. Voir [«Installation d'un processeur» à la page 153.](#page-152-0)
- 9 Réinstallez les barrettes de mémoire. Voir [«Installation de barrettes de](#page-116-0)  [mémoire» à la page 117](#page-116-0).
- 10 Réinstallez le serre-câble. Voir la [figure 3-10](#page-109-0).
- 11 Remettez en place l'assemblage de ventilation. Voir [«Installation de](#page-124-0)  [l'assemblage de ventilation» à la page 125](#page-124-0).
- 12 Le cas échéant, replacez la clé matérielle de la carte réseau de la carte d'E/S. Voir [«Clé matérielle de carte réseau interne» à la page 127.](#page-126-0)
- 13 Le cas échéant, réinstallez la carte de montage pour cartes d'extension. Voir [«Installation de la carte de montage pour cartes d'extension 1» à la](#page-135-1)  [page 136](#page-135-1) et [«Installation de la carte de montage pour cartes d'extension 2»](#page-137-1)  [à la page 138](#page-137-1).
- 14 Le cas échéant, replacez toutes les cartes d'extension et la carte contrôleur de stockage intégrée. Voir [«Installation d'une carte d'extension» à la](#page-130-0)  [page 131](#page-130-0) et [«Installation de la carte contrôleur de stockage intégrée» à la](#page-139-0)  [page 140.](#page-139-0)
- 15 Insérez l'assemblage avant du châssis dans le système. Voir [«Assemblage](#page-108-0)  [avant du châssis» à la page 109.](#page-108-0)
- 16 Branchez les câbles à l'assemblage de la carte système, au fond de panier SAS, à la carte du panneau de commande et au lecteur optique.
- 17 Faites passer les câbles d'alimentation et de données le long de la paroi du châssis. Voir [«Assemblage avant du châssis» à la page 109](#page-108-0).
- 18 Réinstallez le carénage de refroidissement. Voir [«Installation du carénage](#page-107-0)  [de refroidissement» à la page 108](#page-107-0).
- 19 Refermez le système. Voir [«Fermeture du système» à la page 95.](#page-94-0)
- 20 Le cas échéant, replacez le cadre avant. Voir [«Installation du cadre avant» à](#page-92-1)  [la page 93.](#page-92-1)
- 21 Rebranchez le système à la prise secteur et mettez-le sous tension, ainsi que les périphériques qui y sont connectés.

# Dépannage du système

### La sécurité d'abord, pour vous et votre système

 $\triangle$  PRÉCAUTION : la plupart des réparations ne peuvent être effectuées que par un technicien de maintenance agréé. N'effectuez que les opérations de dépannage et les petites réparations autorisées par la documentation de votre produit ou suivez les instructions fournies en ligne ou par téléphone par l'équipe de maintenance et d'assistance technique. Tout dommage causé par une réparation non autorisée par Dell n'est pas couvert par votre garantie. Lisez et respectez les consignes de sécurité fournies avec votre produit.

# Dépannage des échecs de démarrage du système

En cas de d'arrêt du démarrage du système avant une sortie vidéo ou l'affichage d'un message sur l'écran LCD, notamment après l'installation d'un système d'exploitation ou la reconfiguration du matériel de votre système, procédez aux vérifications suivantes :

- Si vous démarrez le système en mode d'amorçage BIOS après avoir installé un système d'exploitation à partir du gestionnaire d'amorçage UEFI, le système se bloque. La situation inverse produit les mêmes effets. L'amorçage doit être effectué dans le même mode que celui de l'installation du système d'exploitation. Voir [«Utilisation du programme](#page-64-0)  [de configuration du système et du gestionnaire d'amorçage UEFI» à la](#page-64-0)  [page 65](#page-64-0).
- Une configuration incorrecte de la mémoire peut provoquer un arrêt du démarrage du système et l'absence de sortie vidéo. Voir [«Mémoire](#page-110-0)  [système» à la page 111.](#page-110-0)

Pour tous les problèmes de démarrage, notez les messages qui s'affichent sur l'écran LCD ainsi que les messages système qui s'affichent à l'écran. Pour plus d'informations, voir [«Messages d'état affichés sur l'écran LCD» à la page 27](#page-26-0) et [«Messages système» à la page 47](#page-46-0).

# Dépannage des connexions externes

Avant de procéder au dépannage d'un périphérique externe, assurez-vous que tous les câbles externes sont correctement fixés aux connecteurs externes de votre système. Voir la [figure 1-1](#page-13-0) et la [figure 1-3](#page-21-0) pour identifier les connecteurs des panneaux avant et arrière du système.

### Dépannage du sous-système vidéo

- 1 Vérifiez les branchements du moniteur (connexions électriques et au système).
- 2 Vérifiez le câblage de l'interface vidéo entre le système et le moniteur.
- 3 Si deux moniteurs sont reliés au système, déconnectez-en un. Le système prend en charge un seul moniteur, qui doit être branché sur le connecteur vidéo avant ou arrière.
- 4 Si le problème persiste, voir [«Obtention d'aide» à la page 215.](#page-214-0)

# Dépannage d'un périphérique USB

- 1 Pour dépanner un clavier et/ou une souris USB, effectuez la procédure ci-dessous. Pour tous les autres périphériques USB, passez à l'[étape 2.](#page-176-0)
	- a Débranchez brièvement du système les câbles du clavier ou de la souris, puis reconnectez-les.
	- b Connectez le clavier et la souris aux ports USB situés sur le côté opposé du système.

Si le problème est résolu, redémarrez le système, accédez au programme de configuration du système et vérifiez que les ports USB défectueux sont activés.

c Remplacez le clavier ou la souris par un périphérique équivalent en état de marche.

Si le problème est résolu, remplacez le périphérique (clavier ou souris) défectueux.

Si le problème persiste, passez à l'étape suivante pour dépanner les autres périphériques USB reliés au système.

- <span id="page-176-0"></span>2 Mettez hors tension tous les périphériques USB et déconnectez-les du système.
- 3 Redémarrez le système puis, si le clavier fonctionne, accédez au programme de configuration du système. Vérifiez que tous les ports USB sont activés. Voir [«Écran Integrated Devices \(Périphériques intégrés\)» à la](#page-74-0)  [page 75](#page-74-0).

Si votre clavier ne fonctionne pas, vous pouvez également utiliser l'accès à distance. Si le système n'est pas accessible, voir [«Désactivation d'un](#page-211-0)  [mot de passe oublié» à la page 212](#page-211-0) pour savoir comment configurer le cavalier NVRAM\_CLR dans le système et restaurer les paramètres par défaut du BIOS.

- 4 Reconnectez et remettez sous tension les périphériques USB un par un.
- 5 Si un périphérique est à nouveau à l'origine du même problème, mettez-le hors tension, remplacez le câble USB, puis remettez le périphérique sous tension.

Si le problème persiste, remplacez le périphérique.

Si toutes les mesures de dépannage restent sans effets, voir [«Obtention](#page-214-0)  [d'aide» à la page 215](#page-214-0).

### Dépannage d'un périphérique d'E/S série

- 1 Mettez le système et les périphériques connectés au port série hors tension.
- 2 Remplacez le câble d'interface série par un câble fiable, puis mettez le système et le périphérique série sous tension.

Si l'incident est résolu, remplacez le câble d'interface.

- 3 Mettez le système et le périphérique série hors tension, puis remplacez ce dernier par un périphérique similaire.
- 4 Mettez le système et le périphérique série sous tension.

Si le problème est résolu, remplacez le périphérique série.

Si le problème persiste, voir [«Obtention d'aide» à la page 215.](#page-214-0)

# Dépannage d'une carte réseau

- 1 Exécutez le test de diagnostic en ligne approprié. Voir [«Utilisation des](#page-196-0)  [diagnostics en ligne» à la page 197](#page-196-0).
- 2 Redémarrez le système et consultez les messages système concernant le contrôleur de carte réseau.
- 3 Observez le voyant approprié du connecteur de carte réseau. Voir [«Codes](#page-24-0)  [des voyants de NIC» à la page 25](#page-24-0).
	- Si le voyant de liaison ne s'allume pas, vérifiez tous les branchements.
	- Si le voyant d'activité ne s'allume pas, les fichiers des pilotes réseau sont peut-être endommagés ou manquants.

Retirez et réinstallez les pilotes le cas échéant. Voir la documentation de la carte réseau.

- Si possible, modifiez le paramètre de négociation automatique.
- Utilisez un autre connecteur sur le commutateur ou le concentrateur.

Si vous utilisez une carte réseau au lieu d'une carte intégrée, voir la documentation fournie avec celle-ci.

- 4 Vérifiez que les pilotes appropriés sont installés et que les protocoles sont liés. Voir la documentation de la carte réseau.
- 5 Accédez au programme de configuration du système et vérifiez que les ports de carte réseau sont activés. Voir [«Écran Integrated Devices](#page-74-0)  [\(Périphériques intégrés\)» à la page 75.](#page-74-0)
- 6 Vérifiez que les cartes réseau, les concentrateurs et les commutateurs du réseau sont tous réglés sur la même vitesse de transmission des données et fonctionnent en mode duplex. Voir la documentation de chaque périphérique réseau.
- 7 Vérifiez que tous les câbles réseau sont du type approprié et qu'ils ne dépassent pas la longueur maximale.

Si toutes les mesures de dépannage restent sans effets, voir [«Obtention](#page-214-0)  [d'aide» à la page 215](#page-214-0).

# Dépannage d'un système mouillé

- $\triangle$  PRÉCAUTION : la plupart des réparations ne peuvent être effectuées que par un technicien de maintenance agréé. N'effectuez que les opérations de dépannage et les petites réparations autorisées par la documentation de votre produit ou suivez les instructions fournies en ligne ou par téléphone par l'équipe de maintenance et d'assistance technique. Tout dommage causé par une réparation non autorisée par Dell n'est pas couvert par votre garantie. Lisez et respectez les consignes de sécurité fournies avec votre produit.
	- 1 Mettez le système et les périphériques qui y sont connectés hors tension, puis débranchez le système de la prise secteur.
	- 2 Ouvrez le système. Voir [«Ouverture du système» à la page 94](#page-93-1).
	- 3 Désassemblez les composants du système. Voir [«Installation des](#page-90-0)  [composants du système» à la page 91](#page-90-0).
		- Disques durs
		- Carénage de refroidissement
		- Assemblage de ventilation
		- Cartes SD
		- Clé de mémoire USB
		- Clé matérielle de la carte réseau
		- Module SD interne double
		- Cartes d'extension et cartes de montage pour cartes d'extension
		- Contrôleur de stockage intégré
		- Carte iDRAC6 Entreprise
		- Blocs d'alimentation
		- Processeurs et dissipateurs de chaleur
	- 4 Laissez sécher le système pendant au moins 24 heures.
	- 5 Réinstallez les composants que vous avez retirés à l'étape 3.
	- 6 Refermez le système. Voir [«Fermeture du système» à la page 95.](#page-94-1)
	- 7 Rebranchez le système à la prise secteur et mettez-le sous tension, ainsi que les périphériques qui y sont connectés.

Si le système ne démarre pas normalement, voir [«Obtention d'aide» à la](#page-214-0)  [page 215](#page-214-0).

8 Exécutez le test de diagnostic en ligne approprié. Voir [«Utilisation des](#page-196-0)  [diagnostics en ligne» à la page 197](#page-196-0).

Si les tests échouent, voir [«Obtention d'aide» à la page 215](#page-214-0).

# Dépannage d'un système endommagé

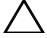

 $\triangle$  PRÉCAUTION : la plupart des réparations ne peuvent être effectuées que par un technicien de maintenance agréé. N'effectuez que les opérations de dépannage et les petites réparations autorisées par la documentation de votre produit ou suivez les instructions fournies en ligne ou par téléphone par l'équipe de maintenance et d'assistance technique. Tout dommage causé par une réparation non autorisée par Dell n'est pas couvert par votre garantie. Lisez et respectez les consignes de sécurité fournies avec votre produit.

- 1 Mettez le système et les périphériques qui y sont connectés hors tension, puis débranchez le système de la prise secteur.
- 2 Ouvrez le système. Voir [«Ouverture du système» à la page 94.](#page-93-1)
- 3 Assurez-vous que les composants suivants sont correctement installés :
	- Disques durs
	- Assemblage de ventilation
	- Cartes SD
	- Clé de mémoire USB
	- Clé matérielle de la carte réseau
	- Module SD interne double
	- Cartes d'extension et cartes de montage pour cartes d'extension
	- Contrôleur de stockage intégré
	- Carte iDRAC6 Entreprise
	- Blocs d'alimentation
	- Processeurs et dissipateurs de chaleur
- 4 Vérifiez que tous les câbles sont connectés correctement.
- 5 Refermez le système. Voir [«Fermeture du système» à la page 95.](#page-94-1)
6 Exécutez les tests de la carte système qui se trouvent dans les diagnostics du système. Voir [«Exécution des diagnostics intégrés du](#page-198-0)  [système» à la page 199](#page-198-0).

Si les tests échouent, voir [«Obtention d'aide](#page-214-0)» à la page 215.

#### Dépannage de la batterie du système

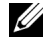

**EMARQUE**: si le système reste hors tension longtemps (pendant des semaines ou des mois), la NVRAM peut perdre ses informations de configuration système. Ce problème est dû à une batterie défectueuse.

- 1 Entrez de nouveau l'heure et la date dans le programme de configuration du système. Voir [«Utilisation du programme de configuration du système](#page-64-0)  [et du gestionnaire d'amorçage UEFI» à la page 65.](#page-64-0)
- 2 Mettez le système hors tension et débranchez-le de la prise secteur pendant au moins une heure.
- 3 Rebranchez le système à la prise secteur et mettez-le sous tension.
- 4 Accédez au programme de configuration du système.

Si la date et l'heure sont incorrectes dans le programme de configuration du système, remplacez la batterie. Voir [«Remplacement de la batterie du](#page-154-0)  [système» à la page 155.](#page-154-0)

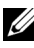

**EMARQUE** : certains logiciels peuvent provoquer une accélération ou un ralentissement de l'heure système. Si le système semble fonctionner normalement à l'exception de l'heure qui est indiquée dans le programme de configuration du système, le problème peut être lié à un logiciel plutôt qu'à une batterie défectueuse.

Si le problème persiste lorsque vous remplacez la batterie, voir [«Obtention](#page-214-0)  [d'aide» à la page 215](#page-214-0).

## Dépannage des blocs d'alimentation

 $\triangle$  PRÉCAUTION : le système ne peut fonctionner que si au moins un bloc d'alimentation est installé. Le système risque de surchauffer si vous l'utilisez pendant une période prolongée avec un seul bloc d'alimentation.

- 1 Identifiez le bloc d'alimentation défectueux en observant le voyant d'état correspondant. Voir [«Codes du voyant d'alimentation» à la page 26](#page-25-0).
- 2 Réinstallez le bloc d'alimentation en procédant d'abord à son retrait, puis à sa réinstallation. Voir [«Retrait d'un bloc d'alimentation» à la page 104](#page-103-0) et [«Installation d'un bloc d'alimentation» à la page 105](#page-104-0).

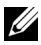

**EMARQUE**: après avoir installé un bloc d'alimentation, patientez quelques secondes pour laisser au système le temps de le reconnaître et de déterminer s'il fonctionne correctement. Le voyant d'alimentation s'allume en vert si le bloc d'alimentation fonctionne normalement.

Si le problème persiste, remplacez le bloc d'alimentation défectueux.

3 Si le problème persiste, voir [«Obtention d'aide» à la page 215.](#page-214-0)

#### Dépannage des problèmes de refroidissement du système

PRÉCAUTION : la plupart des réparations ne peuvent être effectuées que par un technicien de maintenance agréé. N'effectuez que les opérations de dépannage et les petites réparations autorisées par la documentation de votre produit ou suivez les instructions fournies en ligne ou par téléphone par l'équipe de maintenance et d'assistance technique. Tout dommage causé par une réparation non autorisée par Dell n'est pas couvert par votre garantie. Lisez et respectez les consignes de sécurité fournies avec votre produit.

Assurez-vous qu'aucune des conditions suivantes n'existe :

- Le capot du système, le carénage de refroidissement, un cache de disque dur, un cache de barrettes de mémoire, un cache de bloc d'alimentation ou la plaque de recouvrement arrière d'un logement PCIe est retiré.
- La température ambiante est trop élevée. Vérifiez les conditions thermiques requises pour un bon fonctionnement de votre système dans le Guide de mise en route.
- La circulation de l'air extérieur est bloquée.
- Les câbles à l'intérieur du système gênent la circulation de l'air.
- Un des ventilateurs a été retiré ou est en panne. Voir [«Dépannage d'un](#page-182-0)  [ventilateur» à la page 183.](#page-182-0)
- Les consignes d'installation de la carte d'extension n'ont pas été respectées. Voir [«Consignes d'installation des cartes d'extension» à la page 129](#page-128-0).

#### <span id="page-182-0"></span>Dépannage d'un ventilateur

 $\triangle$  PRÉCAUTION : la plupart des réparations ne peuvent être effectuées que par un technicien de maintenance agréé. N'effectuez que les opérations de dépannage et les petites réparations autorisées par la documentation de votre produit ou suivez les instructions fournies en ligne ou par téléphone par l'équipe de maintenance et d'assistance technique. Tout dommage causé par une réparation non autorisée par Dell n'est pas couvert par votre garantie. Lisez et respectez les consignes de sécurité fournies avec votre produit.

- 1 Ouvrez le système. Voir [«Ouverture du système» à la page 94](#page-93-0).
- $\triangle$  PRÉCAUTION : les ventilateurs sont remplaçables à chaud. Pour maintenir un refroidissement adéquat lorsque le système est sous tension, remplacez les ventilateurs un par un.
	- 2 Identifiez le ventilateur défectueux indiqué par l'écran LCD ou le logiciel de diagnostic.
	- 3 Retirez puis réinstallez le ventilateur. Voir [«Retrait d'un ventilateur» à la](#page-120-0)  [page 121](#page-120-0) et [«Installation d'un ventilateur» à la page 123](#page-122-0).

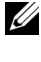

**EMARQUE** : patientez au moins 30 secondes pour laisser au système le temps de reconnaître le ventilateur et de déterminer s'il fonctionne correctement.

4 Si le problème n'est pas résolu, installez un nouveau ventilateur. Voir [«Retrait d'un ventilateur» à la page 121](#page-120-0) et [«Installation d'un ventilateur» à](#page-122-0)  [la page 123](#page-122-0).

Si le nouveau ventilateur fonctionne correctement, refermez le système. Voir [«Fermeture du système» à la page 95.](#page-94-0)

Si le nouveau ventilateur ne fonctionne pas, voir [«Obtention d'aide](#page-214-0)» à la [page 215](#page-214-0).

### Dépannage de la mémoire système

- $\triangle$  PRÉCAUTION : la plupart des réparations ne peuvent être effectuées que par un technicien de maintenance agréé. N'effectuez que les opérations de dépannage et les petites réparations autorisées par la documentation de votre produit ou suivez les instructions fournies en ligne ou par téléphone par l'équipe de maintenance et d'assistance technique. Tout dommage causé par une réparation non autorisée par Dell n'est pas couvert par votre garantie. Lisez et respectez les consignes de sécurité fournies avec votre produit.
- 

**REMARQUE** : une configuration incorrecte de la mémoire peut provoquer un arrêt du démarrage du système et l'absence de sortie vidéo. Reportez-vous à la section [«Consignes générales pour l'installation des modules de mémoire» à la page 112](#page-111-0) et vérifiez que la configuration de la mémoire est conforme aux consignes.

1 Si le système fonctionne, exécutez le test des diagnostics en ligne approprié. Voir [«Utilisation des diagnostics en ligne» à la page 197](#page-196-0).

Si les diagnostics indiquent une panne, suivez les instructions fournies par le programme de diagnostic.

- 2 Si le système n'est pas opérationnel, mettez-le, ainsi que les périphériques qui y sont connectés, hors tension, puis débranchez le système de la source d'alimentation électrique. Patientez au moins 10 secondes, puis rebranchez le système à la source d'alimentation.
- 3 Mettez le système et les périphériques qui y sont connectés sous tension, puis notez les messages qui s'affichent à l'écran.

Si un message d'erreur indique qu'une barrette de mémoire est défectueuse, passez à l'[étape 16](#page-184-0).

4 Accédez au programme de configuration du système et vérifiez le paramètre de la mémoire système. Voir [«Écran Memory Settings](#page-70-0)  [\(Paramètres de la mémoire\)» à la page 71.](#page-70-0) Modifiez les paramètres de la mémoire, le cas échéant.

Si un problème persiste, bien que les paramètres de la mémoire correspondent à la mémoire installée, passez à l'[étape 16.](#page-184-0)

- 5 Mettez le système et les périphériques qui y sont connectés hors tension, puis débranchez le système de la prise secteur.
- 6 Ouvrez le système. Voir [«Ouverture du système» à la page 94.](#page-93-0)
- 7 Le cas échéant, retirez l'assemblage du châssis avant. Voir [«Assemblage](#page-108-0)  [avant du châssis» à la page 109.](#page-108-0)
- 8 Le cas échéant, retirez le carénage de refroidissement. Voir [«Retrait du](#page-106-0)  [carénage de refroidissement» à la page 107.](#page-106-0)
- 9 Vérifiez les canaux de mémoire et assurez-vous que l'installation des barrettes est correcte. Voir [«Consignes générales pour l'installation des](#page-111-0)  [modules de mémoire» à la page 112](#page-111-0).
- 10 Remboîtez les barrettes de mémoire dans leurs supports. Voir [«Installation](#page-116-0)  [de barrettes de mémoire» à la page 117](#page-116-0).
- 11 Le cas échéant, réinstallez le carénage de refroidissement. Voir [«Installation du carénage de refroidissement» à la page 108](#page-107-0).
- 12 Le cas échéant, replacez l'assemblage du châssis avant. Voir [«Assemblage](#page-108-0)  [avant du châssis» à la page 109.](#page-108-0)
- 13 Refermez le système. Voir [«Fermeture du système» à la page 95.](#page-94-0)
- 14 Rebranchez le système à la prise secteur et mettez-le sous tension, ainsi que les périphériques qui y sont connectés.
- 15 Accédez au programme de configuration du système et vérifiez le paramètre de la mémoire système. Voir [«Écran Memory Settings](#page-70-0)  [\(Paramètres de la mémoire\)» à la page 71](#page-70-0).

Si le problème persiste, passez à l'étape suivante.

- <span id="page-184-0"></span>16 Si un test de diagnostic ou un message d'erreur indique qu'une barrette de mémoire est défectueuse, repositionnez-la en l'échangeant avec une autre, ou bien remplacez-la.
- 17 Ouvrez le système. Voir [«Ouverture du système» à la page 94](#page-93-0).
- 18 Le cas échéant, déplacez l'assemblage du châssis avant. Voir [«Assemblage](#page-108-0)  [avant du châssis» à la page 109.](#page-108-0)
- 19 Le cas échéant, retirez le carénage de refroidissement. Voir [«Retrait du](#page-106-0)  [carénage de refroidissement» à la page 107.](#page-106-0)
- 20 Pour dépanner une barrette de mémoire défectueuse non identifiée, remplacez la barrette du premier logement de barrette de mémoire DIMM par une autre de même type et de même capacité. Voir [«Installation de](#page-116-0)  [barrettes de mémoire» à la page 117](#page-116-0).
- 21 Le cas échéant, réinstallez le carénage de refroidissement. Voir [«Installation du carénage de refroidissement» à la page 108.](#page-107-0)
- 22 Le cas échéant, replacez l'assemblage du châssis avant. Voir [«Assemblage](#page-108-0)  [avant du châssis» à la page 109](#page-108-0).
- <span id="page-185-0"></span>23 Refermez le système. Voir [«Fermeture du système» à la page 95.](#page-94-0)
- 24 Rebranchez le système à la prise secteur et mettez-le sous tension, ainsi que les périphériques qui y sont connectés.
- 25 Pendant l'amorçage du système, observez les voyants de diagnostic du panneau avant et les messages d'erreur qui s'affichent.
- 26 Si le problème persiste, recommencez la procédure décrite de l'[étape 16](#page-184-0) à l['étape 23](#page-185-0) pour chaque barrette de mémoire installée.

Si le problème persiste alors que vous avez vérifié toutes les barrettes de mémoire, voir [«Obtention d'aide» à la page 215.](#page-214-0)

#### Dépannage d'une clé USB interne

- <span id="page-185-2"></span><span id="page-185-1"></span>PRÉCAUTION : la plupart des réparations ne peuvent être effectuées que par un technicien de maintenance agréé. N'effectuez que les opérations de dépannage et les petites réparations autorisées par la documentation de votre produit ou suivez les instructions fournies en ligne ou par téléphone par l'équipe de maintenance et d'assistance technique. Tout dommage causé par une réparation non autorisée par Dell n'est pas couvert par votre garantie. Lisez et respectez les consignes de sécurité fournies avec votre produit.
	- 1 Ouvrez le programme de configuration du système et vérifiez que le port interne correspondant à la clé USB est activé. Voir [«Écran Integrated](#page-74-0)  [Devices \(Périphériques intégrés\)» à la page 75.](#page-74-0)
	- 2 Mettez le système et les périphériques qui y sont connectés hors tension, puis débranchez le système de la prise secteur.
	- 3 Ouvrez le système. Voir [«Ouverture du système» à la page 94.](#page-93-0)
	- 4 Le cas échéant, déplacez l'assemblage du châssis avant. Voir [«Assemblage](#page-108-0)  [avant du châssis» à la page 109](#page-108-0).
	- 5 Le cas échéant, retirez le carénage de refroidissement. Voir [«Retrait du](#page-106-0)  [carénage de refroidissement» à la page 107.](#page-106-0)
	- 6 Identifiez la clé USB et remettez-la en place. Voir [«Clé de mémoire USB](#page-124-0)  [interne» à la page 125.](#page-124-0)
- 7 Le cas échéant, réinstallez le carénage de refroidissement. Voir [«Installation du carénage de refroidissement» à la page 108](#page-107-0).
- 8 Le cas échéant, replacez l'assemblage du châssis avant. Voir [«Assemblage](#page-108-0)  [avant du châssis» à la page 109.](#page-108-0)
- 9 Refermez le système. Voir [«Fermeture du système» à la page 95.](#page-94-0)
- 10 Mettez le système et les périphériques qui y sont connectés sous tension, puis vérifiez que la clé USB fonctionne correctement.
- 11 Si le problème persiste, répétez l'[étape 2](#page-185-1) et l'[étape 3.](#page-185-2)
- 12 Insérez une autre clé USB en état de marche.
- 13 Refermez le système. Voir [«Fermeture du système» à la page 95.](#page-94-0)
- 14 Mettez le système et les périphériques qui y sont connectés sous tension, puis vérifiez que la clé USB fonctionne correctement.

Si le problème persiste, voir [«Obtention d'aide» à la page 215.](#page-214-0)

#### Dépannage d'une carte SD

- $\bigwedge$  PRÉCAUTION : la plupart des réparations ne peuvent être effectuées que par un technicien de maintenance agréé. N'effectuez que les opérations de dépannage et les petites réparations autorisées par la documentation de votre produit ou suivez les instructions fournies en ligne ou par téléphone par l'équipe de maintenance et d'assistance technique. Tout dommage causé par une réparation non autorisée par Dell n'est pas couvert par votre garantie. Lisez et respectez les consignes de sécurité fournies avec votre produit.
	- 1 Ouvrez le programme de configuration du système et vérifiez que le port correspondant à la carte SD est activé. Voir [«Écran Integrated Devices](#page-74-0)  [\(Périphériques intégrés\)» à la page 75.](#page-74-0)
	- 2 Mettez le système et les périphériques qui y sont connectés hors tension, puis débranchez le système de la prise secteur.
	- 3 Ouvrez le système. Voir [«Ouverture du système» à la page 94](#page-93-0).
	- 4 Remettez en place le câble du module SD. Voir [«Installation du module](#page-147-0)  [SD interne double» à la page 148](#page-147-0).

 $\triangle$  PRÉCAUTION : si l'option Redundancy (Redondance) est définie sur Mirror Mode (Mode miroir) dans l'écran Integrated Devices (Périphériques intégrés) du programme de configuration du système, vous devez suivre les instructions de l'[étape 5](#page-187-0) à l'[étape 9](#page-187-1) pour ne pas perdre de données. Si l'option Redundancy (Redondance) est définie sur Disabled (Désactivé), passez à l'[étape 10](#page-187-2).

**EXAGUE**: lorsqu'une carte SD tombe en panne, le contrôleur du module SD interne double avertit le système. Au redémarrage suivant, le système affiche un message pour vous signaler l'échec.

- <span id="page-187-0"></span>5 Si la carte SD 1 est tombée en panne, retirez-la du logement de carte SD 1. Voir [«Retrait du module SD interne double» à la page 146](#page-145-0). Si la carte SD 2 est tombée en panne, installez une nouvelle carte SD dans le logement de carte SD 2 et passez à l'[étape 8](#page-187-3).
- 6 Retirez la carte se trouvant dans le logement de carte SD 2 et insérez-la dans le logement de carte SD 1. Voir [«Retrait du module SD interne](#page-145-0)  [double» à la page 146](#page-145-0) et [«Installation du module SD interne double» à la](#page-147-0)  [page 148.](#page-147-0)
- 7 Insérez la nouvelle carte SD dans le logement de carte SD 2. Voir la [figure 3-22.](#page-146-0)
- <span id="page-187-3"></span>8 Refermez le système. Voir [«Fermeture du système» à la page 95.](#page-94-0)
- <span id="page-187-1"></span>9 Mettez le système et les périphériques qui y sont connectés sous tension, puis vérifiez que la carte SD fonctionne correctement.
- <span id="page-187-2"></span>10 Insérez une autre carte SD en état de marche.
- 11 Refermez le système. Voir [«Fermeture du système» à la page 95.](#page-94-0)
- 12 Mettez le système et les périphériques qui y sont connectés sous tension, puis vérifiez que la carte SD fonctionne correctement.

Si le problème persiste, voir [«Obtention d'aide» à la page 215.](#page-214-0)

#### Dépannage d'un lecteur optique

- $\triangle$  PRÉCAUTION : la plupart des réparations ne peuvent être effectuées que par un technicien de maintenance agréé. N'effectuez que les opérations de dépannage et les petites réparations autorisées par la documentation de votre produit ou suivez les instructions fournies en ligne ou par téléphone par l'équipe de maintenance et d'assistance technique. Tout dommage causé par une réparation non autorisée par Dell n'est pas couvert par votre garantie. Lisez et respectez les consignes de sécurité fournies avec votre produit.
	- 1 Retirez le cadre, le cas échéant. Voir [«Retrait du cadre avant» à la page 93](#page-92-0).
	- 2 Utilisez un autre CD ou DVD.
	- 3 Accédez au programme de configuration du système et vérifiez que le contrôleur SATA intégré et le port du lecteur SATA sont activés. Voir [«Utilisation du programme de configuration du système et du](#page-64-0)  [gestionnaire d'amorçage UEFI» à la page 65.](#page-64-0)
	- 4 Exécutez le test de diagnostic en ligne approprié. Voir [«Utilisation des](#page-196-0)  [diagnostics en ligne» à la page 197.](#page-196-0)
	- 5 Mettez le système et les périphériques qui y sont connectés hors tension, puis débranchez le système de la prise secteur.
	- 6 Ouvrez le système. Voir [«Ouverture du système» à la page 94](#page-93-0).
	- 7 Vérifiez que le câble d'interface est fermement raccordé au lecteur optique et à la carte système. Voir [«Lecteur optique» à la page 101.](#page-100-0)
	- 8 Vérifiez que le câble d'alimentation est bien connecté au lecteur.
	- 9 Refermez le système. Voir [«Fermeture du système» à la page 95.](#page-94-0)
- 10 Rebranchez le système à la prise secteur et mettez-le sous tension, ainsi que les périphériques qui y sont connectés.

Si le problème persiste, voir [«Obtention d'aide» à la page 215](#page-214-0).

## Dépannage d'un disque dur

 $\triangle$  PRÉCAUTION : la plupart des réparations ne peuvent être effectuées que par un technicien de maintenance agréé. N'effectuez que les opérations de dépannage et les petites réparations autorisées par la documentation de votre produit ou suivez les instructions fournies en ligne ou par téléphone par l'équipe de maintenance et d'assistance technique. Tout dommage causé par une réparation non autorisée par Dell n'est pas couvert par votre garantie. Lisez et respectez les consignes de sécurité fournies avec votre produit.

#### $\triangle$  PRÉCAUTION : cette procédure de dépannage peut détruire les données stockées sur le disque dur. Avant de continuer, sauvegardez tous les fichiers se trouvant sur le disque dur.

1 Exécutez le test de diagnostic en ligne approprié. Voir [«Utilisation des](#page-196-0)  [diagnostics en ligne» à la page 197](#page-196-0).

Selon les résultats du test de diagnostic, effectuez les étapes appropriées de la procédure ci-dessous.

- 2 Retirez le cadre, le cas échéant. Voir [«Retrait du cadre avant» à la page 93](#page-92-0).
- 3 Si le système est doté d'un contrôleur RAID et si les disques durs sont configurés dans une matrice RAID, procédez comme suit.
	- a Redémarrez le système et lancez l'utilitaire de configuration de l'adaptateur hôte en appuyant sur <Ctrl><R> dans le cas d'un contrôleur PERC, ou sur <Ctrl><C> dans le cas d'un contrôleur SAS.

Pour plus d'informations sur l'utilitaire de configuration, voir la documentation fournie avec l'adaptateur hôte.

- b Assurez-vous que les disques durs ont été correctement configurés pour la matrice RAID.
- c Mettez le disque dur hors ligne, puis remettez-le en place. Voir [«Retrait d'un support de disque dur» à la page 98.](#page-97-0)
- d Quittez l'utilitaire de configuration et laissez le système d'exploitation démarrer.
- 4 Assurez-vous que les pilotes de périphérique requis pour la carte contrôleur sont installés et configurés correctement. Pour plus d'informations, voir la documentation du système d'exploitation.

5 Redémarrez le système, accédez au programme de configuration du système et vérifiez que le contrôleur est activé et que les lecteurs sont visibles dans ce programme. Voir [«Utilisation du programme de](#page-64-0)  [configuration du système et du gestionnaire d'amorçage UEFI» à la](#page-64-0)  [page 65](#page-64-0).

Si le problème persiste, voir [«Dépannage d'un contrôleur de stockage» à la](#page-190-0)  [page 191](#page-190-0).

#### <span id="page-190-0"></span>Dépannage d'un contrôleur de stockage

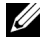

**EMARQUE** : pour dépanner un contrôleur SAS ou PERC, reportez-vous également à sa documentation et à celle du système d'exploitation.

- 1 Exécutez le test de diagnostic en ligne approprié. Voir [«Utilisation des](#page-196-0)  [diagnostics en ligne» à la page 197.](#page-196-0)
- 2 Accédez au programme de configuration du système et vérifiez que le contrôleur SAS ou PERC est activé. Voir [«Utilisation du programme de](#page-64-0)  [configuration du système et du gestionnaire d'amorçage UEFI» à la](#page-64-0)  [page 65](#page-64-0).
- 3 Redémarrez le système et appuyez sur la séquence de touches permettant d'ouvrir l'utilitaire de configuration approprié :
	- <Ctrl><C> pour un contrôleur SAS
	- <Ctrl><R> pour un contrôleur PERC

Pour plus d'informations sur les paramètres de configuration, voir la documentation du contrôleur.

4 Vérifiez les paramètres de configuration, corrigez-les au besoin et redémarrez le système.

 $\triangle$  PRÉCAUTION : la plupart des réparations ne peuvent être effectuées que par un technicien de maintenance agréé. N'effectuez que les opérations de dépannage et les petites réparations autorisées par la documentation de votre produit ou suivez les instructions fournies en ligne ou par téléphone par l'équipe de maintenance et d'assistance technique. Tout dommage causé par une réparation non autorisée par Dell n'est pas couvert par votre garantie. Lisez et respectez les consignes de sécurité fournies avec votre produit.

5 Mettez le système et les périphériques connectés hors tension, puis débranchez le système de la prise secteur.

- 6 Ouvrez le système. Voir [«Ouverture du système» à la page 94.](#page-93-0)
- 7 Vérifiez que la carte contrôleur est correctement emboîtée dans le connecteur de la carte système. Voir [«Carte de support VFlash \(en](#page-144-0)  [option\)» à la page 145.](#page-144-0)
- 8 Si vous disposez d'un contrôleur PERC doté d'un cache avec batterie de sauvegarde, assurez-vous que la batterie RAID est correctement connectée et, le cas échéant, que la barrette de mémoire est en place sur la carte PERC.
- 9 Vérifiez que le câblage entre le fond de panier SAS et le contrôleur de stockage intégré est correct. Voir [«Installation de la carte contrôleur de](#page-139-0)  [stockage intégrée» à la page 140](#page-139-0) et la [figure 6-4](#page-209-0).

Vérifiez que les câbles sont correctement connectés au contrôleur de stockage et au fond de panier SAS.

- 10 Refermez le système. Voir [«Fermeture du système» à la page 95.](#page-94-0)
- 11 Rebranchez le système à la prise secteur et mettez-le sous tension, ainsi que les périphériques qui y sont connectés.

Si le problème persiste, voir [«Obtention d'aide» à la page 215.](#page-214-0)

## Dépannage des cartes d'extension

 $\triangle$  PRÉCAUTION : la plupart des réparations ne peuvent être effectuées que par un technicien de maintenance agréé. N'effectuez que les opérations de dépannage et les petites réparations autorisées par la documentation de votre produit ou suivez les instructions fournies en ligne ou par téléphone par l'équipe de maintenance et d'assistance technique. Tout dommage causé par une réparation non autorisée par Dell n'est pas couvert par votre garantie. Lisez et respectez les consignes de sécurité fournies avec votre produit.

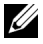

**EMARQUE** : pour dépanner une carte d'extension, voir sa documentation et celle du système d'exploitation.

- 1 Exécutez le test de diagnostic en ligne approprié. Voir [«Utilisation des](#page-196-0)  [diagnostics en ligne» à la page 197](#page-196-0).
- 2 Mettez le système et les périphériques qui y sont connectés hors tension, puis débranchez le système de la prise secteur.
- 3 Ouvrez le système. Voir [«Ouverture du système» à la page 94.](#page-93-0)
- 4 Vérifiez que les cartes d'extension installées sont conformes aux consignes d'installation correspondantes. Voir [«Consignes d'installation des cartes](#page-128-0)  [d'extension» à la page 129](#page-128-0).
- 5 Vérifiez que chaque carte d'extension est correctement insérée dans son connecteur. Voir [«Installation d'une carte d'extension» à la page 131](#page-130-0).
- 6 Refermez le système. Voir [«Fermeture du système» à la page 95.](#page-94-0)
- 7 Rebranchez le système à la prise secteur et mettez-le sous tension, ainsi que les périphériques qui y sont connectés.
- 8 Si le problème n'est pas résolu, éteignez le système et les périphériques qui y sont connectés, puis débranchez le système de la prise secteur.
- 9 Ouvrez le système. Voir [«Ouverture du système» à la page 94](#page-93-0).
- <span id="page-192-0"></span>10 Retirez toutes les cartes d'extension du système. Voir [«Retrait d'une carte](#page-132-0)  [d'extension» à la page 133](#page-132-0).
- 11 Refermez le système. Voir [«Fermeture du système» à la page 95.](#page-94-0)
- 12 Rebranchez le système à la prise secteur et mettez-le sous tension, ainsi que les périphériques qui y sont connectés.
- 13 Exécutez le test de diagnostic en ligne approprié. Si les tests échouent, voir [«Obtention d'aide» à la page 215.](#page-214-0)
- 14 Pour chaque carte d'extension retirée à l'[étape 10](#page-192-0), effectuez les opérations suivantes :
	- a Mettez le système et les périphériques qui y sont connectés hors tension, puis débranchez le système de la prise secteur.
	- b Ouvrez le système. Voir [«Ouverture du système» à la page 94](#page-93-0).
	- c Réinstallez une des cartes d'extension.
	- d Refermez le système. Voir [«Fermeture du système» à la page 95.](#page-94-0)
	- e Exécutez le test de diagnostic approprié.

Si les tests échouent, voir [«Obtention d'aide» à la page 215.](#page-214-0)

## Dépannage des processeurs

- $\triangle$  PRÉCAUTION : la plupart des réparations ne peuvent être effectuées que par un technicien de maintenance agréé. N'effectuez que les opérations de dépannage et les petites réparations autorisées par la documentation de votre produit ou suivez les instructions fournies en ligne ou par téléphone par l'équipe de maintenance et d'assistance technique. Tout dommage causé par une réparation non autorisée par Dell n'est pas couvert par votre garantie. Lisez et respectez les consignes de sécurité fournies avec votre produit.
	- 1 Exécutez le test de diagnostic en ligne approprié. Voir [«Utilisation des](#page-196-0)  [diagnostics en ligne» à la page 197](#page-196-0).
	- 2 Mettez le système et les périphériques qui y sont connectés hors tension, puis débranchez le système de la prise secteur.
	- 3 Ouvrez le système. Voir [«Ouverture du système» à la page 94.](#page-93-0)
	- 4 Retirez l'assemblage de ventilation. Voir [«Retrait du module de](#page-122-1)  [ventilation» à la page 123](#page-122-1).
	- 5 Vérifiez que chaque processeur et chaque dissipateur de chaleur est installé correctement. Voir [«Retrait d'un processeur» à la page 149.](#page-148-0)
	- 6 Installez l'assemblage de ventilation. Voir [«Installation de l'assemblage de](#page-124-1)  [ventilation» à la page 125](#page-124-1).
	- 7 Refermez le système. Voir [«Fermeture du système» à la page 95.](#page-94-0)
	- 8 Rebranchez le système à la prise secteur et mettez-le sous tension, ainsi que les périphériques qui y sont connectés.
	- 9 Exécutez le test de diagnostic en ligne approprié.
- 10 Mettez le système et les périphériques qui y sont connectés hors tension, puis débranchez le système de la prise secteur.
- 11 Ouvrez le système. Voir [«Ouverture du système» à la page 94.](#page-93-0)
- 12 Retirez l'assemblage de ventilation. Voir [«Retrait du module de](#page-122-1)  [ventilation» à la page 123](#page-122-1).
- 13 Retirez tous les processeurs sauf le processeur 1 et le processeur 2. Voir [«Retrait d'un processeur» à la page 149](#page-148-0).
- 14 Installez l'assemblage de ventilation. Voir [«Installation de l'assemblage de](#page-124-1)  [ventilation» à la page 125](#page-124-1).
- <span id="page-193-0"></span>15 Refermez le système. Voir [«Fermeture du système» à la page 95.](#page-94-0)
- 16 Rebranchez le système à la prise secteur et mettez-le sous tension, ainsi que les périphériques qui y sont connectés.
- <span id="page-194-0"></span>17 Exécutez le test de diagnostic en ligne approprié.

En cas d'échec du test, le processeur est défectueux. Voir [«Obtention](#page-214-0)  [d'aide» à la page 215](#page-214-0).

- 18 Mettez le système et les périphériques qui y sont connectés hors tension, puis débranchez le système de la prise secteur.
- 19 Ouvrez le système. Voir [«Ouverture du système» à la page 94](#page-93-0).
- 20 Retirez l'assemblage de ventilation. Voir [«Retrait du module de](#page-122-1)  [ventilation» à la page 123](#page-122-1).
- 21 Remplacez le processeur 1 et le processeur 2 par le processeur 3 et le processeur 4. Voir [«Retrait d'un processeur» à la page 149.](#page-148-0)
- 22 Installez l'assemblage de ventilation. Voir [«Installation de l'assemblage de](#page-124-1)  [ventilation» à la page 125](#page-124-1).
- 23 Refermez le système. Voir [«Fermeture du système» à la page 95.](#page-94-0)
- 24 Recommencez la procédure de l'[étape 15](#page-193-0) à l'[étape 17.](#page-194-0)

Si votre système est doté de plus de deux processeurs, continuez à installer et à tester chaque processeur dans le logement du processeur 1 jusqu'à ce que vous déterminiez quel processeur est défectueux. Remplacez alors celui-ci. Voir [«Obtention d'aide» à la page 215](#page-214-0).

Si le problème persiste alors que vous avez testé tous les processeurs, cela veut dire que la carte système est défectueuse. Voir [«Obtention d'aide» à la](#page-214-0)  [page 215](#page-214-0).

# Exécution des diagnostics du système

Si vous rencontrez des problèmes lorsque vous utilisez le système, exécutez les diagnostics avant de demander une assistance technique. Le but des diagnostics est de tester le matériel du système sans équipement supplémentaire et sans risque de perte de données. Si vous ne réussissez pas à corriger l'incident, l'équipe de maintenance et d'assistance technique peut s'aider des résultats de ces tests pour vous aider à résoudre le problème.

## <span id="page-196-0"></span>Utilisation des diagnostics en ligne

Pour évaluer un problème du système, utilisez d'abord les diagnostics en ligne. Les diagnostics en ligne s'appuient sur une suite de programmes de diagnostic, ou modules de test, qui comprennent des tests de diagnostic du châssis et des composants de stockage (disques durs, mémoire physique, ports de communication et d'impression, cartes d'interface réseau, CMOS, etc.). Si vous n'arrivez pas à identifier un problème à l'aide des diagnostics en ligne, utilisez les diagnostics intégrés du système.

Les fichiers requis pour exécuter les diagnostics en ligne pour les systèmes fonctionnant sous un système d'exploitation Microsoft® Windows® et Linux sont disponibles sur le site web support.dell.com, ainsi que sur les CD fournis avec le système. Pour plus d'informations sur l'utilisation des diagnostics, voir le document Dell Online Diagnostics User's Guide (Guide d'utilisation de Dell Online Diagnostics).

### Fonctionnalités de diagnostics intégrées du système

Les diagnostics du système proposent une série de menus et d'options pour des groupes de périphériques ou des périphériques particuliers. Les menus et les options des diagnostics du système vous permettent d'effectuer les tâches suivantes :

- Exécuter des tests individuellement ou collectivement
- Contrôler la séquence des tests
- Répéter des tests
- Afficher, imprimer ou enregistrer les résultats des tests
- Interrompre un test momentanément si une erreur est détectée ou mettre fin à un test lorsqu'une limite définie par l'utilisateur a été atteinte
- Afficher les messages d'aide qui décrivent brièvement chaque test ainsi que ses paramètres
- Afficher des messages d'état vous indiquant si les tests ont réussi
- Visualiser les messages d'erreur qui vous informent des problèmes rencontrés au cours des tests

#### Quand utiliser les diagnostics intégrés du système

Si un composant ou un périphérique important du système ne fonctionne pas correctement, il peut s'agir d'une panne d'un composant. Tant que le processeur et les périphériques d'entrée/de sortie du système fonctionnent, vous pouvez utiliser les diagnostics intégrés du système pour faciliter l'identification du problème.

### <span id="page-198-0"></span>Exécution des diagnostics intégrés du système

Le programme de diagnostics intégrés du système s'exécute à partir de l'écran Life Cycle Controller.

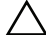

 $\bigwedge$  PRÉCAUTION : utilisez les diagnostics intégrés du système uniquement pour tester votre système. Leur utilisation sur d'autres systèmes peut entraîner des résultats erronés ou générer des messages d'erreur.

- 1 Au cours du démarrage du système, appuyez sur <F10>.
- 2 Cliquez sur Diagnostics dans le volet de gauche, puis sur Launch Diagnostics (Lancer les diagnostics) dans le volet de droite.

Le menu Diagnostics vous permet d'exécuter tous les tests de diagnostic ou uniquement certains, ou encore de quitter le programme.

#### Options de test des diagnostics du système

Option de test Fonction Express Test (Test rapide) Effectue une vérification rapide du système. Cette option exécute des tests de périphérique qui ne nécessitent aucune intervention de l'utilisateur. Extended Test (Test approfondi) Effectue une vérification plus approfondie du système. Ce test peut prendre plus d'une heure. Custom Test (Test personnalisé) Teste un périphérique donné. Information Affiche les résultats du test.

Cliquez sur l'option de test voulue dans l'écran Main Menu (Menu principal).

## Utilisation des options de test personnalisé

Lorsque vous sélectionnez l'option Custom Test (Test personnalisé) dans la fenêtre Main Menu (Menu principal), la fenêtre Customize (Personnaliser) s'affiche. Elle permet de sélectionner le ou les périphériques à tester, de choisir des options de test spécifiques et de visualiser les résultats obtenus.

#### Sélection de périphériques à tester

La partie gauche de la fenêtre Customize (Personnaliser) répertorie les périphériques qui peuvent être testés. Cliquez sur le signe (+) en regard d'un périphérique ou d'un module pour visualiser ses composants. Cliquez sur le signe (+) en regard d'un composant pour visualiser les tests disponibles. Si vous cliquez sur un périphérique et non sur ses composants, tous les composants de ce périphérique sont sélectionnés pour le test.

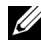

**EMARQUE**: après avoir sélectionné tous les périphériques et composants à tester, sélectionnez All Devices (Tous les périphériques) et cliquez sur Run Tests (Exécuter les tests).

#### Sélection des options de diagnostic

Dans la zone Diagnostics Options (Options de diagnostics ), sélectionnez le ou les tests que vous souhaitez appliquer à un périphérique.

- Non-Interactive Tests Only (Tests non interactifs uniquement) : cette option permet d'exécuter uniquement les tests ne nécessitant aucune intervention de l'utilisateur.
- Quick Tests Only (Tests rapides uniquement) : cette option permet d'exécuter uniquement les tests rapides sur le périphérique sélectionné.
- Show Ending Timestamp (Afficher l'horodatage de fin) : cette option permet d'ajouter un horodatage au journal de test.
- Test Iterations (Nombre d'itérations) : cette option permet de sélectionner le nombre d'exécutions du test.
- Log output file pathname (Chemin du journal de sortie) : cette option permet de définir le lecteur de disquette ou la clé de mémoire USB où le journal de test est enregistré. Ce fichier ne peut pas être enregistré sur le disque dur.

#### Visualisation des informations et des résultats

Les onglets suivants de la fenêtre Customize (Personnaliser) contiennent des informations sur les tests et les résultats des tests.

- Results (Résultats) : indique le test exécuté et son résultat.
- Errors (Erreurs) : affiche les erreurs qui se sont produites pendant le test.
- Help (Aide) : affiche des informations sur le périphérique, le composant ou le test sélectionné.
- Configuration : affiche des informations de base relatives à la configuration du périphérique sélectionné.
- Parameters (Paramètres) : affiche les paramètres que vous pouvez définir pour le test à exécuter.

# Cavaliers et connecteurs

### Cavalier de la carte système

Pour plus d'informations sur la désactivation d'un mot de passe, voir [«Désactivation d'un mot de passe oublié» à la page 212](#page-211-0).

| <b>Cavalier</b> | <b>Paramètre</b>      | <b>Description</b>                                                                                                    |
|-----------------|-----------------------|----------------------------------------------------------------------------------------------------|
| PWRD EN         | (par défaut)<br>000   | La fonction de mot de passe est activée<br>(broches 2 à 4)                                                                                                    |
|                 | ပပ                    | La fonction de mot de passe est désactivée<br>et l'accès local à la carte iDRAC6 est<br>déverrouillé lors du prochain cycle<br>d'alimentation en CA (broches 4 à 6) |
| NVRAM CLR       | (par défaut)<br>loool | Les paramètres de configuration sont<br>conservés au démarrage du système<br>(broches $3$ à $5$ ).                                                                  |
|                 |                       | Les paramètres de configuration sont effacés<br>au prochain démarrage du système<br>(broches $l$ à $3$ ).                                                           |

Tableau 6-1. Paramètres des cavaliers de la carte système

#### Connecteurs de la carte système

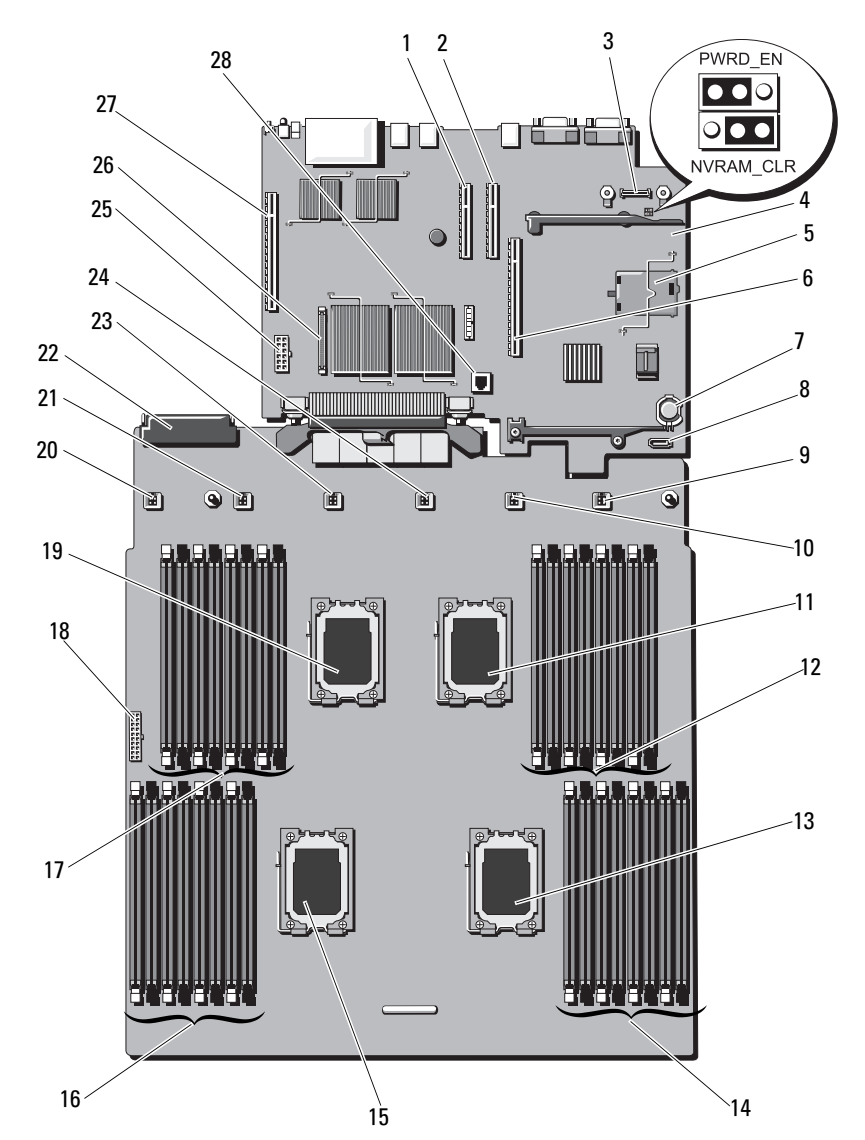

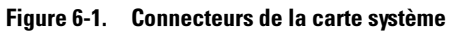

<span id="page-204-5"></span><span id="page-204-4"></span><span id="page-204-3"></span><span id="page-204-2"></span><span id="page-204-1"></span><span id="page-204-0"></span>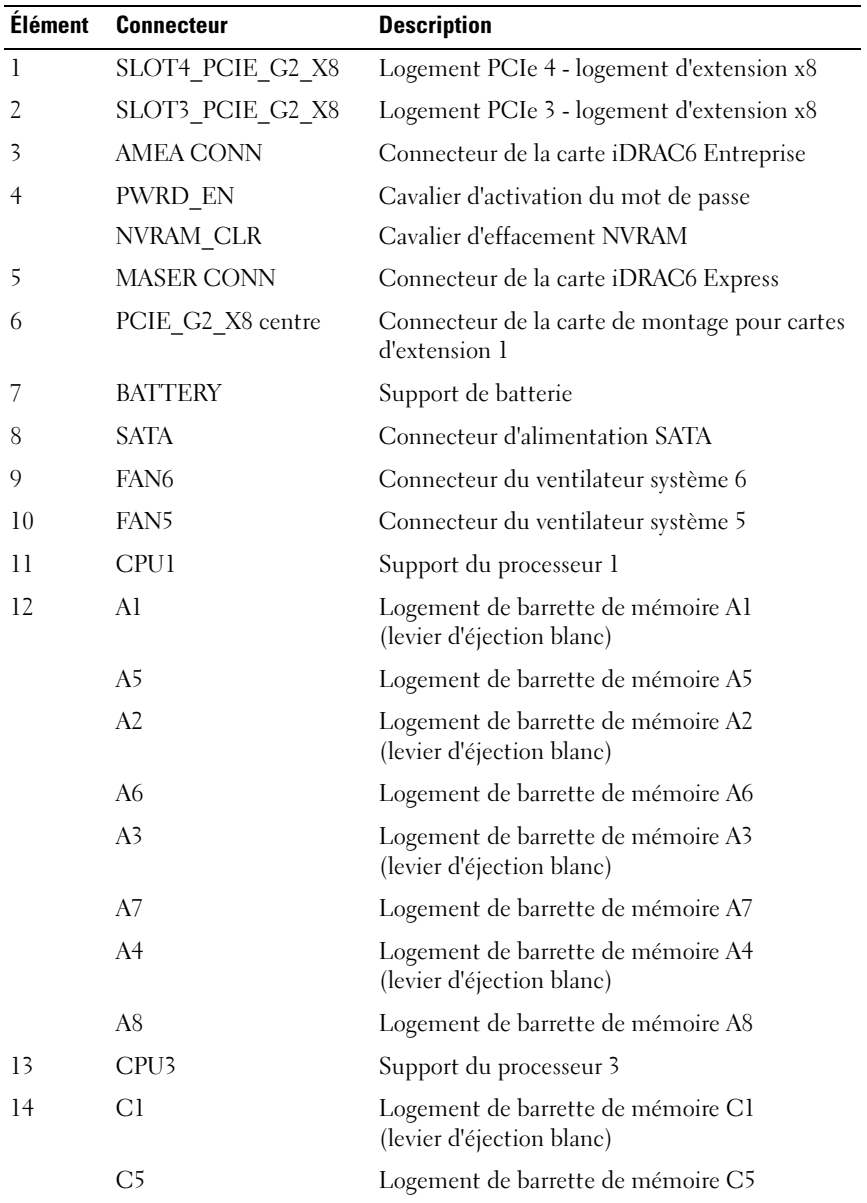

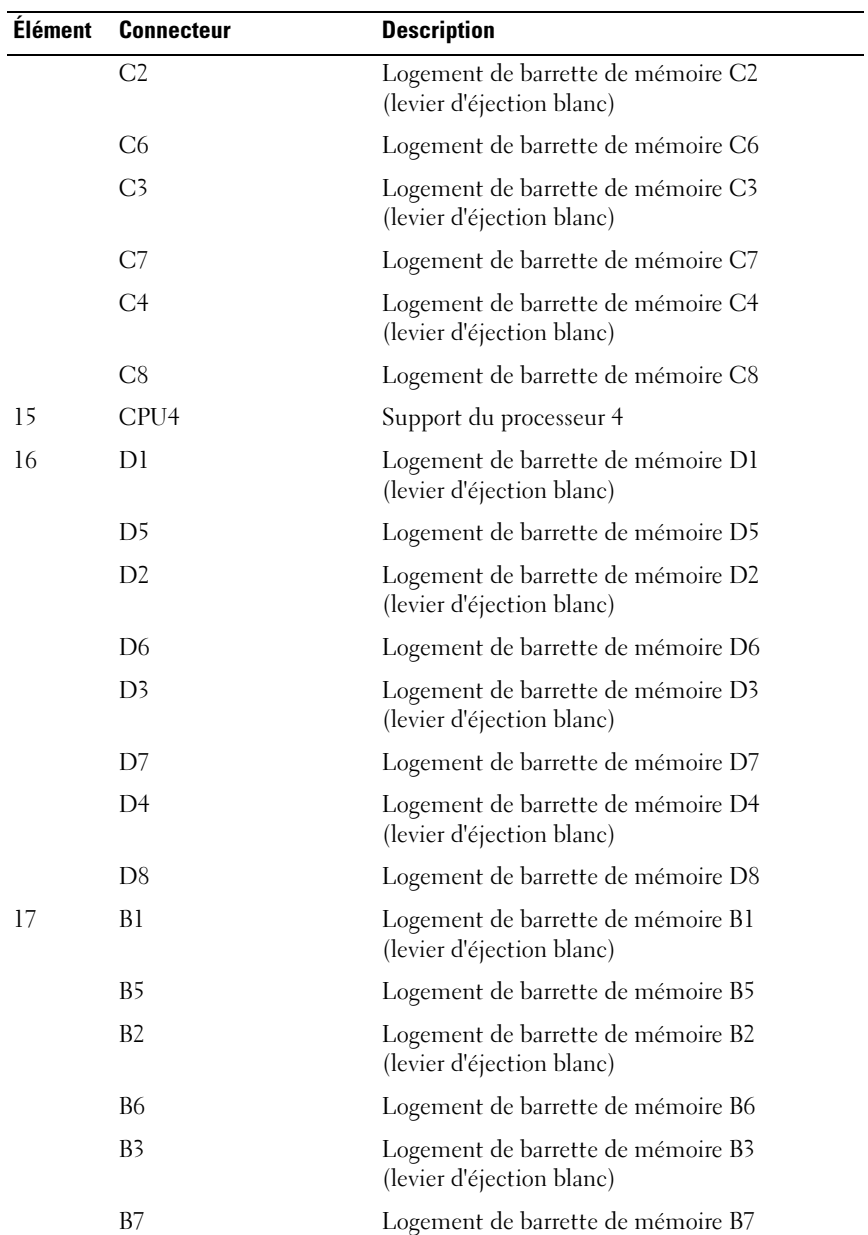

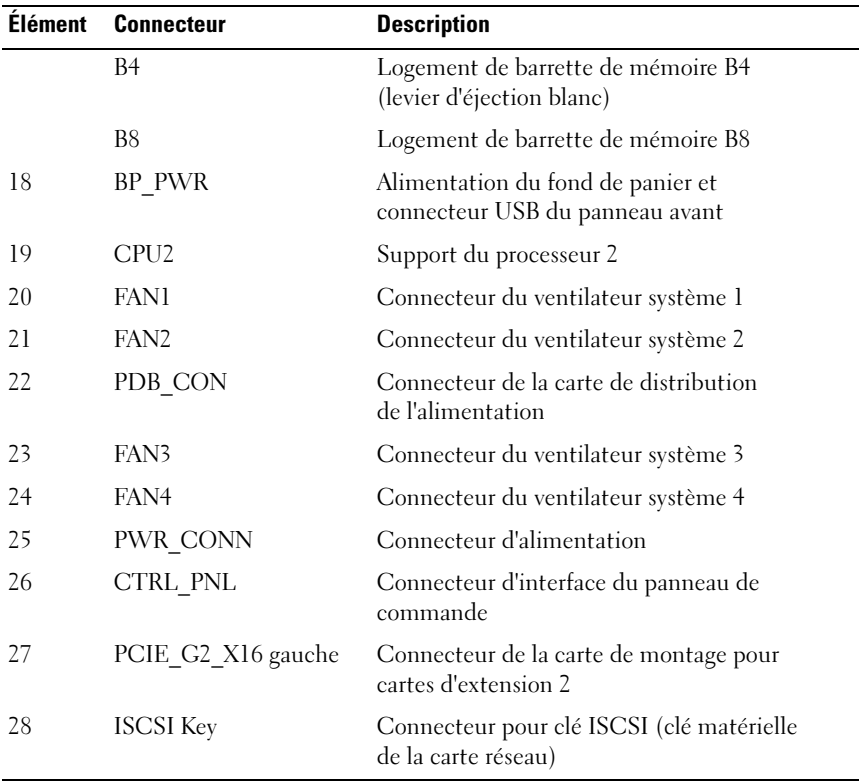

#### Connecteurs de la carte de fond de panier SAS

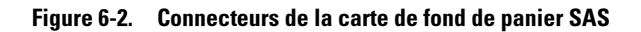

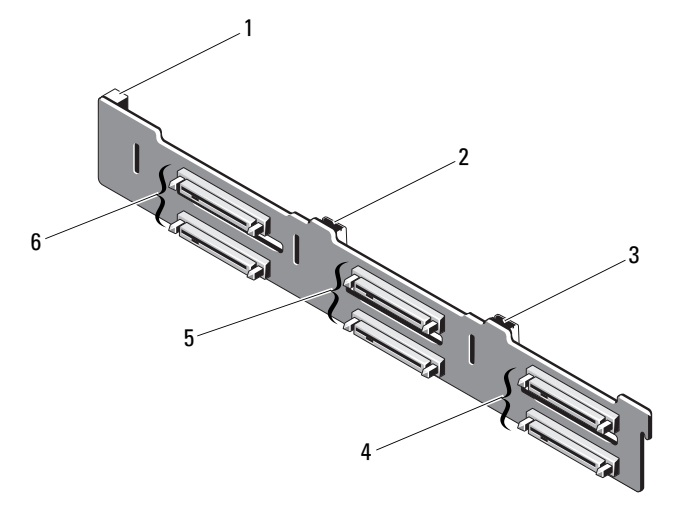

- 1 Connecteur d'alimentation 2 Connecteur SAS A
- 
- 
- 
- 3 Connecteur SAS B 4 Connecteurs de disque dur 4 et 5
- 5 Connecteurs de disque dur 2 et 3 6 Connecteurs de disque dur 0 et 1

#### Connecteurs de la carte de distribution de l'alimentation

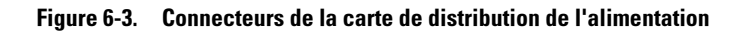

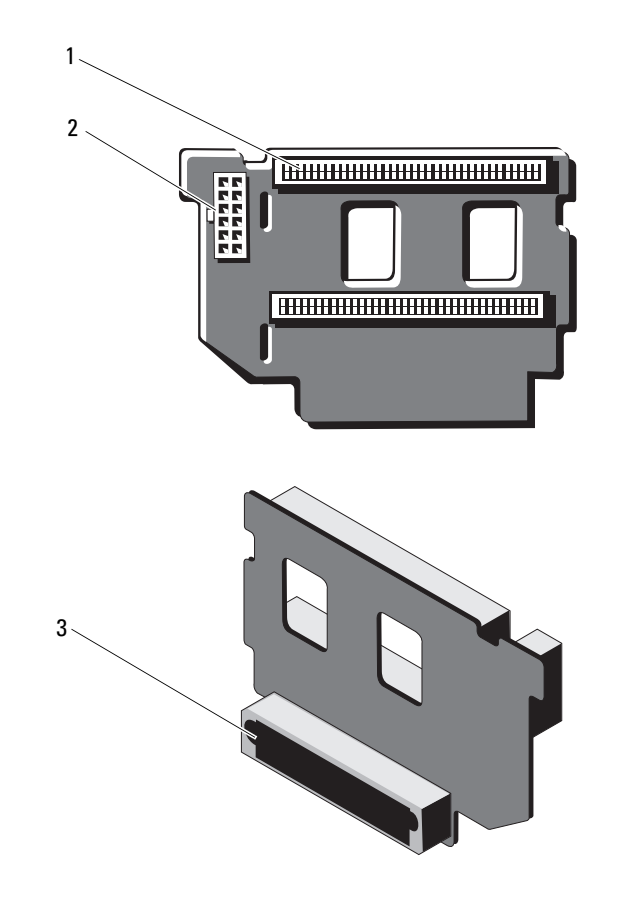

- 1 Connecteurs de bloc d'alimentation (2) 2 Connecteur du câble d'alimentation 12 broches
- 3 Connecteur de signal mixte

#### Composants et bus PCIe des cartes de montage pour cartes d'extension

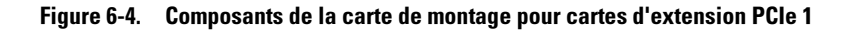

<span id="page-209-0"></span>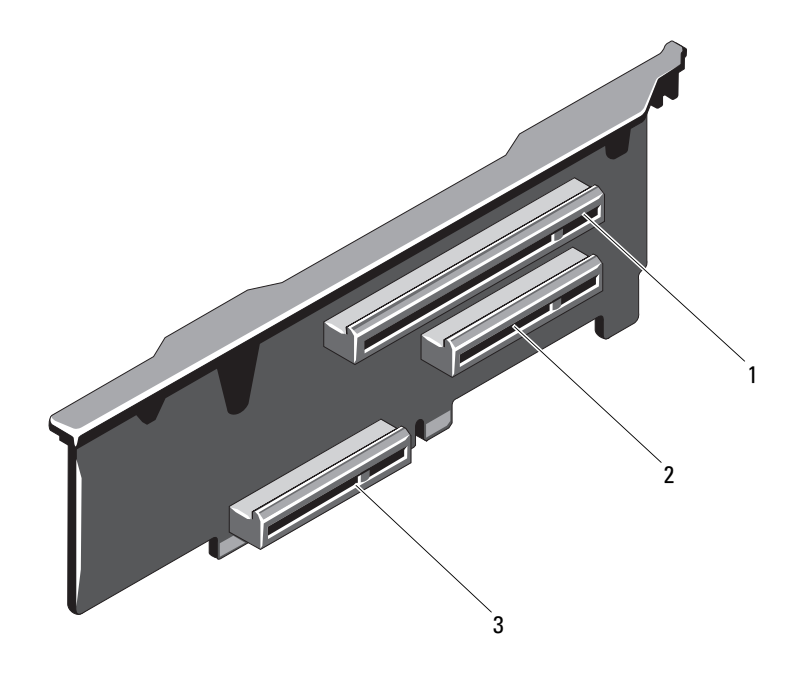

- 1 Logement de connecteur PCIe 1 2 Logement de connecteur PCIe 2
- 3 Connecteur de la carte contrôleur de stockage intégrée
- 

Figure 6-5. Composants de la carte de montage pour cartes d'extension PCIe 2

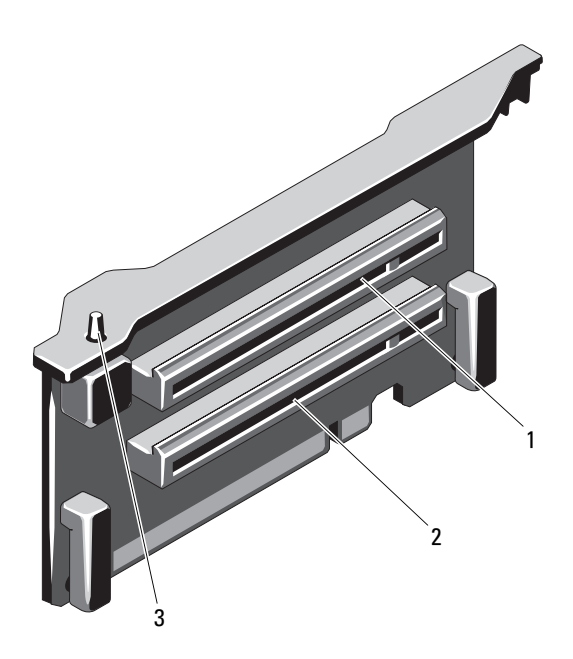

- 1 Logement de connecteur PCIe 5 2 Logement de connecteur PCIe 6
- 3 Commutateur d'intrusion du châssis

## <span id="page-211-0"></span>Désactivation d'un mot de passe oublié

Les fonctionnalités logicielles de protection du système comprennent un mot de passe du système et un mot de passe de configuration, qui sont décrits à la section [«Utilisation du programme de configuration du système et du](#page-64-0)  [gestionnaire d'amorçage UEFI» à la page 65](#page-64-0). Le cavalier de mot de passe active ces fonctionnalités ou les désactive, et efface le(s) mot(s) de passe utilisé(s).

#### $\bigwedge$  PRÉCAUTION : voir «Protection contre les décharges électrostatiques» figurant dans les consignes de sécurité livrées avec votre système.

- 1 Mettez le système et les périphériques qui y sont connectés hors tension, puis débranchez le système de la prise secteur.
- 2 Ouvrez le système. Voir [«Ouverture du système» à la page 94.](#page-93-0)
- 3 Retirez la fiche du cavalier de mot de passe.

Voir la figure 6-1 pour identifier l'emplacement du cavalier de mot de passe («PWRD\_EN») sur la carte système.

- 4 Refermez le système.
- 5 Rebranchez le système et les périphériques aux prises secteur, puis mettez le système sous tension.

Les mots de passe existants ne sont désactivés (effacés) que lorsque le système démarre avec la fiche du cavalier de mot de passe est retirée. Toutefois, avant d'attribuer un nouveau mot de passe système et/ou de configuration, vous devez réinstaller la fiche du cavalier.

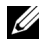

**EXAMPLE** : si vous attribuez un nouveau mot de passe système et/ou de configuration alors que la fiche du cavalier est retirée, le système désactive les nouveaux mots de passe lors de son prochain démarrage.

- 6 Mettez le système et les périphériques qui y sont connectés hors tension, puis débranchez le système de la prise secteur.
- 7 Ouvrez le système. Voir [«Fermeture du système» à la page 95](#page-94-0).
- 8 Installez la fiche de cavalier sur le cavalier du mot de passe.
- 9 Refermez le système.
- 10 Rebranchez le système et les périphériques aux prises secteur, puis mettez le système sous tension.
- 11 Attribuez un nouveau mot de passe du système et/ou de configuration. Pour attribuer un nouveau mot de passe à l'aide du programme de configuration du système, voir [«Attribution d'un mot de passe du système»](#page-83-0)  [à la page 84](#page-83-0).

# <span id="page-214-0"></span>Obtention d'aide

## Contacter Dell

Aux États-Unis, appelez le 800-WWW-DELL (800-999-3355).

 $\mathbb Z$  **REMARQUE** : si vous ne disposez pas d'une connexion Internet active, vous pouvez utiliser les coordonnées figurant sur votre preuve d'achat, votre bordereau de marchandises, votre facture ou encore sur le catalogue des produits Dell.

Dell propose plusieurs options de maintenance et d'assistance technique en ligne et par téléphone. Leur disponibilité variant d'un pays à l'autre et d'un produit à l'autre, il est possible que certains services ne soient pas proposés dans votre région. Pour contacter Dell pour des questions ayant trait aux ventes, au support technique ou au service client :

- 1 Rendez-vous sur le site support.dell.com.
- 2 Sélectionnez l'option appropriée dans le menu déroulant Choose A Country/Region (Choisissez un pays ou une région) situé au bas de la page.
- 3 Cliquez sur Contact Us (Contactez-nous) dans la partie gauche de la page.
- 4 Sélectionnez le lien de service ou de support approprié en fonction de vos besoins.
- 5 Pour contacter Dell, sélectionnez la méthode qui vous convient le mieux.
# Index

# A

[assemblage du panneau](#page-108-0)  avant, 109 assemblage du panneau de commande [fonctionnalités, 14](#page-13-0) [fonctionnalités de l'écran](#page-16-0)  LCD, 17 assistance [contacter Dell, 215](#page-214-0)

auto-test de démarrage [accès aux fonctions du](#page-12-0)  système, 13

### B

barrettes de mémoire (DIMM) [configuration, 112](#page-111-0) [installation, 117](#page-116-0) [retrait, 119](#page-118-0) batterie [dépannage de la batterie de la](#page-190-0)  carte RAID, 191 batterie du système [remplacement, 155](#page-154-0) batteries [dépannage, 181](#page-180-0) blocs d'alimentation [dépannage, 182](#page-181-0)

blocs d'alimentation (suite) [réinstallation, 105](#page-104-0) [retrait, 104](#page-103-0) [voyants, 26](#page-25-0)

### C

câblage [lecteur optique, 101](#page-100-0) cache [bloc d'alimentation, 106](#page-105-0) [disque dur, 96](#page-95-0) cache de bloc [d'alimentation, 106](#page-105-0) cache de lecteur [installation, 97](#page-96-0) [retrait, 96](#page-95-0) cadre avant [installation, 93](#page-92-0) [retrait, 93](#page-92-1) carte contrôleur fille RAID SAS [dépannage, 191](#page-190-0) carte contrôleur fille SAS [dépannage, 191](#page-190-0) carte contrôleur SAS [installation, 140](#page-139-0) [retrait, 138](#page-137-0) carte d'extension [dépannage, 192](#page-191-0)

carte de fond de panier SAS [installation, 159](#page-158-0) [retrait, 157](#page-156-0) carte iDRAC [installation, 143](#page-142-0) carte réseau [voyants, 25](#page-24-0) carte SD [dépannage, 186-](#page-185-0)[187](#page-186-0) carte système [installation, 172](#page-171-0) [retrait, 168](#page-167-0) cartes d'extension [contrôleur SAS, 138](#page-137-0) [installation, 131](#page-130-0) [retrait, 133](#page-132-0) cartes réseau [dépannage, 178](#page-177-0) claviers [dépannage, 176](#page-175-0) clé USB [dépannage, 186-](#page-185-0)[187](#page-186-0) [commutateur d'intrusion du](#page-210-0)  châssis, 211 configuration du système [options, 68](#page-67-0) [connecteur de clé de mémoire](#page-124-0)  (USB), 125 connecteurs [USB, 14,](#page-13-0) [22](#page-21-0) [vidéo, 14,](#page-13-0) [22](#page-21-0)

consignes [connexion de périphériques](#page-23-0)  externes, 24 [installation de cartes](#page-128-0)  d'extension, 129 [installation de mémoire, 112](#page-111-0) [contacter Dell, 215](#page-214-1) [coordonnées téléphoniques, 215](#page-214-1)

### D

Dell [contacter, 215](#page-214-0) Dell PowerEdge Diagnostics [utilisation, 197](#page-196-0) démarrage [accès aux fonctions du](#page-12-0)  système, 13 dépannage [batterie, 181](#page-180-0) [blocs d'alimentation, 182](#page-181-0) [carte contrôleur fille RAID](#page-190-0)  SAS, 191 [carte d'extension, 192](#page-191-0) [carte réseau, 178](#page-177-0) [carte SD, 186-](#page-185-0)[187](#page-186-0) [clavier, 176](#page-175-0) [clé USB interne, 186-](#page-185-0)[187](#page-186-0) [connexions externes, 176](#page-175-1) [disque dur, 190](#page-189-0) [échec de démarrage du](#page-174-0)  système, 175 [lecteur de CD, 189](#page-188-0) [mémoire, 184](#page-183-0)

dépannage (suite) [microprocesseurs, 194](#page-193-0) [refroidissement du système, 182](#page-181-1) [système endommagé, 180](#page-179-0) [système mouillé, 179](#page-178-0) [ventilateurs, 183](#page-182-0) [vidéo, 176](#page-175-2) diagnostics [options de test, 198](#page-197-0) [options de tests avancés, 197](#page-196-0) [utilisation de Dell PowerEdge](#page-196-0)  Diagnostics, 197 DIMM [Voir](#page-110-0) barrettes de mémoire (DIMM).

disque dur [dépannage, 190](#page-189-0) [installation, 99](#page-98-0) [retrait, 98](#page-97-0) [support de disque, 100](#page-99-0) [dissipateur de chaleur, 150](#page-149-0)

# E

[échec de démarrage du](#page-174-0)  système, 175 écran LCD [fonctionnalités, 17](#page-16-0) [menus, 18](#page-17-0) écrans du programme de configuration du système [écran principal, 68](#page-67-1)

## F

[fonctionnalités du panneau](#page-13-0)  avant, 14 fonctions du système [accès, 13](#page-12-0)

### G

[garantie, 64](#page-63-0) Gestionnaire d'amorçage UEFI [accès, 81](#page-80-0) [écran des paramètres](#page-81-0)  d'amorçage UEFI, 82 [écran des utilitaires système, 83](#page-82-0) [écran principal, 82](#page-81-0)

# I

installation [barrettes de mémoire, 117](#page-116-0) [cache de bloc d'alimentation, 106](#page-105-1) [cache de disque dur, 97](#page-96-0) [cadre avant, 93](#page-92-2) [carte d'extension, 131](#page-130-0) [carte de fond de panier SAS, 159](#page-158-0) [carte iDRAC, 143](#page-142-0) [contrôleur SAS, 140](#page-139-0) [disques durs, 99](#page-98-0) [lecteur optique, 101](#page-100-1) [processeur, 153](#page-152-0) installation à chaud [disques durs, 96](#page-95-1)

[installation de la carte des](#page-171-0)  processeurs, 172

# L

lecteur de CD [dépannage, 189](#page-188-0) lecteur de CD/DVD [Voir](#page-100-1) lecteur optique. lecteur optique [installation, 101](#page-100-1) logements [Voir](#page-128-1) logements d'extension.

[logements d'extension, 129](#page-128-0)

M

maintenance uniquement [carte système, 168](#page-167-0) mémoire [dépannage, 184](#page-183-0) messages [avertissement, 63](#page-62-0) [écran LCD, 27](#page-26-0) [messages d'erreur, 66](#page-65-0) [système, 47](#page-46-0) microprocesseur [Voir](#page-148-0) processeur. microprocesseurs

[dépannage, 194](#page-193-0)

mises à niveau [processeur, 149](#page-148-0) mot de passe [configuration, 87](#page-86-0) [désactivation, 212](#page-211-0) [système, 84](#page-83-0) [moteur TOE des cartes](#page-126-0)  réseau, 127

#### N

[numéros de téléphone, 215](#page-214-1)

### O

options [configuration du système, 68](#page-67-0) [outils recommandés, 91](#page-90-0)

# P

processeur [installation, 153](#page-152-0) [mises à niveau, 149](#page-148-0) [retrait, 149](#page-148-1) programme de configuration du système [accès, 66](#page-65-1) [affectation des IRQ PCI, 76](#page-75-0) [options de gestion de](#page-77-0)  l'alimentation, 78 [options de sécurité du système, 79](#page-78-0) programme de configuration du système (suite) [options des communications](#page-75-1)  série, 76 [options des périphériques](#page-74-0)  intégrés, 75 [paramètres d'amorçage, 74](#page-73-0) [paramètres de la mémoire, 71](#page-70-0) [paramètres de processeur, 72](#page-71-0) [paramètres SATA, 73](#page-72-0) [touches, 66](#page-65-1)

### R

refroidissement du système [dépannage, 182](#page-181-1) réinstallation [bloc d'alimentation, 105](#page-104-0) remplacement [batterie du système, 155](#page-154-0) retrait [barrettes de mémoire, 119](#page-118-0) [bloc d'alimentation, 104](#page-103-0) [cache de bloc d'alimentation, 106](#page-105-0) [cache de disque dur, 96](#page-95-0) [cadre avant, 93](#page-92-3) [carte d'extension, 133](#page-132-0) [carte de fond de panier SAS, 157](#page-156-0) [carte système, 168](#page-167-0) [contrôleur SAS, 138](#page-137-0)

retrait (suite) [disque dur installé dans un](#page-99-0)  support de disque, 100 [disques durs, 98](#page-97-0) [processeur, 149](#page-148-1) [retrait de la carte des](#page-167-1)  processeurs, 168

#### S

[sécurité, 175](#page-174-1) [sécurité du système, 79,](#page-78-0) [86](#page-85-0) [sécurité TPM, 79](#page-78-0) support de lecteur [disque dur, 100](#page-99-0) système mouillé [dépannage, 179](#page-178-0) systèmes endommagés [dépannage, 180](#page-179-0)

### U

USB [connecteur interne pour clé de](#page-124-0)  mémoire, 125 [connecteurs du panneau](#page-13-0)  avant, 14 [Utilitaire de](#page-88-0)  [configuration iDRAC, 89](#page-88-0)

# V

ventilateurs [dépannage, 183](#page-182-0) vidéo [connecteurs du panneau](#page-13-0)  avant, 14 [dépannage, 176](#page-175-2) voyants [alimentation, 14,](#page-13-0) [26](#page-25-0) [carte réseau, 25](#page-24-0) [panneau avant, 14](#page-13-0)